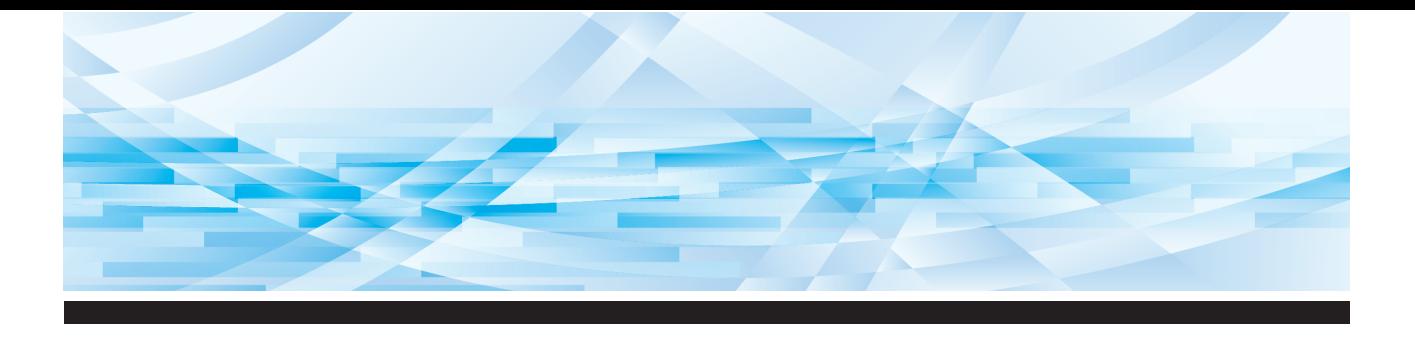

# *Серия*

# **Руководство пользователя**

**1 2 3 4 5 6 7 8 9 10 11 12** Описание аппарата Основные операции Функции изготовления мастеров Функции для печати Полезные функции Функции сканирования Настройка рабочих условий RISO Console Замена расходных материалов Техобслуживание Поиск и устранение неисправностей Приложение

**SF9450回 SF9350団 SF9250団** 

#### **For SF9450EIIU in the United States and Canada, SF9350EIIA and SF9250EIIA in Taiwan**

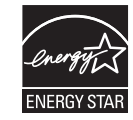

As an **ENERGY STAR®** Partner, RISO KAGAKU CORP. has determined that this product meets the **ENERGY STAR®** guidelines for energy efficiency.

#### **Для модели SF9350EIIE**

Данный продукт включает в себя систему RFID (радиочастотная идентификация).

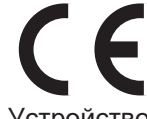

Устройство класса 1 в соответствии с Директивой ЕС по возобновляемой энергии (RE)

#### **Nur SF9350EIIE MASCHINENLÄRMINFORMATION**

Maschinenlärminformations-Verordnung 3. GSGV: Der höchste Schalldruckpegel beträgt 70 dB(A) oder weniger gemäß EN ISO 7779.

#### **Hinweis:**

Das Gerät ist nicht für die Benutzung am Bildschirmarbeitsplatz gemäss BildscharbV vorgesehen.

#### **RISO KAGAKU CORPORATION LONDON OFFICE**

Avda. de les Garrigues, 38-44 planta 2a local B1 08820 Prat de Llobregat - Barcelona, Spain

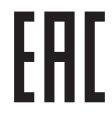

Обратитесь к дилеру для получения информации о дате производства.

# Введение

<span id="page-2-0"></span>Благодарим за приобретение этого печатающего аппарата.

Аппарат представляет собой цифровой дупликатор, обеспечивающий четкую печать при удобстве управления, сопоставимом с обычной копировальной машиной.

Помимо базовых функций сканирования и печати бумажных оригиналов, доступно множество других функций, например печать с компьютера или использование данных оригиналов после сканирования.

#### ■ Описание содержания данного руководства

- Создание копий данного руководства или отдельных его частей без разрешения RISO KAGAKU CORPORATION строго запрещено.
- Содержание данного руководства может быть изменено в дальнейшем без предварительного уведомления в целях усовершенствования изделия.
- Обратите внимание, что производитель не несет ответственности за последствия, вызванные использованием данного руководства и эксплуатацией аппарата.

#### **• Товарные знаки**

- $\cdot$   $\mathbf{0}$ , QISO и RIso i Quality System являются товарными знаками или зарегистрированными товарными знаками RISO KAGAKU CORPORATION в США и других странах.
- Microsoft и Windows являются зарегистрированными товарными знаками или товарными знаками Microsoft Corporation в США и/или других странах.
- Логотипы SD и SDHC являются товарными знаками SD-3C, LLC.
- Прочие официальные названия и/или товарные знаки являются зарегистрированными товарными знаками или товарными знаками соответствующих компаний.

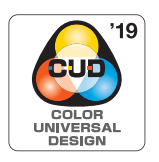

Этот аппарат сертифицирован организацией Color Universal Design Organization (CUDO) для производства с учетом технологии Color Universal Design, которая повышает различимость цветов для большего числа людей независимо от индивидуальных особенностей цветовосприятия.

© Copyright 2023 RISO KAGAKU CORPORATION

# <span id="page-3-0"></span>Описание руководств пользователя

#### <span id="page-3-1"></span>Руководства пользователя, поставляемые для этого аппарата

С аппаратом поставляются следующие руководства пользователя.

Перед использованием аппарата внимательно изучите эти руководства.

Кроме того, обращайтесь к ним по мере необходимости, если в ходе использования аппарата возникают вопросы. Рекомендуем постоянно пользоваться этими руководствами при использовании аппарата.

#### • Руководство пользователя аппарата RISO серии SF EII (данное руководство)

В этом руководстве пользователя описан порядок выполнения базовых операций аппарата, а также использования расширенных функций печати и прочих полезных функций.

Кроме того, в нем описаны меры предосторожности при работе, порядок использования и замены расходных материалов, а также порядок поиска и устранения неисправностей в случае их возникновения.

#### • Руководство пользователя RISO Printer Driver

Это руководство пользователя содержится в виде файла PDF на прилагаемом диске DVD-ROM. В нем описан порядок работы при выполнении печати на аппарате с компьютера и различные настройки.

#### • Руководство пользователя RISO Utility Software

Это руководство пользователя содержится в виде файла PDF на прилагаемом диске CD-ROM. В нем описан порядок использования функций RISO COPY COUNT VIEWER и RISO USB PRINT MANAGER.

#### • Руководство пользователя редактор RISO

В этом руководстве описан порядок использования функции [Редактор].

#### <span id="page-3-2"></span>Описание символов

Предупреждения и предостережения для обеспечения мер безопасности.

Важные замечания, требующие особого внимания. Внимательно прочитайте и следуйте указаниям.

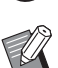

ᄆ

Дополнительное пояснение, содержащее полезную информацию.

Обозначает справочные страницы.

#### <span id="page-3-3"></span>Описание экранов и иллюстраций

Экраны и иллюстрации в этом руководстве могу отличаться от фактических в зависимости от особенностей условий эксплуатации, например от модели и условий установки дополнительных компонентов.

# <span id="page-4-0"></span>Содержание

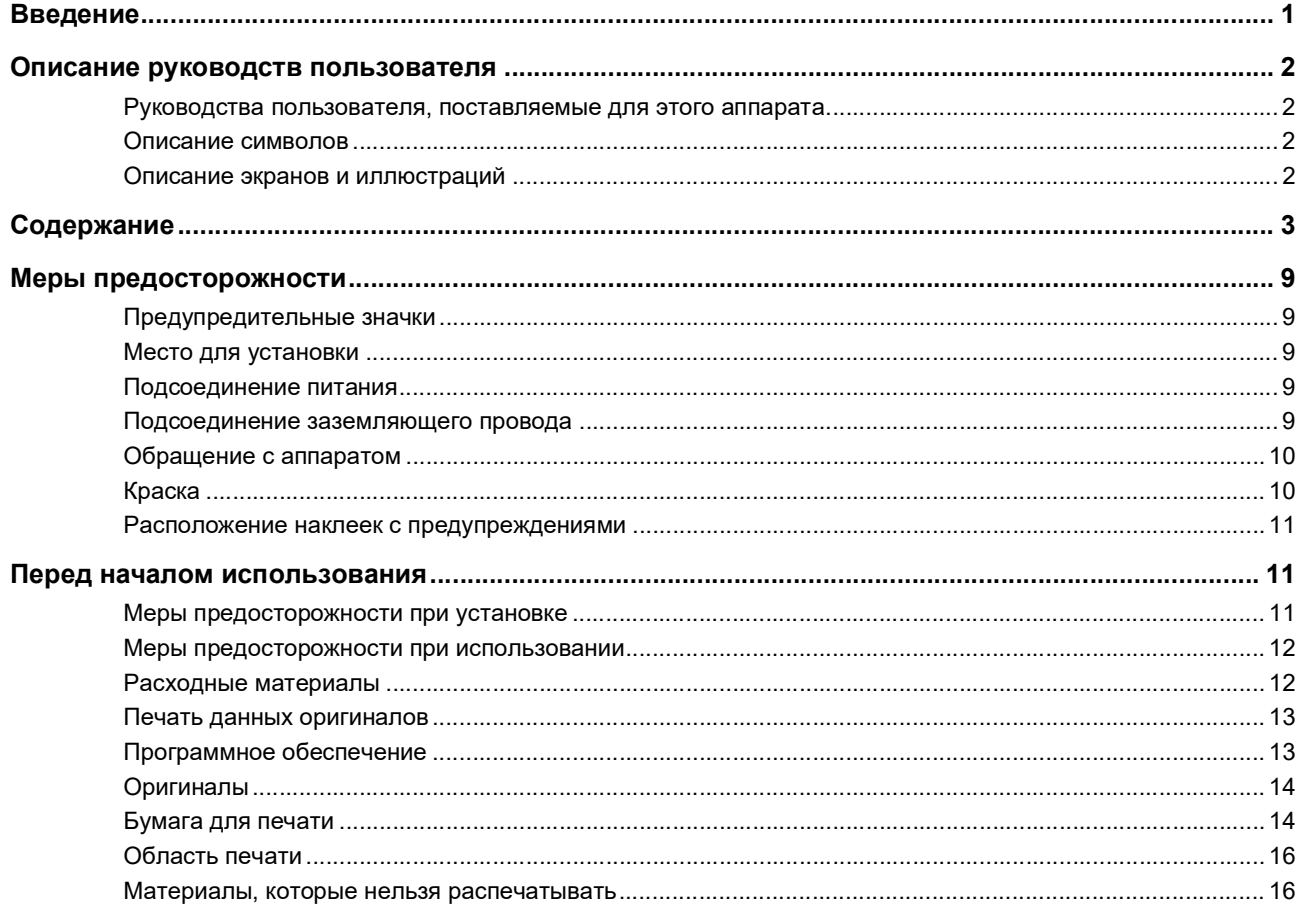

# Глава 1 Описание аппарата

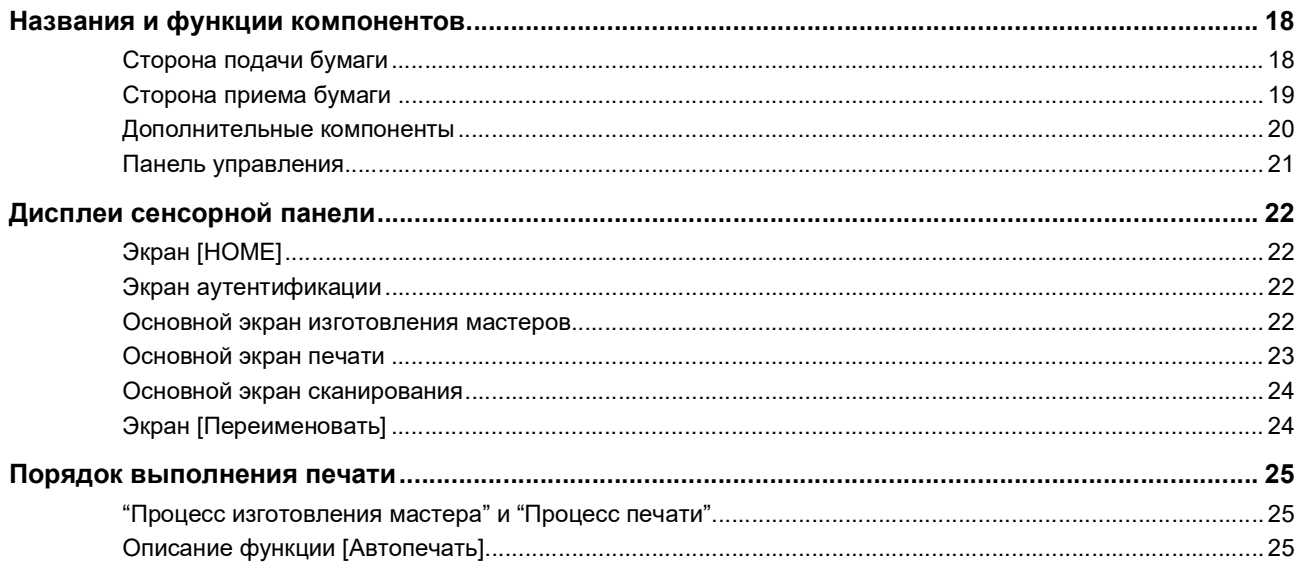

# Глава 2 Основные операции

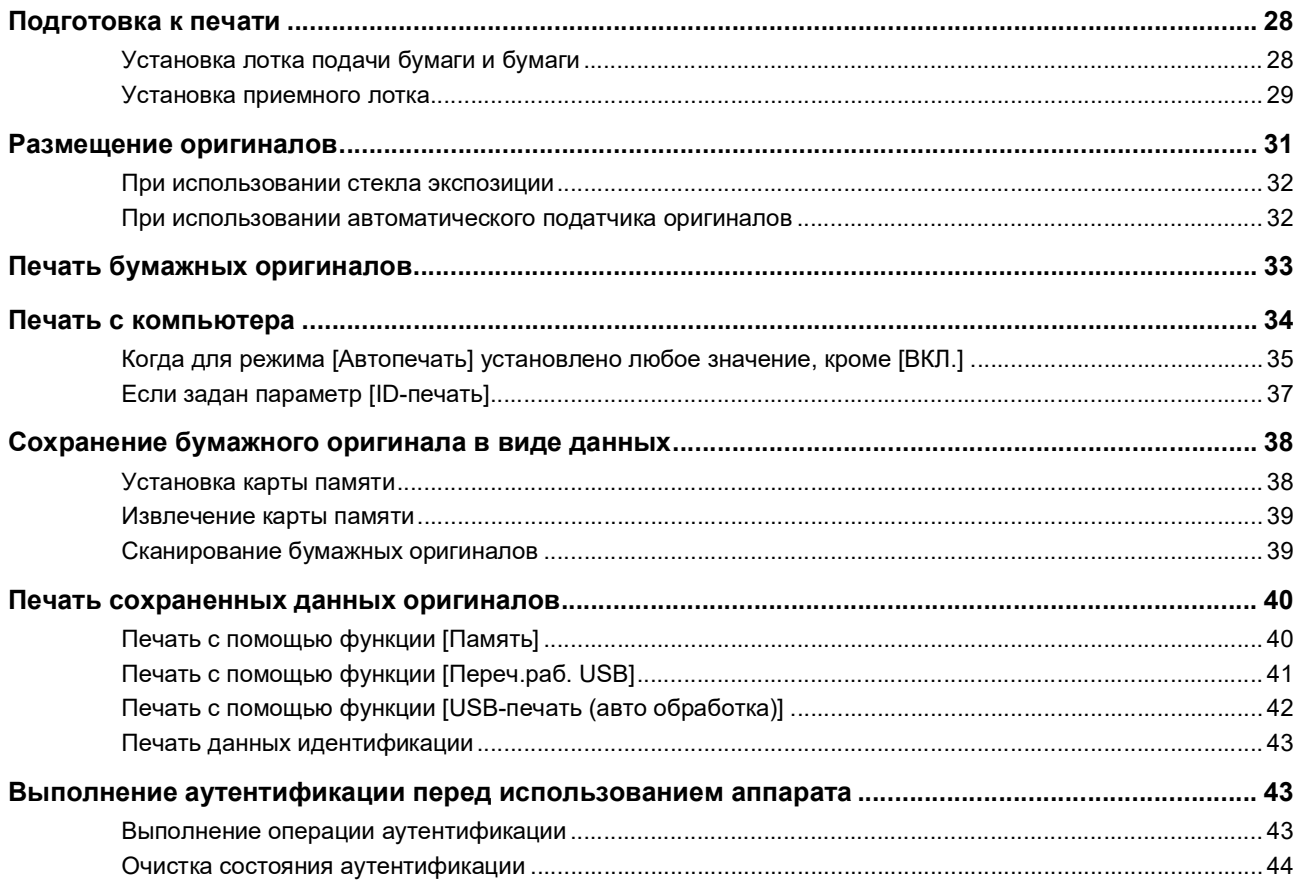

# Глава 3 Функции изготовления мастеров

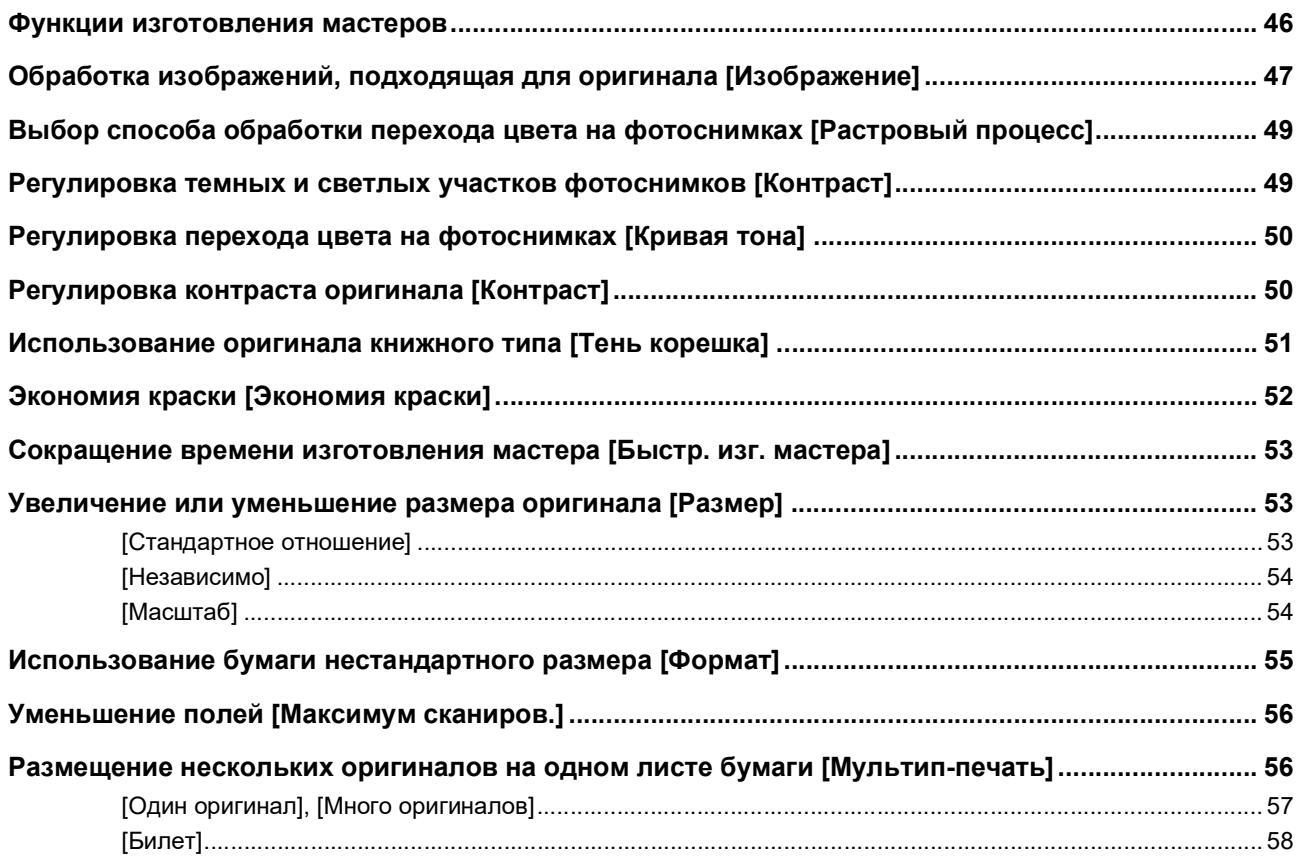

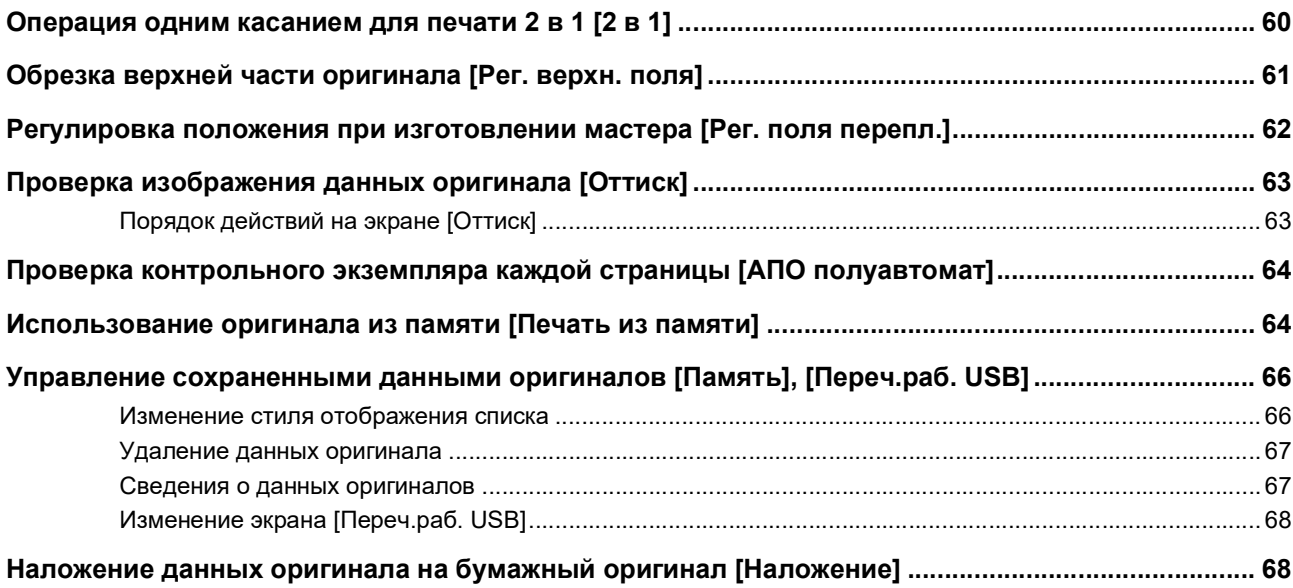

# **[Глава 4 Функции для печати](#page-72-0)**

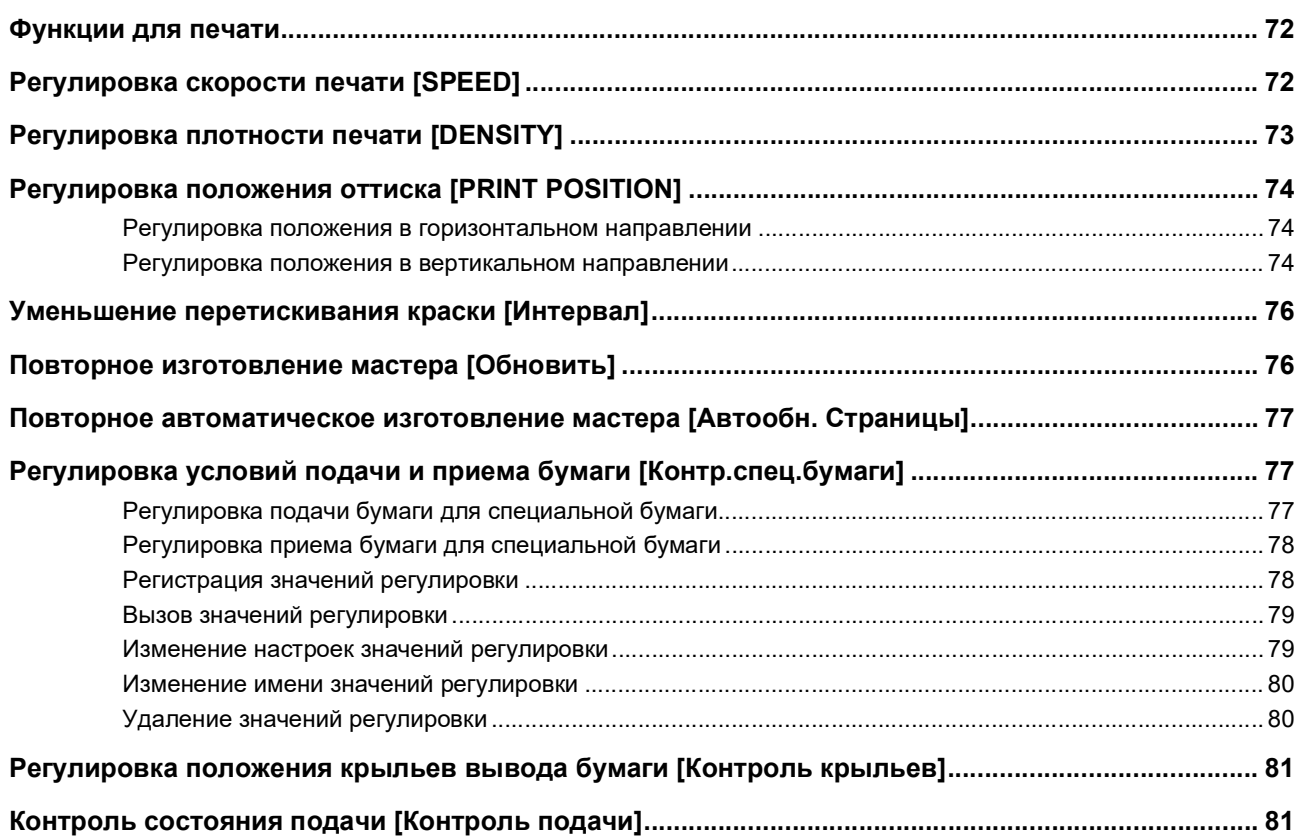

# Глава 5 Полезные функции

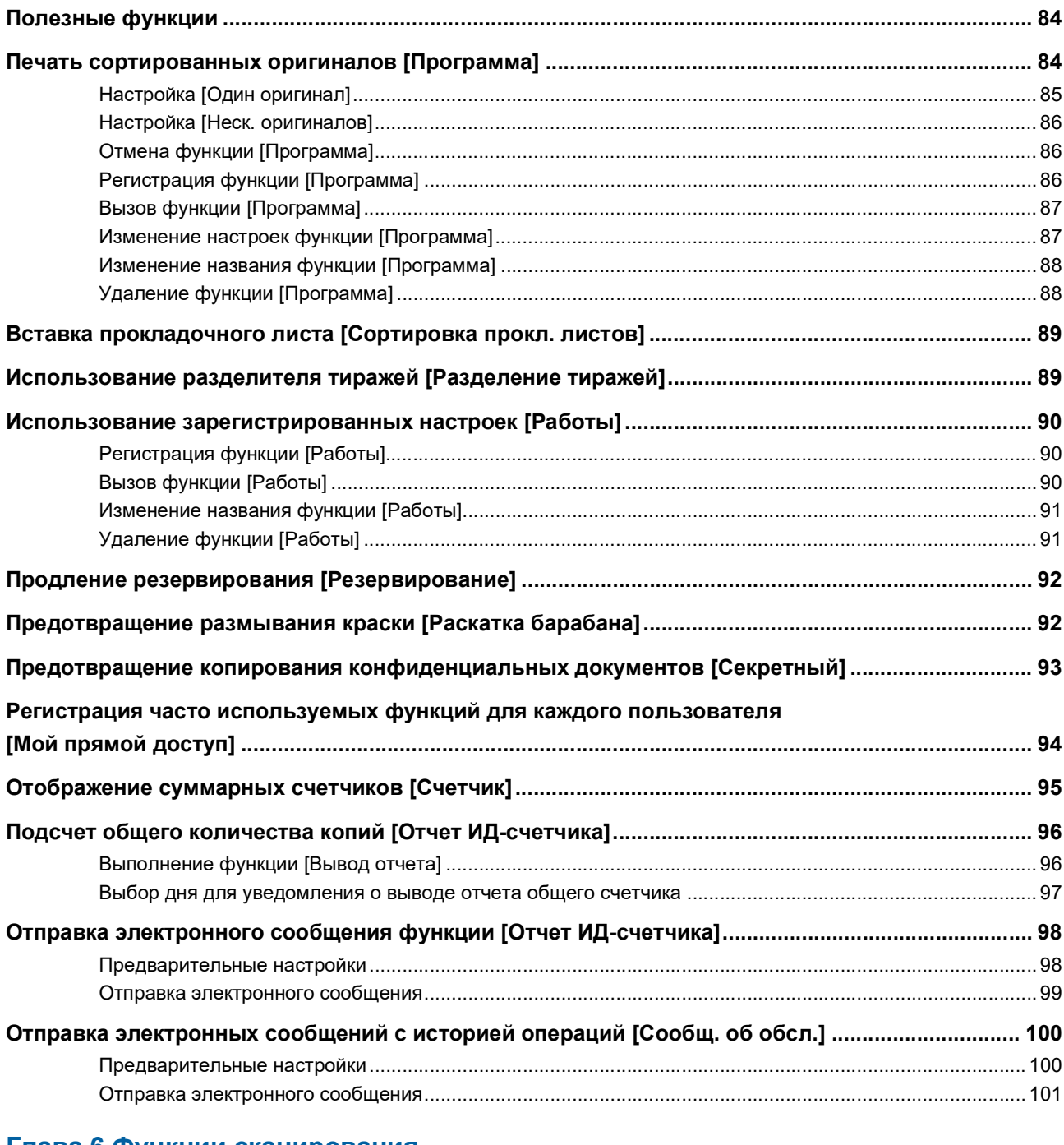

# Глава 6 Функции сканирования

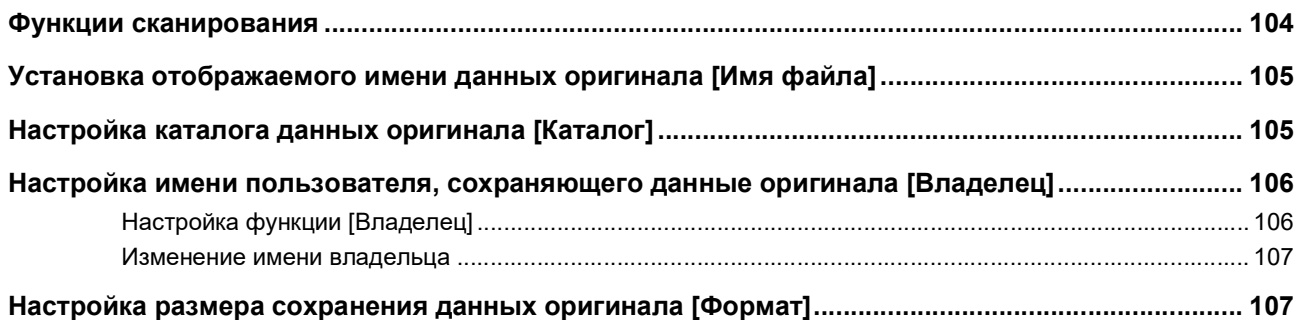

# Глава 7 Настройка рабочих условий

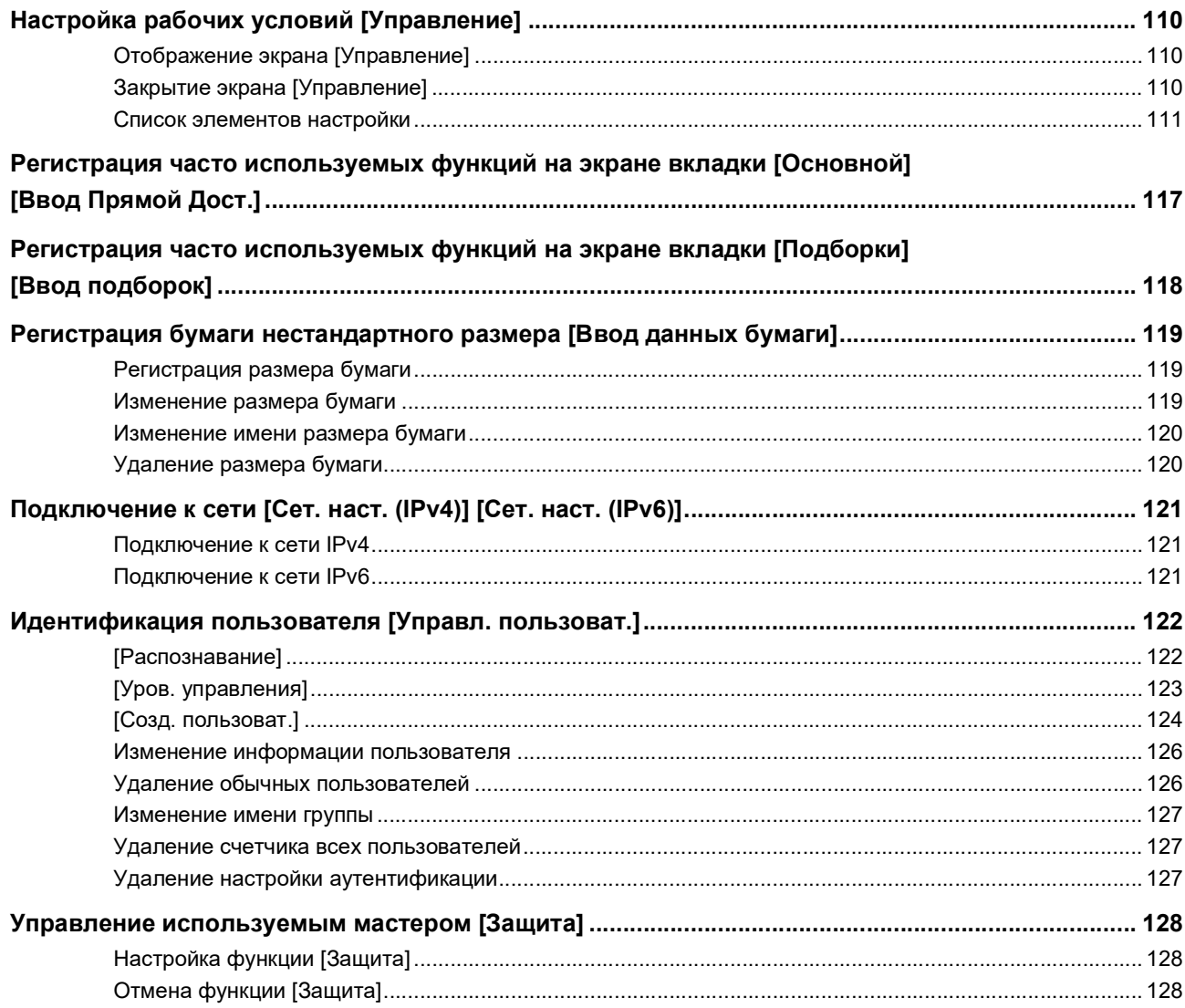

# **Глава 8 RISO Console**

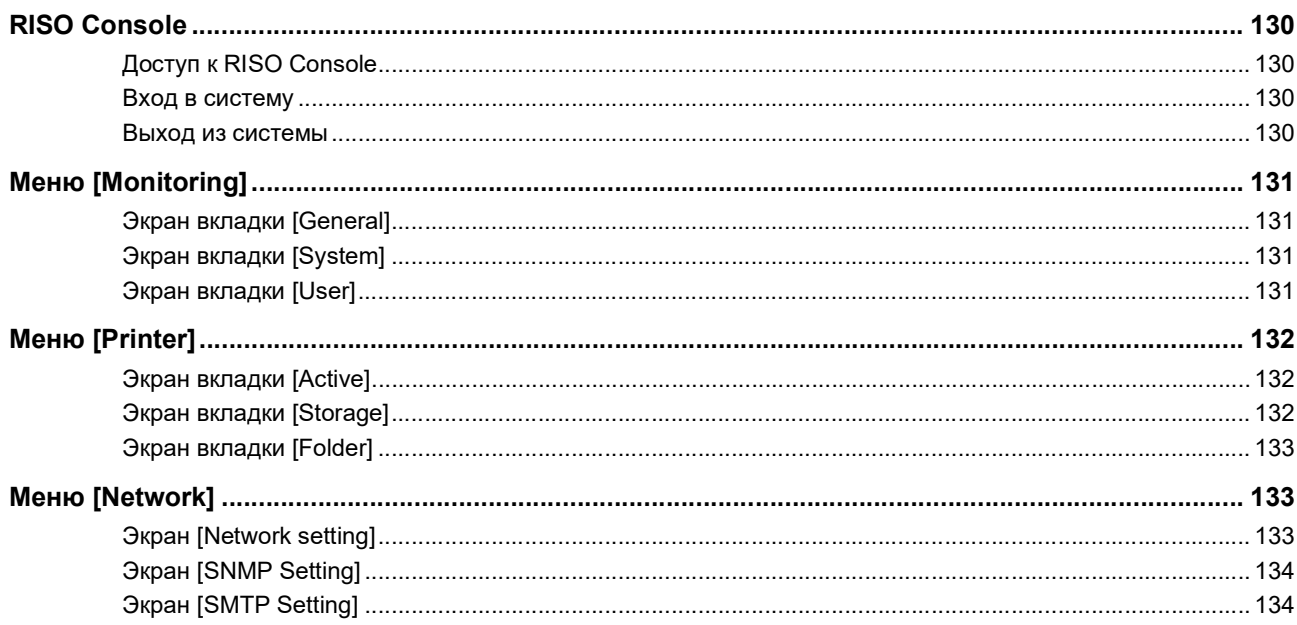

# Глава 9 Замена расходных материалов

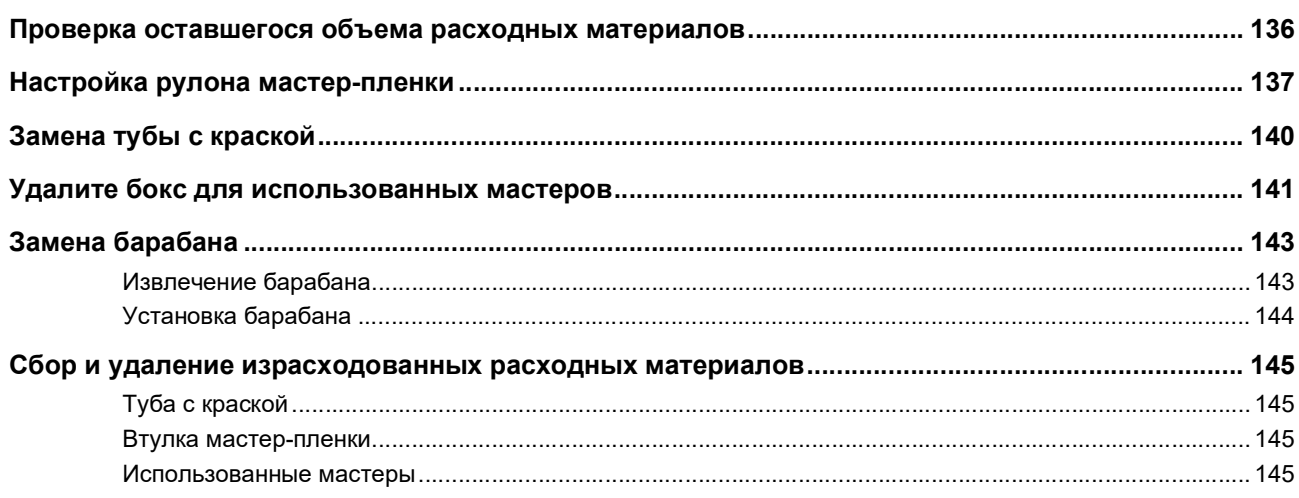

# Глава 10 Техобслуживание

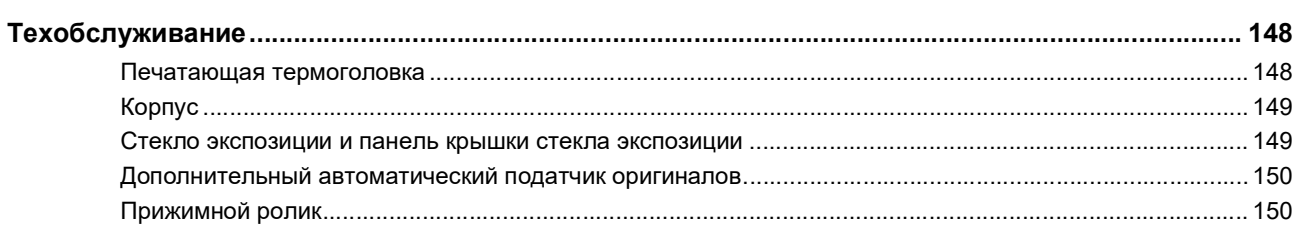

# Глава 11 Поиск и устранение неисправностей

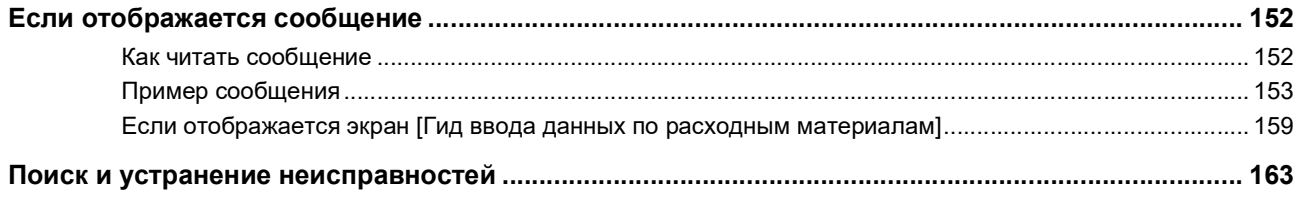

# Глава 12 Приложение

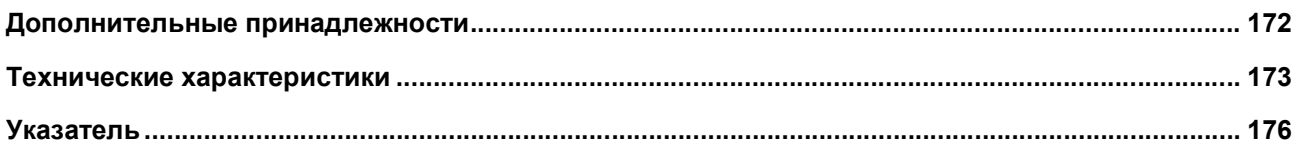

# <span id="page-10-0"></span>**Меры предосторожности**

В этом разделе содержится информация, с которой необходимо ознакомиться перед использованием аппарата. Прочитайте этот раздел, прежде чем приступать к работе с аппаратом.

# <span id="page-10-1"></span>**Предупредительные значки**

Следующие предупредительные значки используются для обеспечения надлежащей работы с аппаратом, а также для предотвращения рисков получения травм пользователем и повреждения имущества.

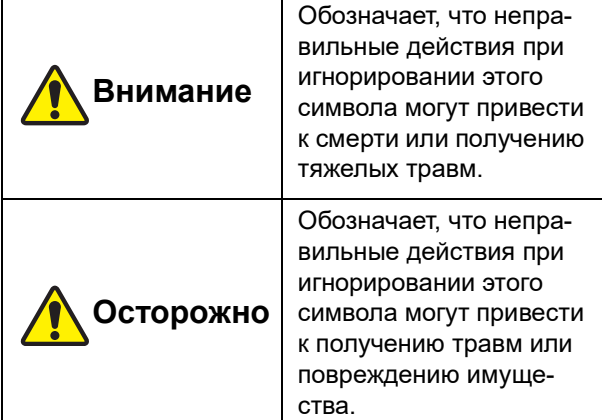

Пример графического изображения

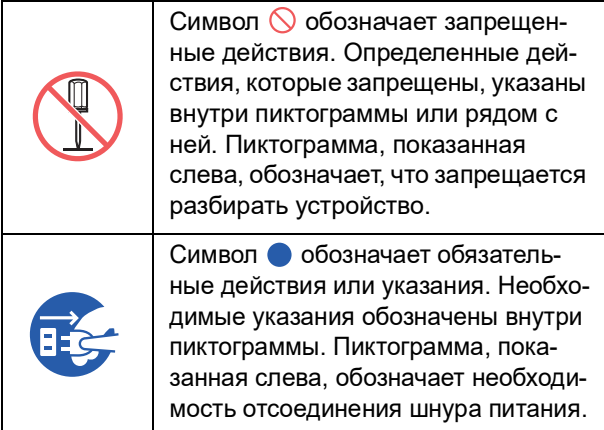

#### <span id="page-10-2"></span>**Место для установки**

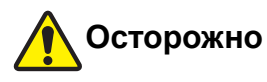

- Запрещается размещать аппарат на неустойчивой поверхности, например на шаткой или наклонной поверхности. В результате падения или опрокидывания аппарата можно получить травму.
- Не размещайте аппарат в местах с высоким содержанием влаги или пыли в воздухе. Невыполнение этих требований может привести к возгоранию или поражению электрическим током.

# <span id="page-10-3"></span>**Подсоединение питания**

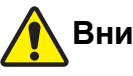

# **Внимание**

- Используйте аппарат в сетях, соответствующих указанному номинальному напряжению. Кроме того, при использовании аппарата подключайте его к розетке, емкость которой превышает указанную номинальную силу тока. Номинальные значения напряжения и силы тока см. в пункте "Источник питания" в таблице технических характеристик в конце данного руководства.
- Не используйте разветвители и удлинители с несколькими розетками. Это может привести к возгоранию или поражению электрическим током.

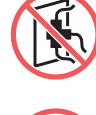

- Не допускайте царапин, повреждений или механических воздействий шнура питания. Не ставьте на шнур питания тяжелые предметы, не тяните и не сгибайте с усилием шнур питания, чтобы не повредить его. Это может привести к возгоранию или поражению электрическим током.
- Прилагаемый шнур питания предназначен только для использования с этим аппаратом. Не используйте его с другими электрическими изделиями. Это может привести к возгоранию или поражению электрическим током.
- Не беритесь за шнур питания влажными руками, вставляя его в розетку или извлекая из нее. Это может привести к поражению электрическим током.

# **Осторожно**

- Извлекая шнур питания, не тяните за шнур (возьмитесь за штепсель). Если шнур будет поврежден, это может привести к возгоранию или поражению электрическим током.
- Если аппарат не используется длительное время, например в течение нескольких выходных дней подряд и т. д., извлеките шнур питания из розетки в целях безопасности.
- Не реже одного раза в год извлекайте шнур питания и очищайте его контакты и область вокруг них. Скопление пыли в этих местах может привести к возгоранию.

# <span id="page-10-4"></span>**Подсоединение заземляющего провода**

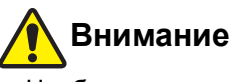

Необходимо вставить сетевой кабель с заземляющим проводом в настенную розетку с заземлением. Не используйте прибор, если он не

заземлен. Это может привести к возгоранию или поражению электрическим током.

# <span id="page-11-0"></span>**Обращение с аппаратом**

# **Внимание**

- Не ставьте на аппарат емкости с водой или металлические предметы. При попадании воды или металлических предметов в аппарат может произойти возгорание или поражение электрическим током.
- Не пользуйтесь воспламеняющимися аэрозолями и жидкостями вблизи аппарата. При контакте распыленного газа или воспламеняющейся жидкости с электрическими компонентами внутри механической системы может произойти возгорание или поражение электрическим током.
- Не допускайте проникновения или попадания инородных материалов, например металлических деталей или легковоспламеняющихся веществ, внутрь аппарата через отверстия. Это может привести к возгоранию или поражению электрическим током.
- Не снимайте крышки аппарата. Внутри аппарата имеются секции, находящиеся под высоким напряжением. Снятие крышек может привести к поражению электрическим током.
- Не разбирайте и не модифицируйте аппарат. Это может привести к возгоранию или поражению электрическим током.

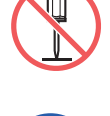

● Если аппарат сильно нагревается, выделяет дым или запах, незамедлительно выключите его питание, извлеките шнур питания из розетки и

обратитесь к дилеру или в уполномоченный центр обслуживания. Невыполнение этих требований может привести к возгоранию или поражению электрическим током. Для получения дополнительной информации обратитесь к дилеру или в уполномоченный центр обслуживания.

● При попадании внутрь аппарата инородных материалов незамедлительно выключите питание основного блока, извлеките шнур питания из розетки и

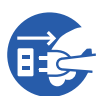

обратитесь к дилеру или в уполномоченный центр обслуживания. Дальнейшее использование аппарата без принятия надлежащих мер может привести к возгоранию или поражению электрическим током.

# **Осторожно**

- Если требуется переместить аппарат, обратитесь к дилеру или в уполномоченный центр обслуживания. При самостоятельных попытках перемещения аппарата он может опрокинуться и причинить травмы.
- Запрещается выполнять какие-либо действия (регулировку, ремонт и т. д.), не описанные в этом руководстве. Если требуется регулировка или ремонт, обратитесь к дилеру или в уполномоченный центр обслуживания.
- Обеспечьте хорошую вентиляцию во время печати.
- Не касайтесь печатающей термоголовки непосредственно пальцами. Печатающая термоголовка может нагреться и стать причиной ожогов.
- Не прикасайтесь к работающим секциям аппарата. Это может привести к получению травм.
- Не просовывайте пальцы и другие части тела в отверстия вокруг лотка подачи бумаги или приемного лотка. Это может привести к получению травм.
- При выполнении каких-либо действий руками внутри основного блока соблюдайте осторожность и не прикасайтесь к выступающим частям или к краям металлической пластины. Это может привести к получению травм.
- При выполнении каких-либо действий руками внутри основного блока соблюдайте осторожность и не прикасайтесь к захватчику разделителя бумаги или захватчикам удаления мастеров. Можно поранить руки об острые края захватчиков.

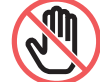

- При очистке прижимного валика выключите питание аппарата.
- Вокруг барабана и внутри основного блока может остаться краска после извлечения барабана. Соблюдайте осторожность, чтобы не испачкать руки и одежду краской. При попадании краски на руки и т. д. незамедлительно смойте ее водой с мылом.
- Не ставьте барабан вертикально. Это может привести к загрязнению пола и других поверхностей.

# <span id="page-11-1"></span>**Краска**

# **Осторожно**

- При попадании краски в глаза немедленно промойте их большим количеством воды.
- При попадании краски на кожу тщательно смойте ее водой с мылом.
- При случайном проглатывании не пытайтесь вызвать рвоту. Выпейте большое количество воды или молока и дождитесь улучшения самочувствия.
- Если состояние не улучшается, немедленно обратитесь к врачу.
- Используйте краску только для печати.
- Храните краску в местах, недоступных для детей.

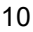

# <span id="page-12-0"></span>**Расположение наклеек с предупреждениями**

На аппарате размещено несколько наклеек с предупреждениями для обеспечения безопасной работы. Следуйте указаниям на этих наклейках для безопасного использования аппарата.

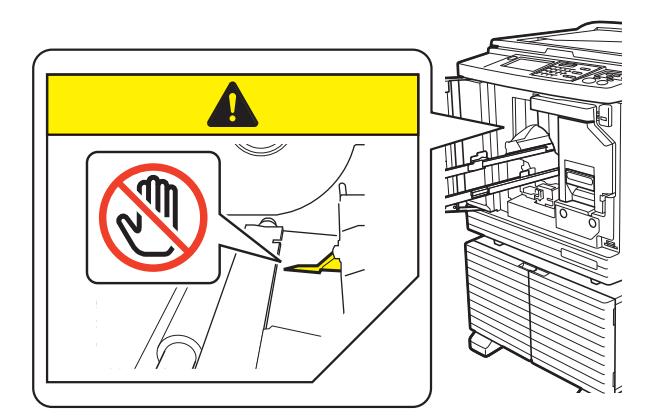

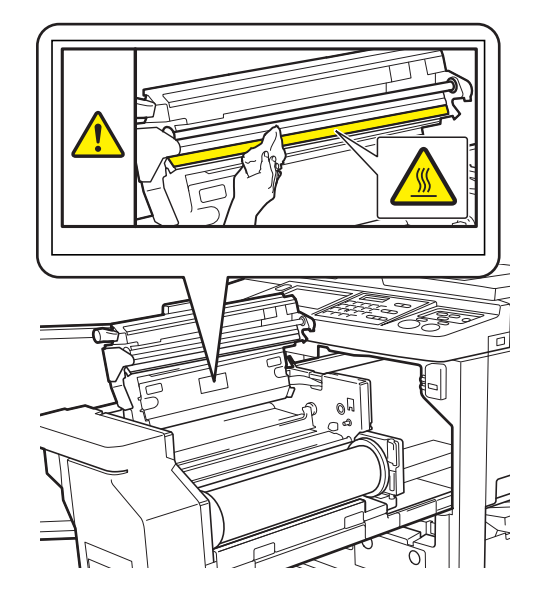

### <span id="page-12-1"></span>**Перед началом использования**

В этом разделе содержатся меры предосторожности, которые необходимо соблюдать, и информация, с которой необходимо ознакомиться перед использованием аппарата.

# <span id="page-12-2"></span>**Меры предосторожности при установке**

#### $\blacksquare$  **Необходимое пространство**

Для установки аппарата требуется следующее пространство.

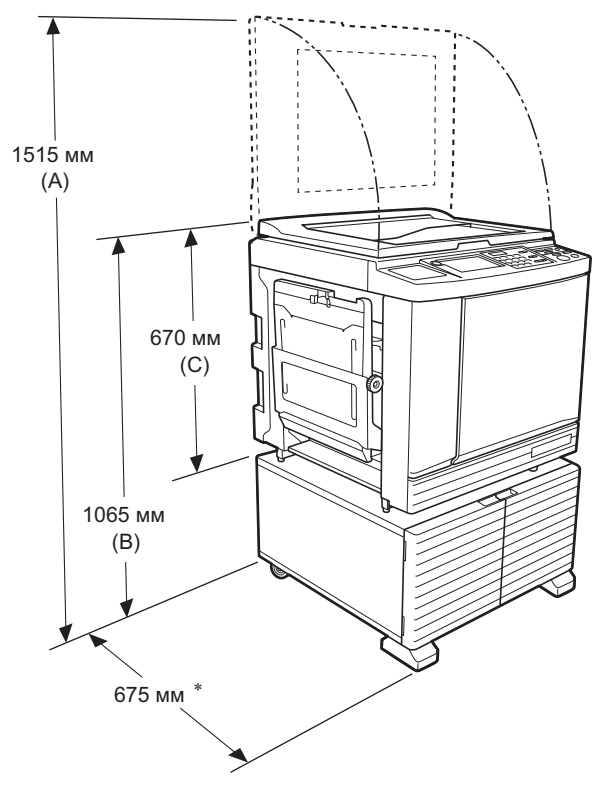

При установке дополнительного автоматического податчика оригиналов используйте следующие значения от (A) до (C) на приведенном выше рисунке.

(A) 1440 мм

(B) 1100 мм

(C) 705 мм

Глубина основного блока указана с учетом специальной стойки (RISO Stand D Type III) и стабилизаторов.

Вид сверху

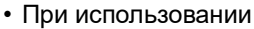

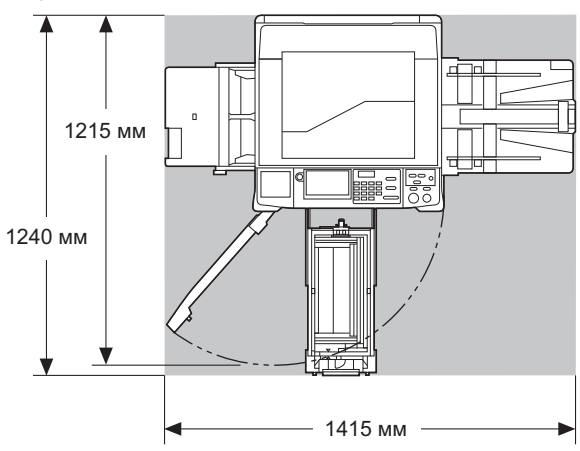

• При хранении

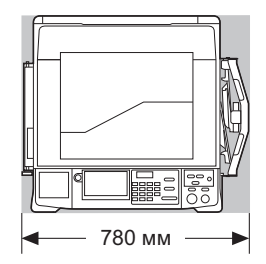

#### **Место для установки**

- Место для установки аппарата будет определено во время консультации при поставке.
- Не меняйте место установки аппарата. Если требуется переместить аппарат, обратитесь к дилеру или в уполномоченный центр обслуживания.
- Запрещается устанавливать аппарат в следующих местах. Несоблюдение этой меры предосторожности может привести к неисправности, поломке или несчастному случаю.
- Под воздействием прямых солнечных лучей и вблизи окон (при необходимости закройте окна шторами)

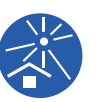

- Места с резкой сменой температуры
- Места с повышенной температурой и влажностью, а также места с пониженной температурой и сухим воздухом
- Вблизи источников огня и нагревательных приборов, прямого холодного воздуха (например, от кондиционера), прямого горячего воздуха (например, от обогревателя), а также в местах переноса горячего воздуха
- Места с плохой влагопроницаемостью и вентиляцией
- Выберите место, в котором после установки аппарат будет находиться в строго горизонтальном положении. (Показатель горизонтальности для

установки: 10 мм или менее в длину и в ширину)

• Далее приведены надлежащие условия для установки.

Диапазон температур: от 15 до 30°C Диапазон влажности: от 40 до 70 % (без конденсации)

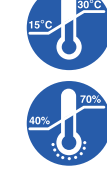

# <span id="page-13-0"></span>**Меры предосторожности при использовании**

#### **Подсоединение питания**

• Надежно подсоединяйте шнур питания для предотвращения слабого контакта на разъеме питания.

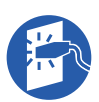

#### • Устанавливайте аппарат вблизи от розетки.

#### **Использование**

- Не выключайте питание и не извлекайте шнур питания во время работы.
- Не открывайте крышки и не двигайте аппарат во время работы.
- Не применяйте силу при открывании и закрывании крышек.
- Не ставьте на аппарат тяжелые предметы.
- Не допускайте чрезмерного сотрясения аппарата.
- Аппарат содержит высокоточные детали и приводные механизмы. Выполняйте только процедуры, описанные в этом руководстве.

# <span id="page-13-1"></span>**Расходные материалы**

- Рекомендуется использовать краску и рулоны мастер-пленки, указанные компанией RISO.
- Подлинная краска и рулоны мастер-пленки RISO обеспечивают максимальные характеристики и максимальный срок службы, а высокие рабочие характеристики оборудования RISO можно получить при использовании подлинных расходных материалов RISO.

Тем не менее, качество любых расходных материалов со временем может ухудшиться. Рекомендуется использовать краску и рулоны мастерпленки сразу после приобретения и в течение 24 месяцев после даты производства.

Дата производства указана на тубе с краской и внутри втулки мастер-пленки.

Подлинные расходные материалы RISO передают информацию о сроке службы расходных материалов, на основании которых аппарат может выполнить регулировку относительно срока службы расходных материалов, например времени, оставшегося до истечения этого срока.

- Храните бумагу, рулоны мастер-пленки и тубы с краской в соответствии с указаниями, которые содержатся на каждом контейнере.
- Запрещается хранить эти компоненты в следующих местах.
	- Под воздействием прямых солнечных лучей и вблизи окон (при необходимости закройте окна шторами)
	- Места с резкой сменой температуры
- Места с повышенной температурой и влажностью, а также места с пониженной температурой и сухим воздухом

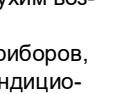

#### <span id="page-14-2"></span><span id="page-14-0"></span>Печать данных оригиналов

Для печати данных оригиналов, созданных на компьютере, доступны следующие способы.

#### Подключение к компьютеру с помошью кабеля USB

Для подключения требуется доступный в продаже кабель USB. Используйте кабель стандарта USB 2.0 длиной не более 3 м.

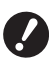

▶ При подключении с помощью кабеля USB питание аппарата и компьютера должно быть включено.

- При использовании концентратора USB правильная работа аппарата не гарантируется.
- ▶ Максимальное допустимое напряжение на входном и выходном портах USB составляет 5 В.

#### **• Подключение к компьютеру по сети**

Используйте доступный в продаже кабель Ethernet (экранированная витая пара с поддержкой стандарта 10BASE-Т или 100BASE-TX).

#### • Использование USB флэш-накопителя

- Используйте USB флэш-накопитель, совместимый с классом запоминающих устройств большой емкости. Некоторые USB флэш-накопители могут работать неправильно.
- Используйте USB флэш-накопитель, отформатированный в формате FAT.
- Правильная работа USB флэш-накопителей с функцией защиты не гарантируется.

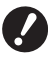

• Подключайте и отключайте USB флэш-накопитель медленно, соблюдая требуемый порядок действий. ( 41 "Печать с помощью функции [Переч.раб. USB]")

▶ Сохранность данных, находящихся на USB флэш-накопителе, в случае природных катаклизмов или непредвиденных обстоятельств не гарантируется. Рекомендуется создавать резервные копии всех важных документов на компьютере.

#### ■ Способ использования оригинала из памяти

- Преобразуйте данные оригинала в оригинал из памяти с помошью функции драйвера принтера этого аппарата, затем напечатайте оригинал из памяти с помощью лазерного принтера.
- С помощью функции [Печать из памяти] ( 464) этот аппарат может работать с оригиналами из памяти

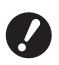

▶ Возможно, в перечисленных далее случаях не удастся надлежащим образом сканировать оригинал из памяти с помошью этого аппарата.

- Стекло экспозиции и панель крышки стекла экспозиции загрязнены.
- Оригинал из памяти загрязнен, СМЯТ ИЛИ СОГНУТ.
- На оригинале из памяти имеются надписи в неположенной области (日64).

#### <span id="page-14-1"></span>Программное обеспечение

В комплекте с аппаратом поставляется следующее программное обеспечение на дисках DVD-ROM и CD-ROM:

#### RISO Printer Driver (Драйвер принтера **RISO)**

Это специальный драйвер принтера, с помощью которого можно напечатать оригинал с компьютера.

Можно также преобразовать данные оригинала, созданные на компьютере, и создать оригинал из памяти для функции [Печать из памяти] ( [4] 64). Для получения дополнительной информации см. руководство пользователя (файл PDF) на диске DVD-ROM.

#### RISO Utility Software (Утилиты RISO)

На диске CD-ROM содержатся следующие две отдельные программы:

• RISO USB PRINT MANAGER (ДИСПЕТЧЕР USB-*NEHATH RISO)* 

Можно управлять информацией о данных оригинала на USB флэш-накопителе с помощью компьютера.

• RISO COPY COUNT VIEWER (CPEACTBO NPO-**СМОТРА СЧЕТЧИКА КОПИЙ RISO)** 

Можно управлять дискретными данными копии, которые сохранены или отправлены с помощью функции [Отчет ИД-счетчика] ( 96).

Для получения дополнительной информации см. руководство пользователя (файл PDF) на диске CD-ROM.

### <span id="page-15-3"></span><span id="page-15-0"></span>**Оригиналы**

#### **Размер и вес**

Допускается использование оригиналов следующего размера и веса:

#### **При использовании стекла экспозиции**

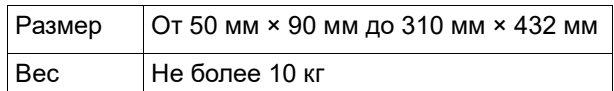

#### **При использовании дополнительного автоматического податчика оригиналов**

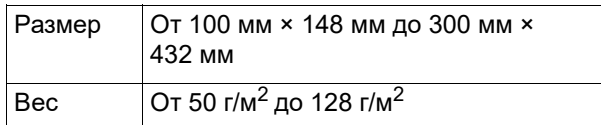

- При использовании автоматического податчика оригиналов не смешивайте оригиналы разного размера.
- Одновременно в автоматический податчик оригиналов можно поместить не более 50 листов оригиналов (приблизительное количество при использовании оригиналов весом не более 80 г/м<sup>2</sup>).
- 
- Использование следующих оригиналов в автоматическом податчике оригиналов не допускается. Поместите оригинал на стекло экспозиции.
	- Склеенный оригинал
	- Чрезмерно смятый, скрученный или согнутый оригинал
	- Оригинал с клейкими участками или отверстиями
	- Порванный оригинал или оригинал с неровными краями
	- Химически обработанный оригинал (например, термобумага или копировальная бумага)
	- Прозрачный оригинал (например, пленка для проектора или калька)
	- CОригинал со следами корректирующей жидкости или клея
	- Чрезмерно тонкий оригинал (менее 50 г/м<sup>2</sup>)
	- Чрезмерно плотный оригинал (более 128 г/м<sup>2</sup>)
	- Оригинал со скользкой поверхностью (например, мелованная бумага или бумага с покрытием)
	- Оригинал с глянцевой поверхностью
	- Оригинал со скрепками или зажимами
- Если оригинал чрезмерно мятый, скрученный или согнутый, тщательно расправьте его, чтобы можно было целиком и надежно поместить его на стекле экспозиции. Области, выступающие за края стекла экспозиции, могут быть напечатаны черным цветом.
- Если на оригинале использована краска или корректирующая жидкость, перед размещением оригинала хорошо просушите его. Несоблюдение этого требования может привести к загрязнению стекла экспозиции и невозможности надлежащей печати.

#### **Направление оригинала**

В этом руководстве для обозначения направления оригинала используется следующая терминология.

• При размещении оригинала на стекле экспозиции:

сторона, направленная к контрольной позиции (символ ▶), называется "верхней".

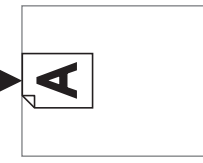

• При размещении оригинала в дополнительном автоматическом податчике оригиналов: передняя кромка в направлении подачи называется "верхней".

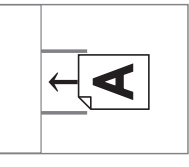

#### <span id="page-15-2"></span><span id="page-15-1"></span>**Бумага для печати**

- При использовании бумаги, размеры которой не соответствуют характеристикам данного аппарата, компания RISO не гарантирует правильную подачу и печать на этой бумаге.
	- B**Обратите внимание, что даже при использовании бумаги, размер и вес которой соответствуют техническим характеристикам аппарата, бумага может не подаваться в зависимости от типа бумаги, условий эксплуатации и хранения. Для получения дополнительной информации обратитесь к дилеру или в уполномоченный центр обслуживания.**

#### **• Размер бумаги**

- Допускается использование бумаги следующего размера \* :
	- от 100 мм × 148 мм до 310 мм × 432 мм
	- Если установлен дополнительный лоток широкой укладки, допускается использование бумаги размером до 310 мм × 555 мм после выбора параметра  $[B$ вод данных бумаги $[C\Box]$  [119\)](#page-120-3). В зависимости от типа и формата бумаги, возможно, не удастся правильно выровнять бумагу.
- Следующие типы бумаги аппарат распознает как бумагу стандартного размера.

#### SF9450EII

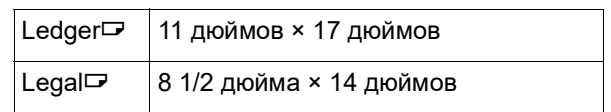

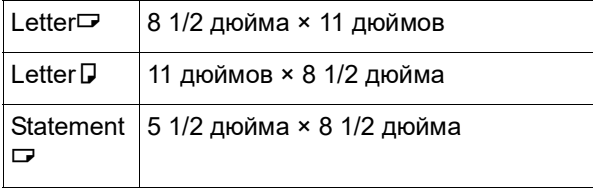

SF9350EII/SF9250EII

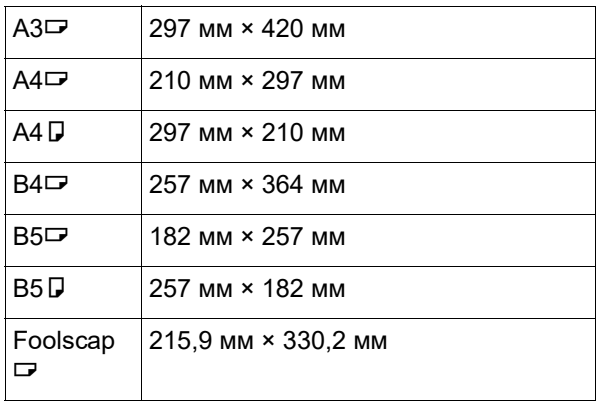

#### **Тип бумаги**

• Допускается использование бумаги следующего типа:

от 46 г/м2 до 210 г/м2

#### **Предотвращение замятий бумаги и сбоев подачи бумаги**

• Устанавливайте бумагу так, чтобы ее волокна (направление волокон) совпадали с направлением подачи бумаги.

Если волокна бумаги направлены перпендикулярно направлению подачи бумаги, эластичность бумаги снизится, что может привести к ее замятию.

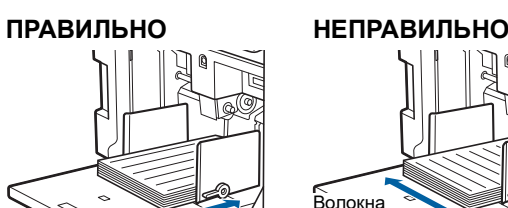

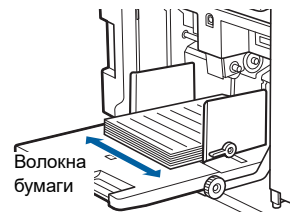

Чтобы проверить направление волокон, надорвите лист бумаги.

Волокна бумаги

Направление, в котором бумага рвется прямо, соответствует направлению волокон.

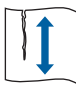

Бумага рвется прямо, если надорвать ее по направлению волокон.

Бумага не рвется прямо, если надорвать ее перпендикулярно направлению волокон.

- При использовании плохо обрезанной бумаги или бумаги с шероховатой поверхностью (чертежная бумага и т. д.) разделите листы бумаги перед использованием.
- В зависимости от типа используемой бумаги во время использования аппарата может образовываться бумажная пыль. Необходимо проводить уборку и проветривать помещение в достаточной мере.
- При использовании плотной бумаги (чертежная бумага и т. д.) или бумаги со скользкой поверхностью отрегулируйте рычаг настройки подачи бумаги или компоновщик бумаги на приемном лотке.
	- (A 28 ["Подготовка к печати"\)](#page-29-2)
- Используйте ровную бумагу. Если необходимо использовать скрученную бумагу, разместите бумагу для печати так, чтобы сторона, закручивающаяся внутрь, была направлена вверх.

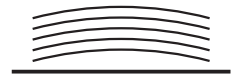

• Если поле у верхнего края напечатанного листа (передняя кромка в направлении вывода бумаги) слишком мало или если на верхнем крае напечатанного листа расположено изображение с очень большой плотностью, бумага может прилипнуть к барабану. В этом случае выберите более низкое положение печати, чтобы увеличить поле у верхнего края, или поменяйте местами верхнее и нижнее направление оригинала, а затем снова создайте мастер.

#### **Хранение бумаги**

Храните бумагу в сухом месте. При использовании влажной бумаги может произойти ее замятие или ухудшиться качество печати.

#### **Бумага, непригодная для печати**

Не используйте бумагу указанного типа, так как это может привести к ее замятию.

- Чрезмерно тонкая бумага (менее 46 г/м<sup>2</sup>)
- Чрезмерно плотная бумага (более 210 г/м<sup>2</sup>)
- Химически обработанная бумага (например, термобумага или копировальная бумага)
- Чрезмерно смятая, скрученная, согнутая или порванная бумага
- Бумага с покрытием на одной или обеих сторонах
- Бумага с неровными краями
- Мелованная бумага
- Бумага с клейкими участками или отверстиями

#### **Направление бумаги**

В данном руководстве передняя кромка в направлении подачи бумаги называется "верхней".

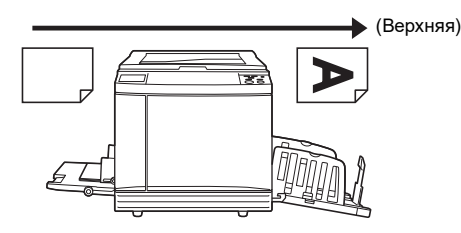

#### <span id="page-17-0"></span>**Область печати**

#### <span id="page-17-2"></span>**Максимальная область печати**

Максимальная область печати аппарата определяется следующим образом.

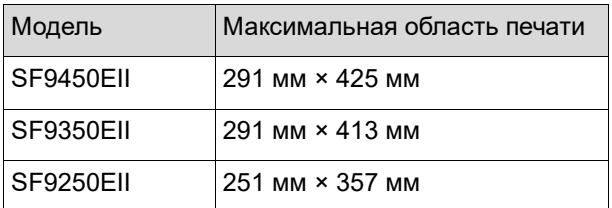

#### **Область изготовления мастеров**

Область изготовления мастеров определяется в соответствии с размером бумаги, размещенной на лотке подачи бумаги. Областью изготовления мастеров называется область, равная размеру бумаги, за исключением поля, показанного на следующей иллюстрации.

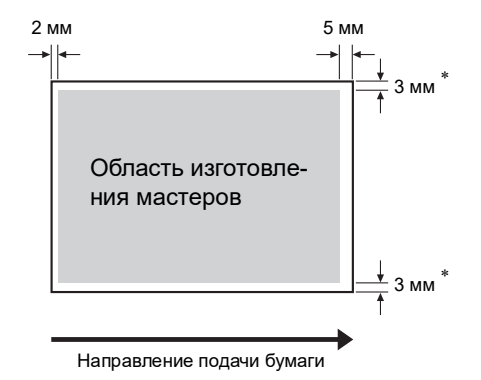

Указанные значения верны при использовании бумаги стандартного размера. При использовании бумаги нестандартного размера эти значения составляют 5 мм.

Учитывайте эти значения при создании оригиналов.

Такая же область изготовления мастеров применяется при печати путем отправки данных оригинала с компьютера.

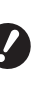

B**Область изготовления мастеров не превышает максимальную область печати даже при установке бумаги большого размера.**

B**Даже при выборе параметра [Максимум сканиров.] (**A [56](#page-57-2)**) изготовление мастеров не выполняется в пределах 5 мм от кромки бумаги.**

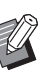

BПри печати оригинала с небольшим полем вокруг оригинала рекомендуется уменьшить оригинал, выбрав параметр  $[Поле+]$   $( 4 53).$  $( 4 53).$  $( 4 53).$ 

BМожно выбрать параметр [Максимум сканиров.] ( $\boxplus$  [56](#page-57-2)), чтобы увеличить область изготовления мастеров до размера максимальной области печати независимо от размера бумаги.

### <span id="page-17-1"></span>**Материалы, которые нельзя распечатывать**

Не используйте аппарат в нарушение законов или авторских прав, даже если вы делаете копии для личного пользования. Для получения дополнительной информации обратитесь в органы местного самоуправления. Старайтесь проявлять благоразумие и здравый смысл.

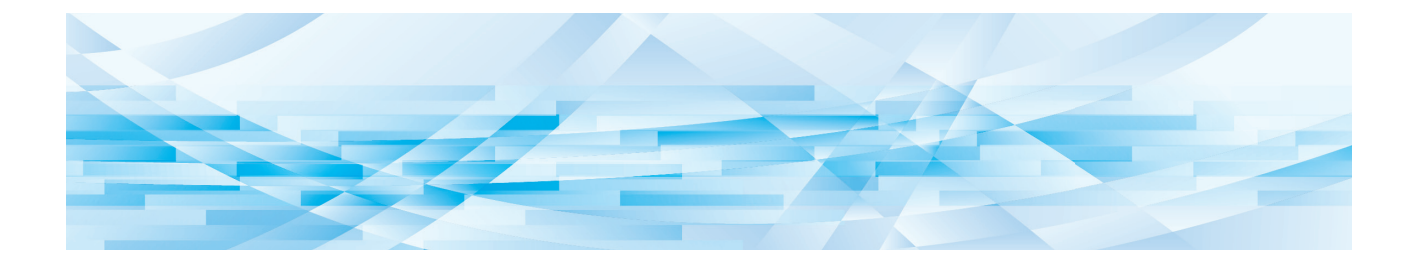

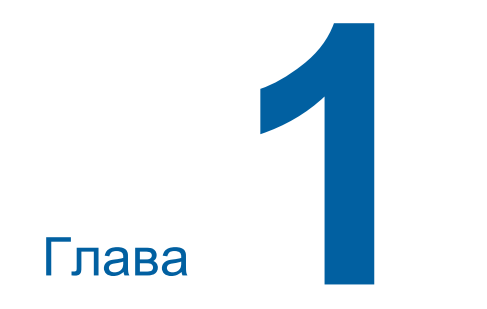

# <span id="page-18-0"></span>**Описание аппарата**

**1**

# <span id="page-19-0"></span>**Названия и функции компонентов**

#### <span id="page-19-1"></span>**Сторона подачи бумаги**

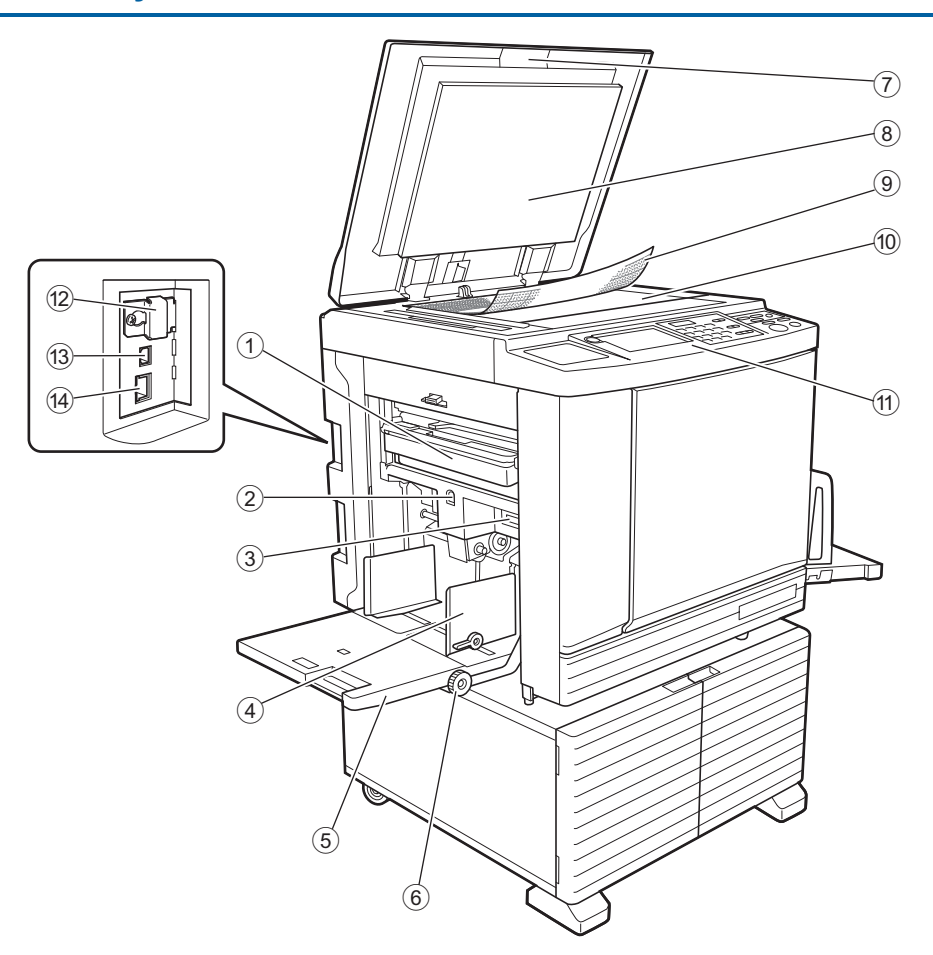

- <sup>1</sup> **Бокс для использованных мастеров (**<sup>A</sup> [141](#page-142-1)**)** Используется для сбора использованных мастеров.
- <span id="page-19-2"></span>2 **Кнопка подъема/опускания лотка подачи бумаги (**A [28](#page-29-3)**)**

Используется для подъема или опускания лотка подачи бумаги при замене или добавлении бумаги.

- <sup>3</sup> **Рычаг настройки подачи бумаги (**<sup>A</sup> [28](#page-29-4)**)** Используется для регулировки силы прижима при подаче бумаги в соответствии с типом бумаги.
- <sup>4</sup> **Направляющие бумаги лотка (**<sup>A</sup> [28](#page-29-4)**)** Переместите эти направляющие в соответствии с шириной бумаги, чтобы обеспечить ровную подачу бумаги.
- <sup>5</sup> **Лоток подачи бумаги (**<sup>A</sup> [28](#page-29-4)**)** Поместите бумагу на этот лоток.
- 6 **Лимб регулировки вертикальной позиции при печати (**A [74](#page-75-3)**)** Используется для регулировки позиции при печати в вертикальном направлении.
- <sup>7</sup> **Крышка стекла экспозиции (**<sup>A</sup> [32](#page-33-2)**)** Откройте или закройте эту крышку при размещении оригинала.
- 8 **Панель крышки стекла экспозиции (**A [149](#page-150-2)**)**
- <sup>9</sup> **Контрольная крышка (**<sup>A</sup> [32](#page-33-3)**)** Используется для регулировки положения оригинала.
- <sup>0</sup> **Стекло экспозиции (**<sup>A</sup> [32](#page-33-2)**)** Разместите оригинал лицевой стороной вниз.
- $(1)$  Панель управления ( $\Box$  [21](#page-22-0)) Выполнение требуемых операций.
- **12 Слот карты памяти (<del>□</del> [38](#page-39-2))** Вставьте карту памяти, чтобы использовать функцию [Память].
- **(3) Порт USB (тип В)** ( $\Box$  [13](#page-14-2)) Вставьте кабель USB, чтобы подключить аппарат к компьютеру.
- **(4) Порт LAN (** $\Box$  **[13](#page-14-2))** Вставьте кабель Ethernet, чтобы подключить аппарат к сети.

# <span id="page-20-0"></span>**Сторона приема бумаги**

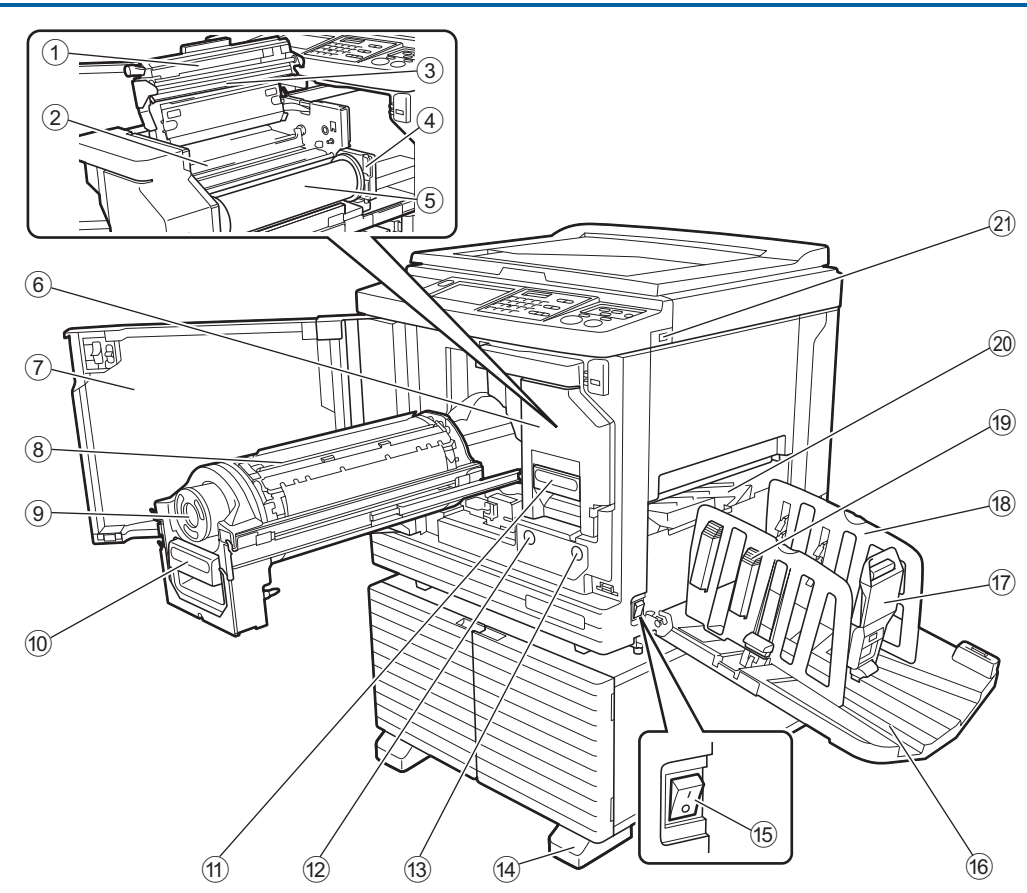

- 1 **Крышка узла изготовления мастера (**A [138](#page-139-0)**)**
- <sup>2</sup> **Шторка направляющей мастера (**<sup>A</sup> [139](#page-140-0)**)**
- <sup>3</sup> **Печатающая термоголовка (**<sup>A</sup> [148](#page-149-2)**)**
- <sup>4</sup> **Держатель рулона мастер-пленки (**<sup>A</sup> [139](#page-140-1)**)** Используется для фиксации установленного рулона мастер-пленки.
- <sup>5</sup> **Рулон мастер-пленки (**<sup>A</sup> [137](#page-138-1)**)**
- <sup>6</sup> **Узел изготовления мастера (**<sup>A</sup> [137](#page-138-1)**)** См. номера с  $(1)$  по  $(5)$ .
- <sup>7</sup> **Передняя дверца (**<sup>A</sup> [137](#page-138-1)**)**
- <sup>8</sup> **Барабан печати (**<sup>A</sup> [143](#page-144-2)**)**
- <sup>9</sup> **Туба с краской (**<sup>A</sup> [140](#page-141-1)**)**
- **<sup><b><sup>1</sup>**</sup> Ручка барабана печати (<del>□</del> [143](#page-144-3)) Возьмитесь за эту ручку, чтобы извлечь барабан.
- **10 Рычаг узла изготовления мастера** (<del>□</del> [137](#page-138-1)) Возьмитесь за эту ручку, чтобы извлечь узел изготовления мастера.
- b **Кнопка освобождения барабана печати (**A [143](#page-144-3)**)**

Барабан можно извлечь, если эта кнопка горит. Если эта кнопка не горит, нажмите ее, чтобы она загорелась, затем извлеките барабан.

c **Кнопка освобождения узла изготовления мастера (**A [137](#page-138-1)**)**

Узел изготовления мастера можно извлечь, если эта кнопка горит.

Если эта кнопка не горит, нажмите ее, чтобы она загорелась, затем извлеките узел изготовления мастера.

- d **Стабилизатор**
- **(6) Выключатель питания (<del>□</del> [33](#page-34-1))** Включение и выключение питания.
- **16 Приемный лоток (<del>□</del> [29](#page-30-1))** На этот лоток подаются напечатанные листы.
- **<sup>17</sup> Стопор бумаги** (<del>□ [29](#page-30-1))</del> Переместите этот стопор в соответствии с размером бумаги.
- **(18) Направляющие приемного лотка** (**H** [29](#page-30-1)) Переместите эти направляющие в соответствии с размером бумаги.
- **(19) Ручка выравнивателя бумаги (** $\Box$  **[29](#page-30-1))** Нажмите эту ручку, чтобы открыть выравниватель бумаги. Выравниватель бумаги предназначен для выравнивания напечатанных листов.
- $\omega$  Крыло вывода бумаги (<del>□ [81](#page-82-2)</del>)
- **(2)** Порт USB ( $\Box$  [41](#page-42-1))

Вставьте USB флэш-накопитель для аутентификации или печати.

#### <span id="page-21-0"></span>**Дополнительные компоненты**

# **Автоматический податчик оригиналов**

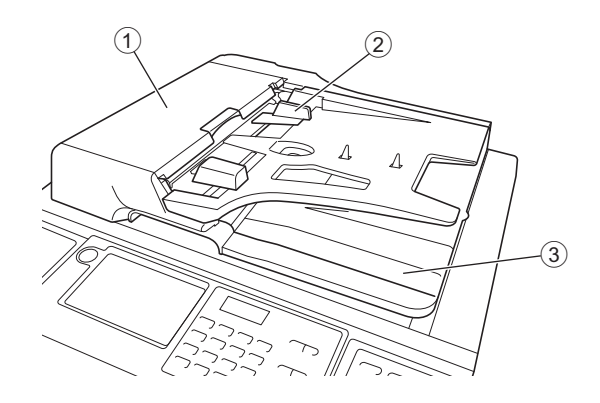

# $(1)$  Крышка АПО (24 [158](#page-159-0))

Откройте эту крышку в случае замятия бумаги, чтобы извлечь оригинал.

- <sup>2</sup> **Направляющая оригиналов АПО (**<sup>A</sup> [32](#page-33-4)**)** Переместите эти направляющие в соответствии с шириной оригинала, чтобы обеспечить ровную подачу оригинала.
- 3 **Приемный лоток оригиналов АПО** После сканирования оригинал подается на этот лоток.

# <span id="page-22-1"></span><span id="page-22-0"></span>**Панель управления**

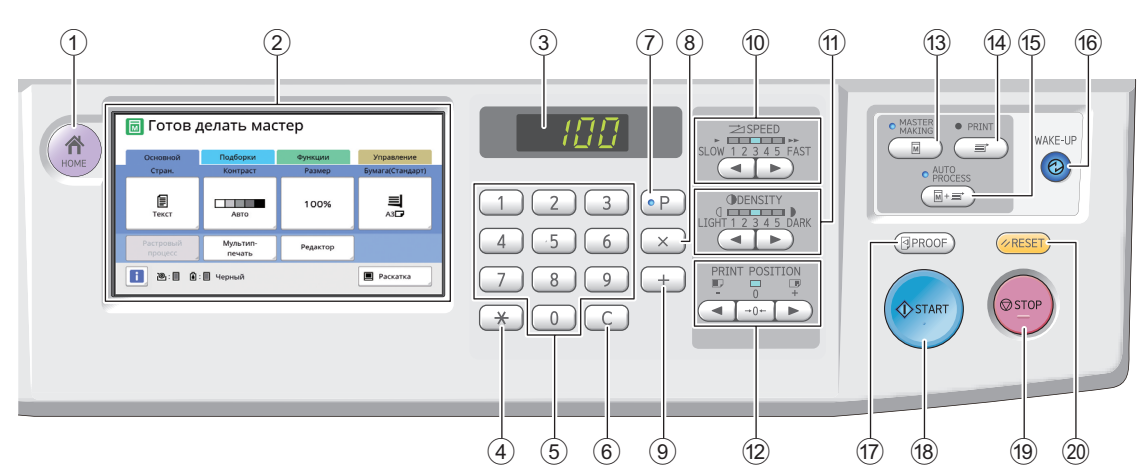

# <sup>1</sup> **Клавиша [HOME (ГЛАВНАЯ)] (**<sup>A</sup> [22](#page-23-1)**)**

Нажмите эту клавишу для перехода на экран [HOME (ГЛАВНАЯ)].

<sup>2</sup> **Cенсорная панель (**<sup>A</sup> [22](#page-23-0)**)**

#### 3 **Цифровой дисплей**

Отображает количество отпечатков и введенные значения различных настроек.

#### (4) Клавиша [ $\angle$ ]

Нажмите эту клавишу для перехода на экран [Работы] ( $\boxplus$  [90\)](#page-91-3) и выберите поле ввода в области [Программа] ( $\boxplus$  [85\)](#page-86-1).

#### 5 **Цифровые клавиши**

Нажимайте эти клавиши, чтобы ввести количество отпечатков и значения различных настроек.

#### 6 **Клавиша [C]**

Нажмите эту клавишу, чтобы сбросить введенные символы и цифры.

#### <sup>7</sup> **Клавиша [P] (**<sup>A</sup> [85](#page-86-1)**)**

Нажмите эту клавишу для перехода на экран [Программа]. Если включена функция [Программа], индикатор клавиши горит.

#### 8 **Клавиша [X]**

Нажмите эту клавишу, чтобы выбрать поле ввода в области [Программа] ( $\boxplus$  [85\).](#page-86-1)

# 9 **Клавиша [+]**

Нажмите эту клавишу, чтобы выбрать поле ввода в области [Программа] ( $\boxtimes$  [85\).](#page-86-1)

- **<sup><b><sup>1</sup>**</sup> Клавиши [SPEED (СКОРОСТЬ)] (<del>□</del> [72](#page-73-2)) Нажимайте эти клавиши, чтобы настроить скорость печати. Индикатор над клавишами показывает текущую скорость.
- $\textcircled{f}$  Клавиши [DENSITY (ПЛОТНОСТЬ)] (<del>□</del> [73](#page-74-1)) Нажимайте эти клавиши, чтобы настроить плотность печати. Индикатор над клавишами показывает текущую плотность печати.

#### **12 Клавиши [PRINT POSITION (ПОЛОЖЕНИЕ ОТТИСКА)]** ( $\Xi$  [74](#page-75-4))

Нажимайте эти клавиши, чтобы настроить положение оттиска в горизонтальном направлении после изготовления мастера.

c **Клавиша [MASTER MAKING (ИЗГОТОВЛЕ-НИЕ МАТРИЦ)** (<del>□ [33](#page-34-1))</del>

Нажмите эту клавишу для перехода на основной экран изготовления мастеров.

- d **Клавиша [PRINT (ПЕЧАТЬ)]** Нажмите эту клавишу для перехода на основной экран процесса печати.
- **(6) Клавиша [AUTO PROCESS (АВТООБРА-БОТКА)]** ([25](#page-26-2)) Нажмите эту клавишу, чтобы включить или выключить функцию [AUTO PROCESS]. Если включена функция [AUTO PROCESS],

индикатор над этой клавишей горит.

#### f **Клавиша [WAKE-UP (ПРОБУЖДЕНИЕ)]**

• Если аппарат находится в состоянии спящего режима (энергосбережения), индикатор клавиши горит. Нажмите эту клавишу, чтобы активировать аппарат.

• Если включена функция аутентификации ( $\boxplus$  [122\)](#page-123-2), индикатор клавиши горит, когда выполнена аутентификация пользователя. Нажмите эту клавишу, чтобы отменить состояние аутентификации.

( $\boxtimes$  44 ["Очистка состояния аутентификации"\)](#page-45-1)

#### **(17) Клавиша [PROOF (КОНТРОЛЬНЫЙ ОТТИСК)]** (<del>□ [33](#page-34-1))</del>

Нажмите эту клавишу, чтобы выполнить контрольный экземпляр.

#### h **Клавиша [START (СТАРТ)]**

Нажмите эту клавишу, чтобы запустить процесс изготовления мастера и процесс печати, а также запустить различные операции. Индикатор клавиши горит, если операция доступна, и не горит, если операция недоступна.

#### i **Клавиша [STOP (СТОП)]**

Нажмите эту клавишу, чтобы остановить выполняющуюся операцию. При нажатии этой клавиши в процессе изготовления мастера операция будет остановлена после завершения процесса изготовления мастера.

#### j **Клавиша [RESET (СБРОС)]**

Нажмите эту клавишу, чтобы восстановить для текущей настройки исходное значение или сбросить сообщения об ошибках после поиска и устранения неисправностей.

# <span id="page-23-0"></span>**Дисплеи сенсорной панели**

В этом разделе описаны типичные элементы, отображающиеся на экране.

# <span id="page-23-1"></span>**Экран [HOME]**

Этот экран используется для выбора режима работы.

Этот экран отображается при нажатии клавиши [HOME].

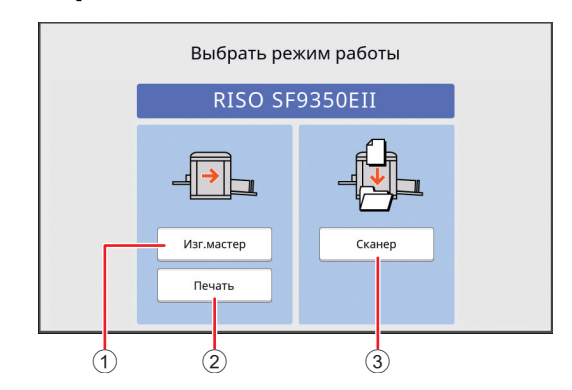

#### 1 **[Изг.мастер]**

Коснитесь этой кнопки для перехода на основной экран изготовления мастеров.

#### 2 **[Печать]**

Коснитесь этой кнопки для перехода на основной экран печати.

#### 3 **[Сканер]**

Коснитесь этой кнопки для перехода на основной экран сканирования.

( $\boxplus$  38 "Сохранение бумажного оригинала в [виде данных"\)](#page-39-3)

#### <span id="page-23-4"></span><span id="page-23-2"></span>**Экран аутентификации**

Этот экран отображается, если включена функция аутентификации (**44 122**).

Следуйте указаниям на экране.

#### **Для аутентификации используется [PIN код]**

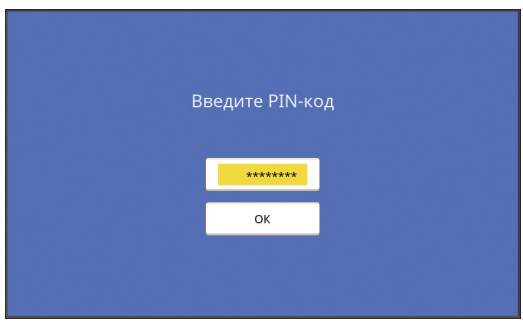

#### **Для аутентификации используется [USB флэш-накоп.]**

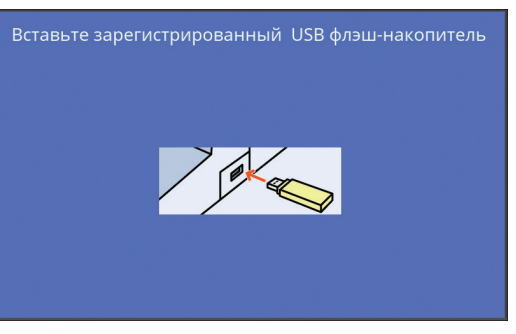

#### **Для аутентификации используется [IC карта]**

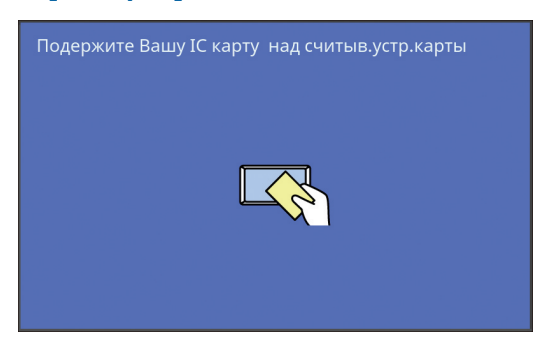

# <span id="page-23-3"></span>**Основной экран изготовления мастеров**

Этот экран используется для настройки функций изготовления мастеров.

Некоторые элементы на дисплее могут различаться в зависимости от использования бумажного оригинала или данных оригинала.

#### **Бумажные оригиналы**

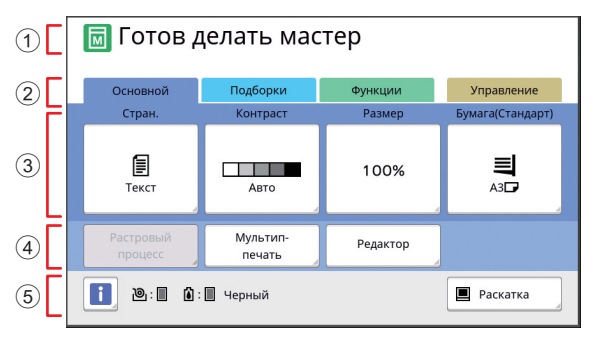

#### 1 **Область сообщений**

Отображаются состояние аппарата и указания для работы.

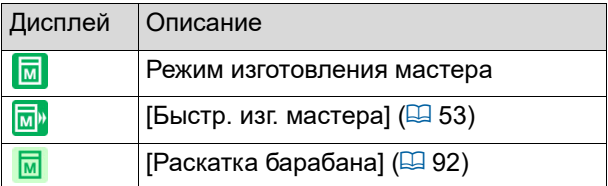

#### 2 **Кнопки вкладок**

Можно открывать экраны вкладок, касаясь соответствующих вкладок.

#### 3 **Область настройки функций**

Отображаются функциональные кнопки, которые можно настроить.

4 **Область прямого доступа**

В этой области можно зарегистрировать часто используемые функции.

(A 94 ["Регистрация часто используемых функ](#page-95-1)[ций для каждого пользователя \[Мой прямой](#page-95-1)  [доступ\]"\)](#page-95-1)

( $\boxtimes$  117 ["Регистрация часто используемых функ](#page-118-1)[ций на экране вкладки \[Основной\] \[Ввод Пря](#page-118-1)[мой Дост.\]"\)](#page-118-1)

#### 5 **Область состояния**

Отображается состояние аппарата.

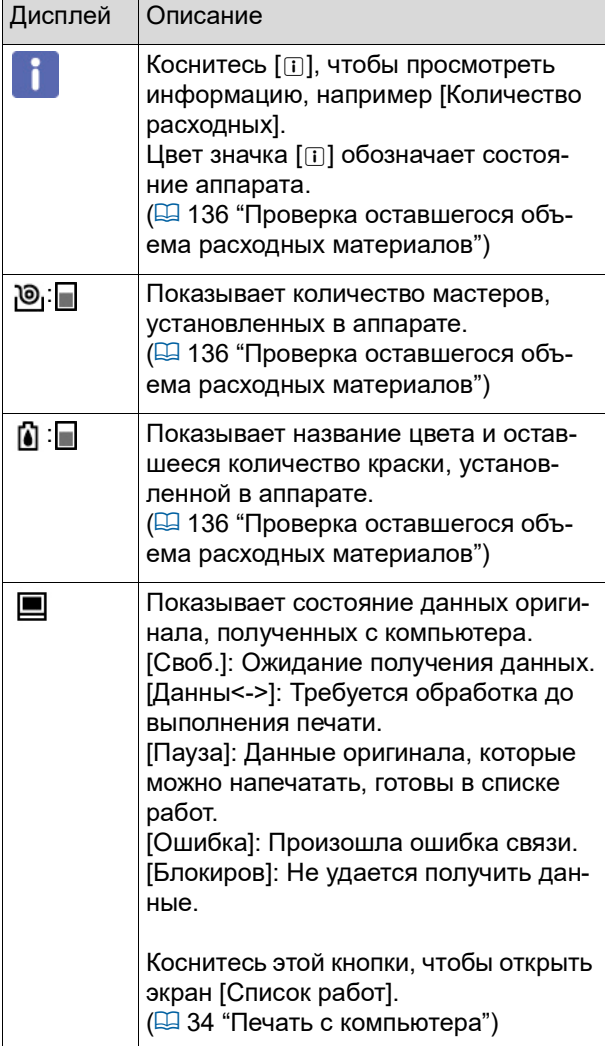

#### **Данные оригинала**

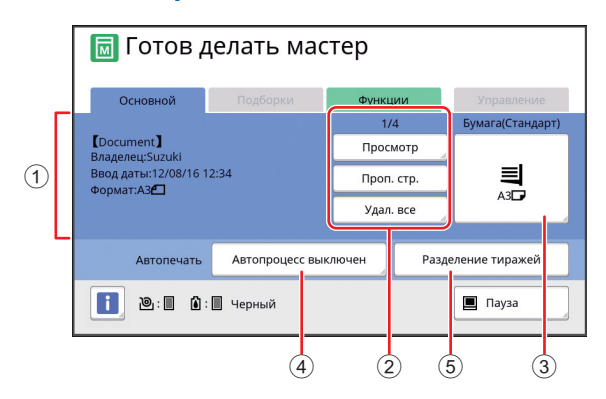

- 1 **Область информации о данных оригинала** Отображается информация о данных оригинала, например имя, размер и т. д.
- 2 **Область действий с данными оригинала** [n/m]: Отображается "текущая страница/общее число страниц". [Просмотр]: Можно открыть [Оттиск] (**Q** [63\)](#page-64-2)

текущей страницы.

[Проп. стр.]: Можно запустить изготовление мастера следующей страницы, не запуская изготовление мастера текущей страницы. [Удал. все]: Остановка текущей обработки данных оригинала.

#### 3 **[Бумага]**

Убедитесь, что размер установленной бумаги соответствует размеру данных оригинала. При использовании бумаги нестандартного размера выберите зарегистрированный размер бумаги. ( $\boxplus$  55 "Использование бумаги нестандартного [размера \[Формат\]"\)](#page-56-1)

#### 4 **[Автопечать]**

Можно изменить время до остановки операции во время печати.

(E 34 ["Печать с компьютера"\)](#page-35-1) 5 **[Разделение тиражей]**

> Отображается, если установлен дополнительный разделитель тиражей.

# <span id="page-24-0"></span>**Основной экран печати**

Этот экран используется для настройки функций процесса печати.

Некоторые элементы на дисплее могут различаться в зависимости от использования бумажного оригинала или данных оригинала.

#### **Бумажные оригиналы**

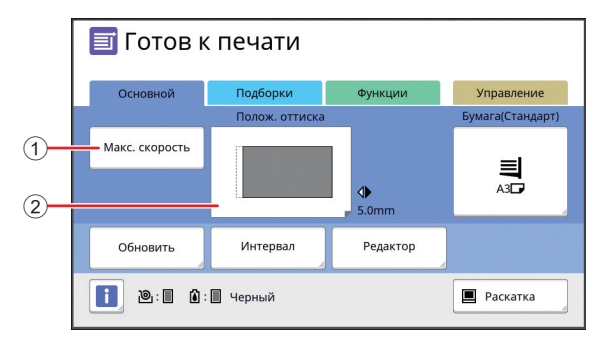

#### 1 **[Макс. скорость]**

Включение и выключение настройки [Макс. скорость].

(**E 72** ["Регулировка скорости печати \[SPEED\]"\)](#page-73-2)

### 2 **[Полож. оттиска]**

Отображается значение регулировки положения оттиска в горизонтальном направлении. ( $\boxplus$  74 "Регулировка положения оттиска [PRINT [POSITION\]](#page-75-4)")

#### **Данные оригинала**

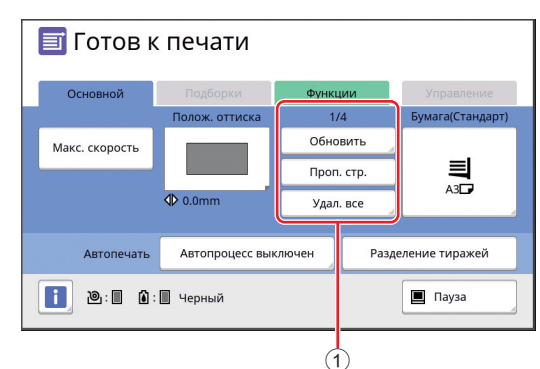

1 **Область действий с данными оригинала** [Обновить]: Можно повторно выполнить изготовление мастера в случае ухудшения качества мастера, используемого для печати. (A 76 ["Повторное изготовление мастера \[Обно](#page-77-2)[вить\]"\)](#page-77-2)

Сведения о других элементах дисплея см. в описании основного экрана изготовления мастеров.

# <span id="page-25-0"></span>**Основной экран сканирования**

Этот экран используется для настройки параметров сканирования бумажного оригинала с помощью аппарата и сохранения оригинала в виде данных.

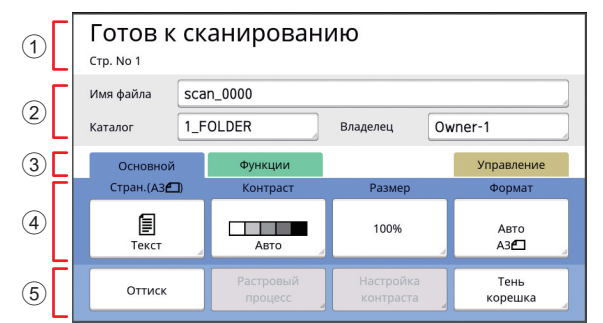

#### 1 **Область сообщений**

Отображаются состояние аппарата и указания для работы.

Коснитесь [End], чтобы сохранить данные сканированного оригинала.

2 **Область основной информации** Можно настроить параметры данных оригинала, которые требуется сохранить.  $[M<sub>MS</sub>$  файла $]$   $(\Box 105)$  $(\Box 105)$  $[Ka\tau a\tau o\tau]$  ( $\Box$  [105\)](#page-106-3) [Владелец] (2 [106\)](#page-107-2)

# 3 **Кнопки вкладок**

Можно открывать экраны вкладок, касаясь соответствующих вкладок.

4 **Область настройки функций** Отображаются функциональные кнопки, которые можно настроить.

#### 5 **Область прямого доступа**

В этой области можно зарегистрировать часто используемые функции.

( $\boxtimes$  94 "Регистрация часто используемых функций [для каждого пользователя \[Мой прямой доступ\]"\)](#page-95-1) ( $\boxtimes$  117 ["Регистрация часто используемых функ](#page-118-1)[ций на экране вкладки \[Основной\] \[Ввод Пря](#page-118-1)[мой Дост.\]"\)](#page-118-1)

# <span id="page-25-1"></span>**Экран [Переименовать]**

Этот экран отображается, если требуется ввести символы.

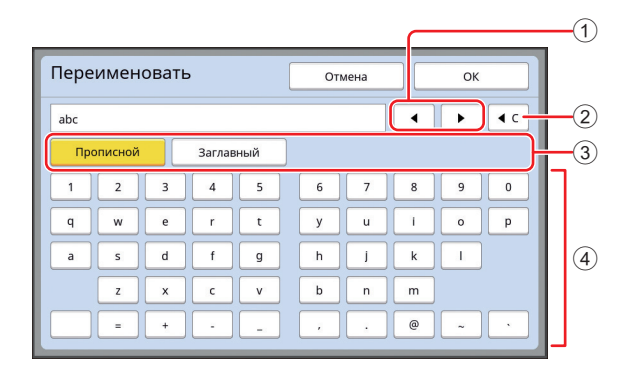

#### 1 **Кнопки перемещения курсора**

Можно изменить положение, чтобы ввести символ слева или справа.

- 2 **Кнопка удаления одного символа** Коснитесь этой кнопки, чтобы удалить символы поочередно.
- 3 **Кнопки смены типа символов** Можно изменить тип вводимых символов.

# 4 **Кнопки символов**

Коснитесь этих кнопок для ввода символов.

# <span id="page-26-0"></span>**Порядок выполнения печати**

# <span id="page-26-1"></span>**"Процесс изготовления мастера" и "Процесс печати"**

Аппарат представляет собой цифровой дупликатор, использующий метод трафаретной печати. При трафаретной печати сначала формируются небольшие отверстия на мастере (пластине), который является основной процесса печати. Затем через эти отверстия наносится краска для переноса изображения на бумагу. В трафаретной печати понятие "процесс изготовления мастера" относится к этапам создания мастера и понятие "процесс печати" относится к этапам, в ходе которых краска наносится через созданный мастер и изображение переносится на бумагу.

В этом руководстве для обозначения "процесса изготовления мастера" и "процесса печати" используется общий термин "печать".

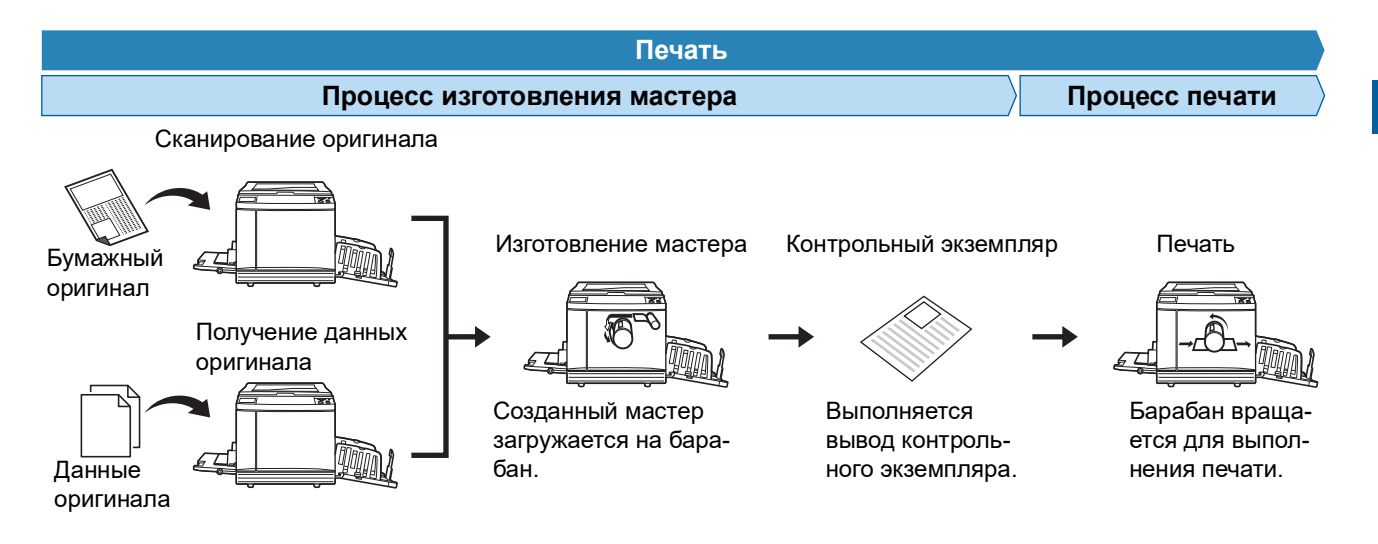

# <span id="page-26-3"></span><span id="page-26-2"></span>**Описание функции [Автопечать]**

[Автопечать] относится к непрерывному выполнению процесса изготовления мастеров и процесса печати. Можно включить или выключить параметр [Автопечать], нажав клавишу [AUTO PROCESS] ( $\boxtimes$  [21\).](#page-22-0)

#### **Функция [Автопечать] включена**

После процесса изготовления мастера запускается процесс печати.

После завершения процесса печати, если на дополнительном автоматическом податчике оригиналов имеется следующий оригинал, для него запускается изготовление мастера.

Если оригинал помещен на стекло экспозиции, операция останавливается после завершения процесса печати.

Используйте этот параметр, если не требуется проверять контрольный экземпляр или изменять условия печати и условия изготовления мастера.

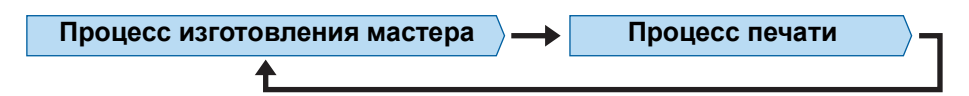

#### **Функция [Автопечать] выключена**

Операция останавливается после каждого процесса: изготовления мастера и печати. Используйте этот параметр, если требуется изменять условия печати после проверки контрольных экземпляров или заменять бумагу.

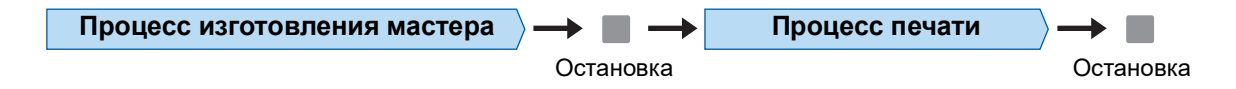

#### Глава 1 Описание аппарата

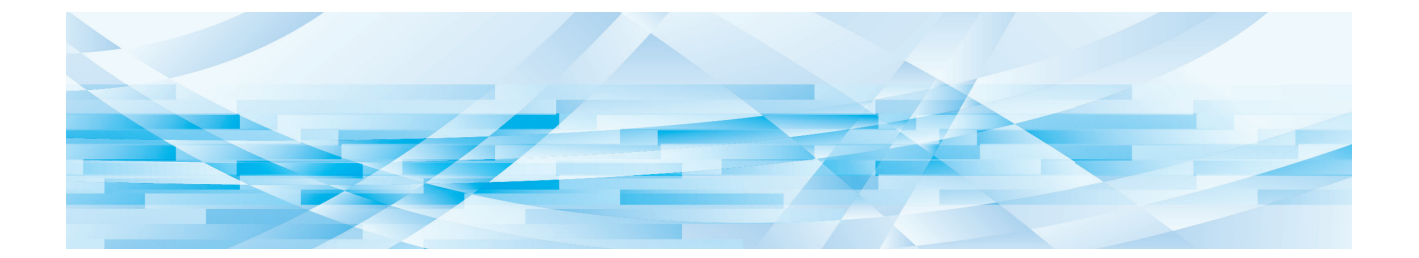

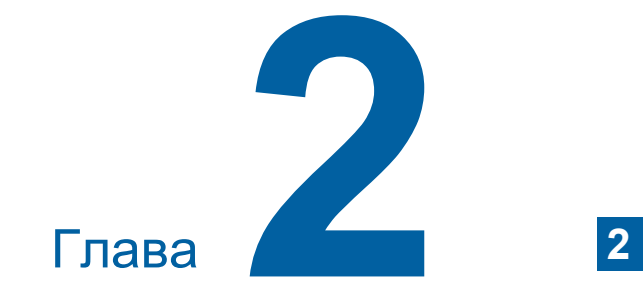

# <span id="page-28-0"></span>**Основные операции**

# <span id="page-29-2"></span><span id="page-29-0"></span>**Подготовка к печати**

# <span id="page-29-4"></span><span id="page-29-1"></span>**Установка лотка подачи бумаги и бумаги**

**1 Откройте лоток подачи бумаги.**

Удерживая лоток подачи бумаги одной рукой, откройте его до упора.

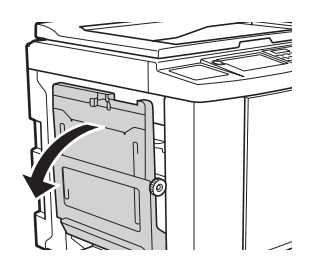

### **2 Поместите бумагу на лоток подачи бумаги.**

Укладывайте бумагу стороной для печати вверх. Используйте такую же ориентацию, как и у оригинала.

(A 31 ["Размещение оригиналов"\)](#page-32-0)

B**Не используйте бумагу, непригодную для печати, и не смешивайте бумагу разного размера. Это может привести к замятию бумаги или повреждению принтера.**

**(**A 14 **["Бумага для печати"\)](#page-15-2)**

# **3 Отрегулируйте направляющие бумаги лотка.**

Поднимите рычаги блокировки с обеих сторон направляющих бумаги лотка, чтобы можно было сдвинуть направляющие бумаги лотка вручную.

Придвиньте направляющие бумаги лотка вплотную к краям бумаги, затем опустите рычаги блокировки с обеих сторон, чтобы зафиксировать направляющие.

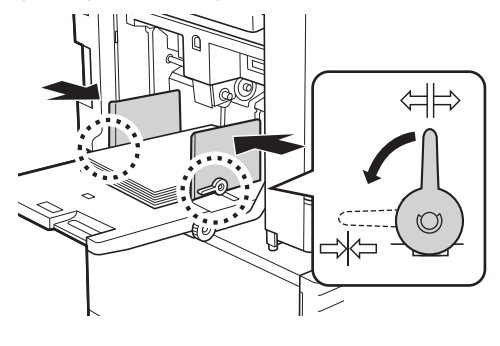

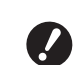

B**Аппарат определяет формат по положению направляющих бумаги лотка. Если направляющие бумаги лотка придвинуты к бумаге не вплотную, не удастся правильно определить формат.**

B**При использовании бумаги нестандартного размера укажите формат на панели управления.**

**(**A 55 **["Использование бумаги](#page-56-1)  [нестандартного размера \[Фор](#page-56-1)[мат\]"\)](#page-56-1)**

# <span id="page-29-5"></span>**4 Отрегулируйте силу прижима при подаче бумаги.**

Выберите положение рычага настройки подачи бумаги в соответствии с типом бумаги.

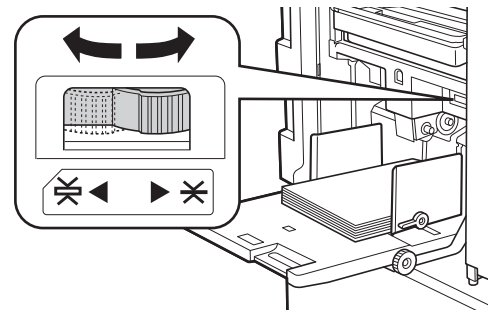

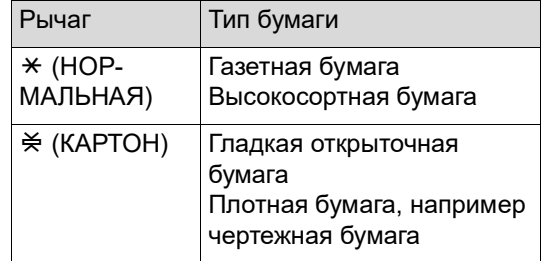

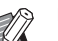

Положение рычага настройки подачи бумаги отобразится напротив параметра [Бумага] на основном экране изготовления мастеров.

#### <span id="page-29-3"></span>**Добавление и замена бумаги**

Опустите лоток подачи бумаги в положение, в котором удобно удалять и устанавливать бумагу, прежде чем удалять или устанавливать бумагу в процессе печати. Нажмите и удерживайте кнопку подъема/опускания лотка подачи бумаги ( $\boxplus$  [18\)](#page-19-2), и лоток подачи бумаги остановится в момент отпускания кнопки.

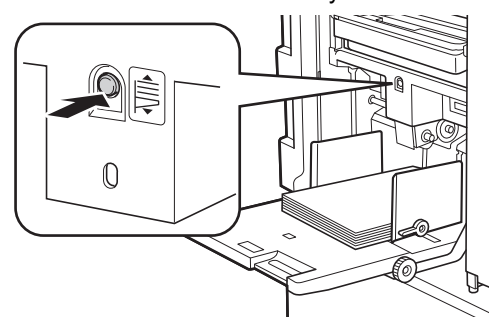

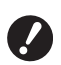

- B**При замене бумаги на бумагу другого типа измените положение рычага настройки подачи бумаги.**
- B**При замене бумаги на бумагу другого размера также отрегулируйте направляющие приемного лотка и стопор бумаги.**

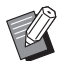

BЕсли бумага закончилась или извлечена полностью, лоток подачи бумаги опускается к основанию автоматически.

#### **Закрывание лотка подачи бумаги**

**1 Извлеките всю бумагу.**

После извлечения бумаги проверьте, опустился ли лоток подачи бумаги к основанию.

**2 Сдвиньте направляющие бумаги лотка к краям.**

> Поднимите рычаги блокировки направляющих бумаги лотка и сдвиньте направляющие бумаги лотка вручную.

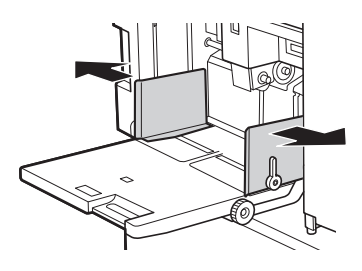

**3 Закройте лоток подачи бумаги.**

#### <span id="page-30-1"></span><span id="page-30-0"></span>**Установка приемного лотка**

#### **1 Откройте приемный лоток.**

Удерживая приемный лоток одной рукой, откройте его до упора.

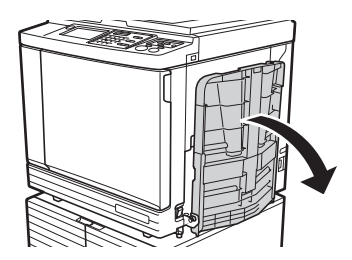

**2 Поднимите направляющие приемного лотка и стопор бумаги.**

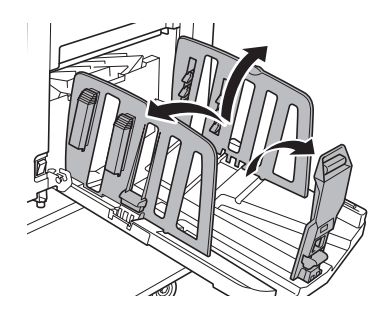

**3 Сдвиньте направляющие приемного лотка и стопор бумаги в соответствии с форматом бумаги.**

> Удерживая нижние части направляющих приемного лотка и стопор бумаги, сдвиньте направляющие и стопор.

Отрегулируйте положение каждого компонента, руководствуясь делениями шкалы на приемном лотке.

Стопор бумаги фиксируется со щелчком в каждом положении, соответствующем стандартному размеру типа бумаги.

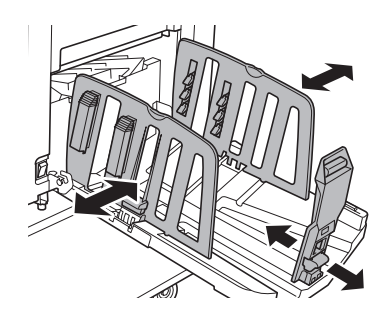

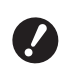

B**При использовании плотной бумаги установите направляющие приемного лотка немного шире фактической ширины бумаги.**

B**Оптимальное положение направляющих приемного лотка зависит от таких условий, как тип бумаги, скорость печати и рабочая среда. Деления шкалы на приемном лотке используйте только для справки. При регулировке положения направляющих приемного лотка руководствуйтесь фактическим расположением напечатанных листов.**

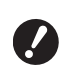

B**При регулировке горизонтального положения лотка подачи бумаги также отрегулируйте положение направляющих приемного лотка. Если положение лотка подачи бумаги и направляющих приемного лотка не отрегулировано, может произойти замятие бумаги.**

# **4 Отрегулируйте выравниватели бумаги.**

Отрегулируйте выравниватели бумаги, так чтобы напечатанные листы укладывались ровно.

- Чтобы открыть выравниватель бумаги, опустите ручку выравнивателя бумаги.
- Чтобы закрыть выравниватель бумаги, поднимите ручку выравнивателя бумаги.

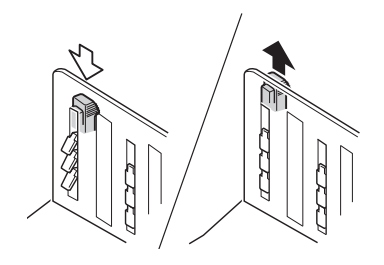

#### **Нормальная бумага**

Откройте все четыре выравнивателя бумаги.

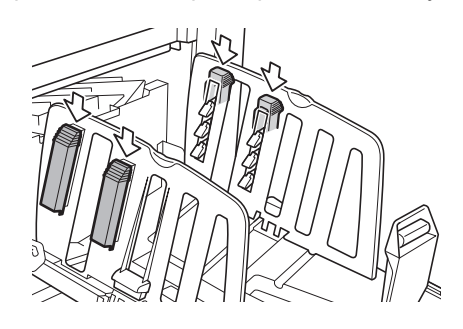

#### **Область печати в основном находится на одной стороне страницы**

Откройте выравниватели бумаги со стороны, на которой выполняется основной объем печати.

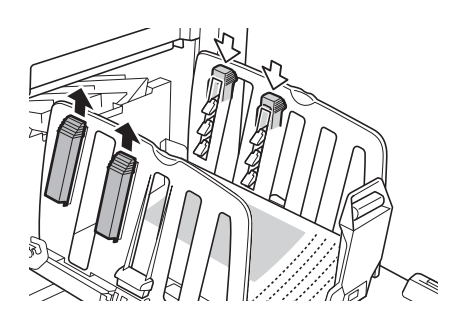

#### **Плотная бумага**

Откройте только выравниватели бумаги, расположенные ближе к аппарату.

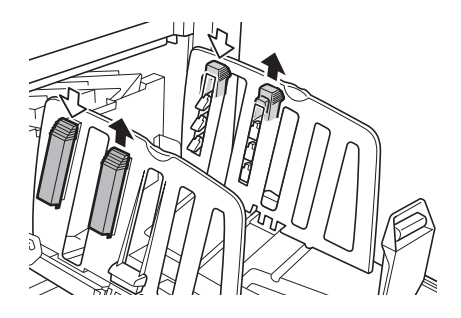

- **Закрывание приемного лотка**
- **1 Извлеките все напечатанные листы.**
- **2 Сдвиньте направляющие приемного лотка и стопор бумаги к краям.**

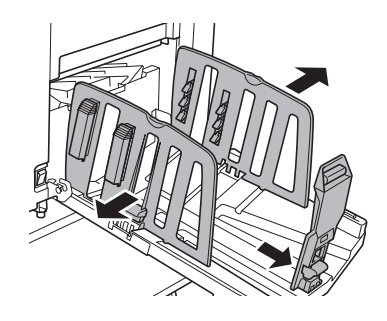

- **3 Закройте все выравниватели бумаги.**
- **4 Сложите стопор бумаги внутрь.**

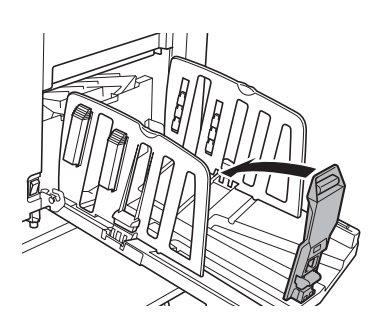

# **5 Сложите направляющие приемного лотка внутрь.**

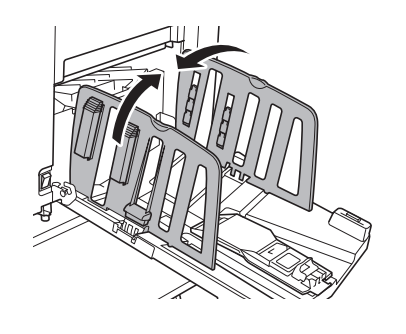

### **6 Закройте приемный лоток.**

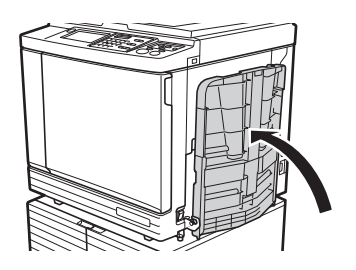

# <span id="page-32-0"></span>**Размещение оригиналов**

Оригиналы можно сканировать с помощью стекла экспозиции или дополнительного автоматического податчика оригиналов.

#### **Отношение оригинала к ориентации бумаги**

Убедитесь, что оригинал и бумага расположены в ориентации, показанной на следующих рисунках.

#### **Подача бумаги коротким краем**

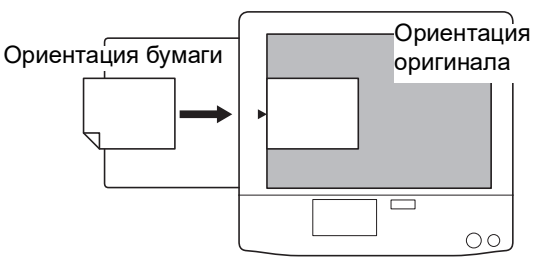

#### **Подача бумаги длинным краем**

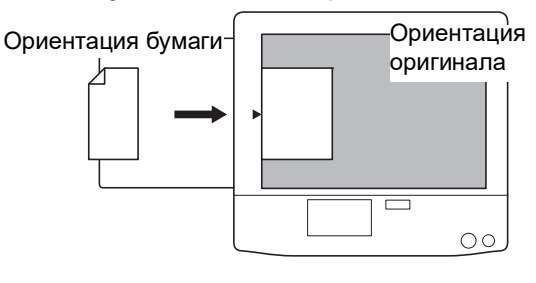

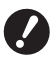

B**Максимальная область печати зависит от модели.** 

**(**A 16 **["Максимальная область](#page-17-2)  [печати"\)](#page-17-2)**

**Если размер оригинала превышает максимальную область печати, уменьшите его размер, чтобы изготовить мастер.** 

**(**A 53 **["Увеличение или уменьшение](#page-54-3)  [размера оригинала \[Размер\]"\)](#page-54-3)**

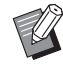

• При выборе параметра [Мультип-печать] ( $\boxplus$  [56\)](#page-57-3) или [2 в 1] ( $\boxplus$  [60\)](#page-61-1) ориентация оригинала и бумаги зависит от выбранной настройки.

# <span id="page-33-2"></span><span id="page-33-0"></span>**При использовании стекла экспозиции**

- **1 Откройте крышку стекла экспозиции.**
- **2 Поместите оригинал на стекло экспозиции.**

Поместите оригинал стороной для сканирования вниз и совместите центр оригинала с меткой [▶].

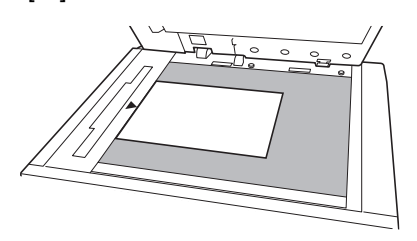

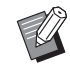

<span id="page-33-3"></span>BЕсли к стеклу экспозиции присоединена контрольная крышка, поместите оригинал под контрольную крышку. Контрольная крышка поднимается в нижнем правом углу.

Контрольная крышка

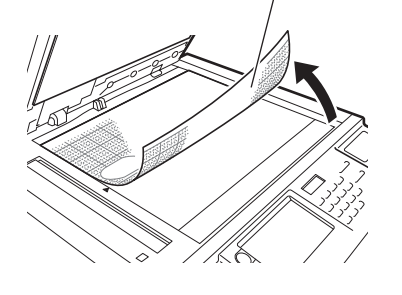

**3 Закройте крышку стекла экспозиции.**

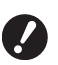

B**Аккуратно закройте крышку стекла экспозиции. Если закрыть крышку стекла экспозиции с применением силы, то это приведет к повреждению стекла экспозиции или к ошибкам сканирования оригинала.**

# <span id="page-33-4"></span><span id="page-33-1"></span>**При использовании автоматического податчика оригиналов**

### **1 Поместите оригиналы на автоматический податчик оригиналов.**

Укладывайте оригиналы стороной для сканирования вверх.

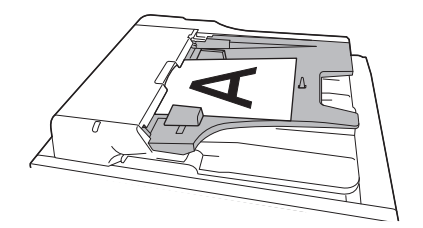

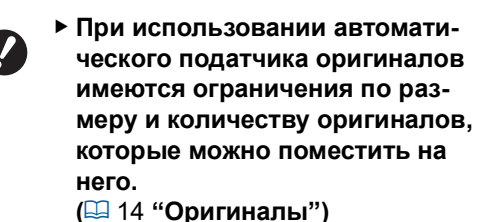

**2 Отрегулируйте направляющие оригиналов АПО в соответствии с шириной оригинала.**

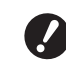

B**Аппарат определяет формат оригинала, распознавая положения направляющих оригиналов АПО. Если направляющие оригиналов АПО придвинуты к оригиналу не вплотную, не удастся правильно определить формат оригинала.**

# <span id="page-34-1"></span><span id="page-34-0"></span>**Печать бумажных оригиналов**

В этом разделе описана процедура сканирования и печати бумажных оригиналов.

#### **1 Убедитесь, что выключатель питания аппарата установлен в положение включения.**

Нажмите сторону выключателя питания с меткой [ | ].

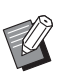

• При отображении экрана аутентификации (**443**) следуйте указаниям на экране.

#### **2 Убедитесь, что отобразился основной экран изготовления мастеров.**

Если отобразился другой экран, кроме основного экрана изготовления мастеров, нажмите клавишу [MASTER MAKING]  $( \boxtimes 21)$ .

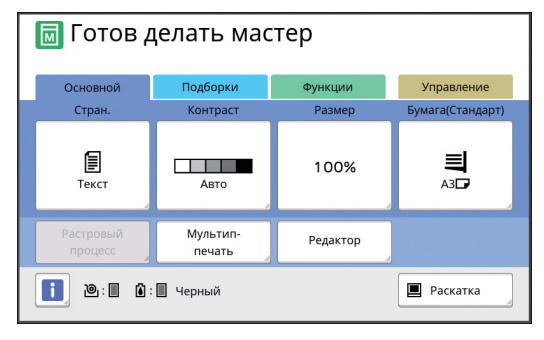

#### **3 Разместите оригинал.**

(A 31 ["Размещение оригиналов"\)](#page-32-0)

BРазмер оригинала, размещенного на дополнительном автоматическом податчике оригиналов, отобразится напротив параметра [Стран.] на основном экране изготовления мастеров. Если отображаемый размер отличается от размера размещенного оригинала, разместите оригинал снова.

# **4 Проверьте бумагу.**

(A 28 ["Установка лотка подачи бумаги и](#page-29-1)  [бумаги"\)](#page-29-1)

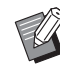

BРазмер установленной бумаги отобразится в поле [Бумага] на основном экране изготовления мастеров. Если отображаемый размер отличается от размера установленной бумаги, установите бумагу снова.

• Положение рычага настройки подачи бумаги (**4 28**) отобразится напротив параметра [Бумага] на основном экране изготовления мастеров.

### **5 Проверьте приемный лоток.**

(**E 29** ["Установка приемного лотка"\)](#page-30-0)

# **6 Проверьте настройку [Автопечать].**

( $\boxplus$  25 ["Описание функции \[Автопечать\]"\)](#page-26-3)

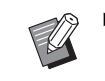

• При размещении оригиналов на дополнительном автоматическом податчике оригиналов функция [Автопечать] включается автоматически.

Настройку по умолчанию можно изменить в параметрах [АПО автопечать] ( 4 [112\)](#page-113-0) меню [Управление].

### **7 Задайте условия изготовления мастеров.**

( $\boxtimes$  46 ["Функции изготовления мастеров"\)](#page-47-1) **(E 84 ["Полезные функции"\)](#page-85-2)** 

### **8 Введите количество копий, которые требуется напечатать, с помощью цифровых клавиш.**

# **9 Нажмите клавишу [START].**

Начнется изготовление мастера, и будет напечатан контрольный экземпляр.

- Если параметр [Автопечать] включен, перейдите к шагу 12.
- Если параметр [Автопечать] выключен, перейдите к шагу 10.
- - BВозможно, будет выполнена раскатка барабана (для проверки пригодности и стабильности краски). Эту настройку можно изменить в параметрах [Автом.раст.краски] (**Q** [116\)](#page-117-0) меню [Управление].

# **10 Задайте условия печати.**

Проверьте положение оттиска и плотность контрольного экземпляра. (A 72 ["Функции для печати"\)](#page-73-3)

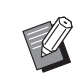

- **Нажмите клавишу [PROOF], чтобы** проверить результат, выполнив еще один контрольный экземпляр.
- BЕсли аппарат не используется в течение длительного времени, краска на барабане высыхает и цвета на оттиске могут получаться тусклыми или блеклыми. В этом случае необходимо выполнить несколько контрольных экземпляров, чтобы восстановить пригодность и стабильность краски. Контрольные экземпляры можно выполнять поочередно, нажимая клавишу [PROOF].

### **11 Нажмите клавишу [START].**

Начнется процесс печати.

BЧтобы остановить процесс печати, нажмите клавишу [STOP].

### **12 Уберите напечатанные копии.**

Сложите направляющие приемного лотка наружу, чтобы напечатанные листы можно было с легкостью извлечь.

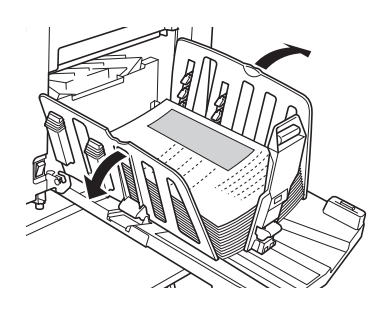

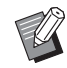

BЧтобы напечатать дополнительные копии, введите количество копий и нажмите клавишу [START].

- BЧтобы начать изготовление мастера для следующего оригинала, повторите процедуру с шага 3.
- BПри размещении оригиналов на дополнительном автоматическом податчике оригиналов, если включен параметр [АПО полуавтомат] ( $\boxplus$  [112\)](#page-113-0), изготовление мастера для следующего оригинала начинается автоматически. Повторите процедуру с шага 10 для каждого оригинала.
- Чтобы отменить состояние аутентификации, нажмите клавишу [WAKE-UP].

Состояние аутентификации также будет отменено по истечении времени, заданного в параметрах [Автосброс] ( $\boxplus$  [115\)](#page-116-1) или [Автоотключение $\left(\Box\right)$  [115\).](#page-116-0)

(A 44 ["Очистка состояния аутен](#page-45-0)[тификации"\)](#page-45-0)

# <span id="page-35-1"></span><span id="page-35-0"></span>**Печать с компьютера**

На этом аппарате можно печатать данные оригиналов, созданные с помощью компьютера.

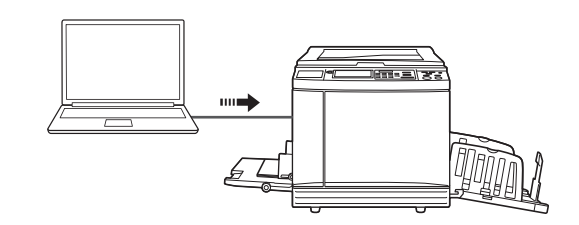

B**Перед печатью на компьютере необходимо установить драйвер принтера для этого аппарата.**

#### **1 Включите питание аппарата.**

Нажмите сторону выключателя питания с меткой  $\lceil \cdot \rceil$ .

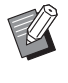

BПри отображении экрана аутентификации (A [22\)](#page-23-4) следуйте указаниям на экране.

# **2 Проверьте бумагу.**

(E 28 "Установка лотка подачи бумаги и [бумаги"\)](#page-29-1)

**3 Проверьте приемный лоток.** ( $\boxplus$  29 ["Установка приемного лотка"\)](#page-30-0)

# **4 Задайте условия печати в диало-**

# **говом окне [Печать] на компьютере.**

Выберите название принтера в поле [Выберите принтер], затем введите количество копий в поле [Количество копий].

#### **Пример диалогового окна [Печать]**

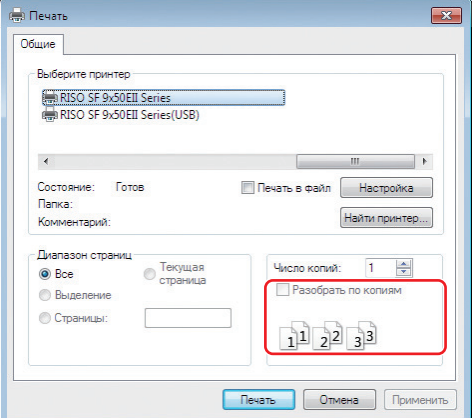
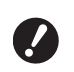

B**Снимите флажок [Разобрать по копиям]. Если этот флажок установлен, изготовление мастера будет повторяться каждый раз при печати одной копии.**

### **5 Выполните необходимые настройки на экране [Выбор принтера] 1.**

Нажмите [Параметры]  $1$  в диалоговом окне [Печать] и выполните следующие настройки.

 $1$  Названия экрана и кнопки могут различаться в зависимости от используемого программного обеспечения.

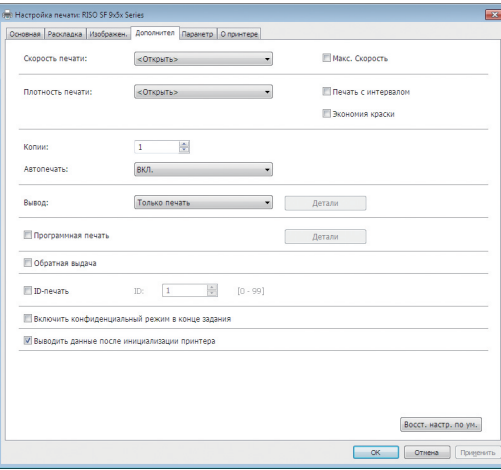

### **Экран вкладки [Дополнител]**

**[Автопечать]:** Перед началом изготовления мастера и процесса печати можно временно остановить операцию, чтобы проверить контрольный экземпляр, выполнить различные настройки, заменить бумагу или провести другие необходимые работы.

**[ID-печать]:** Эту настройку рекомендуется использовать при печати строго конфиденциальных оригиналов.

#### **Другие настройки печати**

Для получения дополнительной информации см. "Руководство пользователя RISO Printer Driver" (DVD-ROM).

### **6 Нажмите [OK].**

Откроется диалоговое окно [Печать].

### **7 Нажмите [Печать]. <sup>2</sup>**

Данные оригинала будут напечатаны в соответствии с настройками драйвера принтера.

- $2$  Название кнопки может отличаться в зависимости от используемого программного обеспечения.
- Если для параметра [Автопечать] выбрано значение [ВКЛ.]: после изготовления мастеров будет запу-

щен процесс печати.

• Когда для режима [Автопечать] установлено любое значение, кроме [ВКЛ.]: выполните необходимые операции в соответствии с настройками.

(**Q** 35 ["Когда для режима \[Автопечать\] уста](#page-36-0)[новлено любое значение, кроме \[ВКЛ.\]"\)](#page-36-0)

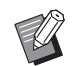

- BЕсли на шаге 5 задан параметр [ID-печать], см. следующую страницу для выполнения необходимой операции. (**44 37 ["Если задан параметр \[ID](#page-38-0)**[печать\]"\)](#page-38-0)
- BВозможно, будет выполнена раскатка барабана (для проверки пригодности и стабильности краски). Эту настройку можно изменить в параметрах [Автом.раст.краски] (**Q** [116\)](#page-117-0) меню [Управление].

### <span id="page-36-0"></span>**Когда для режима [Автопечать] установлено любое значение, кроме [ВКЛ.]**

Операция зависит от настройки [Автопечать], выбранной в драйвере принтера.

### <span id="page-36-1"></span> **Если выбран параметр [Пауза перед изготовлением Мастера]**

Операция будет приостановлена перед изготовлением мастера каждой страницы. После изготовления мастера автоматически выполняется процесс печати.

**1 Убедитесь, что подробные сведения об исходных данных отображаются на основном экране изготовления матриц.**

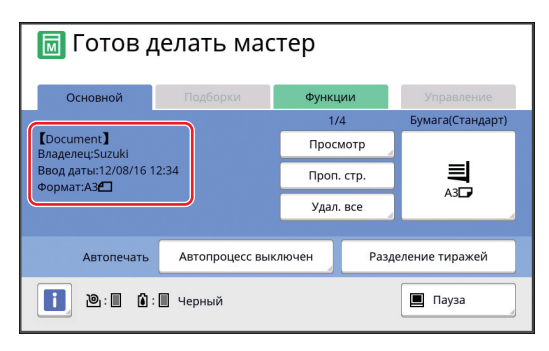

Если отображается показанный выше экран, переходите к шагу 4.

Если отображается экран, который отличается от указанного выше, нажмите клавишу [MASTER MAKING]  $(4.21)$  $(4.21)$ .

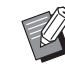

BЕсли отобразился экран [Список работ], перейдите к шагу 3.

# **2 Коснитесь [Пауза].**

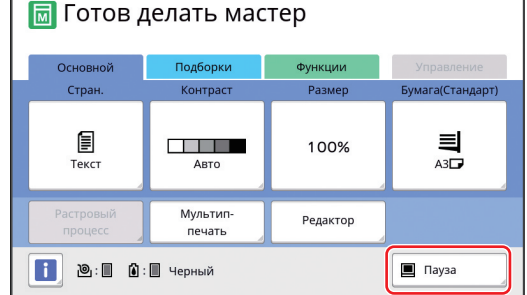

### **3 Коснитесь [Выход].**

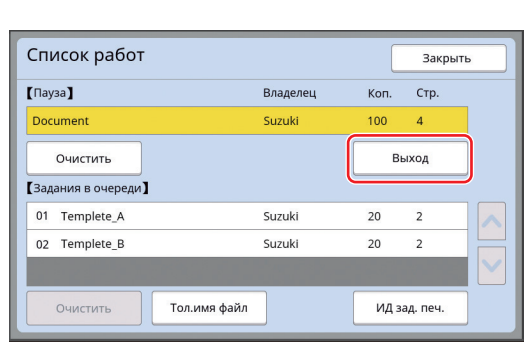

### **4 Проверьте условия изготовления мастеров.**

(**E 22** ["Дисплеи сенсорной панели"\)](#page-23-0)

### **5 Нажмите клавишу [START].**

После изготовления мастера запускается процесс печати. Операция не приостанавливается после вывода контрольного экземпляра.

После завершения процесса печати операция приостанавливается, затем запускается изготовление мастера следующей страницы. Повторите шаги с 4 по 5 для каждой страницы.

### **Если выбран параметр [Пауза перед Печатью]**

После автоматического изготовления мастера для каждой страницы выводится контрольный экземпляр, после чего операция приостанавливается.

#### **1 Проверьте условия печати.**

Проверьте положение оттиска и плотность контрольного экземпляра. Выполните необходимые настройки, если это требуется.

### **2 Нажмите клавишу [START].**

Начнется процесс печати. После завершения процесса печати запускается изготовление мастера следующей страницы. После вывода контрольного экземпляра операция приостанавливается. Повторите шаги с 1 по 2 для каждой страницы.

#### **Если выбран параметр [ОТКЛ]**

Перед процессом изготовления мастера и перед процессом печати каждой страницы операция приостанавливается.

**1 Выполните шаги с 1 по 3 в пункте "[Если выбран параметр](#page-36-1)  [\[Пауза перед изготовлением](#page-36-1)  [Мастера\]](#page-36-1)".**

### **2 Проверьте условия изготовления мастеров.**

(A 22 ["Дисплеи сенсорной панели"\)](#page-23-0)

### **3 Нажмите клавишу [START].**

Начнется изготовление мастера. После завершения изготовления мастера выводится контрольный экземпляр, после чего операция приостанавливается.

### **4 Проверьте условия печати.**

Проверьте положение оттиска и плотность контрольного экземпляра. Выполните необходимые настройки, если это требуется.

### **5 Нажмите клавишу [START].**

Начнется процесс печати. После завершения процесса печати операция приостанавливается, затем запускается изготовление мастера следующей страницы. Повторите шаги с 2 по 5 для каждой страницы.

### <span id="page-38-0"></span>**Если задан параметр [ID-печать]**

### **1 Убедитесь, что отобразился основной экран изготовления мастеров.**

Если отобразился другой экран, кроме основного экрана изготовления мастеров, нажмите клавишу [MASTER MAKING]  $(421)$ .

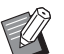

BЕсли отобразился экран [Список работ], перейдите к шагу 3.

### **2 Коснитесь [Пауза].**

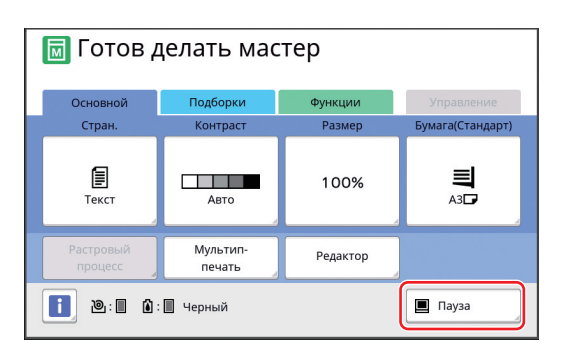

### **3 Коснитесь [ИД зад. печ.].**

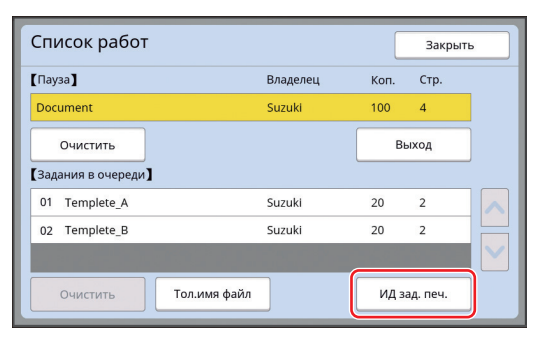

Выполните идентификацию задания, следуя указаниям на экране.

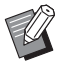

BПри наличии одних лишь заданий, установленных с использованием параметра [Идент.печати], экран, показанный для шага 3, не будет отображен. Перейдите к шагу 4.

### **4 Коснитесь [Выход].**

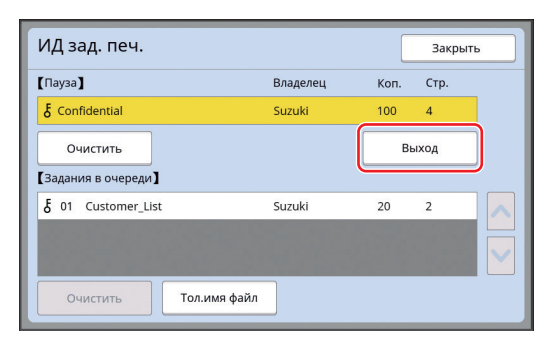

### **5 Проверьте условия изготовления мастеров.**

(**E 22** ["Дисплеи сенсорной панели"\)](#page-23-0)

### **6 Нажмите клавишу [START].**

#### Начнется печать.

- Если для параметра [Автопечать] выбрано значение [ВКЛ.]:
	- после изготовления мастеров будет запущен процесс печати.
- Когда для режима [Автопечать] установлено любое значение, кроме [ВКЛ.]: выполните необходимые операции в соответствии с настройками.

(A 35 ["Когда для режима \[Автопечать\] уста](#page-36-0)[новлено любое значение, кроме \[ВКЛ.\]"\)](#page-36-0)

### <span id="page-39-1"></span><span id="page-39-0"></span>**Сохранение бумажного оригинала в виде данных**

Бумажные оригиналы можно считать с помощью сканера аппарата, а данные сохранить в [Память] или на [USB].

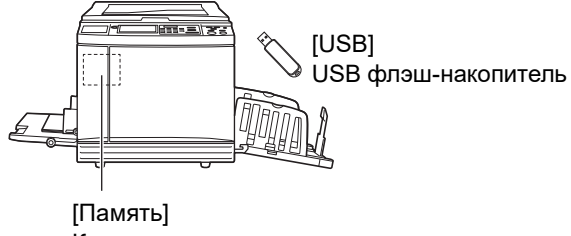

Карта памяти, установленная в аппарате

После сохранения данных оригинала их можно использовать следующим образом:

- Печать данных оригинала на аппарате ( $\boxtimes$  40 ["Печать сохраненных данных оригиналов"\)](#page-41-0)
- Печать данных оригинала, наложенных на бумажный оригинал (A 68 ["Наложение данных оригинала на](#page-69-0)

[бумажный оригинал \[Наложение\]"\)](#page-69-0)

- B**Для использования функции [Память] в аппарат необходимо установить карту памяти.**
- B**При сохранении данных оригинала используется уникальный формат для этого аппарата. Данные оригинала можно использовать в приложении "RISO USB PRINT MANAGER".**
- B**При подключении дополнительного контроллера RISO IS300 данные оригинала, считанные в режиме сканирования, сохраняются в контроллере IS300. Данные не удастся сохранить в [Память] или на [USB].**

### **Установка карты памяти**

Для использования функции [Память] в аппарат необходимо установить карту памяти. Приобретите карту памяти, доступную в продаже. Допускается использование карт следующих типов.

• Карта SD (Объем памяти: до 2 ГБ)

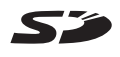

• Карта SDHC (Объем памяти: 4–32 ГБ)

**компьютере.**

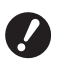

B**Производитель не дает гарантий в отношении повреждения данных на карте, возникших в результате природных катаклизмов или непредвиденных обстоятельств. Рекомендуется создавать резервные копии всех важных документов на** 

**1 Выключите питание аппарата.**

Нажмите сторону выключателя питания с меткой [О].

### **2 Снимите крышку с разъема для карт.**

Поверните винт рукой против часовой стрелки, чтобы ослабить его. Сдвиньте крышку влево и снимите ее.

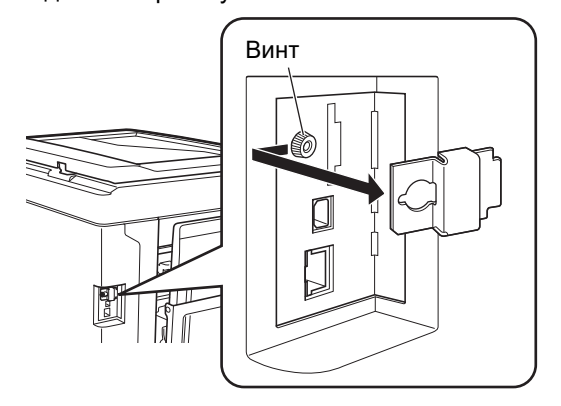

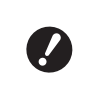

B**Не ослабляйте и не извлекайте другие винты, кроме указанного на рисунке.**

### **3 Вставьте карту в разъем.**

Держите карту в направлении, показанном на рисунке, и вставьте до щелчка.

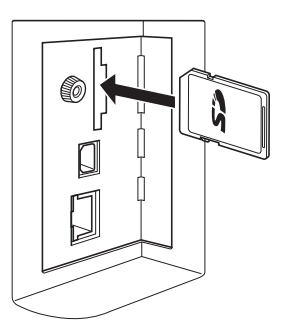

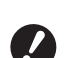

B**Вставляйте карту только в правильном направлении. Попытка вставить карту в неправильном направлении может привести к повреждению карты.**

**• Перед тем как вставить карту, снимите защиту от записи. Если сбоку или сзади на карте имеется переключатель с меткой, например LOCK, сдвиньте его, чтобы снять защиту от записи.**

### **4 Установите крышку.**

Верните крышку в исходное положение и поверните винт по часовой стрелке, чтобы затянуть его.

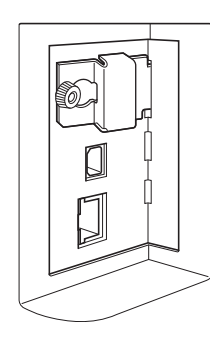

### **Извлечение карты памяти**

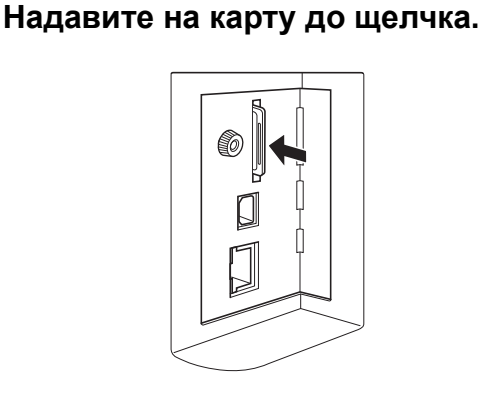

### **2 Медленно отпустите палец.**

Карта извлечена. Подцепите карту пальцами и извлеките ее.

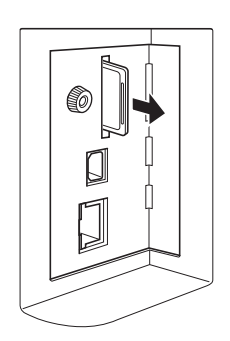

### **Сканирование бумажных оригиналов**

**1 Включите режим сканирования.** На экране [HOME] ( $\boxplus$  [22\)](#page-23-1) коснитесь [Сканер].

**2 Введите информацию для данных, которые требуется сохранить.**

- [Имя файла]  $( \Box 105)$  $( \Box 105)$
- [Каталог]  $(E = 105)$  $(E = 105)$
- $[Владелец]$   $( \ \ \, 406)$

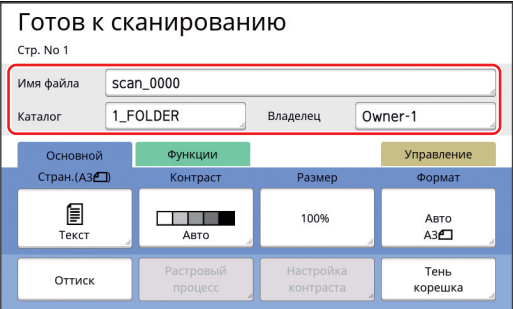

### **3 Разместите оригинал.**

(A 31 ["Размещение оригиналов"\)](#page-32-0)

### **4 Задайте условия сканирования.**

( 4 104 ["Функции сканирования"\)](#page-105-0)

### **5 Нажмите клавишу [START].**

Начнется сканирование оригинала. При наличии нескольких оригиналов повторите шаги с 3 по 5.

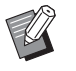

BПри одновременном размещении нескольких оригиналов на дополнительном автоматическом податчике оригиналов ко всем оригиналам будут применены одинаковые условия сканирования.

### **6 Коснитесь [Выход].**

После завершения сканирования оригиналов, которые требуется сохранить в одном наборе данных, коснитесь [Выход]. Отобразится экран с подтверждением сохранения данных оригиналов.

### **7 Коснитесь [Да].**

Данные оригиналов сохранены.

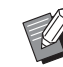

BЧтобы выйти из режима сканирования, нажмите клавишу [HOME].

### <span id="page-41-3"></span><span id="page-41-0"></span>**Печать сохраненных данных оригиналов**

Можно напечатать сохраненные данные оригиналов с помощью следующих способов.

- [Память]: данные оригиналов, сохраненные в аппарате
- Для получения информации о способе сохранения данных с бумажных оригиналов см. следующий раздел.

(A 38 ["Сохранение бумажного оригинала в виде](#page-39-0)  [данных"\)](#page-39-0)

- Для получения информации о способе сохранения данных с компьютера см. "Руководство пользователя RISO Printer Driver" (DVD-ROM).
- [Переч.раб. USB]: данные оригиналов, сохраненные на USB флэш-накопителе
	- Для получения информации о способе сохранения данных с бумажных оригиналов см. следующий раздел.

(A 38 ["Сохранение бумажного оригинала в виде](#page-39-0)  [данных"\)](#page-39-0)

- Для получения информации о способе сохранения данных с компьютера см. "Руководство пользователя RISO Printer Driver" (DVD-ROM).
- [USB-печать (авто обработка)]: данные оригиналов, сохраненные на USB флэш-накопителе с помощью драйвера принтера (эти данные можно напечатать с минимальным количеством действий)
	- Для получения информации о способе сохранения данных см. "Руководство пользователя RISO Printer Driver" (DVD-ROM).

### <span id="page-41-1"></span>**Печать с помощью функции [Память]**

#### **1 Включите питание аппарата.**

Нажмите сторону выключателя питания с меткой [ **|** ].

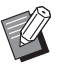

• При отображении экрана аутентификации (**4 22**) следуйте указаниям на экране.

### **2 Убедитесь, что отобразился основной экран изготовления мастеров.**

Если отобразился другой экран, кроме основного экрана изготовления мастеров, нажмите клавишу [MASTER MAKING]  $(421)$ .

### **3 Проверьте бумагу.**

(E 28 "Установка лотка подачи бумаги и [бумаги"\)](#page-29-0)

#### **4 Проверьте приемный лоток.**

(**E 29** ["Установка приемного лотка"\)](#page-30-0)

- **5 Коснитесь [Память] на экране вкладки [Функции].**
- <span id="page-41-2"></span>**6 Коснитесь данных оригинала, которые требуется напечатать.**

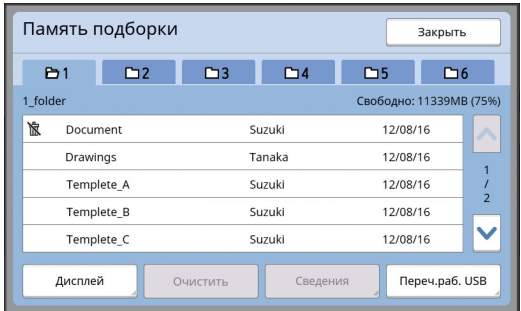

- Чтобы выбрать данные оригинала, сохраненные в другой папке, коснитесь вкладки этой папки.
- При наличии 6 и более файлов данных оригиналов коснитесь [F] или [G], чтобы сменить отображаемый список.

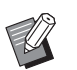

**В зависимости от типа данных** оригинала отобразится следующий значок:

: Для редактирования данных оригинала используется [Редактор]

### **7 Коснитесь [Сведения].**

### **8 Проверьте данные оригиналов, которые требуется напечатать.**

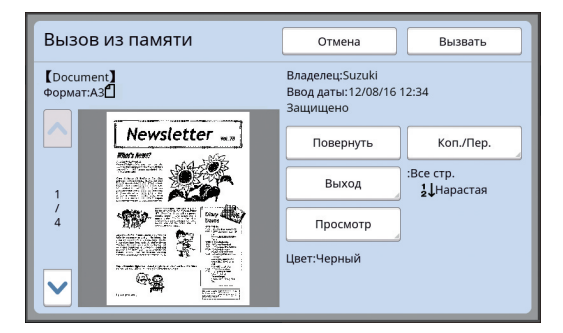

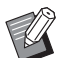

#### Процесс управления данными оригиналов описан на следующей странице.

(A 66 "Управление сохраненными [данными оригиналов \[Память\],](#page-67-0)  [\[Переч.раб. USB\]"\)](#page-67-0)

**2**

### **9 Коснитесь [Вызвать].**

### **10 Проверьте настройку [Автопечать].**

Настройки, которые можно выбрать, аналогичны настройкам в разделе "Печать с компьютера"  $(434)$ .

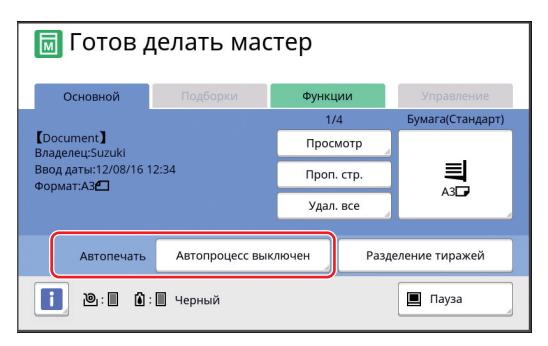

#### **11 Выполните другие операции.**

Описание операций на основном экране изготовления мастеров см. на следующей странице.

(**E 22 "Дисплеи сенсорной панели"**)

### **12 Введите количество копий, которые требуется напечатать, с помощью цифровых клавиш.**

### **13 Нажмите клавишу [START].**

- Если для параметра [Автопечать] выбрано значение [Вкл.]: после изготовления мастеров будет запу-
- щен процесс печати.
- Когда для режима [Автопечать] установлено любое значение, кроме [Вкл.]: выполните необходимые операции в соответствии с настройками.

(A 35 "Когда для режима [Автопечать] [установлено любое значение, кроме](#page-36-0)  [\[ВКЛ.\]"\)](#page-36-0)

BВозможно, будет выполнена раскатка барабана (для проверки пригодности и стабильности краски). Эту настройку можно изменить в параметрах [Автом.раст.краски] (A [116\)](#page-117-0) меню [Управление].

### **Печать с помощью функции [Переч.раб. USB]**

Можно напечатать данные оригиналов, сохраненные на USB флэш-накопителе, выполнив следующие настройки.

• В драйвере принтера для печати с USB флэшнакопителя установите значение [USB-печать (вручную)] для параметра [Вывод:].

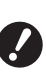

**• Не удастся напечатать данные оригиналов (файл PDF и т. д.), сохраненные другим способом.**

## **1 Выполните подготовку аппарата.**

Выполните шаги с 1 по 4 в пункте "[Печать с](#page-41-1)  [помощью функции \[Память\]"](#page-41-1) (**40**).

**2 Вставьте USB флэш-накопитель, содержащий данные оригиналов, в порт USB.**

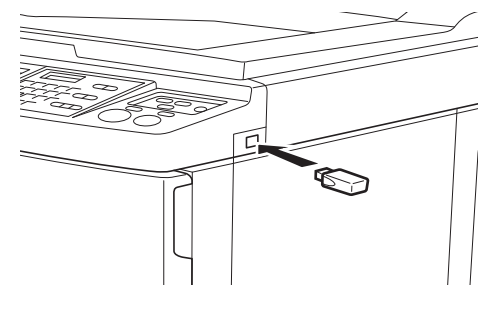

- B**Не извлекайте USB флэш-накопитель, пока не закончится печать. Это может привести к потере данных и настроек или к повреждению USB флэш-накопителя.**
- **3 Коснитесь данных оригинала, которые требуется напечатать.**

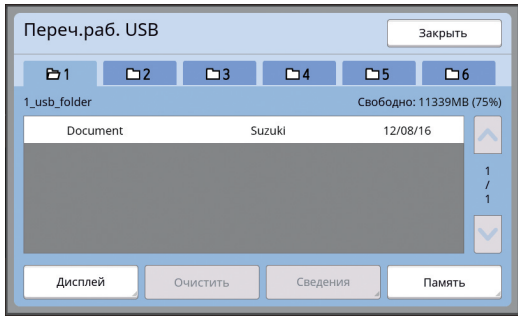

- Чтобы выбрать данные оригинала, сохраненные в другой папке, коснитесь вкладки этой папки.
- При наличии 6 и более файлов данных оригиналов коснитесь [F] или [G], чтобы изменить дисплей.

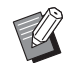

**• Если экран [Переч.раб. USB] не** отображается автоматически, коснитесь [Переч.раб. USB] на экране вкладки [Функции].

### **4 Коснитесь [Сведения].**

**5 Проверьте данные оригиналов, которые требуется напечатать.**

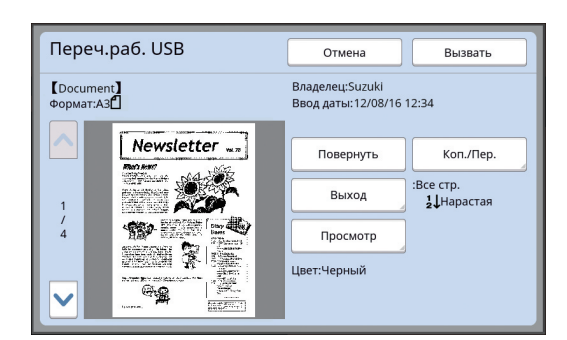

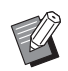

• Процесс управления данными оригиналов описан на следующей странице.

(A 66 "Управление сохраненными [данными оригиналов \[Память\],](#page-67-0)  [\[Переч.раб. USB\]"\)](#page-67-0)

**6 Коснитесь [Вызвать].**

Выполните шаги с 10 по 13 в разделе ["Печать с помощью функции \[Память\]"](#page-41-1), чтобы завершить процедуру.

### **Печать с помощью функции [USB-печать (авто обработка)]**

Можно напечатать данные оригиналов, сохраненные на USB флэш-накопителе, выполнив следующие настройки.

• В драйвере принтера для печати с USB флэшнакопителя установите значение [USB-печать (авто обработка)] для параметра [Вывод:].

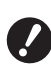

**• Не удастся напечатать данные оригиналов (файл PDF и т. д.), сохраненные другим способом.**

**1 Выполните подготовку аппарата.**

Выполните шаги с 1 по 4 в пункте "[Печать с](#page-41-1)  [помощью функции \[Память\]"](#page-41-1) (**40**[40\)](#page-41-1).

**2 Вставьте USB флэш-накопитель, содержащий данные оригиналов, в порт USB.**

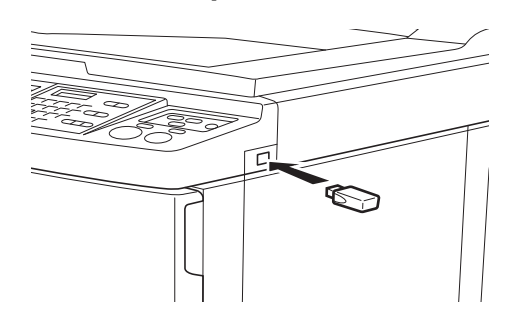

• Если для параметра [Автопечать] выбрано значение [Вкл.]:

после изготовления мастеров будет запущен процесс печати.

• Когда для режима [Автопечать] установлено любое значение, кроме [Вкл.]: выполните необходимые операции в соответствии с настройками.

(**44 35 "Когда для режима [Автопечать]** уста[новлено любое значение, кроме \[ВКЛ.\]"\)](#page-36-0)

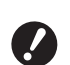

B**Не извлекайте USB флэш-накопитель, пока не закончится печать. Это может привести к потере данных и настроек или к повреждению USB флэш-накопителя.**

После изготовления мастера данные оригиналов на USB флэшнакопителе будут удалены автоматически.

**3 Извлеките USB флэш-накопитель.**

После завершения печати извлеките USB флэш-накопитель.

#### **Печать данных идентификации**

Для обозначения следующих типов данных оригиналов используется понятие "Данные идентификации".

• Данные оригиналов с функцией [Идент.печати], заданной в режиме сканирования

(A 38 ["Сохранение бумажного оригинала в виде](#page-39-0)  [данных"\)](#page-39-0)

• Данные оригиналов с функцией [Идент.печати], заданной в драйвере принтера Для получения информации о процедуре настройки см. "Руководство пользователя RISO Printer Driver" (DVD-ROM).

Выполните следующие шаги, чтобы отобразить данные идентификации на экране [Память подборки] или [Переч.раб. USB].

### **1 Коснитесь [Дисплей].**

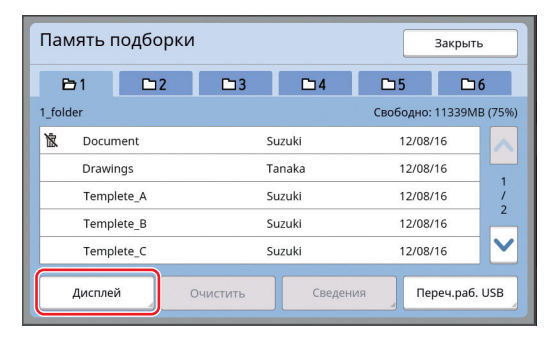

### **2 Коснитесь [ИД-зад. Печати].**

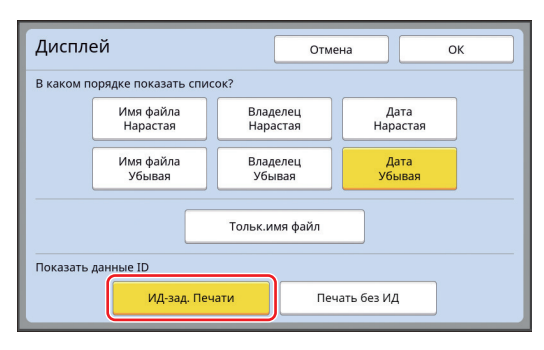

**• [Показать данные ID] отобража**ется, если значение [Выс/Полн. управление] или [Сред/Только ИД-печать] установлено для параметра [Управл. пользоват.] (**Q** [122\)](#page-123-0) в меню [Управление].

**3 Коснитесь [ОК].**

Данные идентификации отображаются на экране [Память подборки] или экране [Переч.раб. USB].

- На кнопках вкладки отображается значок  $[5]$  (ключ).
- Чтобы отобразить другие данные оригинала, кроме данных идентификации, коснитесь [Печать без ИД].

Последующие действия аналогичны действиям, начиная с шага 6 ( $\boxplus$  [40\)](#page-41-2), в разделе ["Печать с помощью функции \[Память\]"](#page-41-1).

### **Выполнение аутентификации перед использованием аппарата**

"Аутентификация" обозначает идентификацию пользователей аппарата с помощью PIN-кода, который назначен для каждого пользователя. Идентификация расширяет возможности управления и повышает уровень безопасности для всех пользователей.

### **Выполнение операции аутентификации**

Если отображается указанный далее экран аутентификации, это означает, что задан параметр  $[Y$ правл. пользоват.] ( $\boxplus$  [122\)](#page-123-0).

В этом случае потребуется выполнить операцию аутентификации, чтобы использовать этот аппарат. Для выполнения операции аутентификации доступны три способа.

Используемый способ указан в значении [Поле+] (**E 122**) параметра [Управление].

### **Ввод PIN-кода**

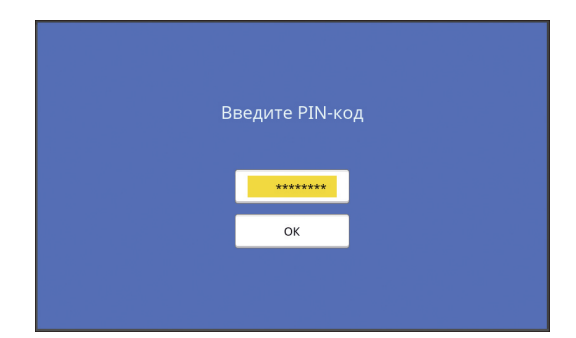

### **1 Введите PIN-код с помощью цифровых клавиш.**

Введенные цифры кода отобразятся в виде "j".

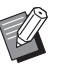

BМожно выбрать [Управление] > [Созд. пользоват.], чтобы подтвердить или изменить PIN-код.

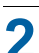

### **2 Коснитесь [ОК].**

Когда экран аутентификации исчезнет, аппарат можно использовать.

#### **Использование USB флэш-накопителя**

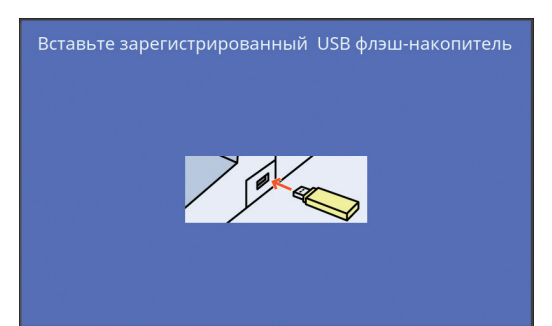

### **1 Вставьте зарегистрированный USB флэш-накопитель в порт USB.**

Когда экран аутентификации исчезнет, аппарат можно использовать.

Извлеките USB флэш-накопитель из порта USB.

Состояние аутентификации сохраняется даже после извлечения USB флэш-накопителя.

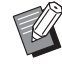

 $\blacktriangleright$  USB флэш-накопитель потребуется заранее зарегистрировать на аппарате для выполнения аутен-тификации. ( 4 124 ["\[Созд. поль](#page-125-0)[зоват.\]"\)](#page-125-0)

### **Использование устройства для считывания карт (предоставляется отдельно)**

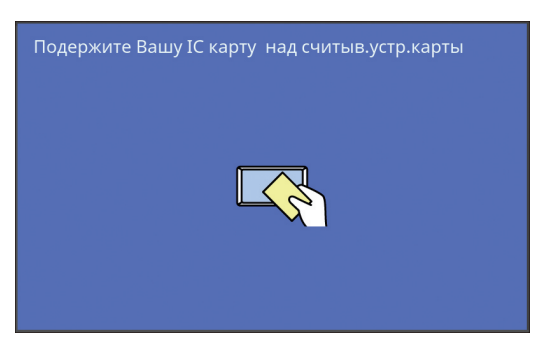

### **1 Прикоснитесь зарегистрированной IC-картой к устройству для считывания карт.**

Когда экран аутентификации исчезнет, аппарат можно использовать.

Извлеките IC-карту из устройства для считывания карт.

Состояние аутентификации сохраняется даже после извлечения IC-карты из устройства для считывания карт.

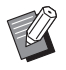

BIC-карту потребуется заранее зарегистрировать на аппарате для выполнения аутентификации.  $(\Box 124$  ["\[Созд. пользоват.\]"\)](#page-125-0)

### **Очистка состояния аутентификации**

Состояние, при котором пользователь определен аппаратом после успешной операции аутентификации, называется "состоянием аутентификации". После использования аппарата очистите состояние аутентификации.

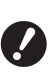

B**Если состояние аутентификации не очищено, аппарат будет доступен другим пользователям.**

**1 Нажмите горящую клавишу [WAKE-UP].**

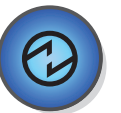

В состоянии аутентификации клавиша  $[WAKE-UP]$   $(\Box 21)$  $(\Box 21)$  горит, даже если аппарат не находится в спящем режиме. Нажмите клавишу [WAKE-UP] в этом состоянии, чтобы очистить аутентификацию.

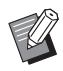

BСостояние аутентификации автоматически очищается по истечении времени, указанного в [Автосброс] ( 4 [115\)](#page-116-0) или в [Автоотключение] (**<u>Q</u>** [115\).](#page-116-1)

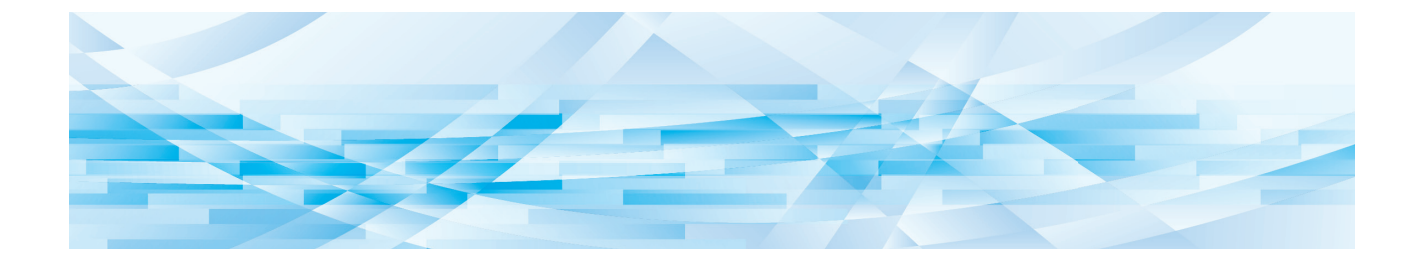

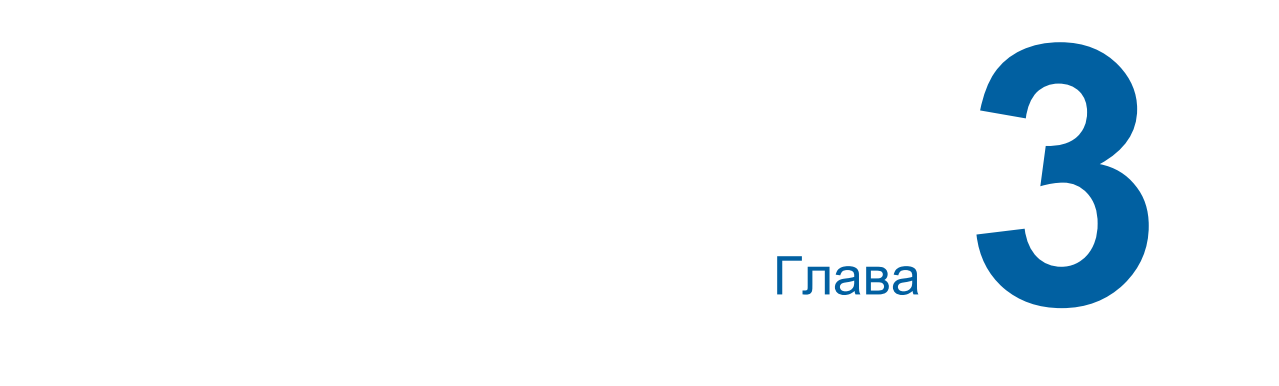

## **Функции изготовления мастеров**

**3**

<span id="page-47-0"></span>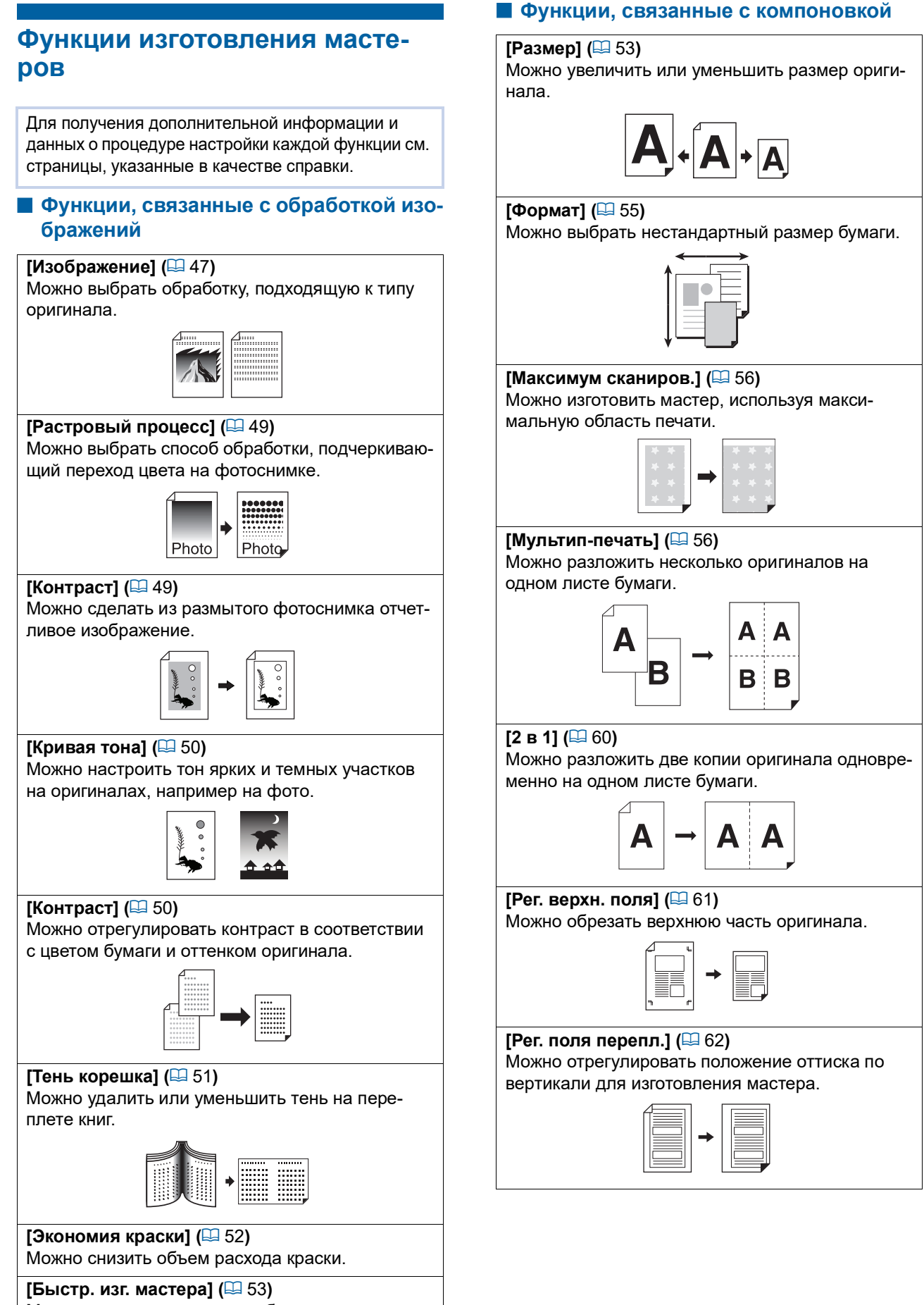

Можно сократить время, необходимое для изготовления мастера.

### **Прочие функции**

#### **[Оттиск]** (<del>14[63](#page-64-0))</del>

Можно проверить окончательное изображение перед выполнением изготовления мастера.

#### **[АПО полуавтомат]** (<del>□ [64](#page-65-0)</del>)

Изготовление мастера выполняется автоматически для оригиналов, помещенных в автоматический податчик оригиналов.

(Должен быть установлен дополнительный автоматический податчик оригиналов.)

#### **[Печать из памяти] (**A [64](#page-65-1)**)**

Даже если аппарат невозможно подключить к компьютеру, можно выполнить печать с высоким разрешением аналогично печати, которая выполняется непосредственно с компьютера.

#### **[Память], [Переч.раб. USB] (**A [66](#page-67-1)**)**

Можно использовать данные оригиналов, сохраненные на аппарате или на USB флэш-накопителе.

#### $[Ha$ ложение**]** (2[68](#page-69-1))

Можно накладывать данные оригиналов, сохраненные с помощью функции [Память] или [Переч.раб. USB], на бумажный оригинал.

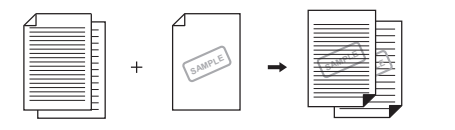

### <span id="page-48-0"></span>**Обработка изображений, подходящая для оригинала [Изображение]**

#### Можно получить более четкие изображения, выбрав обработку, подходящую к типу оригинала.

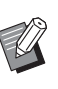

BНастройку по умолчанию можно изменить в параметрах функции [Обр. изображения] (A [112\)](#page-113-0) меню [Управление].

### **1 Коснитесь [Стран.] на экране вкладки [Основной].**

### **2 Выберите тип оригинала.**

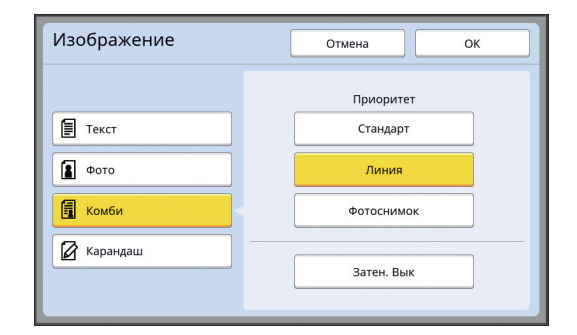

### **[Текст]**

Выберите этот параметр для оригиналов, которые не содержат фотоснимки. Этот режим подходит для четкого отображения знаков или изображений с не изменяющимся оттенком.

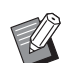

BНе удастся использовать эту функцию со следующими функциями.

- [Растровый процесс]  $(\Box 49)$  $(\Box 49)$
- [Контраст] ( $\boxplus$  [49\)](#page-50-1)
- [Кривая тона]  $(\Box 50)$  $(\Box 50)$

### **[Фото]**

Выберите этот параметр, если четкость фотоснимков имеет большое значение.

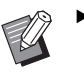

- BНе удастся использовать этот параметр с параметром [Авто] в меню [Контраст]  $(E = 50)$  $(E = 50)$ .
- BМожно изменить способ обработки, подчеркивающий переход цвета на фотоснимке, в меню [Растровый процесс] (**Q** [49\).](#page-50-0)
- BМожно сделать из размытого фотоснимка отчетливое изображение в меню [Контраст]  $(\Box 49)$ .
- BМожно настроить тон ярких и темных участков фотоснимка в меню  $[K$ ривая тона]  $(4950)$  $(4950)$ .

### **[Комби]**

Выберите этот параметр, если требуется четкость символов и фотоснимков.

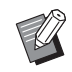

BНе удастся использовать эту функцию со следующими функциями.

- [Авто] в меню [Контраст]  $(\square 50)$  $(\square 50)$
- [Контраст]  $(\Box 49)$  $(\Box 49)$
- BМожно изменить способ обработки, подчеркивающий переход цвета на фотоснимке, в меню [Растровый процесс] (**49**[49\).](#page-50-0)
- BМожно настроить тон ярких и темных участков фотоснимка в меню  $[K$ ривая тона] ( $\boxplus$  [50\)](#page-51-0).

### **[Карандаш]**

Выберите этот параметр для тусклых оригиналов, например для оригиналов, выполненных карандашом или проштампованных красной краской.

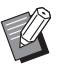

BНе удастся использовать эту функцию со следующими функциями.

- [Растровый процесс]  $(\Box 49)$  $(\Box 49)$
- [Авто] в меню [Контраст] ( $\boxplus$  [50\)](#page-51-1)
- [Контраст] ( $\Box$  [49\)](#page-50-1)
- BМожно настроить тон ярких и темных участков фотоснимка в меню [Кривая тона]  $( \Box 50)$  $( \Box 50)$ .

### **3 Выберите определенный тип.**

При выборе другого типа, кроме [Текст], укажите тип более подробно.

### **Параметр [Фото]**

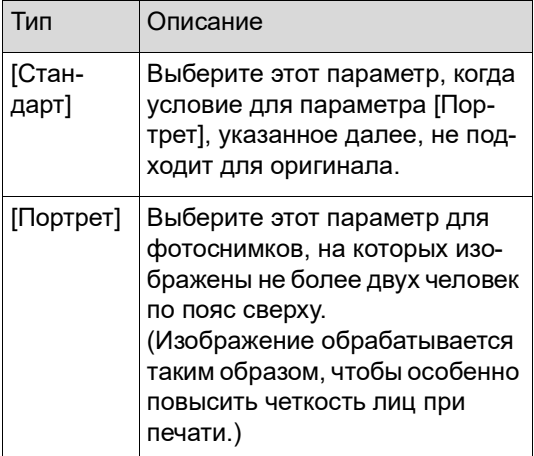

### **Параметр [Комби]**

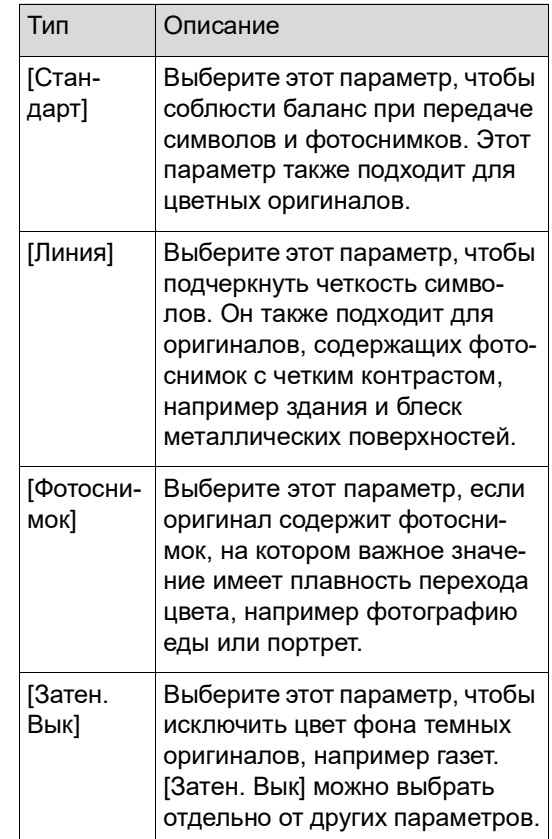

### **Параметр [Карандаш]**

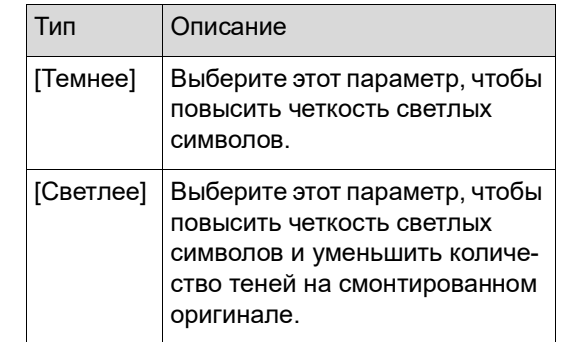

### <span id="page-50-0"></span>**Выбор способа обработки перехода цвета на фотоснимках [Растровый процесс]**

Можно выбрать способ обработки, подчеркивающий переход цвета на фотоснимке.

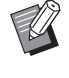

BФункцию [Растровый процесс] можно выбрать, только если задано значение [Фото] или [Комби] для параметра [Изображение]  $( \Box 47)$ .

### **1 Коснитесь [Растровый процесс] на экране вкладки [Функции].**

### **2 Коснитесь кнопки требуемой настройки.**

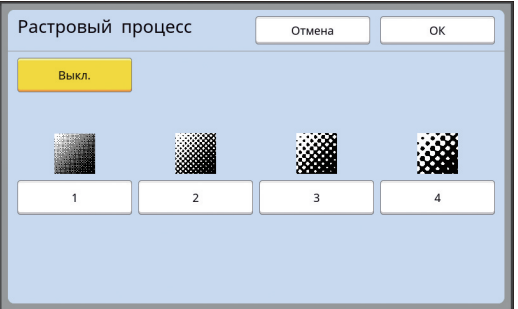

#### **[Выкл.]**

Для обработки перехода цвета на фотоснимках будет использован способ псевдосмешивания цветов.

Переход цветов передается путем изменения плотности точек, которые сгруппированы случайным образом.

### **От [1] до [4]**

Для обработки перехода цвета на фотоснимках будет использован способ растрового процесса.

Переход цветов передается путем изменения размера точек, которые сгруппированы упорядоченным образом.

Можно выбрать шаблон линиатуры растра (количество точек на дюйм). Чем выше

линиатура растра, тем мельче расположение точек, что обеспечивает более плавный переход цвета.

- [1]: эквивалент 106 линий
- [2]: эквивалент 71 линии
- [3]: эквивалент 53 линий
- [4]: эквивалент 34 линий

### <span id="page-50-1"></span>**Регулировка темных и светлых участков фотоснимков [Контраст]**

Можно сделать из размытого фотоснимка отчетливое изображение.

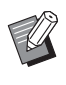

BФункцию [Контраст] можно выбрать, только если задано значение [Фото] для параметра [Изображение] ( $\boxplus$  [47\).](#page-48-0)

### **1 Коснитесь [Настройка контраста] на экране вкладки [Функции].**

### **2 Коснитесь кнопки требуемой настройки.**

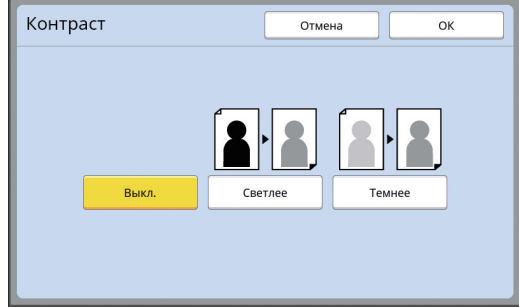

**3**

### **[Выкл.]**

Обработка [Контраст] не выполняется.

### **[Светлее]**

Темные участки передаются более отчетливо.

Выберите этот параметр, если темный объект нечетко виден на темном фотоснимке.

#### **[Темнее]**

Светлые участки передаются более отчетливо.

Выберите этот параметр, если яркий объект нечетко виден на ярком фотоснимке.

**3 Коснитесь [ОК].**

### <span id="page-51-0"></span>**Регулировка перехода цвета на фотоснимках [Кривая тона]**

Можно настроить тон ярких и темных участков фотоснимка, пошагово изменяя уровень.

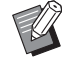

BФункцию [Кривая тона] можно выбрать, только если выбрана другая настройка, кроме [Текст], для параметра [Изображение] $(\Box 47)$ .

### **1 Коснитесь [Кривая тона] на экране вкладки [Функции].**

### **2 Коснитесь кнопки требуемой настройки.**

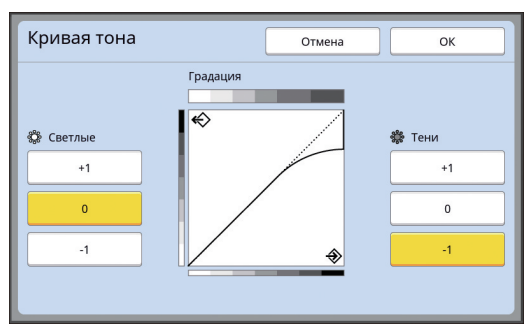

### **[Светлые]**

Можно настроить передачу ярких участков фотоснимка.

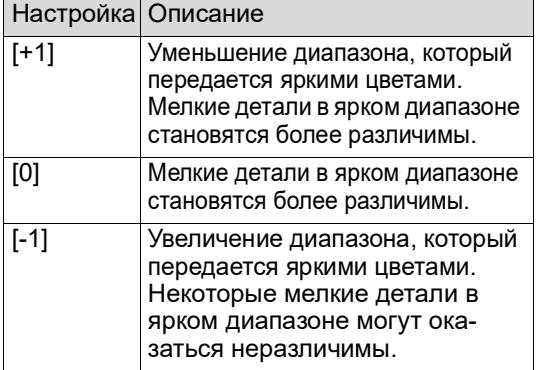

### **[Тени]**

Можно настроить передачу темных участков фотоснимка.

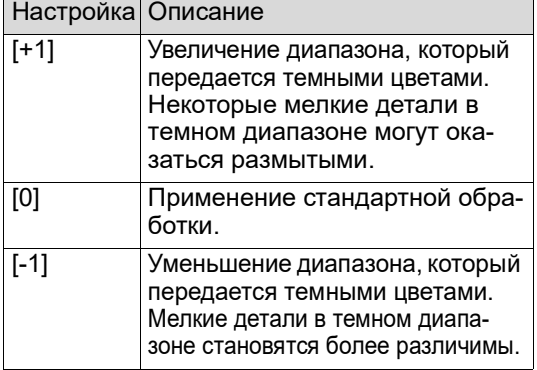

### <span id="page-51-1"></span>**Регулировка контраста оригинала [Контраст]**

Можно отрегулировать контраст в соответствии с условиями, например цветом бумаги и оттенком оригинала.

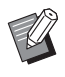

- Настройку по умолчанию можно изменить в параметрах функции [Контраст сканиров.] ( $\boxplus$  [112\)](#page-113-1) меню [Управление].
- BНастройку [Контраст] не удастся изменить, если включена функция [Экономия краски]  $( \Box 52)$ .
- **1 Коснитесь [Контраст] на экране вкладки [Основной].**
- **2 Коснитесь кнопки требуемой настройки.**

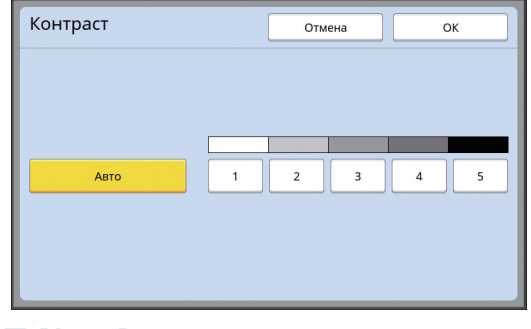

### **[Авто]**

Эту кнопку можно выбрать, только если выбран параметр [Текст] в меню [Изображение]  $(\square 47)$  $(\square 47)$ .

При выборе значения [Авто] выбирается оптимальный контраст в соответствии с цветом бумаги оригинала.

### **От [1] до [5]**

Можно выбрать один из пяти уровней плотности сканирования.

Выберите [1], чтобы задать самую низкую плотность.

Выберите [5], чтобы задать самую высокую плотность.

### <span id="page-52-0"></span>**Использование оригинала книжного типа [Тень корешка]**

При сканировании оригинала, сшитого по центру, например книги, можно удалить или уменьшить тень на переплете.

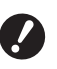

B**Выровняйте оригинал по центру вдоль левого края стекла экспозиции и поместите оригинал в направлении, указанном далее.**

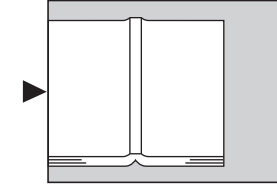

B**Если к стеклу экспозиции присоединена контрольная крышка, снимите ее. При использовании функции [Тень корешка] с установленной контрольной крышкой область вокруг оригинала будет черной на изготовленном мастере.**

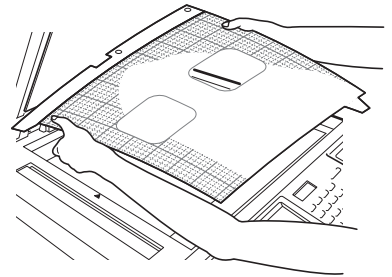

**• При сканировании толстой книги подни**мите шарниры крышки стекла экспозиции, чтобы равномерно прижать книгу с помощью крышки.

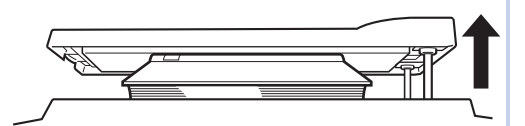

- BНе удастся использовать эту функцию со следующими функциями.
	- [Рег. поля перепл.]  $(\Box 62)$  $(\Box 62)$
	- [Экономия краски]  $(E = 52)$  $(E = 52)$
	- [Авто] в меню [Контраст] ( $\boxplus$  [50\)](#page-51-1)
	- [Мультип-печать]  $(\Box 56)$  $(\Box 56)$
	- [2 в 1] ( $\boxplus$  [60\)](#page-61-0)
	- [Быстр. изг. мастера]  $(\Box 53)$  $(\Box 53)$

**1 Коснитесь [Тень корешка] на экране вкладки [Функции].**

### **2 Выберите способ обработки.**

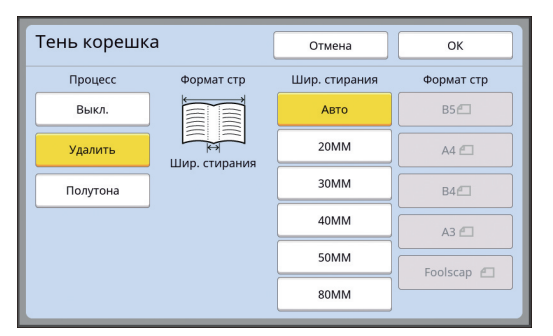

#### **[Выкл.]**

Обработка [Тень корешка] не выполняется.

#### **[Удалить]**

Удаление тени на переплете и тени, образовавшейся вокруг оригинала.

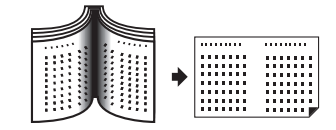

### **[Полутона]**

Уменьшение тени на переплете с помощью обработки в полутонах и удаление тени, образовавшейся вокруг оригинала.

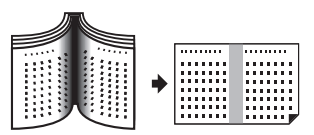

### **3 Выберите ширину стирания.**

#### **[Авто]**

Автоматическое определение переплета и расчет ширины стирания.

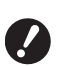

B**При выборе значения [Авто] следующие участки изображения будут также удалены или обработаны в полутонах.**

C**Черное изображение, выходящее за пределы области вокруг оригинала**

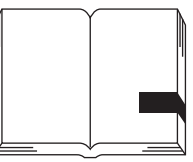

C**Черное изображение, выходящее за пределы переплета**

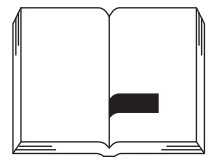

### **От [20MM] до [80MM]**

Эти кнопки можно выбрать, только если выбран параметр [Удалить].

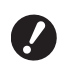

B**При выборе другой кнопки, кроме [Авто], тень, образовавшаяся вокруг оригинала, не будет удалена.**

### **4 Выберите размер оригинала.**

В случае выбора другой кнопки, кроме [Авто], для параметра [Шир. стирания], выберите размер оригинала, соответствующий раскрытой книге.

Центральная часть выбранного параметра [Формат стр] будет удалена.

### **5 Коснитесь [ОК].**

### <span id="page-53-0"></span>**Экономия краски [Экономия краски]**

Включив функцию [Экономия краски] при изготовлении мастера, можно снизить объем расхода краски во время печати.

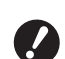

B**Если включена функция [Экономия краски], плотность печати снижается.**

B**Даже если настройка функции [Экономия краски] будет изменена при выполнении печати, новая настройка не будет применена к мастеру, который уже изготовлен и загружен на барабан. Измененная настройка функции [Экономия краски] будет использована при изготовлении следующего мастера.**

BНе удастся использовать эту функцию со следующими функциями.

- [Контраст]  $(\boxplus 50)$  $(\boxplus 50)$
- [Прижим] (2 [73\)](#page-74-0)
- [Тень корешка]  $(\boxplus 51)$  $(\boxplus 51)$
- [Оттиск]  $(\boxplus 63)$  $(\boxplus 63)$
- [Наложение]  $(E = 68)$  $(E = 68)$
- BПри печати с использованием барабана, на котором изготовлен мастер с включенным параметром [Экономия краски], указанные далее функции нельзя будет перенастроить.
	- $\cdot$  [DENSITY] ( $\boxdot$  [73\)](#page-74-0)
- **1 Коснитесь [Экономия краски] на экране вкладки [Функции].**

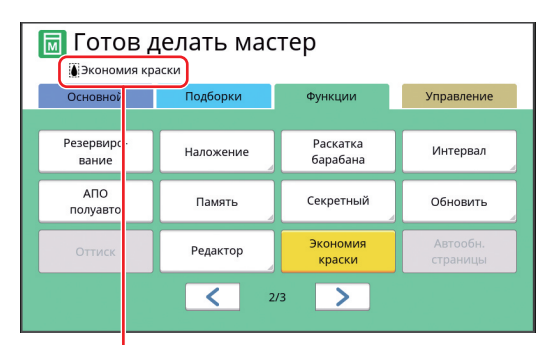

Если функция [Экономия краски] включена, в области сообщений отображается значок [§].

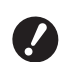

B**Если после печати аппарат переведен в режим изготовления мастера, в следующий раз при изготовлении мастера для параметра [Экономия краски] будет установлено значение "ВЫКЛ.". Чтобы задать для параметра [Экономия краски] значение "ВКЛ.", еще раз коснитесь [Экономия краски].**

### <span id="page-54-0"></span>**Сокращение времени изготовления мастера [Быстр. изг. мастера]**

Можно сократить время, необходимое для изготовления мастера.

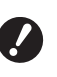

B**Если изготовление мастера выполняется при включенной функции [Быстр. изг. мастера], печать изображения выполняется с разрешением 600 × 400 т/д.**

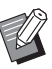

• Настройку по умолчанию можно изменить в параметрах функции [Быстр. изг. мастера] ( $\boxplus$  [113\)](#page-114-0) меню [Управление].

- BНе удастся использовать эту функцию со следующими функциями.
	- [Размер]  $(\boxdot 53)$  $(\boxdot 53)$
	- $[M$ ультип-печать] ( $\boxplus$  [56\)](#page-57-1)
	- $[2 B 1]$   $(\Box 60)$  $(\Box 60)$
	- [Тень корешка]  $(\Box 51)$  $(\Box 51)$
	- [Рег. поля перепл.]  $(\boxdot$  [62\)](#page-63-0)
	- [Оттиск]  $(E = 63)$  $(E = 63)$
	- ГРедактор]
	- $[Ne$ чать из памяти $]$   $( \Box 64)$  $( \Box 64)$
	- [Память]  $(\boxdot$  [66\)](#page-67-1)
	- [Переч.раб. USB]  $(E = 66)$  $(E = 66)$
	- $[Ha$ ложение $]$   $( \Box 68)$  $( \Box 68)$

### **1 Коснитесь [Быстр. изг. мастера] на экране вкладки [Функции].**

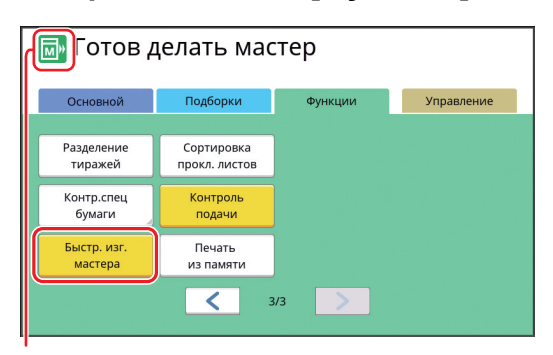

Если включена функция [Быстр. изг. мастера], значок в области сообщений изменится.

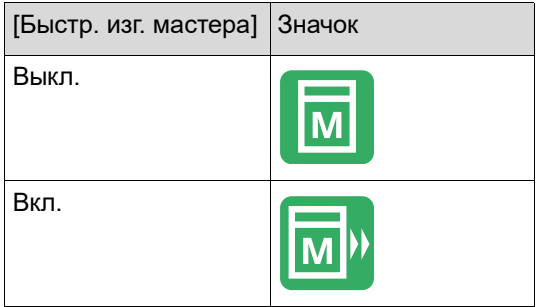

### <span id="page-54-1"></span>**Увеличение или уменьшение размера оригинала [Размер]**

Можно выполнить сканирование оригинала, увеличив или уменьшив его размер.

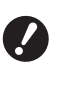

B**Участки изображения за пределами диапазона изготовления мастера не будут напечатаны. (**A 16 **["Область изготовления масте](#page-17-0)-**

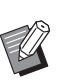

**[ров"\)](#page-17-0)**

- **Настройку по умолчанию можно изме**нить в параметрах функции [Масштаб] **(E [112\)](#page-113-2) меню [Управление].**
- Можно изменить степень уменьшения для значения [Поле+] в параметрах [Масштаб - поле]  $( \Box 114)$  $( \Box 114)$  меню [Управление].
- BНе удастся использовать эту функцию со следующей функцией.
	- [Быстр. изг. мастера]  $(\Box 53)$  $(\Box 53)$

Можно выбрать один из следующих трех способов настройки размера.

- [Стандартное отношение]: можно задать размер оригинала, просто выбрав степень увеличения.
- [Независимо]: можно задать любую степень увеличения по горизонтали и по вертикали.
- [Масштаб]: можно задать любую степень увеличения по горизонтали и по вертикали без изменения отношения масштаба.

### **[Стандартное отношение]**

**1 Коснитесь [Размер] на экране вкладки [Основной].**

### **2 Коснитесь требуемой степени увеличения.**

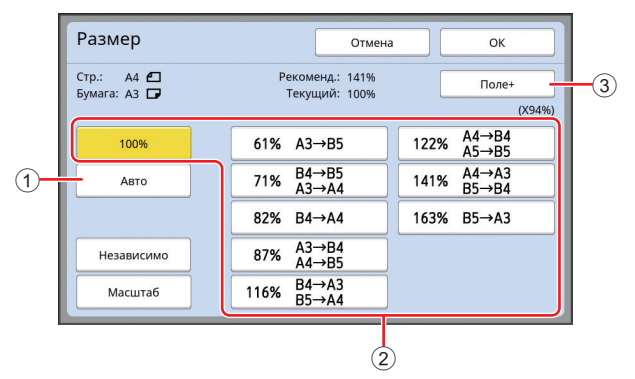

1 [Авто]: размер оригинала автоматически увеличивается или уменьшается в соответствии с размером бумаги на лотке подачи бумаги. Этот параметр можно использовать, только если оригинал размещен на автоматическом податчике оригиналов, и если оригинал и бумага имеют стандартный размер.

- 2 [Стандартное отношение]: можно выбрать одну из типичных степеней увеличения или уменьшения оригинала, чтобы вместо одного стандартного размера выбрать другой стандартный размер.
- 3 [Поле+]: кроме выбранной степени увеличения применяется степень уменьшения для создания полей вокруг оригинала.
- 
- BПараметр [Поле+] не удастся выбрать, если выбрано значение [Авто], [Независимо] или [Масштаб].
- Значение [Авто] в меню [Размер] не удастся использовать, если выбрано значение [Мультиппечать] ( $\boxplus$  [56\)](#page-57-1) или [2 в 1] ( $\boxplus$  [60\)](#page-61-0).

**3 Коснитесь [ОК].**

### **[Независимо]**

- **1 Коснитесь [Размер] на экране вкладки [Основной].**
- **2 Коснитесь [Независимо].**
- **3 Измените степень увеличения.**

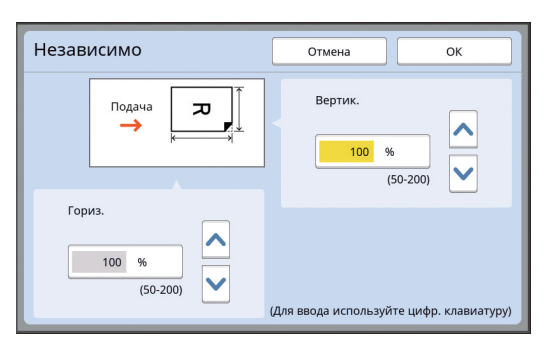

Можно изменить степень увеличения одним из следующих способов.

- Ввод числового значения с помощью цифровых клавиш.
- Касание  $\lceil \bullet \rceil$  или  $\lceil \vee \rceil$ .

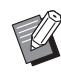

**• При нажатии клавиши [C] будет** возвращено значение [100%] для степени увеличения.

**4 Коснитесь [ОК].**

### **[Масштаб]**

### **1 Коснитесь [Размер] на экране вкладки [Основной].**

- **2 Коснитесь [Масштаб].**
- **3 Измените степень увеличения.**

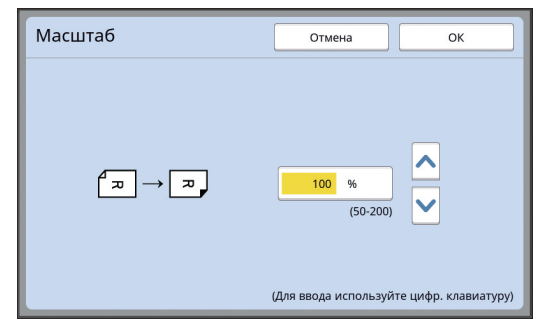

Можно изменить степень увеличения одним из следующих способов.

- Ввод числового значения с помощью цифровых клавиш.
- Касание  $[\wedge]$  или  $[\vee]$ .

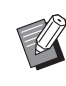

**• При нажатии клавиши [С] будет** возвращено значение [100%] для степени увеличения.

### <span id="page-56-0"></span>**Использование бумаги нестандартного размера [Формат]**

Если на лотке подачи бумаги установлена бумага стандартного размера  $($ автоматически определяет размер бумаги и изготавливает мастер в соответствующем диапазоне для изготовления мастеров ( $\boxplus$  [16\)](#page-17-0). Однако при установке бумаги нестандартного размера размер бумаги не определяется автоматически.

Необходимо выбрать соответствующий размер бумаги для параметра [Формат] до изготовления мастера.

- B**При использовании бумаги нестандартного размера, если выбрано значение [Авто] для параметра [Формат], напечатанное изображение может отсутствовать, а также может быть загрязнен барабан.**
- BРазмер бумаги, который требуется использовать, необходимо заранее зарегистрировать в настройках [Ввод данных бумаги] (**44 119**) в меню [Управление].
- **1 Коснитесь [Бумага] на экране вкладки [Основной].**
- **2 Коснитесь кнопки требуемой бумаги.**

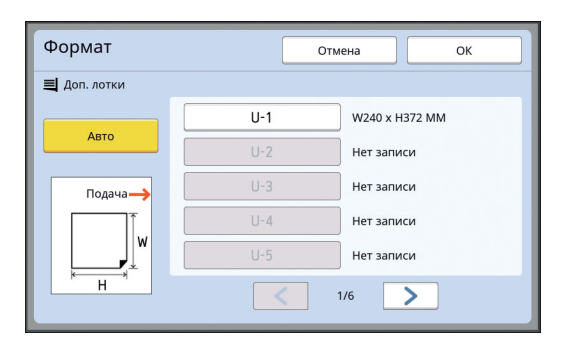

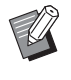

При использовании бумаги стандартного размера выберите [Авто].

## **3 Коснитесь [ОК].**

#### **При использовании бумаги большего размера (плаката и т. д.)**

Бумага длиной [H] (по горизонтали) от 436 до 555 мм называется "бумагой большего размера". При выборе бумаги большего размера на экране [Формат] аппарат переходит в режим бумаги большего размера.

- В режиме бумаги большего размера время и скорость печати отличаются от обычного процесса печати.
- В режиме бумаги большего размера в области сообщений отображается индикация [<Дл. бум.>].

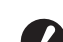

#### B**Чтобы использовать бумагу большего размера, потребуется дополнительный лоток широкой укладки. Для получения информации о способе установки лотка подачи бумаги и приемного лотка обратитесь к дилеру или в уполномоченный центр обслуживания.**

B**Некоторые типы бумаги невозможно подать в этот аппарат. Кроме того, на напечатанных листах могут остаться пятна в зависимости от положения напечатанного изображения. Для получения дополнительной информации обратитесь к дилеру или в уполномоченный центр обслуживания.**

### <span id="page-57-0"></span>**Уменьшение полей [Максимум сканиров.]**

Аппарат ограничивает диапазон изготовления мастеров, применяя поля в рамках размера бумаги. Эта функция предназначена для предотвращения замятий бумаги и загрязнения валиков аппарата краской.

Если функция [Максимум сканиров.] включена, диапазон изготовления мастеров не ограничен по размеру бумаги и можно изготовить мастер в пределах параметра [Максимальная область печати]  $(4.16)$  $(4.16)$  аппарата.

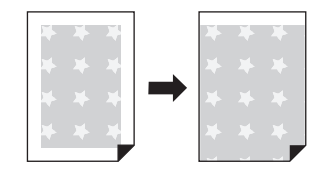

B**Даже если включена функция [Максимум сканиров.], область шириной 5 мм от передней кромки бумаги не используется для изготовления мастера.**

**1 Коснитесь [Максимум сканиров.] на экране вкладки [Функции].**

- B**Перед изготовлением мастера убедитесь, что на панели крышки стекла экспозиции и на всем стекле экспозиции нет пятен. Даже если пятно находится за пределами оригинала, оно может привести к загрязнению валиков аппарата краской, так как это пятно будет включено в изготавливаемый мастер.**
- B**Плотно закройте крышку стекла экспозиции во время изготовления мастера. Если под крышкой стекла экспозиции образуется зазор, тень от оригинала будет включена в мастер, что приведет к загрязнению валиков аппарата краской.**
- B**Не используйте бумагу, размер которой меньше изображения, для которого изготавливается мастер. Валики аппарата будут загрязнены краской, и эти пятна перейдут на оборотную сторону бумаги при последующей печати.**

### <span id="page-57-1"></span>**Размещение нескольких оригиналов на одном листе бумаги [Мультип-печать]**

Для обозначения процесса размещения нескольких оригиналов на одном листе бумаги используется понятие [Мультип-печать]. Эта функция используется, если необходимо сэкономить бумагу, а также напечатать сообщения или заметки.

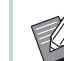

BНе удастся использовать эту функцию со следующими функциями.

- [Тень корешка]  $(E = 51)$  $(E = 51)$
- [Рег. верхн. поля]  $(\boxdot \ 61)$  $(\boxdot \ 61)$
- [Рег. поля перепл.] ( $\boxplus$  [62\)](#page-63-0)
- [Быстр. изг. мастера]  $(\boxdot 53)$  $(\boxdot 53)$
- [Авто] в меню [Формат] ( $\boxplus$  [107\)](#page-108-0)

#### **[Один оригинал]**

Размещение нескольких копий одного оригинала на одном листе бумаги.

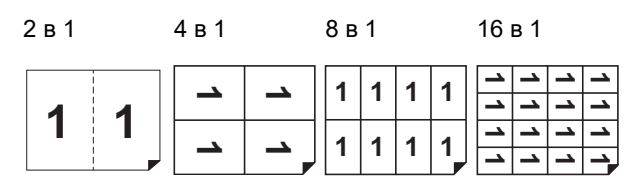

#### **[Много оригиналов]**

Размещение нескольких копий двух или четырех оригиналов на одном листе бумаги.

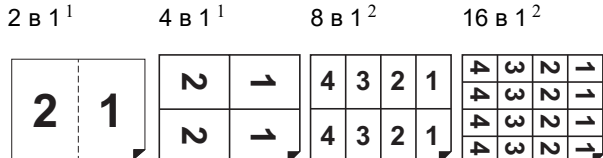

 $1$  Можно расположить два оригинала.

<sup>2</sup> Можно расположить четыре оригинала.

### **[Билет]**

Размещение нескольких копий узкого оригинала, например билета, на одном листе бумаги.

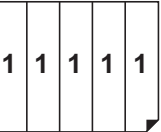

### **[Один оригинал], [Много оригиналов]**

### **1 Разместите оригинал.**

Направление размещения оригинала зависит от количества копий оригинала, которые необходимо разместить на одном листе бумаги.

Печать 2 в 1 и 8 в 1:

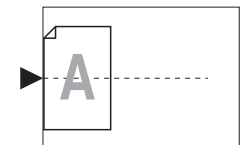

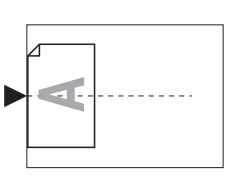

Печать 4 в 1 и 16 в 1:

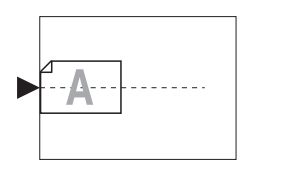

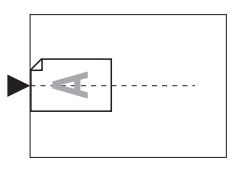

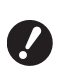

**• Использование стекла экспозиции с дополнительным автоматическим податчиком оригиналов не допускается. Если первый оригинал помещен на стекло экспозиции, остальные оригиналы также необходимо поместить на стекло экспозиции.**

### **2 Установите бумагу.**

Установите бумагу в направлении подачи коротким краем.

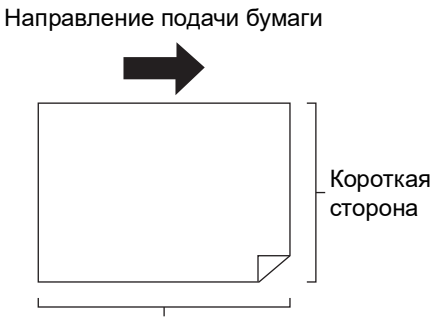

Длинная сторона

B**Используйте бумагу стандартного размера. Не удастся использовать бумагу нестандартного размера или бумагу, размер которой зарегистрирован в параметрах [Управление].**

### **4 Убедитесь, что отобразился основной экран изготовления мастеров.**

Если отобразился другой экран, кроме основного экрана изготовления мастеров, нажмите клавишу [MASTER MAKING]  $(421)$  $(421)$ .

**5 Коснитесь [Мультип-печать] на экране вкладки [Функции].**

**6 Коснитесь размера оригинала.**

#### Формат стр .<br>Отмена Лалее  $AA$ <sup> $f$ </sup>  $A 34$  $A54$  $B4<sup>2</sup>$  $B5C$ A5<sup>f</sup>  $A4E$ B<sub>5</sub>f  $B6E$  $1/2$  $\rightarrow$

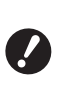

B**Для печати 4 в 1 и 16 в 1 коснитесь кнопки размера оригинала, на которой изображен символ**  i**.**

ски рассчитывается с применением выбранного размера оригинала и размера установленной бумаги. Если степень увеличения выходит за пределы диапазона от 50 до 200%, выбранное сочетание размеров оригинала и бумаги не удастся использовать.

## **7 Коснитесь [Далее].**

**8 Коснитесь [Одна стр.] или [Много стр.].**

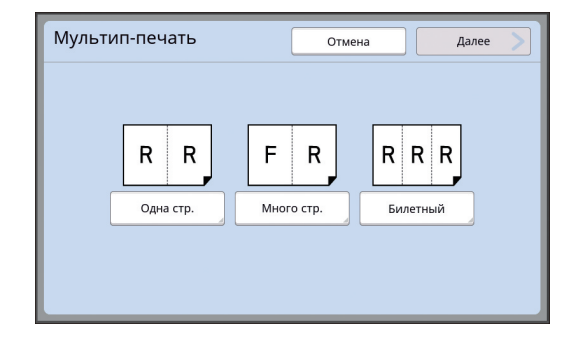

Степень увеличения автоматиче-

### **9 Коснитесь [Далее].**

### **10 Коснитесь количества копий, которые необходимо разместить на одном листе бумаги.**

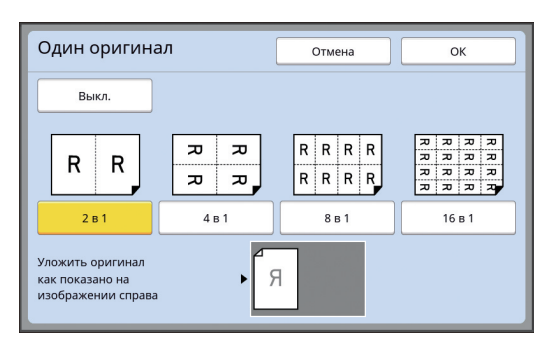

BУбедитесь, что оригинал размещен в направлении, показанном в нижней части экрана.

## **11 Коснитесь [ОК].**

### **12 Задайте другие необходимые условия печати.**

(A 46 ["Функции изготовления мастеров"\)](#page-47-0)

BЧтобы отменить функцию [Мультип-печать], повторите шаг 5 и откройте экран настроек. Коснитесь [Выкл.], затем [ОК].

## **13 Нажмите клавишу [START].**

Начнется сканирование оригинала. Остальная часть процедуры аналогична выполнению обычной печати бумажных оригиналов.

( $\boxplus$  33 ["Печать бумажных оригиналов"\)](#page-34-0)

При отображении сообщения с просьбой разместить следующий оригинал разместите оригинал, который требуется сканировать следующим, и нажмите клавишу [START].

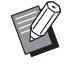

BЕсли в течение определенного времени следующий оригинал не размещен, изготовление мастера начнется автоматически. Диапазон, сканирование которого не выполнено, будет выведен как пустое пространство. Это определенное время обозначается как [Интервал мультипа]. Заводское значение по умолчанию составляет 15 секунд. Интервал можно изменить в параметрах [Интервал мультипа] (**E 115**) меню [Управление].

### **[Билет]**

Количество копий, которое необходимо разместить на одном листе бумаги, определяется автоматически путем указания размера (ширины) короткой стороны оригинала.

Для расчета количества копий размер длинной стороны бумаги делится на размер короткой стороны оригинала. Оставшаяся область выводится пустой.

Ширину оригинала можно указать в диапазоне от 50 до 210 мм. Обратите внимание, что вокруг оригинала должно оставаться поле шириной 5 мм или более.

Пример:

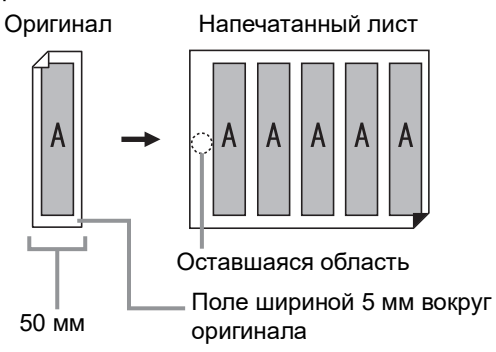

Короткая сторона оригинала: 50 мм Длинная сторона бумаги: 297 мм (размер A4) 297 / 50 = 5 (ост. 47)

Пять копий оригинала будут размещены на одном листе бумаги, а оставшаяся область будет пустой.

### **1 Разместите оригинал.**

Поместите оригинал на стекло экспозиции.

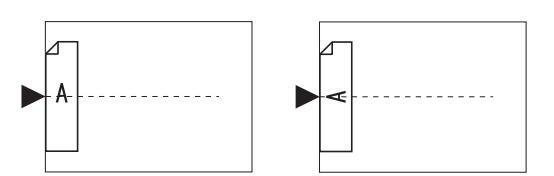

### **2 Установите бумагу.**

Установите бумагу в направлении подачи коротким краем.

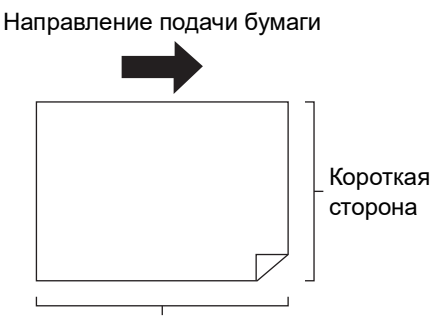

Длинная сторона

- 
- B**Используйте бумагу стандартного размера. Не удастся использовать бумагу нестандартного размера или бумагу, которая зарегистрирована в параметрах [Управление].**
- B**При выборе параметра [Размер] в шаге 13 настроек условий печати установите бумагу, которая соответствует размеру оригинала после его увеличения или уменьшения.**

#### **3 Установите приемный лоток.**

(**E 29** ["Установка приемного лотка"\)](#page-30-1)

### **4 Убедитесь, что отобразился основной экран изготовления мастеров.**

Если отобразился другой экран, кроме основного экрана изготовления мастеров, нажмите клавишу [MASTER MAKING]  $(21)$  $(21)$ .

**5 Коснитесь [Мультип-печать] на экране вкладки [Функции].**

### **6 Коснитесь любого размера.**

Выбранный размер не действует на билеты.

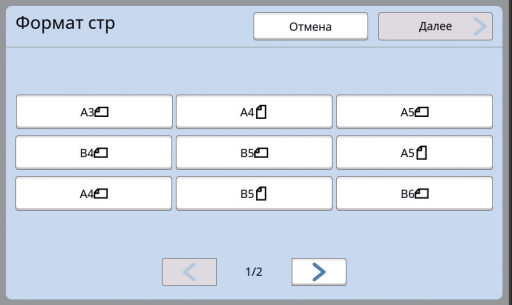

**7 Коснитесь [Далее].**

### **8 Коснитесь [Билетный].**

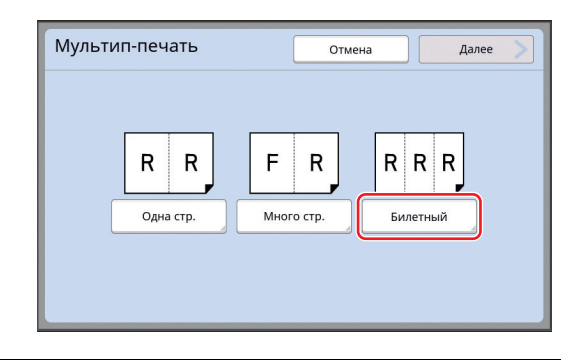

### **9 Коснитесь [Далее].**

**10 Коснитесь [Вкл.].**

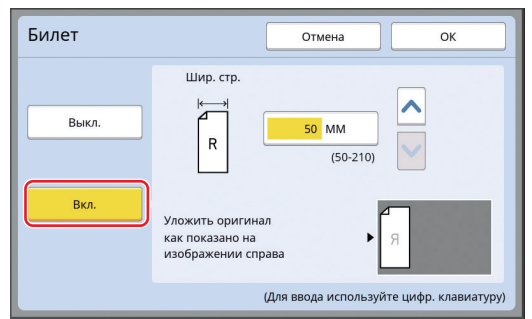

**11 Укажите длину (ширину) короткой стороны оригинала.**

> Можно указать длину короткой стороны одним из следующих способов.

- Ввод числового значения с помощью цифровых клавиш.
- Касание  $[\wedge]$  или  $[\vee]$ .

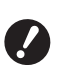

B**При выборе параметра [Размер] в шаге 13 настроек условий печати укажите размер оригинала после его увеличения или уменьшения.**

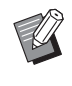

При нажатии клавиши [С] будет возвращено значение длины [50MM].

### **12 Коснитесь [ОК].**

#### **13 Задайте другие необходимые условия изготовления мастера.**

( $\boxtimes$  46 ["Функции изготовления мастеров"\)](#page-47-0) (A 84 ["Полезные функции"\)](#page-85-0)

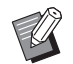

BЧтобы отменить функцию [Мультип-печать], повторите шаг 5 и откройте экран настроек. Коснитесь [Выкл.], затем [ОК].

### **14 Нажмите клавишу [START].**

Начнется сканирование оригинала. Остальная часть процедуры аналогична выполнению обычной печати бумажных оригиналов.

( $\boxplus$  33 ["Печать бумажных оригиналов"\)](#page-34-0)

### <span id="page-61-0"></span>**Операция одним касанием для печати 2 в 1 [2 в 1]**

Для обозначения процесса размещения нескольких оригиналов на одном листе бумаги используется понятие [Мультип-печать]. Функция [2 в 1] позволяет выполнять печать 2 в 1 (размещение рядом двух копий оригинала на одном листе бумаги) в меню [Мультип-печать] (A [56\)](#page-57-1) с меньшим количеством шагов.

- BНе удастся использовать эту функцию со следующими функциями.
	- [Тень корешка]  $(\square 51)$  $(\square 51)$
	- [Рег. верхн. поля]  $(\Box 61)$  $(\Box 61)$
	- [Рег. поля перепл.]  $(\boxdot$  [62\)](#page-63-0)
	- [Быстр. изг. мастера]  $(\boxplus 53)$  $(\boxplus 53)$
	- [Авто] в меню [Формат] ( $\boxplus$  [107\)](#page-108-0)

#### **Окончательные изображения**

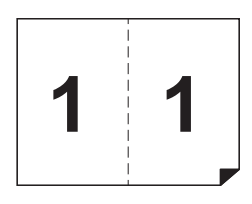

**1 Разместите оригинал.**

Разместите оригинал в направлении, указанном далее.

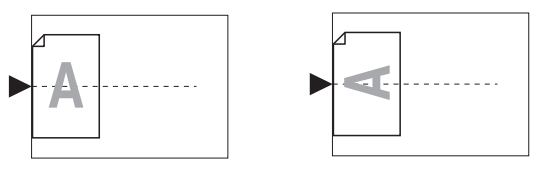

### **2 Установите бумагу.**

Установите бумагу в направлении подачи коротким краем.

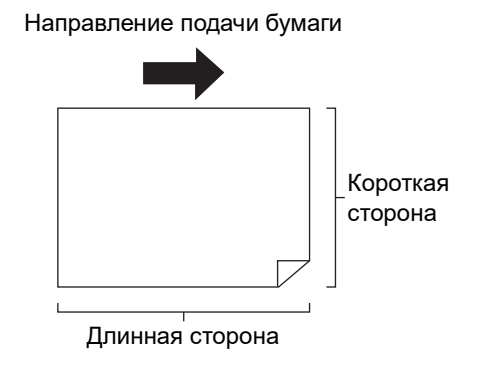

B**Используйте бумагу стандартного размера. Невозможно использовать бумагу специального размера или бумагу, которая** 

**3 Установите приемный лоток. зарегистрирована в [Управление].**

(A 29 ["Установка приемного лотка"\)](#page-30-1)

### **4 Убедитесь, что отобразился основной экран изготовления мастеров.**

Если отобразился другой экран, кроме основного экрана изготовления мастеров, нажмите клавишу IMASTER MAKING $1$  ( $\boxplus$  [21\).](#page-22-0)

### **5 Коснитесь [2 в 1] на экране вкладки [Функции].**

### **6 Задайте другие необходимые условия изготовления мастера.**

(A 46 ["Функции изготовления мастеров"\)](#page-47-0) (**E 84** ["Полезные функции"\)](#page-85-0)

> • Степень уменьшения и увеличения отличается от стандартных значений степени увеличения. Укажите степень увеличения, приведенную в следующих таблицах.

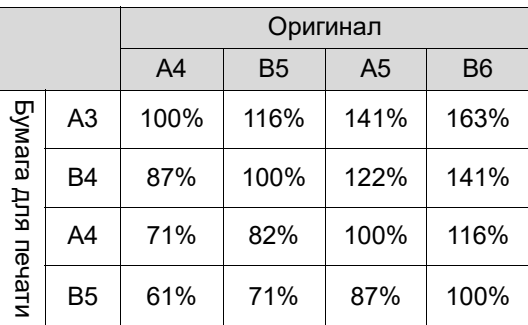

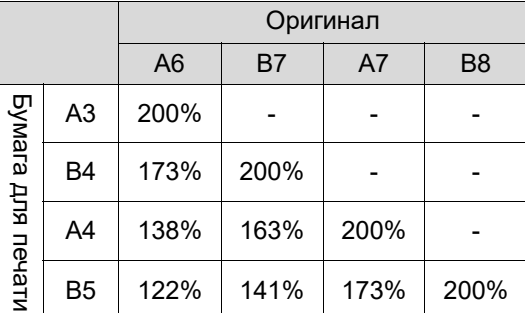

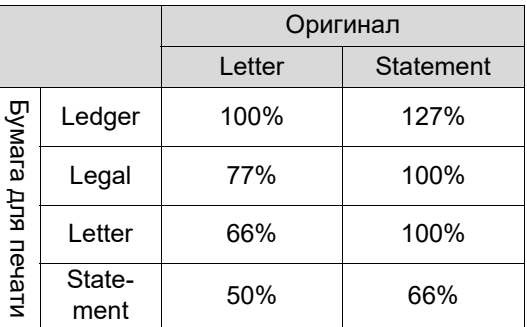

### **7 Нажмите клавишу [START].**

Начнется сканирование оригинала. Остальная часть процедуры аналогична выполнению обычной печати бумажных оригиналов. (**4 33 "Печать бумажных оригиналов"**)

### <span id="page-62-0"></span>**Обрезка верхней части оригинала [Рег. верхн. поля]**

Можно обрезать верхнюю часть оригинала.

Например, при использовании оригинала, содержащего приводочные метки, включите функцию [Рег. верхн. поля], чтобы обрезать поле от верхнего края оригинала до приводочных меток. Затем выполните печать на бумаге, размер которой соответствует области внутри приводочных меток. Можно получить оттиск области за пределами исключенных приводочных меток.

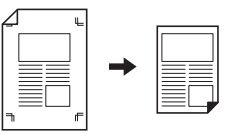

BНе удастся использовать эту функцию со следующими функциями.

- $[M$ ультип-печать] ( $\boxplus$  [56\)](#page-57-1)
- [2 в 1]  $( \Box 60)$  $( \Box 60)$
- [Печать из памяти]  $(\boxdot$  [64\)](#page-65-1)
- [Наложение]  $(E = 68)$  $(E = 68)$
- **1 Коснитесь [Регулировка верхн. поля] на экране вкладки [Функции].**

### **2 Коснитесь [Вкл.].**

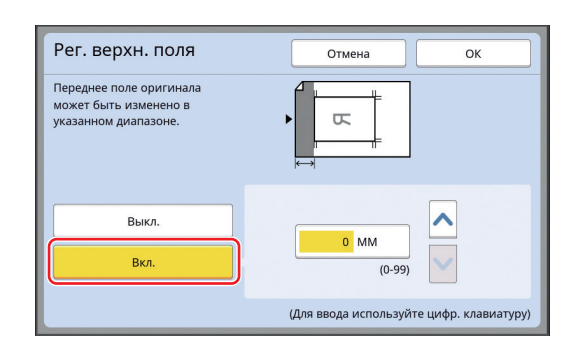

### **3 Укажите ширину поля для обрезки.**

Можно указать ширину поля для обрезки одним из следующих способов.

- Ввод числового значения с помощью цифровых клавиш.
- Касание  $[\wedge]$  или  $[\vee]$ .

**• При нажатии клавиши [C] будет** возвращено значение длины [0 МM].

### <span id="page-63-0"></span>**Регулировка положения при изготовлении мастера [Рег. поля перепл.]**

Можно отрегулировать положение при изготовлении мастера, например, чтобы увеличить поле для сшивания напечатанных листов. Выберите левую или правую сторону (по направлению подачи бумаги), на которой требуется увеличить поле, и укажите длину сдвига.

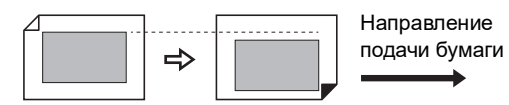

При размещении нескольких оригиналов на дополнительном автоматическом податчике оригиналов можно выполнить изготовление мастера для всех оригиналов, сместив положение при изготовлении мастера в вертикальном направлении.

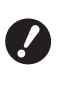

B**Если для какого-либо оригинала размер поля недостаточен и выполняется сдвиг положения при изготовлении мастера для увеличения поля с одной стороны, некоторые изображения могут отсутствовать с другой стороны.**

Не удастся использовать эту функцию со следующими функциями.

- [Размер]  $(\boxtimes 53)$  $(\boxtimes 53)$
- [Мультип-печать] ( $\boxplus$  [56\)](#page-57-1)
- $[2 B 1]$  ( $\Box$  [60\)](#page-61-0)
- [Тень корешка] ( $\boxplus$  [51\)](#page-52-0)
- $[Ne$ чать из памяти $]$   $( \Box 64)$  $( \Box 64)$
- [Наложение]  $(E = 68)$  $(E = 68)$
- [Быстр. изг. мастера] ( $\boxplus$  [53\)](#page-54-0)

**1 Коснитесь [Рег. поля переплета] на экране вкладки [Функции].**

**2 Коснитесь кнопки для стороны, с которой требуется увеличить поле.**

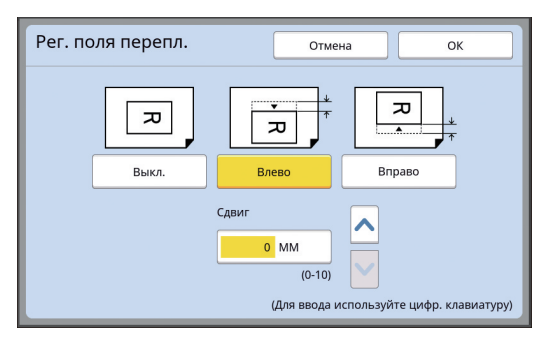

#### **[Влево]**

Увеличение поля с левой стороны по направлению подачи бумаги.

#### **[Вправо]**

Увеличение поля с правой стороны по направлению подачи бумаги.

### **3 Укажите длину сдвига.**

Можно указать длину сдвига одним из следующих способов.

- Ввод числового значения с помощью цифровых клавиш.
- Касание  $[\wedge]$  или  $[\vee]$ .

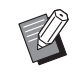

**• При нажатии клавиши [C] будет** возвращено значение длины [0 МM].

### <span id="page-64-0"></span>**Проверка изображения данных оригинала [Оттиск]**

Можно проверить сканированное изображение оригинала и изображение данных оригинала, извлеченное с помощью функций [Память] или [Переч.раб. USB].

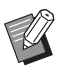

BНе удастся использовать эту функцию со следующими функциями.

- [Экономия краски]  $(E = 52)$  $(E = 52)$
- [Быстр. изг. мастера]  $(4.53)$  $(4.53)$
- BДля параметра [Оттиск] автоматически устанавливается значение [Вкл.], если настроены следующие функции:
	- [Мультип-печать] ( $\boxplus$  [56\)](#page-57-1)
	- [2 в 1] ( $\boxplus$  [60\)](#page-61-0)

#### **Описание экрана**

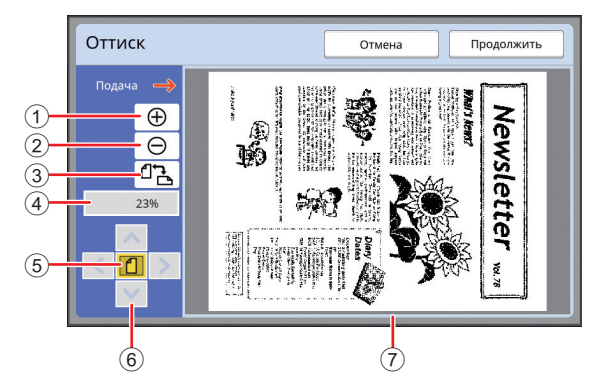

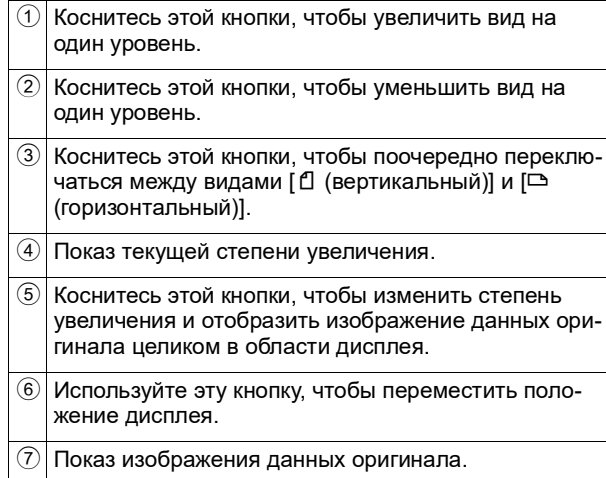

B**Даже если изображение полностью отображается на экране [Оттиск], участки изображения за пределами изготовления мастера не будут напечатаны. Убедитесь, что выбрана достаточная ширина полей. (**A 16 **["Область изготовления масте](#page-17-0)[ров"\)](#page-17-0)**

#### **Порядок отображения просмотра**

Экран [Оттиск] можно открыть в следующих ситуациях.

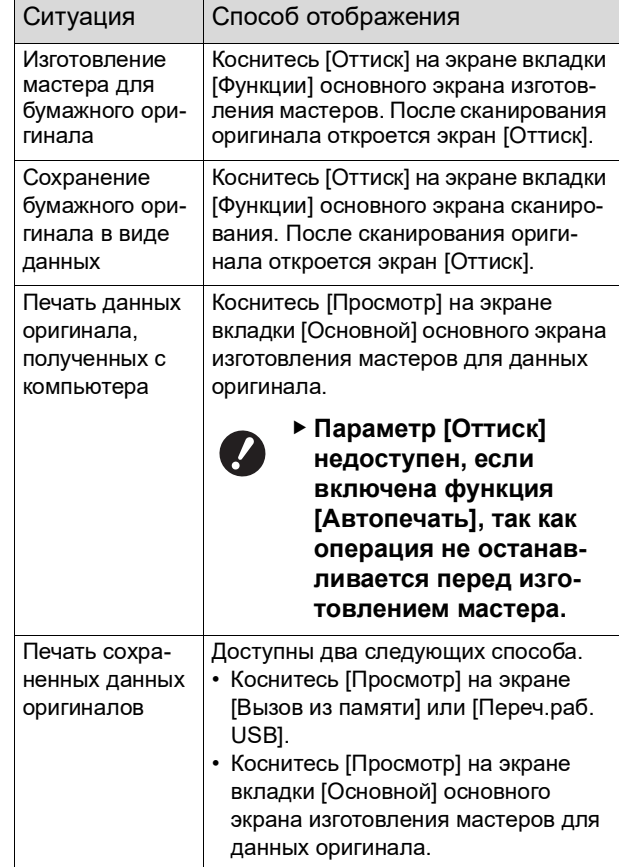

### **Порядок действий на экране [Оттиск]**

В этом разделе в качестве примера описан порядок действий для изготовления мастера из бумажного оригинала.

### **1 Коснитесь [Оттиск] на экране вкладки [Функции].**

### **2 Задайте условия изготовления мастеров.**

( $\boxtimes$  46 ["Функции изготовления мастеров"\)](#page-47-0) ( В 84 ["Полезные функции"\)](#page-85-0)

### **3 Нажмите клавишу [START].**

Начнется сканирование оригинала. После сканирования оригинала откроется экран [Оттиск].

#### **4 Просмотрите предварительные результаты.**

- Коснитесь [Продолжить], чтобы начать изготовление мастера.
- Коснитесь [Отмена], чтобы остановить изготовление мастера.

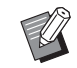

BЕсли отображается [Закрыть], коснитесь [Закрыть].

### <span id="page-65-0"></span>**Проверка контрольного экземпляра каждой страницы [АПО полуавтомат]**

[АПО полуавтомат] отображается, если установлен дополнительный автоматический податчик оригиналов.

При размещении оригиналов на автоматическом податчике оригиналов и включении функции [АПО полуавтомат] печать будет выполнена в порядке, указанном далее.

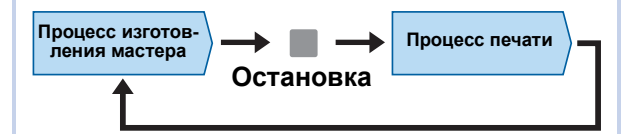

- Поскольку операция останавливается после завершения изготовления мастера, можно проверить контрольный экземпляр перед печатью большого количества копий.
- Поскольку изготовление мастера для следующей страницы запускается автоматически после процесса печати, можно эффективно продолжать работу.
- 

• Описание порядка выполнения печати при выключенной функции [АПО полуавтомат] см. на следующей странице. (**E 25** ["Описание функции \[Автопечать\]"\)](#page-26-0)

• Настройку по умолчанию можно изменить в параметрах функции [АПО полуавтомат]  $(\Box 112)$  $(\Box 112)$  меню [Управление].

### **1 Поместите оригиналы на автоматический податчик оригиналов.**

(**E 31** ["Размещение оригиналов"\)](#page-32-1)

### **2 Выключите функцию [Автопечать].**

Если функция [Автопечать] включена, нажмите клавишу [AUTO PROCESS], чтобы выключить функцию [Автопечать].

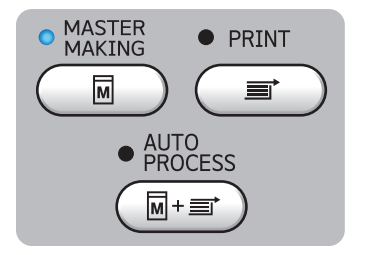

### **3 Коснитесь [АПО полуавтомат] на экране вкладки [Функции].**

Параметр [АПО полуавтомат] станет активным.

### <span id="page-65-1"></span>**Использование оригинала из памяти [Печать из памяти]**

Даже если аппарат невозможно подключить к компьютеру, можно выполнить печать с высоким разрешением аналогично печати, которая выполняется непосредственно с компьютера. С помощью функции RISO Printer Driver (Драйвер принтера RISO) можно преобразовать данные оригинала, созданные на компьютере, в цифровой шаблон, а затем напечатать его на лазерном принтере \*. Бумага называется "оригинал из памяти". Можно использовать функцию [Печать из памяти] этого аппарата и печатать исходные данные оригинала, созданные на основе оригинала из памяти.

Для создания оригинала из памяти требуется лазерный принтер с разрешением 600 т/д и более. Однако с помощью этого аппарата, возможно, не удастся надлежащим образом выполнить его сканирование в зависимости от модели и качества печати лазерного принтера.

Данные оригинала

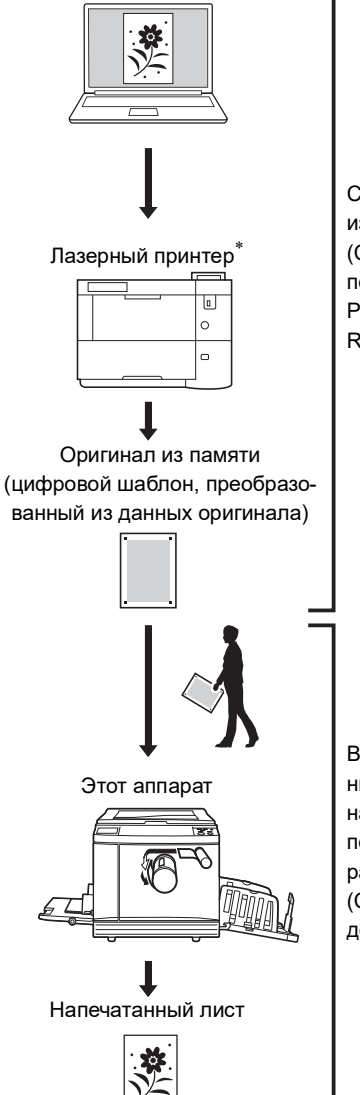

Создайте оригинал из памяти. (См. "Руководство пользователя RISO Printer Driver" (DVD-ROM).)

Выполните сканирование и печать оригинала из памяти с помощью этого аппарата. (См. описание в этом документе.)

В этом разделе описана процедура сканирования и печати оригиналов из памяти с помощью этого аппарата.

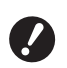

B**Для создания оригинала из памяти требуется драйвер принтера RISO для Windows. Драйвер принтера для Mac не доступен для этой цели.**

#### **1 Установите бумагу.**

Проверьте раздел заголовка оригинала из памяти. Разместите оригинал размера, напечатанного в разделе заголовка.

### **2 Поместите оригинал из памяти на стекло экспозиции.**

Убедитесь, что в разделе заголовка оригинала из памяти напечатано "P.1". Проверьте, совпадает ли модель, напечатанная в области нижнего колонтитула оригинала из памяти, с моделью вашего принтера.

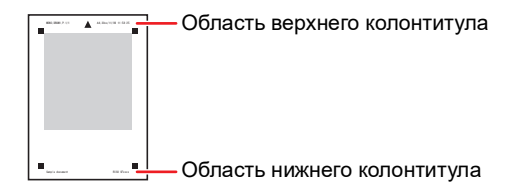

При размещении оригинала уложите его напечатанной стороной вниз. Совместите центр оригинала с меткой [▶]. После этого закройте крышку стекла экспозиции.

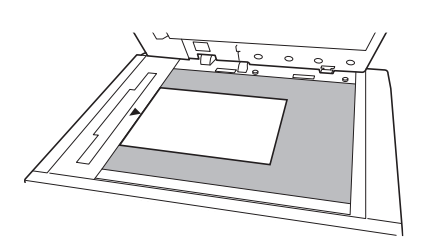

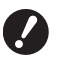

B**Возможно, в перечисленных далее случаях не удастся надлежащим образом сканировать оригинал из памяти с помощью этого аппарата.**

- C**Стекло экспозиции и панель крышки стекла экспозиции загрязнены.**
- C**Оригинал из памяти загрязнен, смят или согнут.**

**3 Коснитесь [Печать из памяти] на экране вкладки [Функции].**

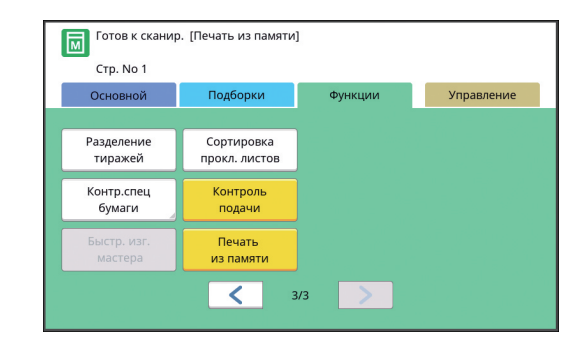

### **4 Нажмите клавишу [START].**

Будет выполнено сканирование оригинала из памяти.

> BЕсли оригинал из памяти состоит из нескольких страниц, после завершения сканирования оригинала уложите на место оригинала страницу со следующим номером и нажмите клавишу [START].

### **5 Подтвердите информацию об оригинале.**

После завершения сканирования оригинала из памяти отобразится экран [Оттиск] (A [63\)](#page-64-0). Подтвердите, что отображается оригинал, который требуется напечатать.

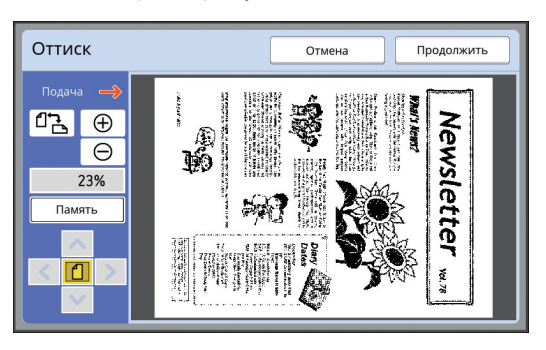

### **[Память]**

Чтобы извлечь данные оригинала позже и выполнить печать, следуйте указанной ниже процедуре для сохранения данных оригинала.

(Если данные оригинала сохранять не требуется, выполнять эту процедуру не обязательно. Перейдите к шагу 6.)

- 1. Коснитесь [Память] на экране [Оттиск].
- 2. Выберите [Память] или [Печать и сохр.].
	- [Память]: Сохранение данных оригинала без печати.
	- [Печать и сохр.]: Печать и сохранение данных оригинала.
- 3. При необходимости измените указанные ниже настройки.
	- [Имя файла]  $(\Box 104)$  $(\Box 104)$
	- [Каталог]  $( \boxtimes$  [104\)](#page-105-2)
	- $[Владелец]$   $( 4 104)$  $( 4 104)$
- 4. Коснитесь [ОК].

Будет выполнена обработка, выбранная при выполнении шага 2.

Сведения о том, как напечатать сохраненные данные оригиналов, см. в разделе ["Печать сохраненных данных оригиналов"](#page-41-3)  $($  $\Box$  [40\)](#page-41-3).

### **6 Коснитесь [Продолжить].**

Начнется изготовление мастера. Остальная часть процедуры аналогична выполнению обычной печати бумажных оригиналов.

(**E 33** ["Печать бумажных оригиналов"\)](#page-34-0)

### <span id="page-67-1"></span><span id="page-67-0"></span>**Управление сохраненными данными оригиналов [Память], [Переч.раб. USB]**

В этом разделе описан порядок использования экрана для извлечения сохраненных данных оригиналов. Действия на экране [Память подборки] описаны в качестве примера.

На экране [Переч.раб. USB] используется аналогичный порядок действий.

- Описание способа сохранения см. на следующей странице. (A 38 ["Сохранение бумажного оригинала в](#page-39-1)
- [виде данных"\)](#page-39-1) • Описание способа печати см. на следующей
- странице.
	- (A 40 ["Печать сохраненных данных оригиналов"\)](#page-41-3)

### **Изменение стиля отображения списка**

**1 Коснитесь [Память] на экране вкладки [Функции].**

### **2 Коснитесь [Дисплей].**

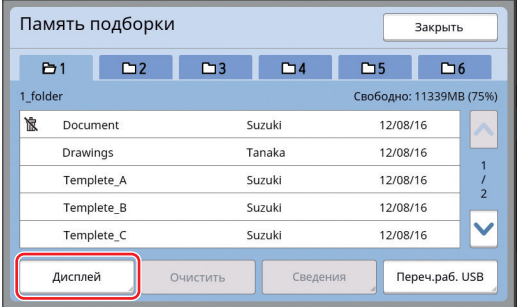

### **3 Измените настройки.**

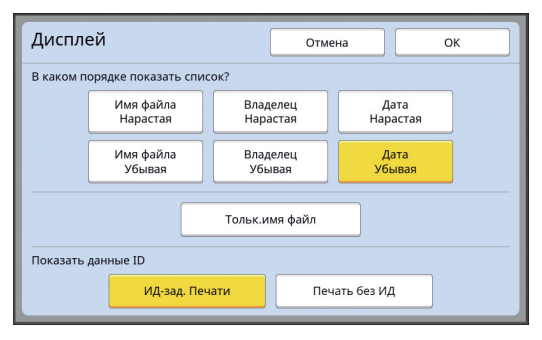

#### **Порядок отображения пунктов списка**

Можно выбрать порядок сортировки списка.

#### **[Тольк.имя файл]**

Можно изменить пункты, которые требуется отобразить в списке.

ВЫКЛ: Название данных + имя владельца + дата сохранения

ВКЛ: Название данных

#### **[Показать данные ID]**

[ИД-зад. Печати]: Отображаются только данные идентификации. [Печать без ИД]: Отображаются пункты, кроме данных идентификации.

- 
- [Показать данные ID] отображается, если значение [Выс/Полн. управление] или [Сред/Только ИД-печать] установлено для параметра [Управл. пользоват.] (**Q** [122\)](#page-123-0) в меню [Управление].
- **4 Коснитесь [ОК].**
- **5 Отобразится экран [Память подборки].**

#### **Удаление данных оригинала**

- **1 Коснитесь [Память] на экране вкладки [Функции].**
- **2 Коснитесь пункта данных оригинала, которые требуется удалить.**

Можно также выбрать несколько пунктов данных оригинала.

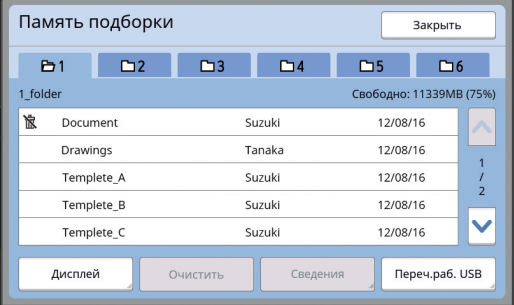

### **3 Коснитесь [Очистить].**

BЕсли перед данными оригинала отображается значок [ ), для них задано условие [Отображать сообщение перед удалением данных] в драйвере принтера. Если выбрать подобные данные оригинала и коснуться [Очистить], отобразится экран с подтверждением. Коснитесь [ОК] на экране подтверждения, чтобы снять защиту и удалить данные.

**Сведения о данных оригиналов**

### **1 Коснитесь [Память] на экране вкладки [Функции].**

**2 Коснитесь пункта данных оригинала, которые требуется проверить.**

> Можно также выбрать несколько пунктов данных оригинала.

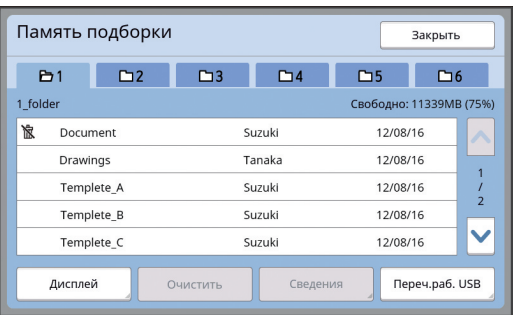

## **3 Коснитесь [Сведения].**

Отобразится экран [Вызов из памяти].

#### **4 При необходимости измените настройки.**

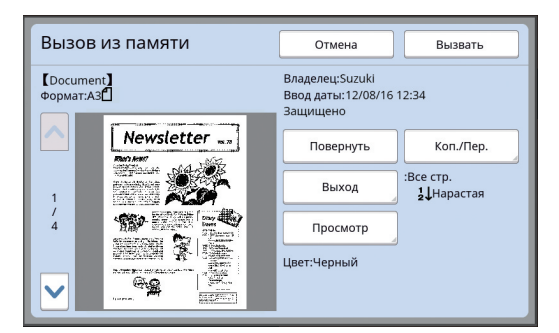

#### **[Повернуть]:**

Коснитесь этой кнопки, чтобы выполнить печать с поворотом данных оригинала на 180 градусов.

#### **[Коп./Пер.]:**

Коснитесь этой кнопки, чтобы отобразить экран [Коп./Пер.]. Можно копировать или перемещать данные оригиналов между местом хранения [Память] и [Переч.раб. USB].

#### **[Выход]:**

Коснитесь этой кнопки, чтобы отобразить экран [Выход]. Можно изменить порядок печати (по возрастанию/по убыванию) и ввести ограничение для печатаемых страниц (нечетные/четные/указанные страницы).

#### **[Просмотр]:**

Коснитесь этой кнопки, чтобы отобразить экран [Оттиск].

Можно проверить изображение данных оригинала.

(A 63 ["Проверка изображения данных ори](#page-64-0)[гинала \[Оттиск\]"\)](#page-64-0)

### **5 Коснитесь [Вызвать].**

Коснитесь [Вызвать], чтобы напечатать данные оригинала. Коснитесь [Отмена], чтобы сразу закрыть экран.

### **Изменение экрана [Переч.раб. USB]**

Можно поочередно переключаться между экранами [Память подборки] и [Переч.раб. USB].

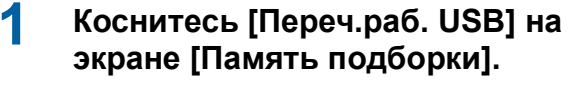

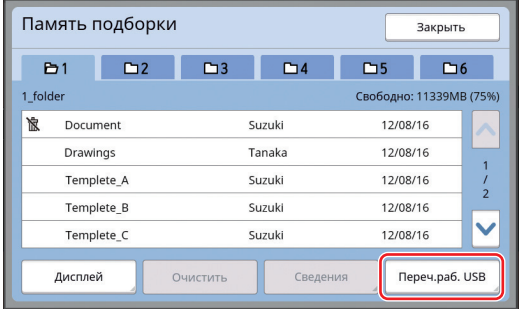

Отобразится экран [Переч.раб. USB].

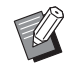

BКоснитесь [Память] на экране [Переч.раб. USB], чтобы открыть экран [Память подборки].

### <span id="page-69-1"></span><span id="page-69-0"></span>**Наложение данных оригинала на бумажный оригинал [Наложение]**

Можно накладывать данные оригиналов (сохраненные данные), сохраненные в [Память] или [Переч.раб. USB], на бумажный оригинал. Например, можно наложить изображение штампа "Sample" на бумажный оригинал.

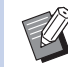

BОписание способа сохранения наложенных данных оригинала в [Память] или [Переч.раб. USB] см. на следующей странице.

(**E 38** ["Сохранение бумажного ориги](#page-39-1)[нала в виде данных"\)](#page-39-1)

- BНе удастся использовать эту функцию со следующими функциями.
	- [Экономия краски]  $(\boxplus 52)$  $(\boxplus 52)$
	- [Рег. верхн. поля]  $(\boxdot 61)$  $(\boxdot 61)$
	- [Рег. поля перепл.]  $(\boxtimes 62)$  $(\boxtimes 62)$
	- [Печать из памяти]  $(\boxdot$  [64\)](#page-65-1)
	- [Быстр. изг. мастера]  $(\boxdot 53)$  $(\boxdot 53)$

#### **• Окончательные изображения** Бумажный

оригинал

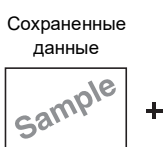

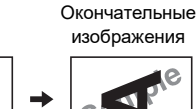

- Не удастся увеличить или уменьшить сохраненные данные. Наложение сохраненных данных будет выполнено с тем же размером, с которым данные были сохранены.
- Не удастся отрегулировать положение для наложения сохраненных данных. Наложение сохраненных данных будет выполнено по центру верхнего направления ( $\boxplus$  [14\)](#page-15-1) для выровненного бумажного оригинала.

#### Если размер сохраненных данных больше бумажного оригинала

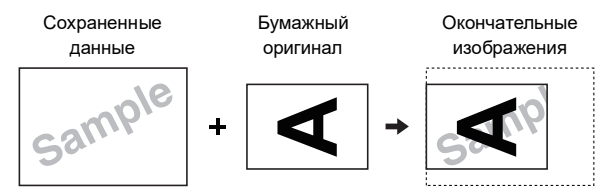

#### Если размер сохраненных данных меньше бумажного оригинала

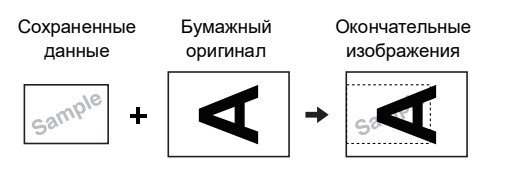

### **1 Коснитесь [Наложение] на экране вкладки [Функции].**

**2 Коснитесь пункта данных оригинала, которые требуется наложить.**

- Описание порядка действий на экране [Память подборки] см. на следующей странице.
- ( $\boxdot$  66 "Управление сохраненными дан[ными оригиналов \[Память\], \[Переч.раб.](#page-67-1)  [USB\]](#page-67-1)")
- Чтобы наложить сохраненные данные, которые хранятся на USB флэш-накопителе, вставьте USB флэш-накопитель и коснитесь [Переч.раб. USB].

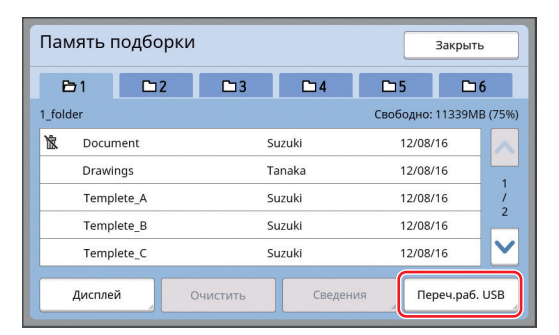

Отобразится экран [Вызов из памяти]. При использовании USB флэш-накопителя вместо него отобразится экран [Переч.раб. USB].

### **3 Коснитесь [Сведения].**

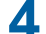

#### **4 Коснитесь [Вызвать].**

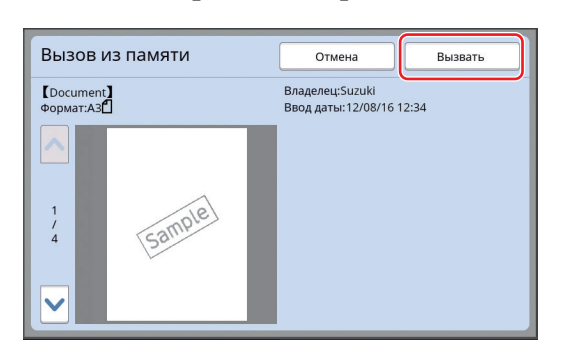

### **5 Выполните действия, необходимые для печати.**

Остальная часть процедуры аналогична выполнению обычной печати бумажных оригиналов.

(**4 33 "Печать бумажных оригиналов"**)

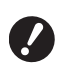

B**Не извлекайте USB флэш-накопитель, пока не закончится печать.**

#### Глава 3 Функции изготовления мастеров
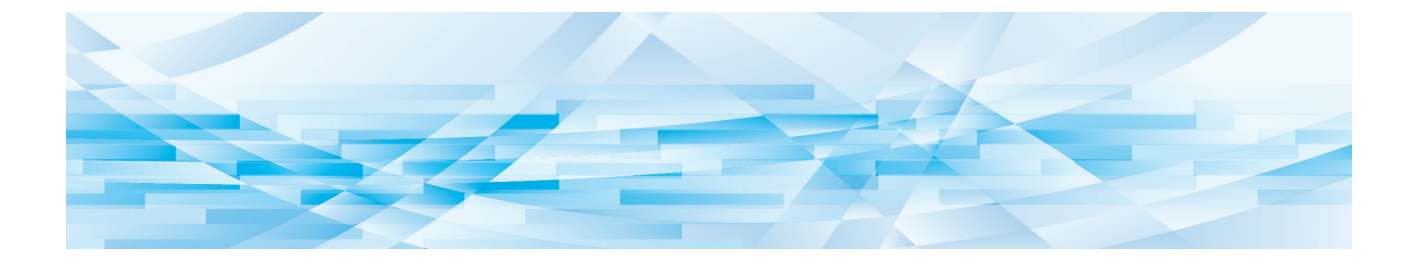

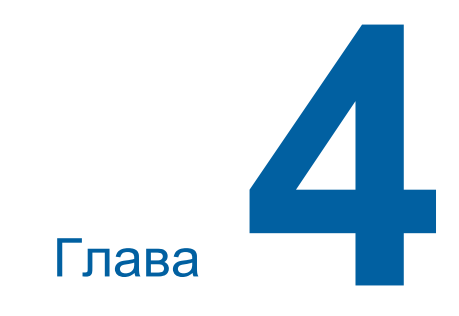

# **Функции для печати**

### <span id="page-73-2"></span>**Функции для печати**

Для получения дополнительной информации и данных о процедуре настройки каждой функции см. страницы, указанные в качестве справки.

#### **Функции, для настройки которых используются аппаратные клавиши**

#### **[SPEED] (**A [72](#page-73-0)**)**

Можно отрегулировать скорость печати.

#### **[DENSITY] (** $\boxplus$  **[73](#page-74-0))**

Можно отрегулировать плотность печати.

#### **[PRINT POSITION]** ( $\boxtimes$  [74](#page-75-0)) Можно отрегулировать положение оттиска.

#### **Функции, для настройки которых используется сенсорная панель**

#### **[Формат] (**A [55](#page-56-0)**)**

Можно выбрать нестандартный размер бумаги.

#### **[Интервал] (**A [76](#page-77-0)**)**

Можно уменьшить перетискивание краски на напечатанном листе.

#### **[Обновить] (**A [76](#page-77-1)**)**

Можно повторно изготовить мастер с помощью изображения, которое было использовано при последнем изготовлении мастера.

#### **[Автообн. Страницы] (**A [77](#page-78-0)**)**

Автоматическое повторное изготовление мастера каждый раз после выполнения печати указанного количества страниц.

#### **[Контр.спец.бумаги] (**A [77](#page-78-1)**)**

Можно отрегулировать условия подачи и приема бумаги при использовании специальной бумаги.

#### **[Контроль крыльев] (**A [81](#page-82-0)**)**

Можно отрегулировать положение крыльев вывода бумаги для более удобного приема специальной бумаги.

#### **[Контроль подачи] (**A [81](#page-82-1)**)**

Можно включить и выключить эту функцию, чтобы проверить наличие подачи листов бумаги с наложением.

### <span id="page-73-1"></span><span id="page-73-0"></span>**Регулировка скорости печати [SPEED]**

Можно отрегулировать скорость печати. Скорость печати можно отрегулировать не только перед началом, но и во время процесса печати.

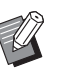

BНастройку по умолчанию можно изменить в параметрах [Скорость печати] (**E 112**) меню [Управление].

### **1 Нажмите клавишу [SPEED] ([**O**] или [**N**]).**

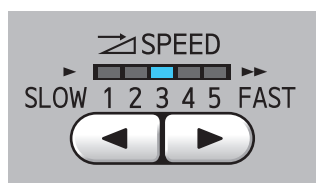

- При каждом нажатии клавиши  $\blacksquare$ ] скорость печати уменьшается на один уровень.
- При каждом нажатии клавиши [ $\blacktriangleright$ ] скорость печати увеличивается на один уровень.

В следующей таблице показана зависимость между состоянием индикатора скорости печати и самой скоростью печати.

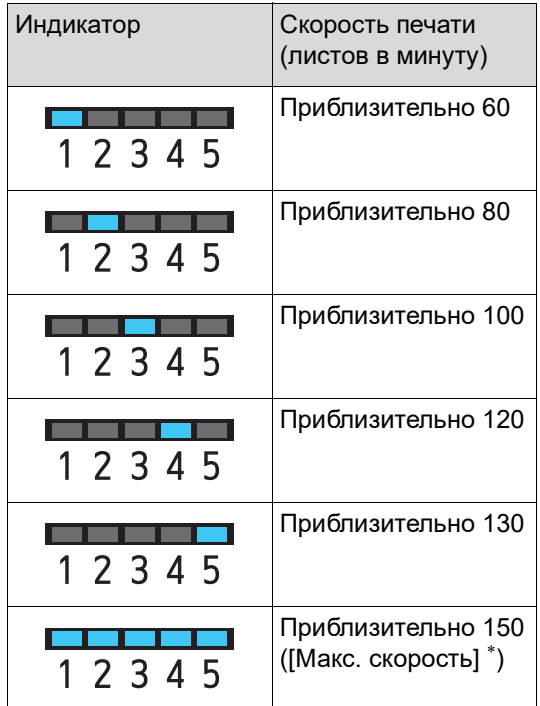

Один раз коснитесь кнопки [Макс. скорость] на основном экране печати, чтобы увеличить ско-<br>рость печати до 150 листов в минуту.

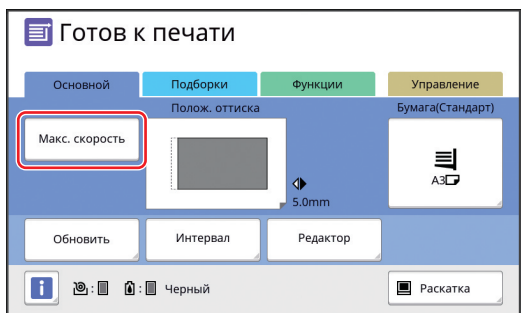

- B**Функция [Макс. скорость] доступна, если температура внутри барабана печати составляет 5 °C или более. Если барабан печати холодный, увеличьте температуру в помещении или выполняйте печать со скоростью [5] в течение некоторого времени, пока температура барабана не повысится до нужного уровня.**
	- B**При использовании некоторых типов бумаги может легко произойти ее замятие. Если используется бумага такого типа, выполняйте печать на более низкой скорости.**
- Невозможно использовать [Макс. скорость] с указанными далее функциями.
	- [Сортировка прокл. листов]  $(E = 89)$  $(E = 89)$

### <span id="page-74-0"></span>Регулировка плотности печати **[DENSITY]**

Можно отрегулировать плотность печати. Плотность печати можно отрегулировать не только перед началом, но и во время процесса печати.

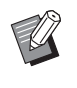

- BНастройку по умолчанию можно изменить в параметрах функции [Прижим] (**E 112**) меню [Управление].
- BЕсли включена функция [Экономия краски]  $(4352)$  $(4352)$ , плотность печати не удастся изменить. (Индикатор плотности печати не горит.)

### **1 Нажмите клавишу [DENSITY] ([**O**] или [**N**]).**

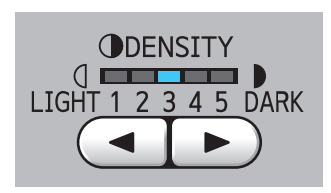

- $\cdot$  При каждом нажатии клавиши  $\blacksquare$  плотность печати уменьшается на один уровень.
- При каждом нажатии клавиши  $[{\blacktriangleright}]$  плотность печати увеличивается на один уровень.

Индикатор плотности печати показывает текущий уровень плотности печати.

**4**

### <span id="page-75-0"></span>**Регулировка положения оттиска [PRINT POSITION]**

Можно отрегулировать положение оттиска. Способы регулировки в горизонтальном направлении и в вертикальном направлении различаются.

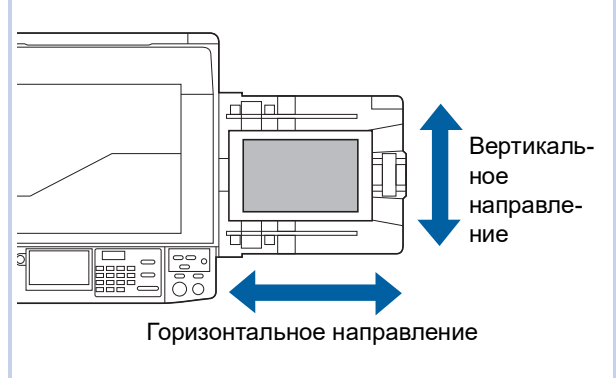

### **Регулировка положения в горизонтальном направлении**

Можно отрегулировать положение оттиска в горизонтальном направлении с помощью клавиш [PRINT POSITION] на панели управления. Положение оттиска можно отрегулировать не только перед началом, но и во время процесса печати.

### **1 Нажмите клавишу [PRINT РОSITION]** ([◀] или [▶]).

При каждом нажатии клавиши  $\left[\blacktriangleleft\right]$  или  $\left[\blacktriangleright\right]$ изображение печати смещается на 0,5 мм.

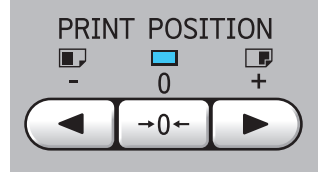

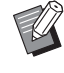

Нажмите клавишу [→0←], чтобы вернуть изображение печати в стандартное положение.

### **2 Проверьте расстояние сдвига.**

Расстояние, на которое сдвинуто изображение печати в горизонтальном направлении, отображается на экране сенсорной панели.

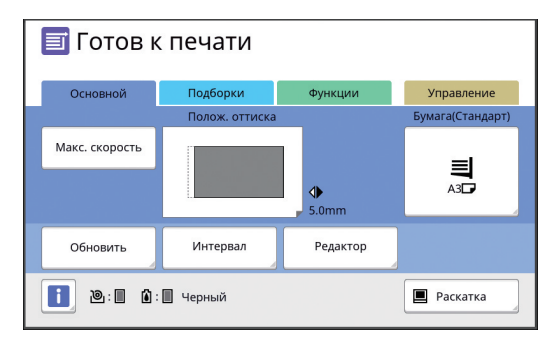

Расстояние сдвига, отображающееся на экране, является справочным значением. После регулировки нажмите клавишу [PROOF], чтобы проверить напечатанный лист.

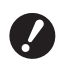

B**При выполнении следующих операций оттиск, расположенный в горизонтальном направлении, можно вернуть в стандартное положение.**

- **Нажмите клавишу [RESET].**
- **Выключите питание.**

### **Регулировка положения в вертикальном направлении**

Можно отрегулировать положение оттиска с помощью лимба регулировки вертикальной позиции при печати на лотке подачи бумаги.

**1 Опустите лоток подачи бумаги.**

Нажмите кнопку подъема/опускания лотка подачи бумаги, чтобы опустить лоток подачи бумаги, пока валик подачи бумаги не отделится от бумаги.

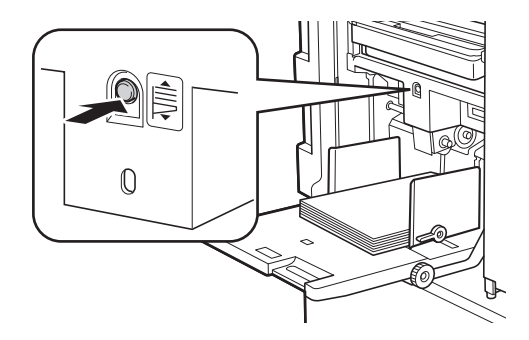

### **2 Поверните лимб регулировки вертикальной позиции при печати.**

Положение оттиска в вертикальном направлении не отображается на экране сенсорной панели. Отрегулируйте положение оттиска по вертикали, сверяясь со шкалой расстояния сдвига.

Символ [M] на шкале обозначает стандартное положение оттиска.

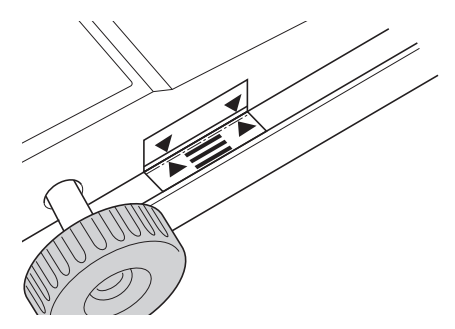

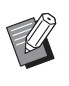

BШкала используется только как ориентир. После регулировки нажмите клавишу [PROOF], чтобы проверить напечатанный лист.

#### **Смещение напечатанного изображения вверх на бумаге**

Поверните лимб по часовой стрелке.

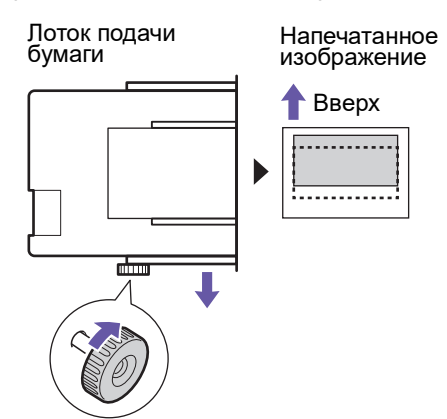

По мере смещения лотка подачи бумаги к передней части аппарата напечатанное изображение соответственно сдвигается вверх на бумаге.

#### **Смещение напечатанного изображения вниз на бумаге**

Поверните лимб против часовой стрелки.

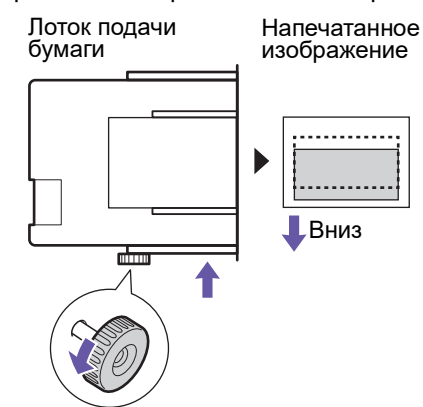

По мере смещения лотка подачи бумаги к задней части аппарата напечатанное изображение соответственно сдвигается вниз на бумаге.

**3 Отрегулируйте положение направляющих приемного лотка.**

> Отрегулируйте положение направляющих приемного лотка в соответствии с расстоянием сдвига лотка подачи бумаги. Если положение лотка подачи бумаги и направляющих приемного лотка не отрегулировано, может произойти замятие бумаги. (A 29 ["Установка приемного лотка"\)](#page-30-0)

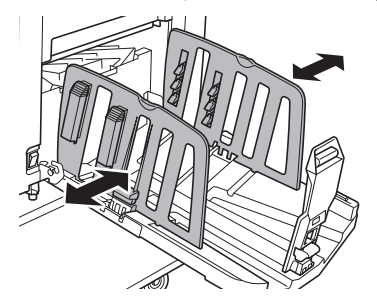

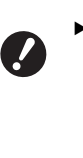

B**После завершения процесса печати верните лоток подачи бумаги и направляющие приемного лотка в стандартное положение. Чтобы вернуть лоток подачи бумаги в стандартное положение, поворачивайте лимб, пока край лотка подачи бумаги не выровняется с символом [**M**] на шкале.**

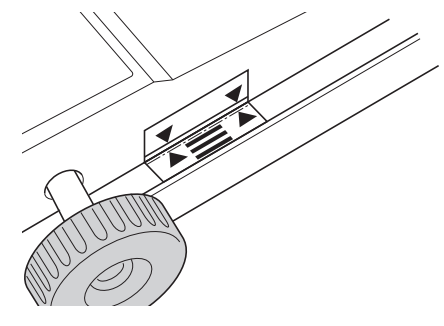

### <span id="page-77-2"></span><span id="page-77-0"></span>**Уменьшение перетискивания краски [Интервал]**

Аппарат подает напечатанные листы с высокой скоростью. В зависимости от бумаги краска на напечатанном листе может не высохнуть в достаточной мере. Эта краска может оставить отпечаток на оборотной стороне следующего напечатанного листа.

В этом случае установите более длительный интервал до вывода следующего напечатанного листа. Это позволит краске высохнуть и предотвратит перетискивание.

Можно отрегулировать интервал до вывода следующего напечатанного листа, используя вращения барабана вхолостую.

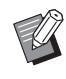

BНе удастся использовать эту функцию со следующей функцией.

• [Сортировка прокл. листов] ( $\boxplus$  [89\)](#page-90-0)

### **1 Коснитесь [Интервал] на экране вкладки [Функции].**

#### **2 Коснитесь [Вкл.].**

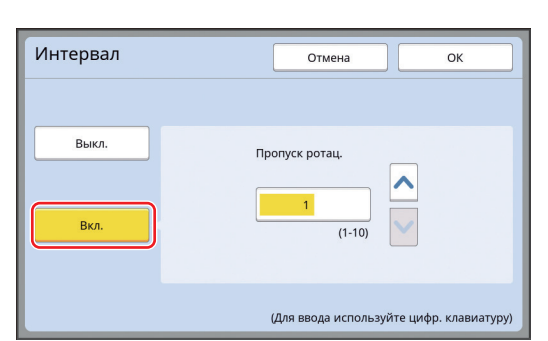

**3 Укажите число для параметра [Пропуск ротац.].**

> Можно указать число для параметра [Пропуск ротац.] одним из следующих способов.

- Ввод числового значения с помощью цифровых клавиш.
- Касание  $\lceil \wedge \rceil$  или  $\lceil \vee \rceil$ .

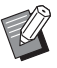

**• При нажатии клавиши [C] будет** возвращено число [1].

**4 Коснитесь [ОК].**

### <span id="page-77-3"></span><span id="page-77-1"></span>**Повторное изготовление мастера [Обновить]**

Аппарат временно сохраняет изображение, которое было использовано при последнем изготовлении мастера.

Можно выполнить изготовление мастера на основе этого изображения с помощью функции [Обновить]. При использовании этой функции не требуется помещать оригинал и повторно выполнять настройки.

Во время процесса печати большого числа листов качество мастера может ухудшиться. В этом случае замените мастер новым, выбрав [Обновить]. При этом текущие настройки не изменяются и качество печати можно поддерживать на постоянном уровне.

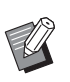

- Обратите внимание, что функция [Обновить] недоступна при следующих условиях.
	- Изготовление мастера не выполнялось после включения питания аппарата.
	- После нажатия клавиши [RESET].
	- Если истекло время, указанное в настройке [Автосброс] ( $\boxplus$  [115\)](#page-116-0).
	- После выполнения функции [Секретный].
	- При возникновении ошибки перед завершением изготовления мастера.
	- После выполнения функции [Раскатка барабана].\*

\* Функцию [Обновить] можно выполнить, если задан параметр [Оттиск], [Наложение] или [Тень корешка].

**1 Коснитесь [Обновить] на экране вкладки [Функции].**

### **2 При необходимости коснитесь [Повернуть].**

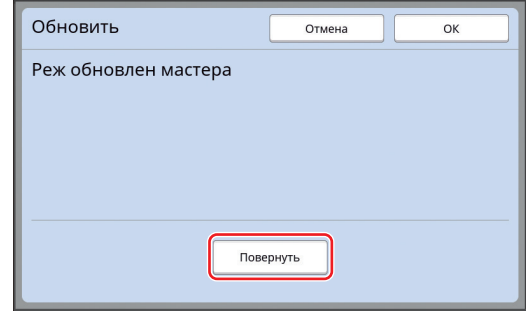

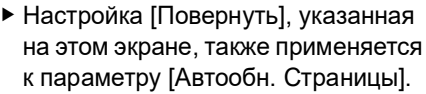

**3 Коснитесь [ОК].**

### <span id="page-78-2"></span><span id="page-78-0"></span>**Повторное автоматическое изготовление мастера [Автообн. Страницы]**

При выполнении печати большого числа листов, например нескольких тысяч, качество мастера может ухудшиться во время процесса печати. Если включена функция [Автообн. Страницы], повторное изготовление мастера будет выполняться автоматически каждый раз после печати заданного количества листов. Это позволит продолжать процесс печати.

Поскольку замена мастера новым выполняется до того, как его качество ухудшится, качество печати поддерживается на постоянном уровне.

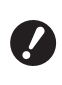

B**Необходимо выбрать значение [Вкл.] для параметра [Автообн. Страницы] (**A [116](#page-117-0)**) в меню [Управление].**

#### **1 Коснитесь [Автообн. cтраницы] на экране вкладки [Функции].**

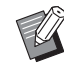

- BФункция [Автообн. Страницы] выключается в следующих случаях.
	- Включена функция [Программа].
	- Нажата клавиша [RESET].
	- Отображается основной экран изготовления мастера для данных следующего оригинала.
- BНастройка [Повернуть], указанная на экране  $IO$ бновить $I \times I$  [76\)](#page-77-1). также применяется к параметру [Автообн. Страницы].

### <span id="page-78-1"></span>**Регулировка условий подачи и приема бумаги [Контр.спец.бумаги]**

Можно отрегулировать условия подачи и приема бумаги при использовании специальной бумаги, а также при обнаружении неоднородности и размытий на напечатанных изображениях.

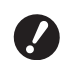

B**Для получения правильных значений регулировки обратитесь к дилеру или в уполномоченный центр обслуживания.**

#### **Регулировка подачи бумаги для специальной бумаги**

Можно отрегулировать условия подачи бумаги в зависимости от характеристик бумаги.

**1 Коснитесь [Контр.спец бумаги] на экране вкладки [Функции].**

### **2 Коснитесь [Настройка подачи].**

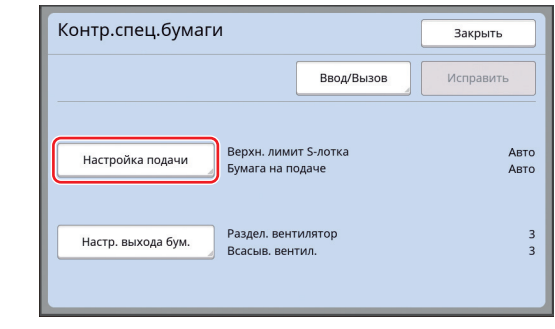

### **3 Коснитесь [Ручной].**

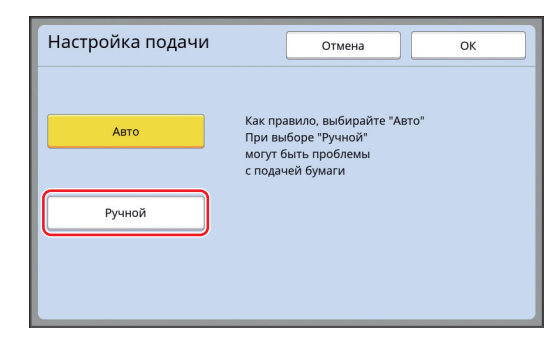

#### **4 Настройте все пункты при необходимости.**

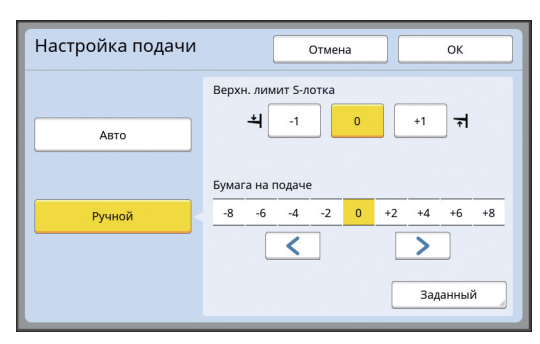

Коснитесь [Заданный], чтобы задать [Время сцепления] и [Время расцепления].

### **5 Коснитесь [ОК].**

Отобразится экран [Контр.спец.бумаги].

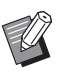

• Рекомендуется зарегистрировать введенные значения регулировки. (  $\boxtimes$  78 "Регистрация значений [регулировки"\)](#page-79-0)

### **6 Коснитесь [Закрыть].**

#### **Регулировка приема бумаги для специальной бумаги**

Можно отрегулировать условия приема бумаги в зависимости от характеристик напечатанного изображения и бумаги.

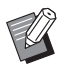

BНастройку по умолчанию можно изменить в параметрах функции [Настр. выхода бум.] (**44 113**) меню [Управление].

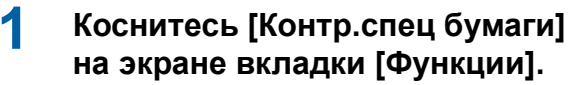

**2 Коснитесь [Настр. выхода бум.].**

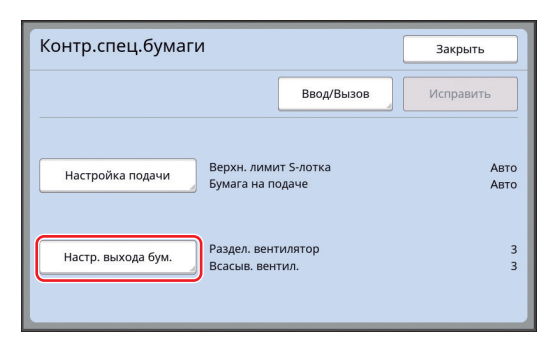

**3 Настройте все пункты при необходимости.**

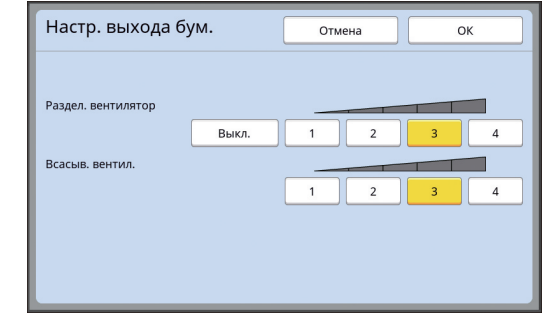

### **4 Коснитесь [ОК].**

Отобразится экран [Контр.спец.бумаги].

BРекомендуется зарегистрировать введенные значения регулировки. (  $\boxtimes$  78 "Регистрация значений [регулировки"\)](#page-79-0)

**5 Коснитесь [Закрыть].**

#### <span id="page-79-0"></span>**Регистрация значений регулировки**

Рекомендуется зарегистрировать значения регулировки, введенные в настройках [Настройка подачи] и [Настр. выхода бум.], поскольку эти значения могут понадобиться снова.

### **1 Измените настройки параметров [Настройка подачи] и [Настр. выхода бум.].**

Для получения информации о процедуре настройки см.  $\boxplus$  [77.](#page-78-1)

### **2 Коснитесь [Ввод/Вызов].**

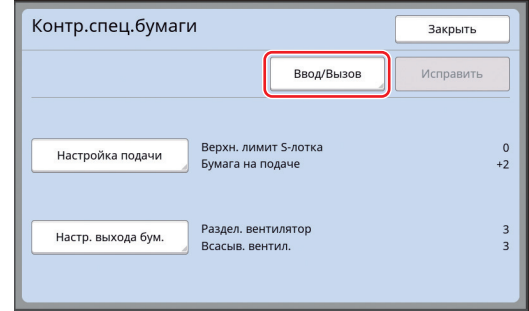

#### **3 Коснитесь кнопки, для которой отсутствует регистрация.**

Кнопка, для которой не назначено действие, будет выделена сплошной линией. (Не удастся выбрать затененную кнопку, так

как настройки уже зарегистрированы.)

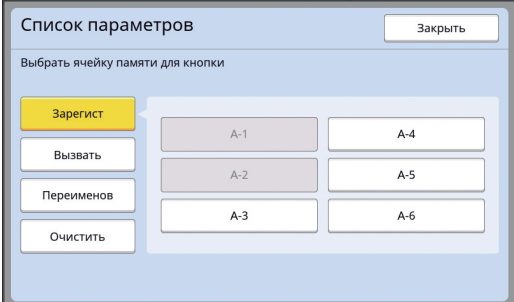

#### **4 Коснитесь [ОК] на экране подтверждения.**

Введенные значения регулировки будут зарегистрированы, и отобразится экран [Список параметров].

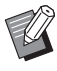

BМожно изменить имя зарегистрированных значений регулировки. (A 80 ["Изменение имени значе](#page-81-0)[ний регулировки"\)](#page-81-0)

#### **5 Коснитесь [Закрыть].**

Отобразится экран [Контр.спец.бумаги].

#### <span id="page-80-1"></span>**Вызов значений регулировки**

- **1 Коснитесь [Контр.спец бумаги] на экране вкладки [Функции].**
- **2 Коснитесь [Ввод/Вызов].**

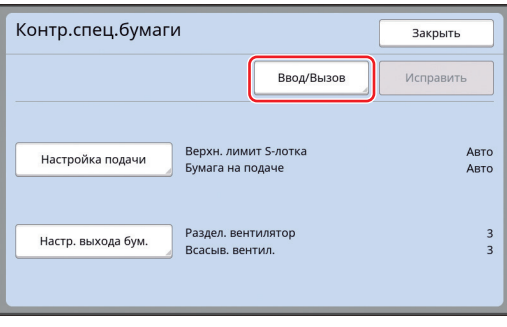

### **3 Коснитесь [Вызвать].**

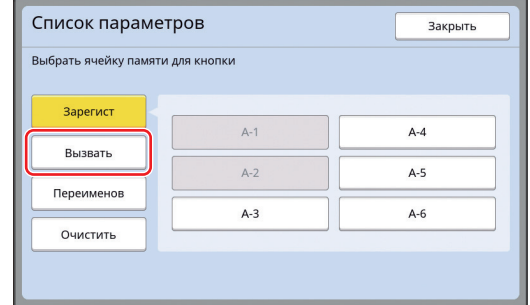

#### **4 Коснитесь кнопки настроек, которые необходимо вызвать.**

Отобразится экран [Контр.спец.бумаги]. Убедитесь, что имя вызванных настроек регулировки отображается.

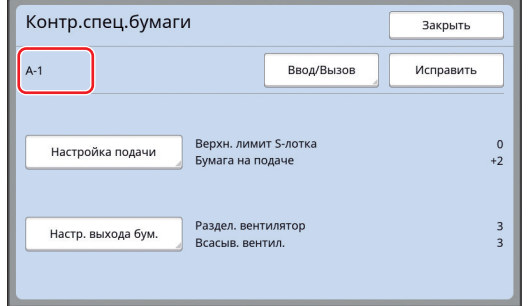

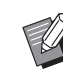

BМожно изменить и заменить настройки вызванных значений регулировки. (A 79 ["Изменение настроек зна](#page-80-0)[чений регулировки"\)](#page-80-0)

#### <span id="page-80-0"></span>**Изменение настроек значений регулировки**

**1 Вызовите значения регулировки.**

> Выполните шаги с 1 по 4 в пункте "[Вызов](#page-80-1)  [значений регулировки"](#page-80-1).

**2 Измените настройки параметров [Настройка подачи] и [Настр. выхода бум.].**

> Для получения информации о процедуре настройки см. 4[77.](#page-78-1)

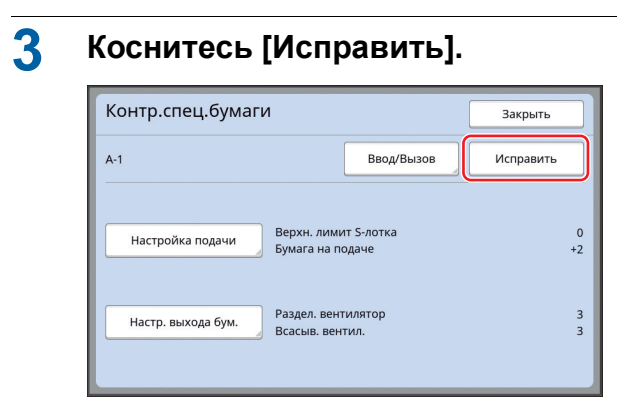

#### **4 Коснитесь [ОК] на экране подтверждения.**

Измененные значения регулировки будут заменены новыми, и отобразится экран [Контр.спец.бумаги].

### <span id="page-81-0"></span>**Изменение имени значений регулировки**

**1 Коснитесь [Контр.спец бумаги] на экране вкладки [Функции].**

### **2 Коснитесь [Ввод/Вызов].**

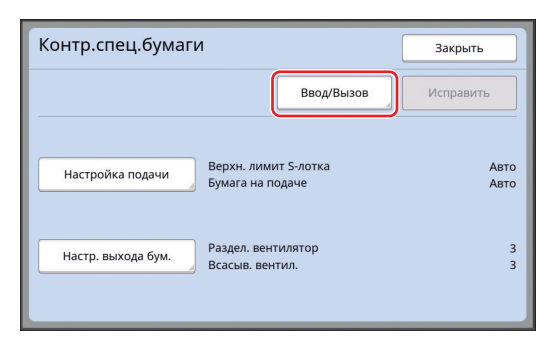

### **3 Коснитесь [Переименов].**

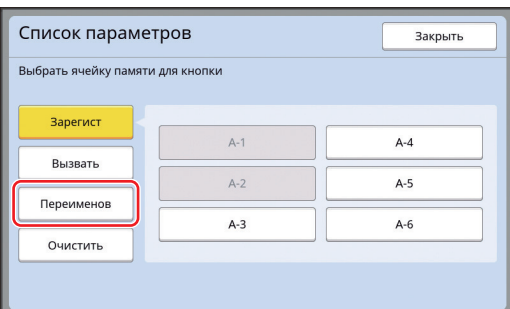

**4 Коснитесь кнопки, соответствующей имени, которое необходимо изменить.**

### **5 Измените имя.** (**E 24** ["Экран \[Переименовать\]"\)](#page-25-0)

## **6 Введите новое имя и коснитесь [ОК].**

Отобразится экран [Список параметров].

#### **7 Коснитесь [Закрыть].**

Отобразится экран [Контр.спец.бумаги].

#### **Удаление значений регулировки**

#### **1 Коснитесь [Контр.спец бумаги] на экране вкладки [Функции].**

### **2 Коснитесь [Ввод/Вызов].**

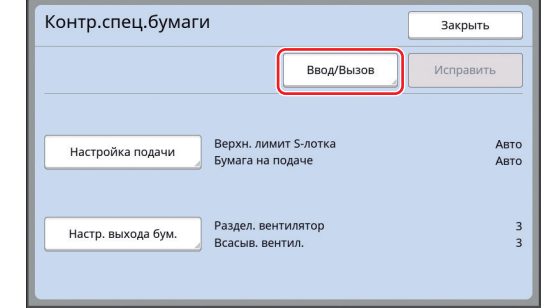

### **3 Коснитесь [Очистить].**

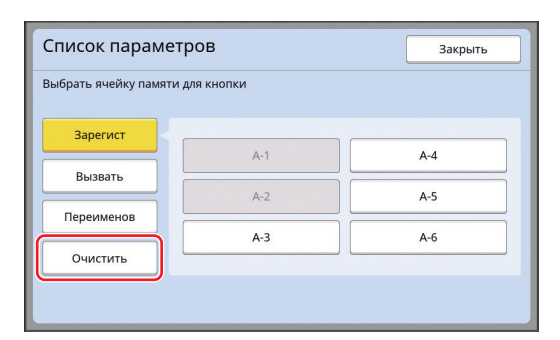

- **4 Коснитесь кнопки функции, которую необходимо удалить.**
- **5 Коснитесь [ОК] на экране подтверждения.**

Отобразится экран [Список параметров].

#### **6 Коснитесь [Закрыть].** Отобразится экран [Контр.спец.бумаги].

### <span id="page-82-0"></span>**Регулировка положения крыльев вывода бумаги [Контроль крыльев]**

Крылья вывода бумаги используются для вывода напечатанных листов на приемный лоток. Как правило, положение крыльев вывода бумаги регулируется автоматически в соответствии с размером бумаги и выбором положения рычага настройки подачи бумаги ( $\boxplus$  [28\).](#page-29-0) При использовании бумаги, для которой не удается автоматически отрегулировать положение, включите функцию [Контроль крыльев]. Крылья вывода бумаги переместятся в специальное положение.

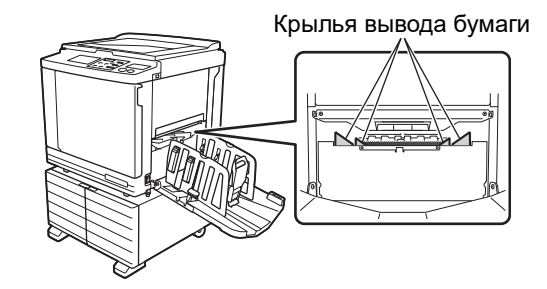

B**Если функция [Контроль крыльев] не отображается, необходимо выполнить специальные настройки. Для получения дополнительной информации обратитесь к дилеру или в уполномоченный центр обслуживания.**

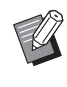

**• Настройку по умолчанию можно изме**нить в параметрах функции [Крылья вывода] (**Q** [112\)](#page-113-1) меню [Управление].

**1 Коснитесь [Контроль крыльев] на экране вкладки [Функции].**

### <span id="page-82-1"></span>**Контроль состояния подачи [Контроль подачи]**

Аппарат оснащен функцией [Контроль подачи], которая автоматически останавливает печать при обнаружении подачи накладывающихся листов бумаги (двойной подачи).

Функция [Контроль подачи] включена в заводских настройках по умолчанию.

Однако, поскольку эта функция предназначена для бумаги обычного типа, она может определить некоторые состояния бумаги как ошибочные даже при отсутствии двойной подачи. Для предотвращения подобного ложного определения выключайте функцию [Контроль подачи] в следующих случаях:

- Ошибка [Контроль подачи] несколько раз отображается при отсутствии двойной подачи.
- Используется бумага с темным фоном (например, черным, красным или темно-синим).
- На задней стороне бумаги уже выполнена печать.

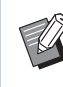

BНастройку по умолчанию можно изменить в параметрах функции [Опр.двойной подачи] (**44112**) меню [Управление].

### **1 Коснитесь [Контроль подачи] на экране вкладки [Функции].**

#### Глава 4 Функции для печати

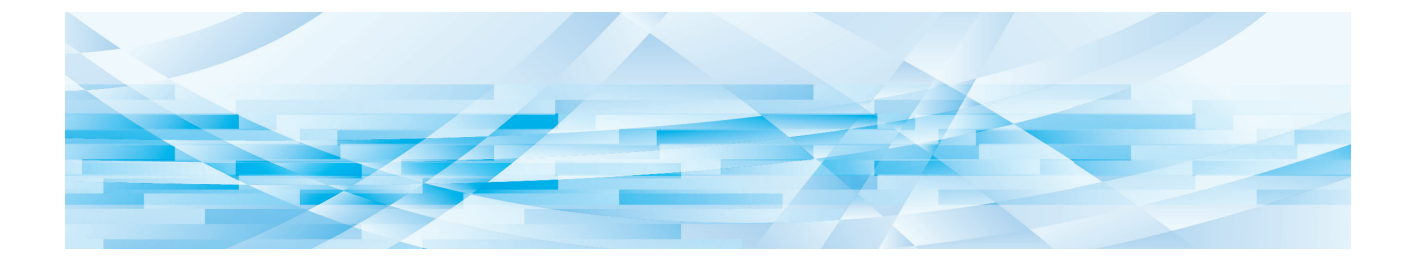

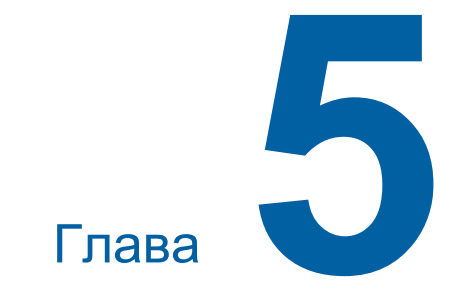

# **Полезные функции**

Для получения дополнительной информации и данных о процедуре настройки каждой функции см. страницы, указанные в качестве справки.

#### **[Программа] (**A [84](#page-85-0)**)**

Можно разделить и отсортировать напечатанные листы по заданному количеству листов.

#### $[C$ ортировка прокл. листов] (<del>□</del> [89](#page-90-2))

Бумагу, помещенную в лоток подачи бумаги, можно использовать в качестве прокладочных листов для сортировки напечатанных листов.

#### **[Разделение тиражей] (**A [89](#page-90-1)**)**

Можно отсортировать напечатанные листы. (Требуется дополнительный разделитель тиражей.)

#### **[Работы] (**A [90](#page-91-0)**)**

Можно зарегистрировать набор требуемых настроек.

#### **[Резервирование] (**A [92](#page-93-0)**)**

Можно предотвратить случайную печать данных, полученных с компьютера.

#### **[Раскатка барабана] (**A [92](#page-93-1)**)**

Если барабан не используется в течение длительного времени, можно уменьшить размывание краски в начале печати.

#### $[Cek$ ретный<sup>[44]</sup> [93](#page-94-0))

Можно удалить мастер, который уже был использован.

#### **[Мой прямой доступ] (**A [94](#page-95-0)**)**

Можно выбрать функции, которые будут зарегистрированы в области прямого доступа для каждого пользователя.

#### **[Счетчик] (**A [95](#page-96-0)**)**

Можно проверить суммарные результаты для учета процессов изготовления мастеров и количества напечатанных копий.

#### **[Отчет ИД-счетчика] (**A [96](#page-97-0)**)**

Можно вывести общие результаты для учета процессов изготовления мастеров и количества напечатанных копий.

#### $[$ Сообщ. об обсл.1 (<del>□</del> [100](#page-101-0))

Можно отправить историю операций аппарата на адрес электронной почты, указанный заранее.

#### **[Редактор]**

Эта функция используется для сканирования бумажных оригиналов, последующего редактирования сканированных оригиналов и отделения цветов.

Для получения дополнительной информации см. руководство пользователя редактора RISO.

### <span id="page-85-1"></span>**Полезные функции Печать сортированных оригиналов [Программа]**

<span id="page-85-0"></span>Можно отделить определенное количество копий, которые будут напечатаны для каждого набора или каждого оригинала.

Процесс печати будет останавливаться на несколько секунд после печати заданного количества копий (для каждого набора или каждого оригинала), поэтому можно будет выполнить сортировку напечатанных листов. Эту функцию можно использовать, если необходимое количество копий для распространения различается для каждого отделения или класса.

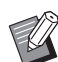

- $\blacktriangleright$  Не уластся использовать эту функцию с функцией [Автообн. Страницы] ( $\boxplus$  [77\)](#page-78-2).
- BЭта функция подходит для использования с функцией [Сортировка прокл. листов] ( $\boxdot$  [89\)](#page-90-2), поскольку сортировка напечатанных листов выполняется каждый раз в соответствии с заданным разделением при помощи прокладочного листа.
- BЭта функция подходит для использования с функцией [Разделение тиражей] ( $\boxplus$  [89\)](#page-90-1), поскольку сортировка напечатанных листов выполняется каждый раз в соответствии с заданным разделением при помощи ленты. Для использования функции [Разделение тиражей] требуется дополнительный разделитель тиражей.
- BЕсли функции [Сортировка прокл. листов] и [Разделение тиражей] не используются, рекомендуется извлекать напечатанные листы из приемного лотка или вручную вставлять прокладочный лист во время паузы в процессе печати для каждого разделения.

#### **Типы функции [Программа]**

#### **[Один оригинал]:**

Можно задать определенное количество копий, которые будут напечатаны из одного оригинала для каждого "набора".

"Наборы" можно собрать в "группу". Можно задать до 9999 копий × 99 наборов × 150 групп.

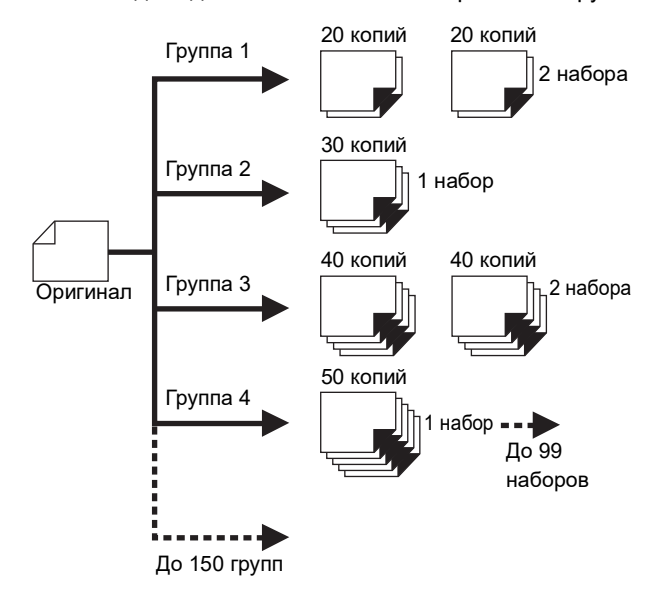

#### **[Неск. оригиналов]:**

Можно задать разное количество копий для нескольких оригиналов.

Можно задать до 9999 копий × 20 оригиналов.

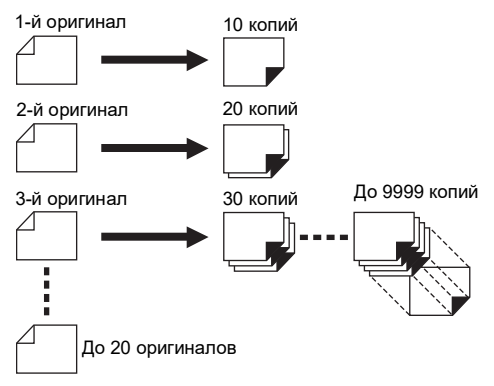

#### **Порядок использования функции [Программа]**

Доступны два следующих способа.

- Печать без регистрации настроек программы (A 85 ["Настройка \[Один оригинал\]"\)](#page-86-0) (**E 86** ["Настройка \[Неск. оригиналов\]"\)](#page-87-1)
- Печать с помощью вызова зарегистрированной настройки [Программа]
	- (**E 87** ["Вызов функции \[Программа\]"\)](#page-88-0)

### <span id="page-86-0"></span>**Настройка [Один оригинал]**

**1 Коснитесь [Программа] на экране вкладки [Функции].**

Отобразится экран [Тип программы].

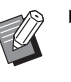

BМожно также отобразить экран [Тип программы], нажав клавишу [P].

### **2 Коснитесь [Одна стр.].**

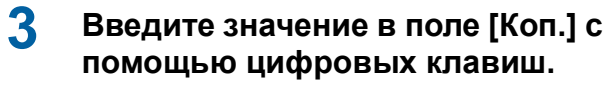

Можно ввести значение в активное поле ввода.

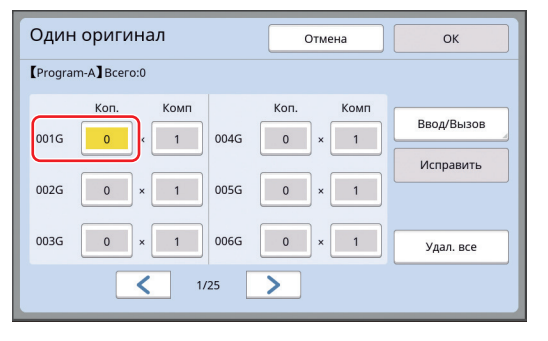

#### **4 Измените поле ввода, выбрав [Комп].**

- Можно изменить поле ввода, нажав клавишу  $[x]$  или клавишу  $[\ast]$ .
- Кроме того, можно выбрать поле ввода, непосредственно коснувшись его.

**5 Введите значение в поле [Комп] с помощью цифровых клавиш.**

#### **6 Измените поле ввода, выбрав следующую группу.**

- Нажмите клавишу  $[+]$  или клавишу  $[+]$ .
- Кроме того, можно выбрать поле ввода, непосредственно коснувшись его.

Повторите шаги с 3 по 6 при необходимости.

- 
- BЧтобы удалить все введенные значения, коснитесь [Удал. все].
	- BОбщая сумма введенного количество копий отображается в верхней части экрана.
- 

B**Чтобы зарегистрировать программы, которые заданы на экране, коснитесь [Ввод/ Вызов], затем [ОК]. После этого перейдите к шагу 3 в пункте "[Регистрация функ](#page-87-0)[ции \[Программа\]"](#page-87-0) (**A [86](#page-87-0)**).**

### **7 Коснитесь [ОК].**

Отобразится основной экран. При нажатии клавиши [START] печать выполняется в соответствии с заданной программой.

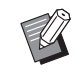

BПечать выполняется в обратном порядке регистрации от последней группы. (Пример: [003Г] -> [002Г] -> [001Г]) В этом случае печать [001Г] выводится сверху напечатанных листов в приемном лотке.

### <span id="page-87-1"></span>**Настройка [Неск. оригиналов]**

#### **1 Коснитесь [Программа] на экране вкладки [Функции].**

Отобразится экран [Тип программы].

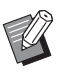

BМожно также отобразить экран [Тип программы], нажав клавишу [P].

#### **2 Коснитесь [Много стр.].**

#### **3 Введите значение в поле [Коп.] с помощью цифровых клавиш.**

Можно ввести значение в активное поле ввода.

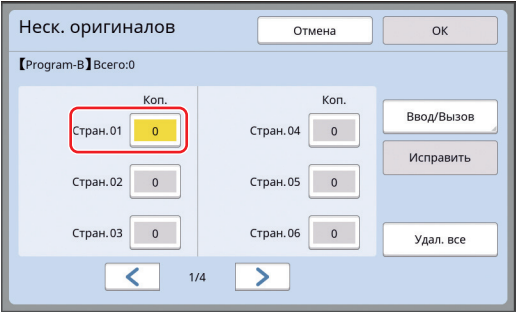

#### **4 Измените поле ввода, выбрав следующее поле.**

- Нажмите клавишу [+] или клавишу [ $*$ ].
- Кроме того, можно выбрать поле ввода,
- непосредственно коснувшись его. Повторите шаги с 3 по 4 при необходимости.
	- BЧтобы удалить все введенные
		- значения, коснитесь [Удал. все].
		- BОбщая сумма введенного количество копий отображается в верхней части экрана.
- 
- B**Чтобы зарегистрировать программы, которые заданы на экране, коснитесь [Ввод/ Вызов], затем [ОК]. После этого перейдите к шагу 3 в пункте "[Регистрация функ](#page-87-0)[ции \[Программа\]](#page-87-0)" (**A [86](#page-87-0)**).**

#### **5 Коснитесь [ОК].**

Отобразится основной экран. При нажатии клавиши [START] печать можно выполнить в соответствии с заданной программой.

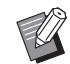

• Печать выполняется в обратном порядке регистрации от последнего оригинала. (Пример: [Стран. 03] -> [Стран. 02] -> [Стран. 01]) В этом случае печать [Стран. 01] выводится сверху напечатанных листов в приемном лотке.

#### **Отмена функции [Программа]**

### **1 Коснитесь [Программа] на экране вкладки [Функции].**

Отобразится экран [Тип программы].

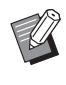

BМожно также отобразить экран [Тип программы], нажав клавишу [P].

### **2 Коснитесь [Отм. зад.].**

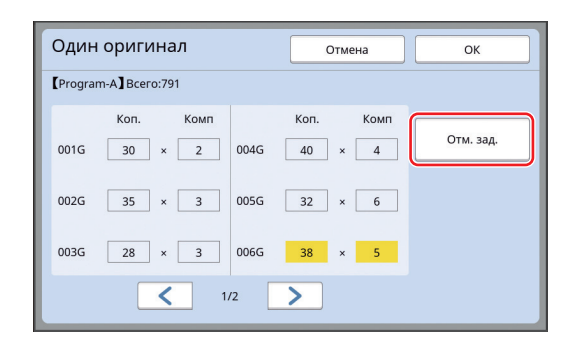

## **3 Коснитесь [ОК].**

#### <span id="page-87-0"></span>**Регистрация функции [Программа]**

Рекомендуется зарегистрировать программу, которая часто используется.

Можно зарегистрировать до 12 программ [Один оригинал] и [Неск. оригиналов].

#### **1 Задайте программу.**

Выполните одну из следующих настроек. • Шаги с 1 по 6 в пункте ["Настройка \[Один](#page-86-0) 

- [оригинал\]](#page-86-0)"  $(\Box 85)$  $(\Box 85)$ .
- Шаги с 1 по 4 в пункте ["Настройка \[Неск.](#page-87-1)  [оригиналов\]"](#page-87-1) ( $\boxplus$  [86\).](#page-87-1)

#### **2 Коснитесь [Ввод/Вызов].**

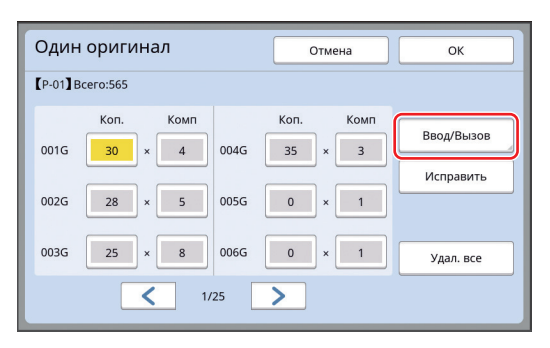

### **3 Коснитесь кнопки, для которой отсутствует регистрация.**

Кнопка, для которой не назначено действие, будет выделена сплошной линией. (Не удастся выбрать затененную кнопку, так как настройки уже зарегистрированы.)

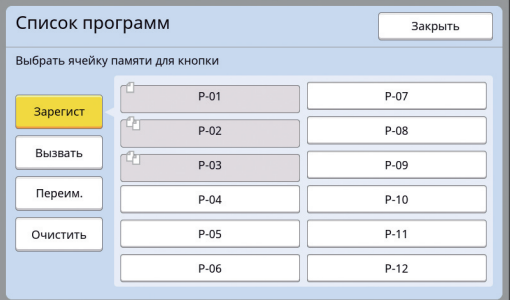

Отобразится экран подтверждения.

#### **4 Коснитесь [ОК] на экране подтверждения.**

Заданная программа будет зарегистрирована, и отобразится экран [Список программ].

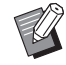

Можно изменить имя зарегистрированной программы. ( $\boxtimes$  88 ["Изменение названия функ](#page-89-0)[ции \[Программа\]"\)](#page-89-0)

**5 Коснитесь [Закрыть].**

Отобразится экран настроек функции [Программа].

- При касании [ОК] печать можно выполнить в соответствии с настройками заданной программы.
- При касании [Отмена] отобразится основной экран, но функция [Программа] не включится.

### <span id="page-88-0"></span>**Вызов функции [Программа]**

#### **1 Коснитесь [Программа] на экране вкладки [Функции].**

Отобразится экран [Тип программы].

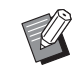

- BМожно также отобразить экран [Тип программы], нажав клавишу [P].
- **2 Коснитесь [Список программ].**

### **3 Коснитесь кнопки настроек, которые необходимо вызвать.**

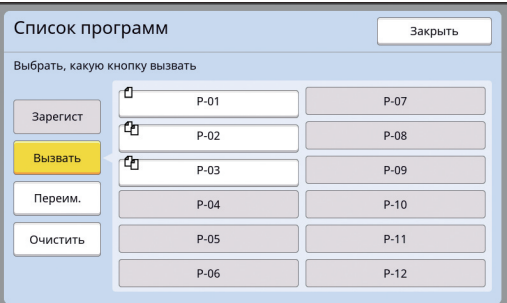

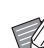

BЗначок на кнопке обозначает тип программы. : [Один оригинал]

: [Неск. оригиналов]

#### **4 Коснитесь [ОК] на экране подтверждения.**

Отобразится основной экран. При нажатии клавиши [START] печать выполняется в соответствии с заданной программой.

### **Изменение настроек функции [Программа]**

#### **1 Вызвать программу.**

Выполните шаги с 1 по 3 в пункте "[Вызов](#page-88-0)  [функции \[Программа\]"](#page-88-0).

### **2 Измените настройки программы.**

Измените количество копий и количество наборов.

### **3 Коснитесь [Исправить].**

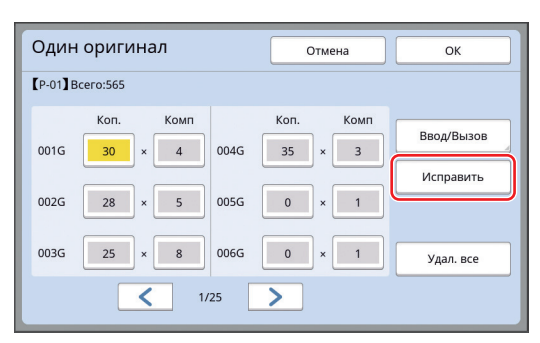

#### **4 Коснитесь [ОК] на экране подтверждения.**

Отобразится экран настроек функции [Программа].

- При касании [ОК] печать можно выполнить в соответствии с настройками измененной программы.
- При касании [Отмена] отобразится основной экран, но функция [Программа] не включится.

#### <span id="page-89-0"></span>**Изменение названия функции [Программа]**

**1 Коснитесь [Программа] на экране вкладки [Функции].**

Отобразится экран [Тип программы].

BМожно также отобразить экран [Тип программы], нажав клавишу [P].

### **2 Коснитесь [Список программ].**

## **3 Коснитесь [Переим.].**

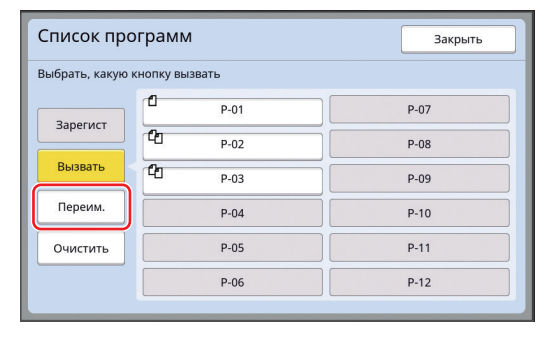

**4 Коснитесь кнопки, соответствующей имени, которое необходимо изменить.**

**5 Измените имя.** (A 24 ["Экран \[Переименовать\]"\)](#page-25-0)

### **6 Введите новое имя и коснитесь [ОК].**

Отобразится экран настроек функции [Список программ].

**7 Коснитесь [Закрыть].**

Отобразится экран настроек функции [Тип программы].

**8 Коснитесь [Закрыть].**

Отобразится основной экран.

### **Удаление функции [Программа]**

**1 Коснитесь [Программа] на экране вкладки [Функции].**

Отобразится экран [Тип программы].

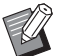

BМожно также отобразить экран [Тип программы], нажав клавишу [P].

### **2 Коснитесь [Список программ].**

### **3 Коснитесь [Очистить].**

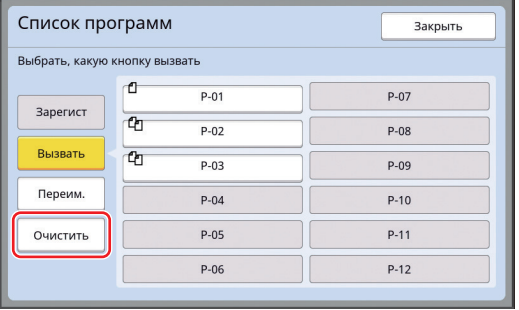

- **4 Коснитесь кнопки функции, которую необходимо удалить.**
- **5 Коснитесь [ОК] на экране подтверждения.**

Отобразится экран настроек функции [Список программ].

#### **6 Коснитесь [Закрыть].**

Отобразится экран настроек функции [Тип программы].

#### **7 Коснитесь [Закрыть].**

Отобразится основной экран.

### <span id="page-90-2"></span><span id="page-90-0"></span>**Вставка прокладочного листа [Сортировка прокл. листов]**

Бумагу, помещенную в лоток подачи бумаги, можно использовать в качестве прокладочных листов для сортировки напечатанных листов.

- При печати с включенной функцией [Автопечать] после размещения оригиналов в автоматическом податчике оригиналов включите функцию [Сортировка прокл. листов], чтобы каждый раз при смене оригинала вставлялся прокладочный лист (пустой лист).
- При совместном использовании функции [Программа] ( $\boxplus$  [84\)](#page-85-0) и [Сортировка прокл. листов] прокладочный лист вставляется при каждом разделении печати.
	- B**Функцию [Сортировка прокл. листов] можно использовать, если в лоток подачи бумаги установлена следующая бумага: (Специальные размеры) SF9350EII, SF9250EII: A3**p**, B4**p**, A4**p **или Foolscap**p **SF9450EII: Ledger**p**, Legal**p **или Letter (Специальные размеры) От 210 мм × 280 мм до 310 мм × 432 мм**
		- B**На прокладочных и напечатанных листах могут иметься следы краски.**
		- BЭту функцию можно использовать, только если для параметра [Программа] (**Q** [84\)](#page-85-0) или [Автопечать] (**Q** [25\)](#page-26-0) задано значение [Вкл.].
		- BНе удастся использовать эту функцию со следующими функциями.
			- [Интервал]  $(\boxdot 76)$  $(\boxdot 76)$ .
			- [Разделение тиражей] ( $\boxplus$  [89\).](#page-90-1)
			- [Макс. скорость] в меню [SPEED]  $( \ 72).$  $( \ 72).$
		- BНастройку по умолчанию можно изменить в параметрах функции [Сортировка прокл. листов]  $(4112)$  $(4112)$  меню [Управление].

#### **1 Коснитесь [Сортировка прокл. листов] на экране вкладки [Функции].**

### <span id="page-90-1"></span>**Использование разделителя тиражей [Разделение тиражей]**

Функцию [Разделение тиражей] можно использовать после установки дополнительного разделителя тиражей.

• При печати с включенной функцией [Автопечать] после размещения оригиналов на автоматическом податчике оригиналов включите функцию [Разделение тиражей], чтобы каждый раз при смене оригинала вставлялся отрезок ленты.

• Кроме того, при совместном использовании функции [Программа] (A [84\)](#page-85-0) отрезок ленты вставляется при каждом разделении печати. Для получения дополнительной информации см. руководство пользователя разделителя тиражей.

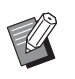

- BЭту функцию можно использовать, только если для параметра [Программа] (**H** [84\)](#page-85-0) или [Автопечать] (**H** [25\)](#page-26-0) задано значение [Вкл.].
- BНе удастся использовать эту функцию со следующей функцией.
	- $[Conrabola$  прокл. листов]  $[489]$
- BНастройку по умолчанию можно изменить в параметрах функции [Разделит. тиражей] ( $\boxplus$  [112\)](#page-113-4) меню [Управление].
- **1 Коснитесь [Разделение тиражей] на экране вкладки [Функции].**

### <span id="page-91-0"></span>**Использование зарегистрированных настроек [Работы]**

Можно зарегистрировать набор требуемых настроек.

При использовании этой функции можно вызвать настройки, которые использовались ранее.

### **Регистрация функции [Работы]**

### **1 Задайте требуемые функции.**

(A 46 ["Функции изготовления мастеров"\)](#page-47-0) ( 72 ["Функции для печати"\)](#page-73-2) **(E 84 ["Полезные функции"\)](#page-85-1)** 

### **2 Коснитесь [Память работ] на экране вкладки [Функции].**

Отобразится экран [Работы].

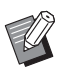

BМожно также отобразить экран  $[Pa6$ оты], нажав клавишу  $[4]$ .

### **3 Коснитесь кнопки, для которой отсутствует регистрация.**

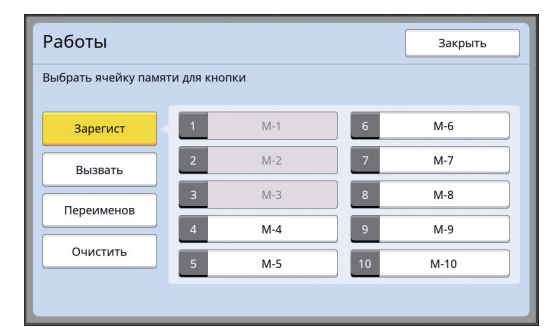

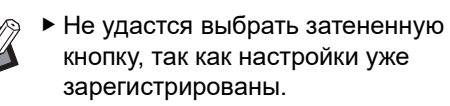

#### **4 Проверьте настройки.**

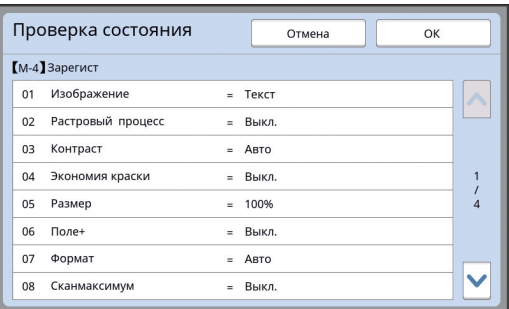

Коснитесь [G], чтобы проверить все пункты до конца списка.

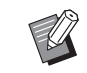

• Чтобы изменить настройку какойлибо функции, коснитесь [Отмена], затем [Закрыть] для перехода на основной экран. Затем проверьте настройки функции.

# **5 Коснитесь [ОК].**

Отобразится экран [Работы].

**6 Коснитесь [Закрыть].**

Отобразится основной экран.

### **Вызов функции [Работы]**

### **1 Коснитесь [Память работ] на экране вкладки [Функции].**

Отобразится экран [Работы].

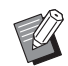

BМожно также отобразить экран  $[Pa6$ оты], нажав клавишу  $[4]$ .

### **2 Коснитесь [Вызвать].**

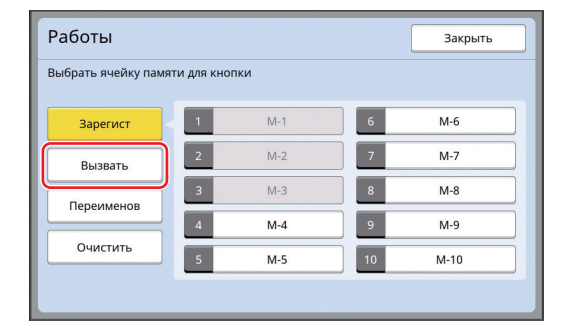

### **3 Коснитесь кнопки настроек, которые необходимо вызвать.**

Отобразится экран [Проверка состояния].

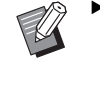

BМожно также отобразить экран [Проверка состояния], нажав цифровые клавиши в соответствии с требуемым номером памяти.

- Номера от [1] до [9]: нажмите соответствующую клавишу от "1" до "9".
- Номер [10]: Нажмите клавишу "0".

### **4 Проверьте настройки.**

### **5 Коснитесь [ОК].**

Настройки будут применены, и отобразится основной экран.

#### **Изменение названия функции [Работы]**

### **1 Коснитесь [Память работ] на экране вкладки [Функции].**

Отобразится экран [Работы].

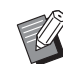

BМожно также отобразить экран  $[Pa6$ оты], нажав клавишу  $[4]$ .

### **2 Коснитесь [Переименов].**

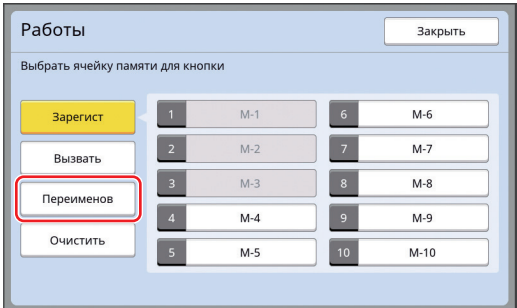

- **3 Коснитесь кнопки, соответствующей имени, которое необходимо изменить.**
- **4 Измените имя.**

(**E 24** ["Экран \[Переименовать\]"\)](#page-25-0)

**5 Введите новое имя и коснитесь [ОК].**

Отобразится экран [Работы].

**6 Коснитесь [Закрыть].** Отобразится основной экран.

### **Удаление функции [Работы]**

### **1 Коснитесь [Память работ] на экране вкладки [Функции].**

Отобразится экран [Работы].

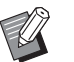

BМожно также отобразить экран [Работы], нажав клавишу  $[\n\star]$ .

### **2 Коснитесь [Очистить].**

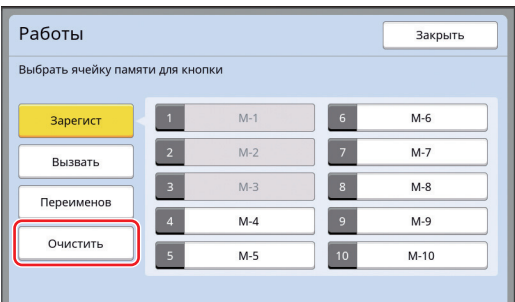

#### **3 Коснитесь кнопки функции, которую необходимо удалить.**

Отобразится экран [Проверка состояния].

**4 Проверьте настройки.**

Проверьте, можно ли удалить настройку.

**5 Коснитесь [ОК].**

Отобразится экран [Работы].

## **6 Коснитесь [Закрыть].**

Отобразится основной экран.

### <span id="page-93-0"></span>**Продление резервирования [Резервирование]**

Эту функцию можно использовать, если аппарат подключен к компьютеру.

Во время выполнения печати на аппарате другой пользователь может отправить указание на печать данных оригинала с компьютера. Если с аппаратом не выполнялись какие-либо действия после завершения операции, изготовление мастера полученных данных оригинала не начинается, пока не пройдет определенное время. Это определенное время обозначается как "Резервирование". По истечении времени резервирования начинается изготовление другого мастера данных оригинала. В результате мастер, который использовался до этого, будет удален. Заводское значение резервирования по умолчанию составляет 15 секунд. Этот период можно продлить на экране [Управление] до 60 секунд. Чтобы продолжить печать с мастером, который используется в настоящее время, включите функцию [Резервирование]. Резервирование

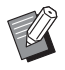

- BРезервирование можно изменить в параметрах [Резервирование]  $(4115)$  $(4115)$ меню [Управление].
- BРезервирование можно продлить, если включена функция [Резервирование] в параметрах [Увеличен. резерв] ( $\Box$  [115\)](#page-116-2) меню [Управление].

#### **Отсчет времени резервирования не начинается при выполнении следующих операций.**

- Во время выполнения операции (изготовления мастера, процесса печати и т. д.) на аппарате.
- При использовании какой-либо клавиши или кнопки на панели управления.
- При отображении экрана настроек.

можно продлить до 30 минут.

- При отображении экрана с ошибкой или предупреждением.
- Не более 3 минут после переключения в режим изготовления мастера.

#### **Следующие функции не выполняются в течение периода продления резервирования.**

• [Автоотключение] ( 415), [Автовыключение] (A [115\)](#page-116-4):

эти функции выполняются на основе времени, измеренного от конца периода, заданного в параметрах [Резервирование].

• [Время выключения]  $(E4 115)$ : эта функция не выполняется до заданного времени на следующий день.

#### **1 Коснитесь [Резервирование] на экране вкладки [Функции].**

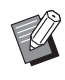

• Чтобы напечатать данные оригинала во время [Резервирование], коснитесь [Пауза]  $(4.36)$  $(4.36)$  на экране вкладки [Основной].

### <span id="page-93-1"></span>**Предотвращение размывания краски [Раскатка барабана]**

Если аппарат не используется длительное время или был заменен барабан, в начале печати цвета на нескольких листах могут выглядеть тусклыми. Включите функцию [Раскатка барабана], чтобы выполнить операцию для обеспечения пригодности и стабильности краски при изготовлении мастера.

При использовании этой функции четкая печать обеспечивается с самого начала, что позволяет экономить бумагу.

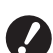

- B**Функция [Раскатка барабана] выполняется во время изготовления мастера. При выполнении только процесса печати функция [Раскатка барабана] не выполняется.**
- B**При выполнении функции [Раскатка барабана] для изготовления мастера требуется больше времени.**
- Можно установить автоматическое выполнение функции [Раскатка барабана] во время изготовления следующего мастера, если барабан не использовался в течение длительного времени. Эту настройку можно изменить в параметрах [Автом.раст.краски] (**E 116**) меню [Управление].

#### **1 Коснитесь [Раскатка барабана] на экране вкладки [Функции] основного экрана изготовления мастеров.**

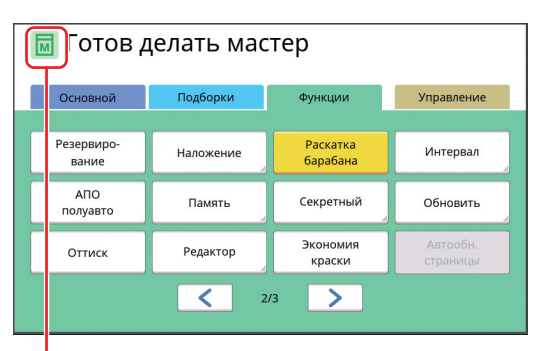

Если функция [Раскатка барабана] включена, значок в области сообщений основного экрана изготовления мастера изменится.

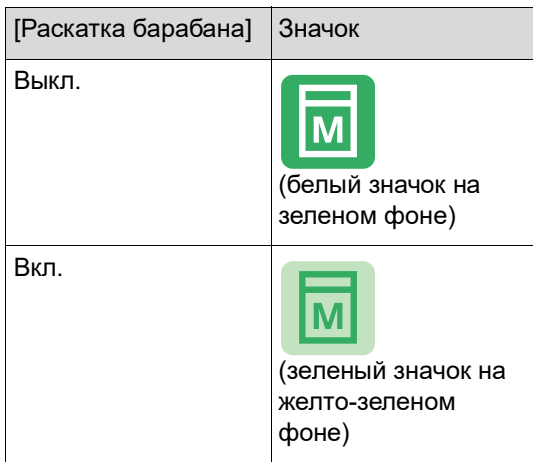

Разместите оригинал и нажмите клавишу [START], чтобы выполнить функцию [Раскатка барабана] во время изготовления мастера.

### <span id="page-94-0"></span>**Предотвращение копирования конфиденциальных документов [Секретный]**

После печати мастер, который был изготовлен, все еще загружен в барабан в состоянии готовности к печати.

Если активен параметр [Секретный], изготовленный мастер удаляется. Таким образом можно предотвратить печать конфиденциальных документов.

Поскольку на барабан загружается пустой мастер, он также служит средством предотвращения высыхания краски в барабане, если печать не выполняется в течение длительного времени.

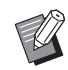

BМожно выполнить настройку процесса [Секретный], что рекомендуется делать после печати. (A 128 ["Управление используемым](#page-129-0)  [мастером \[Защита\]"\)](#page-129-0)

#### **1 Коснитесь [Секретный] на экране вкладки [Функции].**

### **2 Коснитесь [ОК].**

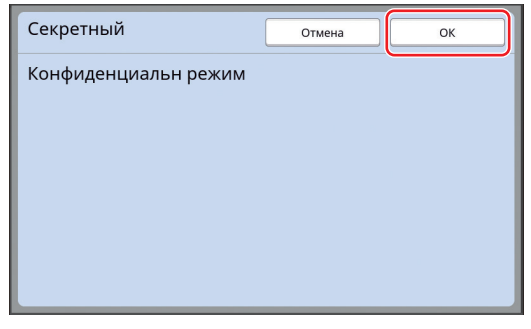

Мастер на барабане будет удален, и вместо него будет загружен пустой мастер.

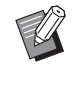

BПроцесс [Секретный] удаляет изображение, временно сохраненное на аппарате. В результате будет невозможно выполнить функцию [Обновить] ( $\boxplus$  [76\).](#page-77-3)

### <span id="page-95-0"></span>**Регистрация часто используемых функций для каждого пользователя [Мой прямой доступ]**

При выполнении операции аутентификации для использования аппарата можно изменить функции, которые требуется зарегистрировать в области прямого доступа на экране вкладки [Основной].

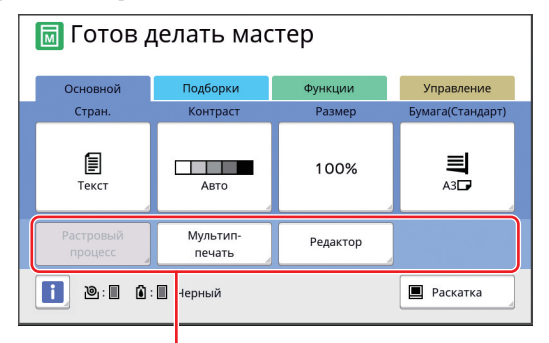

Область прямого доступа

Можно зарегистрировать функцию в области прямого доступа в следующих режимах.

- Режим изготовления мастера
- Режим процесса печати
- Режим сканирования

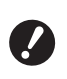

B**Необходимо установить значение [Выс/Полн. управление] для параметра [Уров. управления] в меню [Управл. пользоват.]** (<del> $\boxplus$ </del> [122](#page-123-0)).

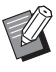

BПри выборе параметра [Ввод Прямой Дост.] ( 4 [117\)](#page-118-0) в меню [Управление] администратор может изменить область прямого доступа для всех пользователей одновременно.

### **1 Коснитесь [Мой прямой доступ] на экране вкладки [Функции].**

**2 Перейдите на вкладку режима, на которой необходимо зарегистрировать функцию.**

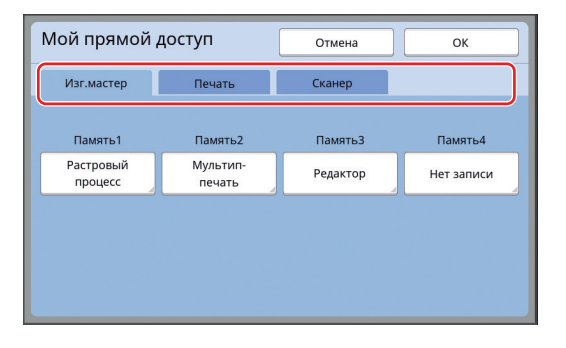

### **3 Коснитесь кнопки функции, которую необходимо зарегистрировать.**

Можно также коснуться кнопки, для которой уже зарегистрирована функция, чтобы изменить на другую функцию.

**4 Коснитесь имени функции для регистрации.**

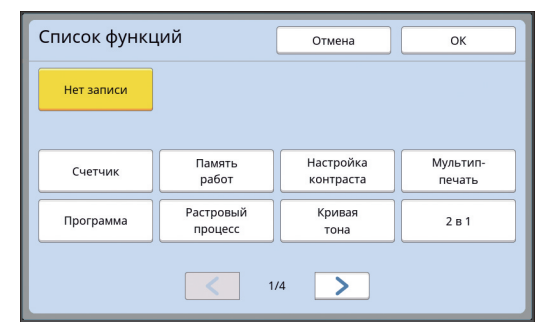

- Коснитесь [<] или [>], чтобы изменить дисплей.
- Если не требуется регистрация какой-либо функции, коснитесь [Нет записи].
- Не удастся коснуться имени функции, которая уже зарегистрирована.

### **5 Коснитесь [ОК].**

Отобразится экран [Мой прямой доступ]. Если необходимо зарегистрировать другую кнопку функции, повторите шаги с 3 по 5.

**6 Коснитесь [ОК].**

### <span id="page-96-0"></span>**Отображение суммарных счетчиков [Счетчик]**

Можно проверить суммарные результаты для учета процессов изготовления мастеров и количества напечатанных листов.

**1 Коснитесь [Счетчик] на экране вкладки [Функции].**

#### **2 Проверьте содержимое дисплея.**

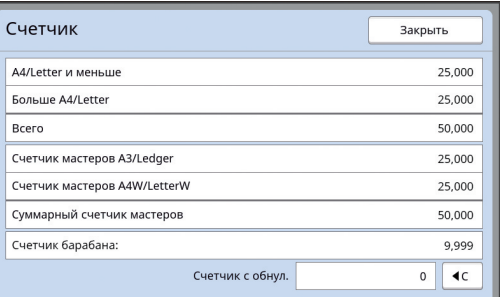

#### **[А4/Letter и меньше], [Больше А4/Letter]**

Отображается суммарное количество копий, напечатанных на аппарате, для каждого размера.

Это значение указано без учета контрольных экземпляров, созданных при изготовлении мастеров.

#### **[Всего] (общий счетчик)**

Отображается суммарное количество копий, напечатанных на аппарате.

Это значение указано без учета контрольных экземпляров, созданных при изготовлении мастеров.

#### **[Счетчик мастеров А3/Ledger], [Счетчик мастеров А4W/LetterW]**

Отображается суммарное количество процессов изготовления мастеров, выполненных на аппарате, для каждого размера мастера.

Это значение включает результаты счетчиков выполнения функций [Раскатка барабана]  $(\Box 92)$  $(\Box 92)$  и [Секретный]  $(\Box 93)$  $(\Box 93)$ .

#### **[Суммарный счетчик мастеров]**

Отображается суммарное количество процессов изготовления мастеров, выполненных на аппарате.

Это значение включает результаты счетчиков выполнения функций [Раскатка барабана] и [Секретный].

#### **[Счетчик барабана:]**

Отображается суммарное количество напечатанных копий с использованием установленного барабана.

Это значение указано с учетом контрольных экземпляров, созданных при изготовлении мастеров.

Чтобы проверить суммарное количество копий, напечатанных с использованием другого барабана, поменяйте барабан и снова откройте экран [Счетчик].

#### **[Счетчик с обнул.]**

Используется для учета и отображения количества напечатанных копий.

Это значение указано без учета контрольных экземпляров, созданных при изготовлении мастеров.

Коснитесь [< ⊂], чтобы сбросить счетчик к значению [0].

Например, этот счетчик используется для проверки количества копий, напечатанных за сутки. В этом случае сбросьте счетчик к значению [0] в начале рабочего дня и проверьте его показания в конце рабочего дня.

**3 Коснитесь [Закрыть].**

### <span id="page-97-0"></span>**Подсчет общего количества копий [Отчет ИД-счетчика]**

Можно напечатать общее количество процессов изготовления мастеров и общее количество напечатанных листов для всех пользователей. Кроме того, эти данные можно сохранить в файл.

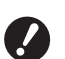

B**Для обработки и подсчета общего количества копий необходимо установить значение [Выс/Полн. управление] для параметра [Уров. управления] в меню [Управл. пользоват.]** ( $\Box$  [122](#page-123-0)).

### <span id="page-97-1"></span>**Выполнение функции [Вывод отчета]**

- **1 Коснитесь [Отчет ИД- счетчика] на экране вкладки [Функции].** Отобразится экран [Отчет ИД-счетчика].
- **2 Выберите способ выполнения функции [Вывод отчета].**

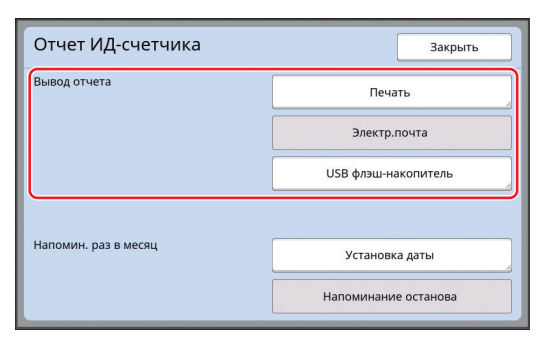

#### **[Печать]**

Коснитесь этой кнопки, чтобы напечатать отчет общего счетчика на аппарате.

#### **[Электр.почта]**

Коснитесь этой кнопки, чтобы отправить файл в формате CSV на адреса электронной почты, указанные заранее.

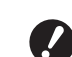

- B**Если функция [Электр.почта] не отображается, необходимо выполнить специальные настройки. Для получения дополнительной информации обратитесь к дилеру или в уполномоченный центр обслуживания.**
- B**Если кнопка [Электр.почта] затенена, то необходимые настройки не были выполнены. Для получения информации о процедуре настройки см. [Отчет ИД-счетчика]** ( $\boxplus$  [98](#page-99-0)).

#### **[USB флэш-накопитель]**

Коснитесь этой кнопки, чтобы сохранить файл в формате CSV на USB флэш-накопитель. Сначала вставьте USB флэш-накопитель в порт USB, затем коснитесь кнопки [Отчет ИД- счетчика].

### **Выбор дня для уведомления о выводе отчета общего счетчика**

Экран с отчетом для функции [Вывод отчета] (A [157\)](#page-158-0) можно отображать в указанную дату каждый месяц.

**1 Коснитесь [Отчет ИД- счетчика] на экране вкладки [Функции].**

### **2 Коснитесь [Установка даты].**

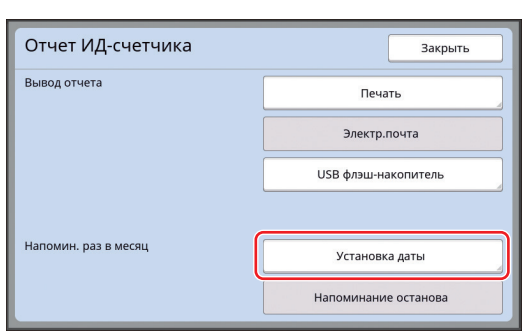

### **3 Коснитесь [Вкл.].**

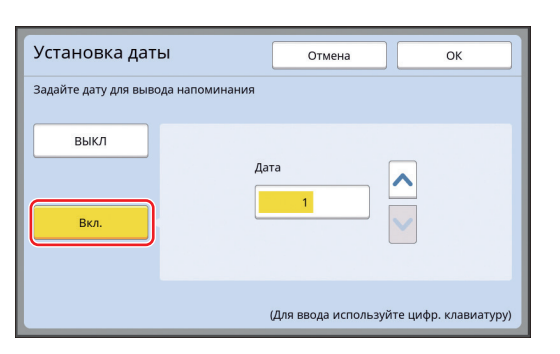

#### **4 Установите день для уведомления.**

Можно установить дату одним из следующих способов.

- Ввод числового значения с помощью цифровых клавиш.
- Касание  $[\vee]$  или  $[\wedge]$ .

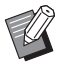

• При установке даты с [29] по [31] число экран с отчетом будет отображаться в последний день месяца, если указанная дата отсутствует в данном месяце, например в феврале.

#### **5 Коснитесь [ОК].**

Отобразится экран [Отчет ИД-счетчика].

### **6 Коснитесь [Закрыть].**

BПосле указания даты для функции [Установка даты] каждый раз при включении питания будет отображаться предупреждение до выполнения функции [Вывод отчета] ( $\boxplus$  [96](#page-97-1)). Если не требуется выполнять [Вывод отчета] в текущем месяце, коснитесь [Напоминание останова] на экране [Отчет ИД-счетчика]. Предупреждение не будет отображаться до дня для уведомления в следующем месяце.

### <span id="page-99-0"></span>**Отправка электронного сообщения функции [Отчет ИД-счетчика]**

Можно отправить отчет общего счетчика функции [Отчет ИД-счетчика] (**Q** [96](#page-97-0)) на адреса электронной почты, указанные заранее.

Например, эту функцию можно использовать для уведомления персонала (администратора организации и т. п.) о состоянии использования.

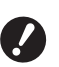

B**Аппарат должен быть подключен к компьютеру по сети.**

- B**Вы не можете отправлять письма на адреса Gmail. Укажите другой адрес.**
- 

### <span id="page-99-1"></span>**Предварительные настройки**

#### **1 Убедитесь, что [Электр.почта] отображается на экране [Отчет ИД-счетчика] аппарата.**

Чтобы открыть экран [Отчет ИД-счетчика], коснитесь [Отчет ИД-счетчика] на экране вкладки [Функции].

Если кнопка [Электр.почта] затенена, то необходимые настройки не были завершены.

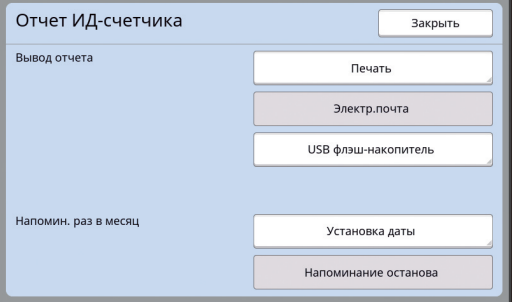

B**Если функция [Электр.почта] не отображается, необходимо выполнить специальные настройки. Для получения дополнительной информации обратитесь к дилеру или в уполномоченный центр обслуживания.**

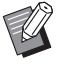

BЕсли кнопка [Электр.почта] не затенена, а также если кнопка [Электр.почта] доступна, то необходимые настройки завершены. В этом случае можно отправлять электронную почту и не требуется выполнять шаги со 2 по 9 далее в этом разделе.

### **2 Войдите в RISO Console на компьютере.**

(E [130](#page-131-0) ["Доступ к RISO Console](#page-131-0)")

- **3 Выполните вход в RISO Console.** (A [130](#page-131-1) ["Вход в систему](#page-131-1)")
- **4 Нажмите [Network].**

(E [133](#page-134-0) ["Меню \[Network\]](#page-134-0)")

- **5 Нажмите [SMTP Setting].**
- **6 Установите значение [Use] для параметра [SMTP Authentication].**

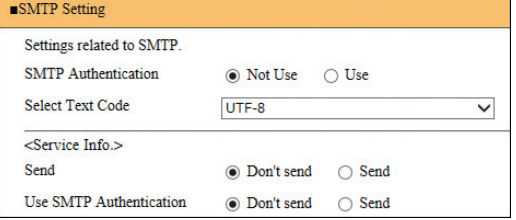

**7 Выполните необходимые настройки параметра [Counter Info. Mail].**

Прокрутите экран вниз, чтобы отобразить пункты настройки параметра [Counter Info. Mail].

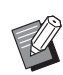

BДля получения информации о настройках SMTP-сервера обратитесь к администратору сети.

**[Send]**

Выберите [Send].

**[Use SMTP Authentication]**

Выберите требуемый вариант.

#### **[User name]**

При выборе варианта [Use] для параметра [Use SMTP Authentication] введите имя пользователя для аутентификации SMTP.

#### **[Password]**

При выборе варианта [Use] для параметра [Use SMTP Authentication] введите пароль для аутентификации SMTP.

**[SMTP Server Name]**

Введите имя SMTP-сервера.

#### **[Sender Address]**

Введите адрес электронной почты лица, например ответственного за обслуживание аппарата.

#### **[Receiver Address 1], [Receiver Address 2]**

Можно указать не более двух адресов электронной почты.

#### **[Port No.]**

Введите номер порта SMTP-сервера.

#### **[Subject]**

При необходимости введите тему электронного сообщения.

#### **[Message (Add Comment)]**

При необходимости введите текст электронного сообщения.

#### **[Signature]**

При необходимости введите подпись, которая будет указана в тексте электронного сообщения.

#### **[Send Transmission Result to Administrator]**

При выборе параметра [Send] результат отправки электронного сообщения (доставлено или не доставлено) будет отправлен на адрес, указанный в параметрах [Administrator Address].

#### **[Administrator Address]**

При выборе варианта [Send] для параметра [Send Transmission Result to Administrator] введите адрес доставки результата отправки электронного сообщения.

#### **[Subject]**

При необходимости введите тему электронного сообщения с указанием результата отправки электронного сообщения.

#### **[Signature]**

При необходимости введите подпись, которая будет указана в тексте электронного сообщения с указанием результата отправки электронного сообщения.

#### **8 Нажмите кнопку [OK] в нижней части экрана.**

Изменения настроек будут применены.

#### **9 Убедитесь, что кнопка [Электр.почта] доступна на экране [Отчет ИД-счетчика] аппарата.**

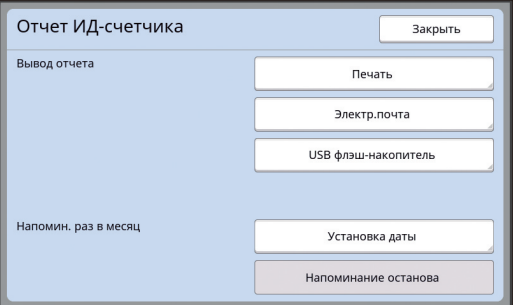

BПосле выполнения настроек на экране RISO Console можно также изменить настройки в параме-трах [Сообщ. о кол.копий] ( 4 [116\)](#page-117-2) меню [Управление].

### **Отправка электронного сообщения**

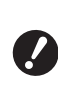

#### B**Сначала выполните процедуру ["Предварительные настройки](#page-99-1)" (**A [98](#page-99-1)**).**

#### **1 Коснитесь [Электр.почта] на экране [Отчет ИД-счетчика].**

Электронное сообщение будет отправлено на предварительно заданные адреса электронной почты.

После отправки электронной почты откроется основной экран.

### <span id="page-101-0"></span>**Отправка электронных сообщений с историей операций [Сообщ. об обсл.]**

Можно отправить данные истории операций, сохраненные в аппарате, на адрес электронной почты, указанный заранее.

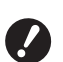

B**Аппарат должен быть подключен к компьютеру по сети.**

B**Вы не можете отправлять письма на адреса Gmail. Укажите другой адрес.**

### <span id="page-101-1"></span>**Предварительные настройки**

### **1 Убедитесь, что [Сообщ. об обсл.] отображается на экране вкладки [Функции] аппарата.**

Если кнопка [Сообщ. об обсл.] затенена, то необходимые настройки не были завершены.

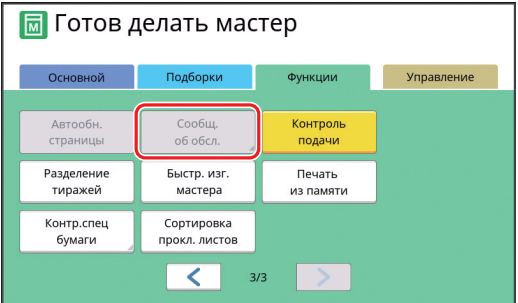

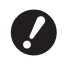

B**Если функция [Сообщ. об обсл.] не отображается, необходимо выполнить специальные настройки. Для получения дополнительной информации обратитесь к дилеру или в уполномоченный центр обслуживания.**

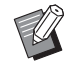

BЕсли кнопка [Сообщ. об обсл.] не затенена, а также если кнопка [Сообщ. об обсл.] доступна, то необходимые настройки завершены. В этом случае не требуется выполнять процедуру в разделе ["Предварительные настройки"](#page-99-1).

### **2 Войдите в RISO Console на компьютере.**

(E [130](#page-131-0) "[Доступ к RISO Console"](#page-131-0))

**3 Выполните вход в RISO Console.** (A [130](#page-131-1) "[Вход в систему](#page-131-1)")

**4 Нажмите [Network].**

(E [133](#page-134-0) ["Меню \[Network\]](#page-134-0)")

- **5 Нажмите [SMTP Setting].**
- **6 Установите значение [Use] для параметра [SMTP Authentication].**

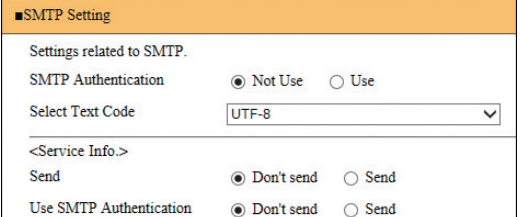

**7 Выполните необходимые настройки параметра [Service Info.].**

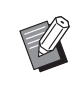

BДля получения информации о настройках SMTP-сервера обратитесь к администратору сети.

### **[Send]**

Выберите [Send].

#### **[Use SMTP Authentication]**

Выберите требуемый вариант.

#### **[User name]**

При выборе варианта [Use] для параметра [Use SMTP Authentication] введите имя пользователя для аутентификации SMTP.

#### **[Password]**

При выборе варианта [Use] для параметра [Use SMTP Authentication] введите пароль для аутентификации SMTP.

#### **[SMTP Server Name]**

Введите имя SMTP-сервера.

#### **[Sender Address]**

Введите адрес электронной почты лица, например ответственного за обслуживание аппарата.

#### **[Receiver Address 1] (неизменяемый)**

Указан адрес электронной почты ответственного отдела в компании RISO. Не удастся изменить этот адрес.

#### **[Receiver Address 2]**

Можно указать любой адрес электронной почты.

#### **[Port No.]**

Введите номер порта SMTP-сервера.

#### **[Subject]**

При необходимости введите тему электронного сообщения.

#### **[Message (Add Comment)]**

При необходимости введите текст электронного сообщения.

#### **[Signature]**

При необходимости введите подпись, которая будет указана в тексте электронного сообщения.

#### $\blacksquare$  [Send Transmission Result to **Administrator]**

При выборе параметра [Send] результат отправки электронного сообщения (доставлено или не доставлено) будет отправлен на адрес, указанный в параметрах [Administrator Address].

#### **[Administrator Address]**

При выборе варианта [Send] для параметра [Send Transmission Result to Administrator] введите адрес доставки результата отправки электронного сообщения.

#### **[Subject]**

При необходимости введите тему электронного сообщения с указанием результата отправки электронного сообщения.

#### **[Signature]**

При необходимости введите подпись, которая будет указана в тексте электронного сообщения с указанием результата отправки электронного сообщения.

#### **8 Нажмите кнопку [OK] в нижней части экрана.**

Изменения настроек будут применены.

**9 Убедитесь, что кнопка [Сообщ. об обсл.] доступна на экране вкладки [Функции] аппарата.**

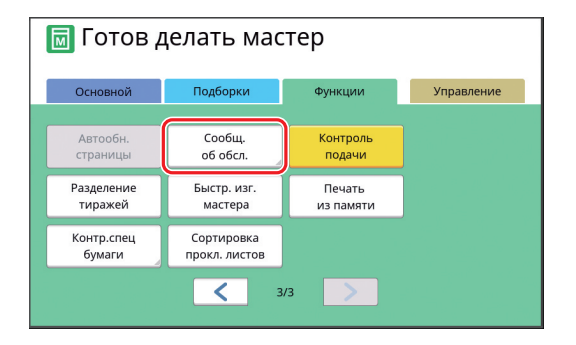

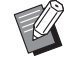

BПосле выполнения настроек на экране RISO Console можно также изменить настройки в параметрах  $[Coofu]$ . об обслуж. $]$   $( \Box 116)$  $( \Box 116)$ меню [Управление].

#### **Отправка электронного сообщения**

- B**Сначала выполните процедуру ["Предварительные настройки](#page-101-1)" (**A [100](#page-101-1)**).**
- **1 Коснитесь [Сообщ. об обсл.] на экране вкладки [Функции].**

Отобразится экран подтверждения.

### **2 Коснитесь [ОК].**

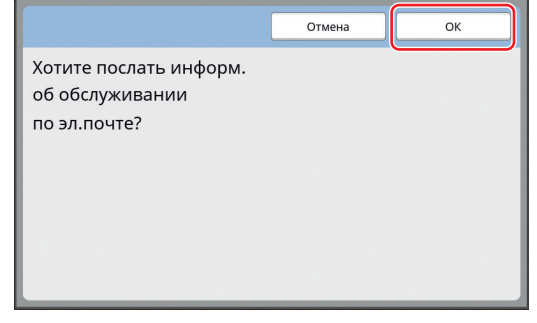

После отправки электронной почты откроется основной экран.

#### Глава 5 Полезные функции

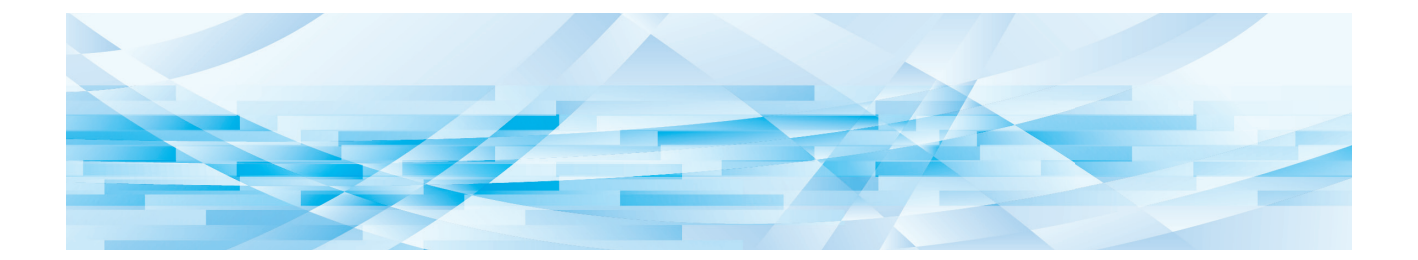

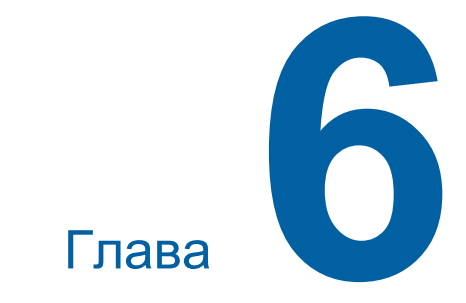

# **Функции сканирования**

### **Функции сканирования**

Для получения дополнительной информации и данных о процедуре настройки каждой функции см. страницы, указанные в качестве справки.

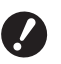

B**Данные оригинала, сохраненные в режиме сканирования, преобразовываются в формат файлов, использующийся на этом аппарате. Данные не сохраняются в универсальном формате, таком как PDF или JPEG. (**A 38 **["Сохранение бумажного ориги](#page-39-0)[нала в виде данных"\)](#page-39-0)**

#### **Функции по настройке основной информации**

#### **[Имя файла] (**A [105](#page-106-0)**)**

Можно установить отображаемое имя места хранения.

Имя места хранения отображается на экране [Память подборки] или экране [Переч.раб. USB].

#### **[Каталог]** ( $\Box$  [105](#page-106-1))

Можно указать папку, в которую будут сохраняться данные, в пункте [Память] или [USB].

#### **[Владелец] (**A [106](#page-107-0)**)**

Можно указать имя владельца места хранения. Имя места хранения отображается на экране [Память подборки] или экране [Переч.раб. USB].

#### **Функции, связанные с обработкой изображений**

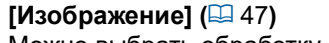

Можно выбрать обработку, подходящую к типу оригинала.

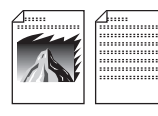

#### **[Растровый процесс] (**A [49](#page-50-0)**)**

Можно выбрать способ обработки, подчеркивающий переход цвета на фотоснимке.

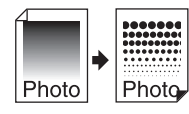

#### **[Контраст] (**A [49](#page-50-1)**)**

Можно сделать из размытого фотоснимка отчетливое изображение.

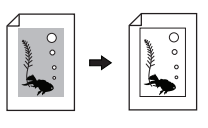

**[Кривая тона] (**A [50](#page-51-0)**)** Можно настроить тон ярких и темных участков на оригиналах, например на фото.

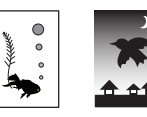

#### **[Контраст]** (<del>□ [50](#page-51-1))</del>

Можно отрегулировать контраст в соответствии с цветом бумаги и оттенком оригинала.

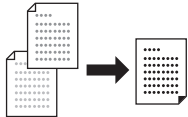

### **[Тень корешка] (**A [51](#page-52-0)**)**

Можно удалить или уменьшить тень на переплете книг.

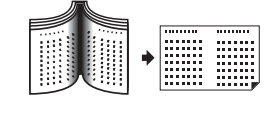

#### **Функции, связанные с компоновкой**

#### **[Размер] (**A [53](#page-54-0)**)**

Можно увеличить или уменьшить размер оригинала.

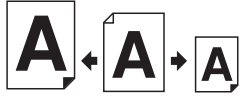

## **[Формат] (**A [107](#page-108-0)**)**

Можно выбрать размер бумаги места хранения.

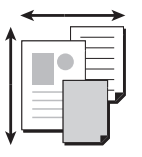

#### **[Мультип-печать] (**A [56](#page-57-0)**)** Можно разложить несколько оригиналов на

одном листе бумаги.

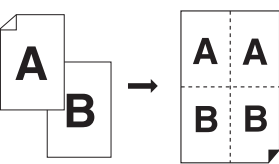

#### $[2 B 1]$  (<del>□ [60](#page-61-0)</del>)

Можно разложить две копии оригинала одновременно на одном листе бумаги.

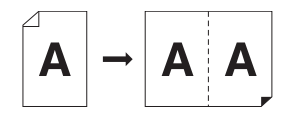

#### **Прочие функции**

**[Оттиск] (**A [63](#page-64-0)**)**

Можно проверить изображение на выходе перед сохранением.

### <span id="page-106-0"></span>**Установка отображаемого имени данных оригинала [Имя файла]**

Можно установить отображаемое имя данных оригинала.

Установленное [Имя файла] отображается на экране [Память подборки] или экране [Переч.раб. USB].

(A 66 ["Управление сохраненными данными ори](#page-67-0)[гиналов \[Память\], \[Переч.раб. USB\]"\)](#page-67-0)

#### **1 Коснитесь [Имя файла] на основном экране сканирования.**

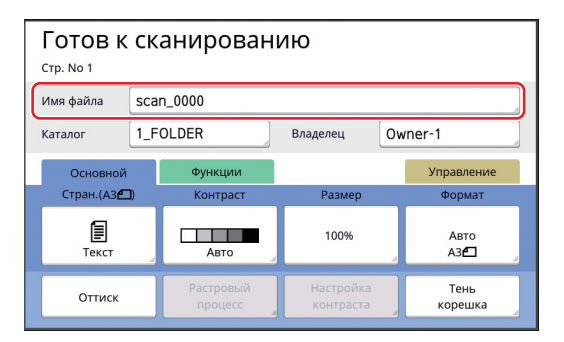

**2 Измените имя данных на экране [Переименовать].**

(E 24 ["Экран \[Переименовать\]"\)](#page-25-0)

**3 Коснитесь [ОК].**

### <span id="page-106-1"></span>**Настройка каталога данных оригинала [Каталог]**

Укажите каталог данных оригинала. Можно указать папку, в которую будут сохраняться данные, в пункте [Память] или [USB]. ( $\boxplus$  38 "Сохранение бумажного оригинала в виде [данных"\)](#page-39-0)

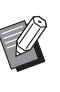

BПри подключении дополнительного контроллера RISO IS300 не удастся изменить [Каталог].

- **1 Если необходимо сохранить данные на USB флэш-накопителе, вставьте USB флэш-накопитель в порт USB.**
- **2 Коснитесь [Каталог] на основном экране сканирования.**

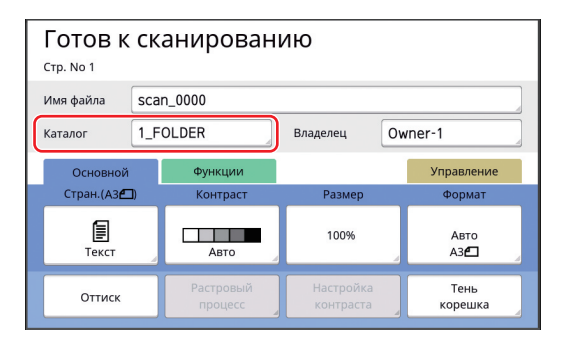

**3 Коснитесь [Память] или [USB].**

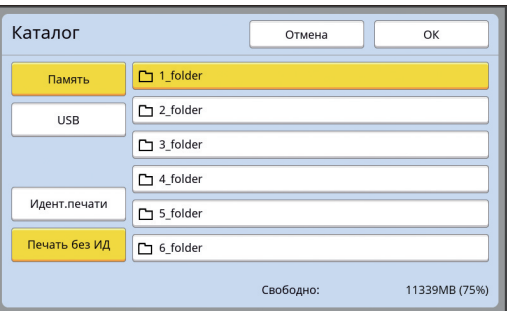

Если USB флэш-накопитель не вставлен, не удастся выбрать [USB].

**4 Коснитесь [Идент.печати] или [Печать без ИД].**

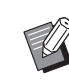

• Эти параметры отображаются, если значение [Выс/Полн. управление] установлено для параме-тра [Управл. пользоват.] ( 4 [122\)](#page-123-0) в меню [Управление].

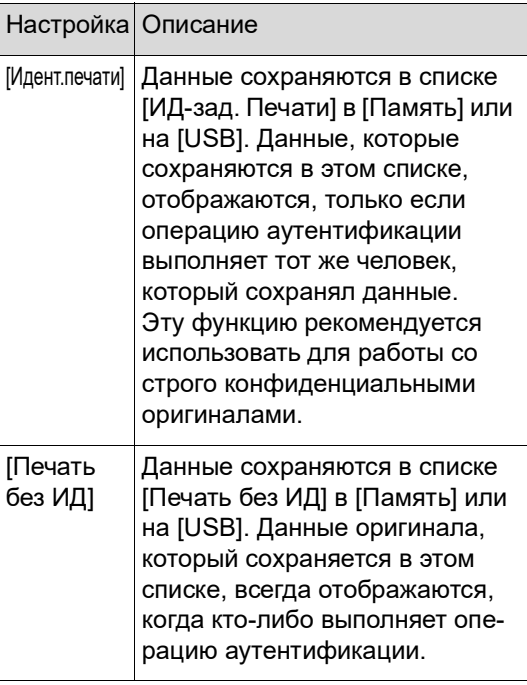

#### **5 Коснитесь папки, в которую необходимо сохранить данные.**

- BМожно изменить имя папки [Память] с помощью элемента настройки [Смена имени папки] (**E 114**) в меню [Управление].
	- $\blacktriangleright$  Можно изменить имя папки [USB] в RISO USB PRINT MANAGER.
	- BВ одной папке можно сохранить до 250 файлов данных оригиналов.

### **6 Коснитесь [ОК].**

### <span id="page-107-0"></span>**Настройка имени пользователя, сохраняющего данные оригинала [Владелец]**

Настройка [Владелец] используется для идентификации пользователя, сохраняющего данные оригинала.

Установленное имя владельца отображается на экране [Память подборки] или экране [Переч.раб. USB].

( $\boxtimes$  66 ["Управление сохраненными данными ори](#page-67-0)[гиналов \[Память\], \[Переч.раб. USB\]"\)](#page-67-0)

### **Настройка функции [Владелец]**

### **1 Коснитесь [Владелец] на основном экране сканирования.**

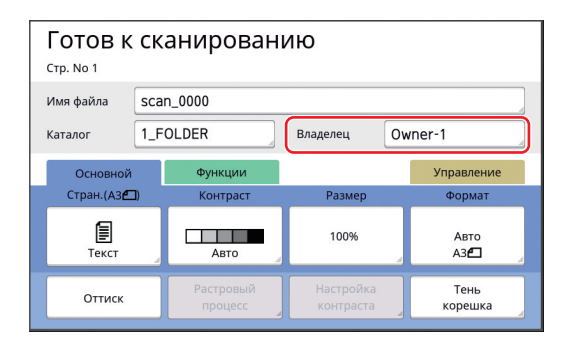

**2 Коснитесь необходимого имени владельца.**

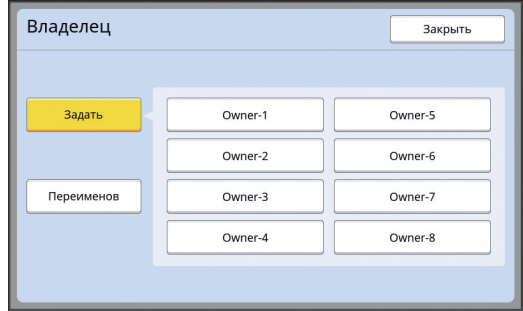

Настройка будет изменена, и отобразится основной экран сканирования.
### **Изменение имени владельца**

При необходимости можно изменить имя владельца.

- **1 Коснитесь [Владелец] на основном экране сканирования.**
- **2 Коснитесь [Переименов] на экране [Владелец].**

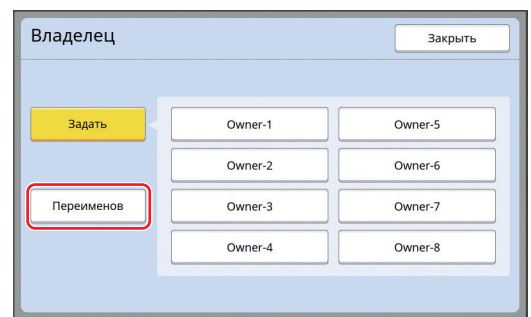

- **3 Коснитесь имени владельца, которое необходимо изменить.**
- **4 Измените имя владельца на экране [Переименовать].** (A 24 ["Экран \[Переименовать\]"\)](#page-25-0)
- **5 Коснитесь [ОК].**

# **Настройка размера сохранения данных оригинала [Формат]**

Можно установить размер сохранения в следующих случаях.

- Если размер оригинала не был определен автоматически
- Если необходимо сохранить данные оригинала с размером, отличным от размера оригинала
- 
- BПо умолчанию для этого пункта установлено значение [Авто]. Нет необходимости изменять настройку, если оригинал стандартного размера (A4, B5 и т. д.) размещен на дополнительном автоматическом податчике оригиналов, так как размер будет определен автоматически.
- BНе удастся использовать функцию [Авто] со следующими функциями.
	- [Мультип-печать]  $(\Box 56)$  $(\Box 56)$
	- [2 в 1] ( $\boxplus$  [60\)](#page-61-0)
- **1 Коснитесь [Формат] на основном экране сканирования.**

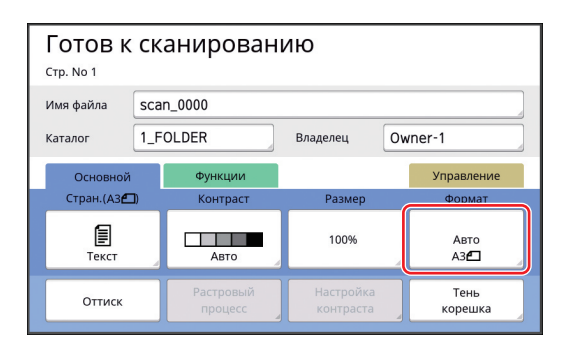

**2 Коснитесь размера, который необходимо выбрать.**

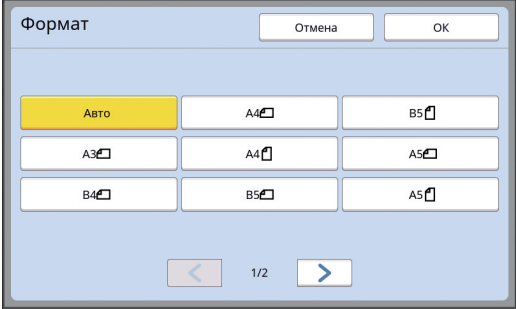

**3 Коснитесь [ОК].**

Глава 6 Функции сканирования

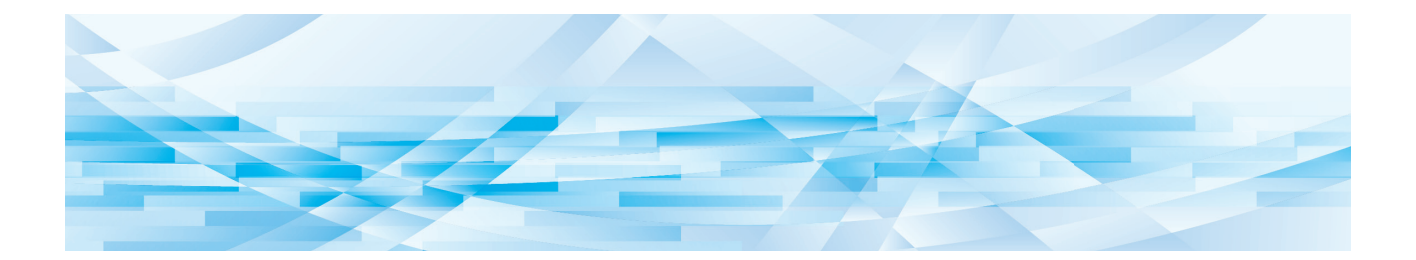

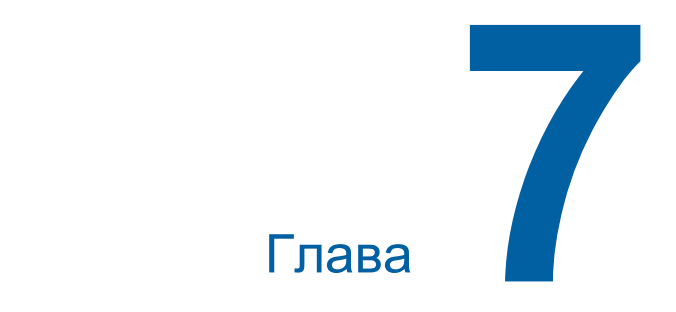

# **Настройка рабочих условий**

# **Настройка рабочих условий [Управление]**

Можно изменить значения по умолчанию и установить системные настройки, связанные с управлением, для более удобного использования аппарата.

# **Отображение экрана [Управление]**

# **1 Коснитесь [Управление] на основном экране.**

BЕсли вкладка [Управление] не отображается, обратитесь к дилеру или в уполномоченный центр обслуживания.

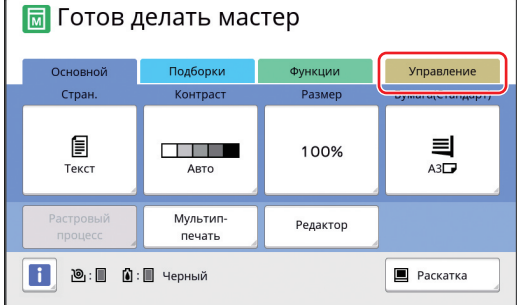

Отобразится экран вкладки [Управление].

# **2 Коснитесь [ОК].**

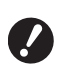

B**Коснитесь [ОК], чтобы сбросить функции, заданные в текущем режиме (например, в режиме изготовления мастера, печати или сканирования).**

B**При отображении экрана аутентификации выполните операцию аутентификации в качестве администратора. Обычные пользователи не смогут отобразить экран [Управление]. (**A 122 **["Идентификация поль](#page-123-0)[зователя \[Управл. пользоват.\]"\)](#page-123-0)**

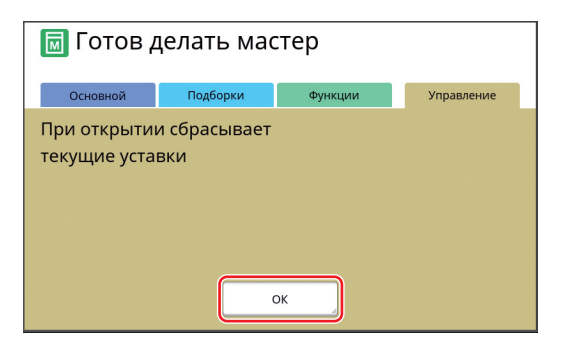

### Отобразится экран [Управление].

# **3 Коснитесь кнопки элемента, который необходимо установить.**

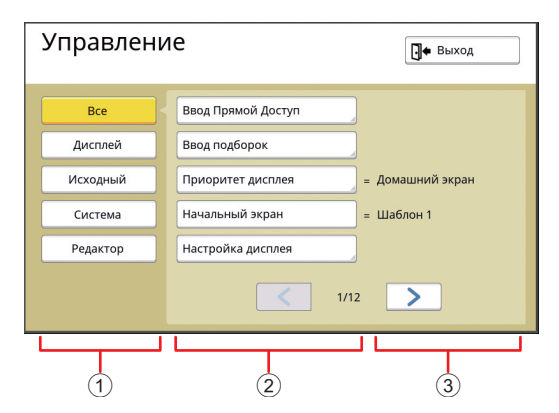

- 1 Кнопки доступа к дисплею Коснувшись этой кнопки, можно отфильтровать отображаемые элементы по категории.
- 2 Кнопки элементов При касании некоторых кнопок отображается экран настроек, а при касании других кнопок выполняется включение и отключение.
- 3 Описание Для некоторых элементов отображаются текущие настройки.

# **Закрытие экрана [Управление]**

# **1 Коснитесь [Выход].**

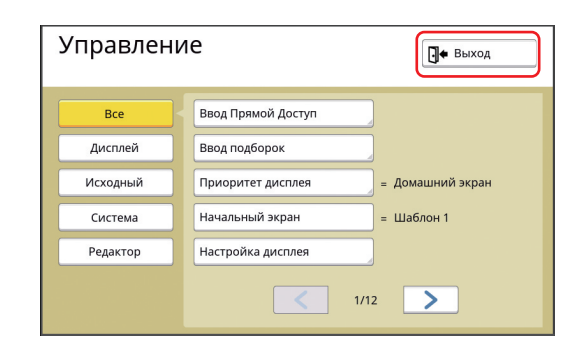

Отобразится основной экран.

# **Список элементов настройки**

- В следующем списке заводские настройки по умолчанию подчеркнуты.
- Элементы, отмеченные звездочкой (\*), отображаются, только если установлена дополнительная принадлежность.

### **Дисплей**

Этот экран используется для настроек, связанных с отображением экранов сенсорной панели.

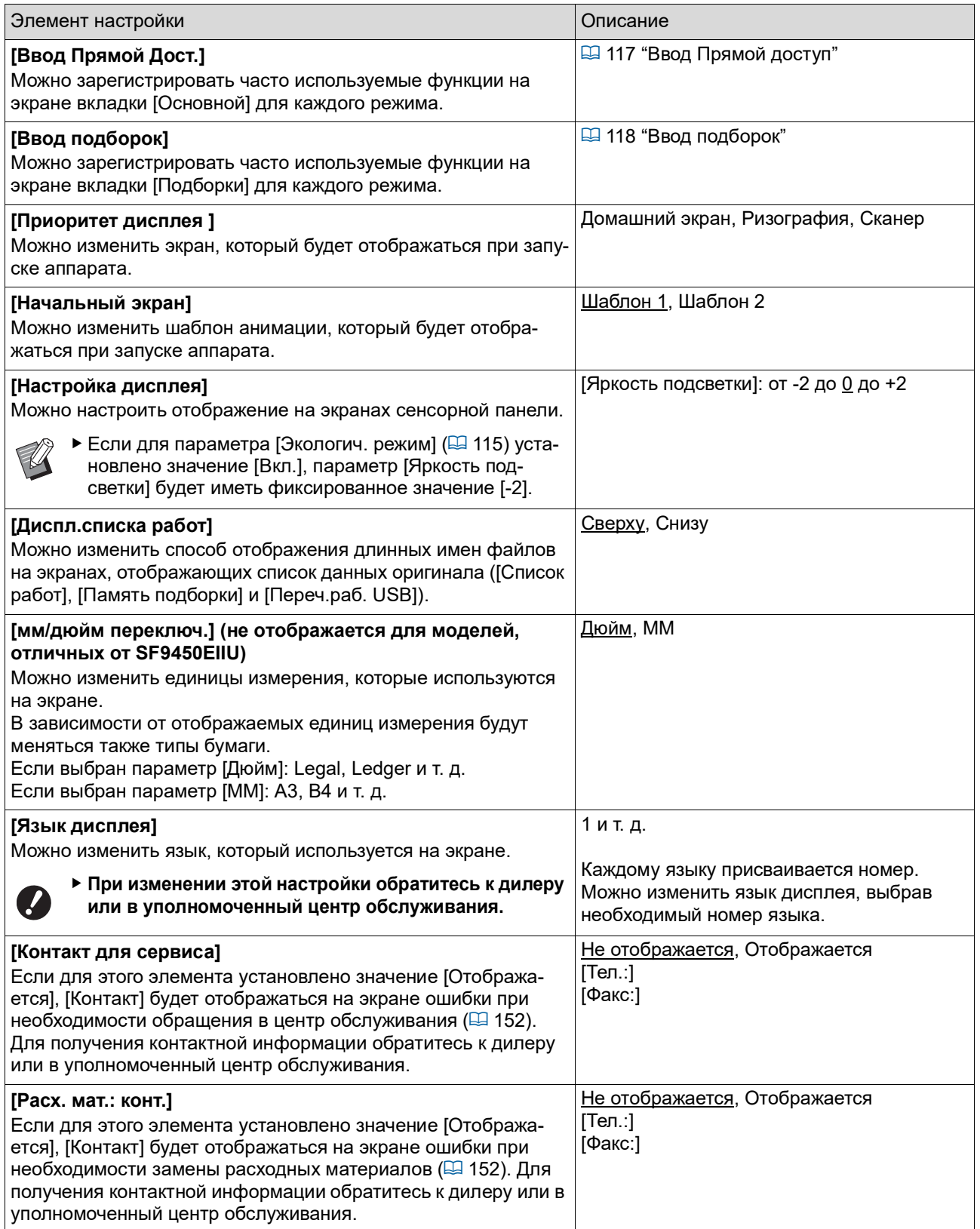

# **Исходный**

Можно изменить значения по умолчанию (значения при включении питания или сбросе) различных настроек.

<span id="page-113-0"></span>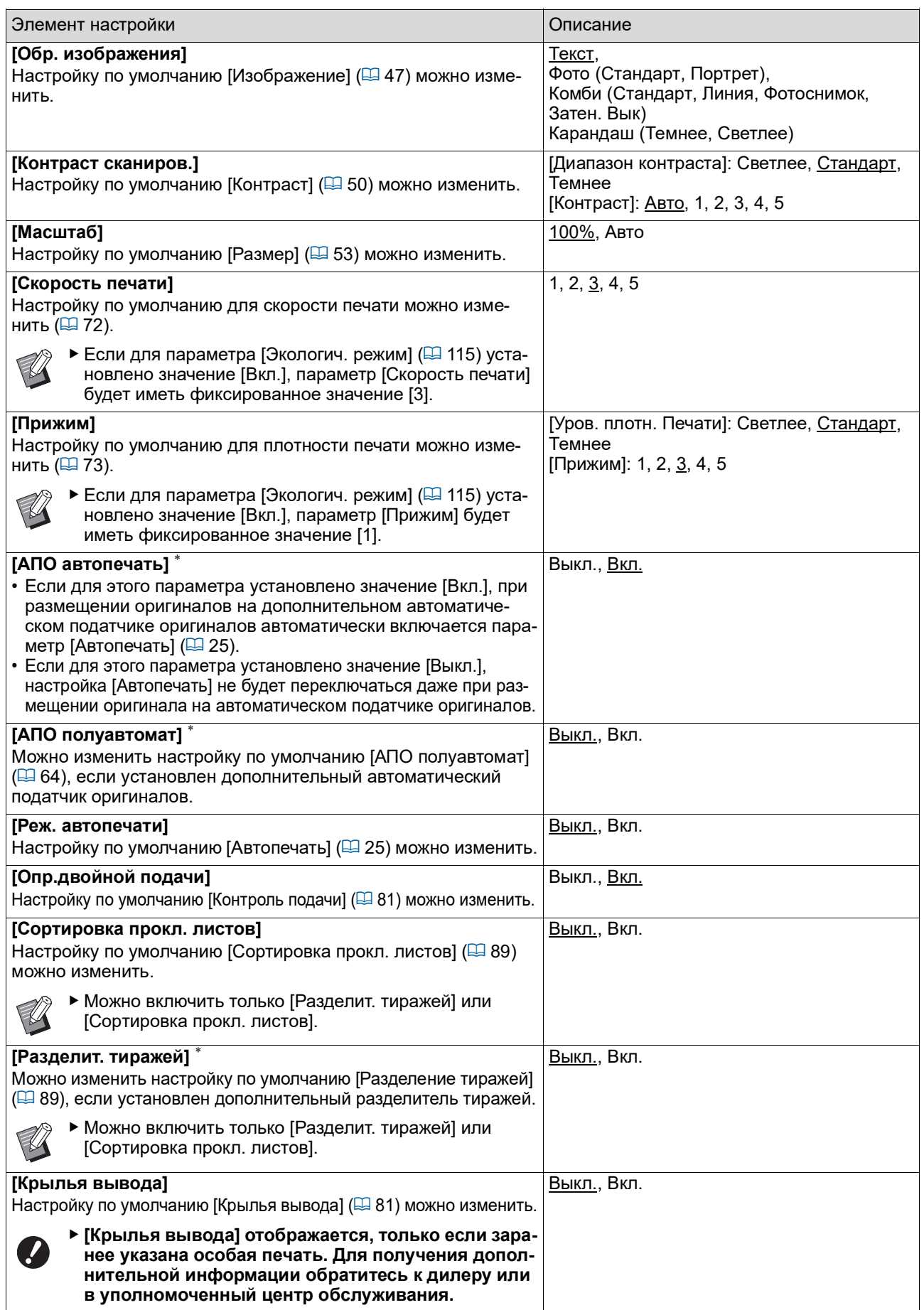

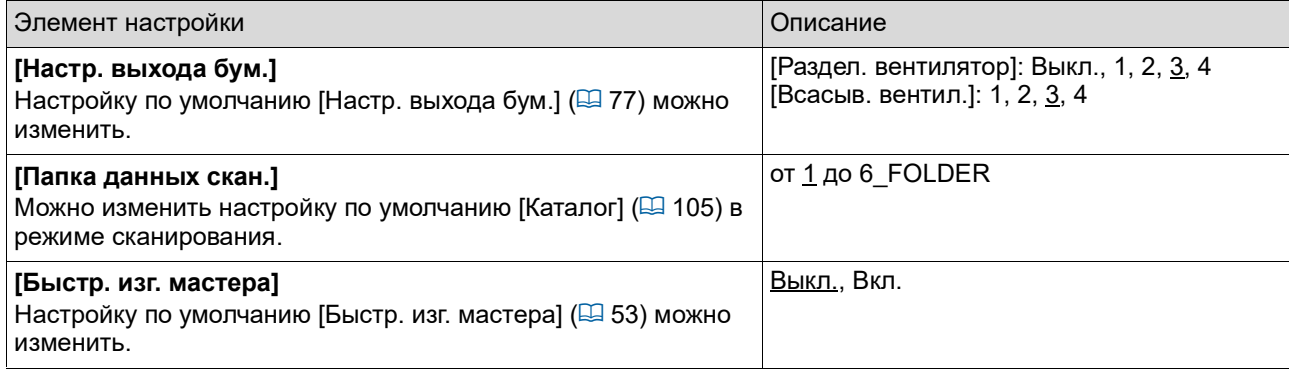

# **Система**

Можно изменить настройки, связанные с работой и управлением данного аппарата.

<span id="page-115-0"></span>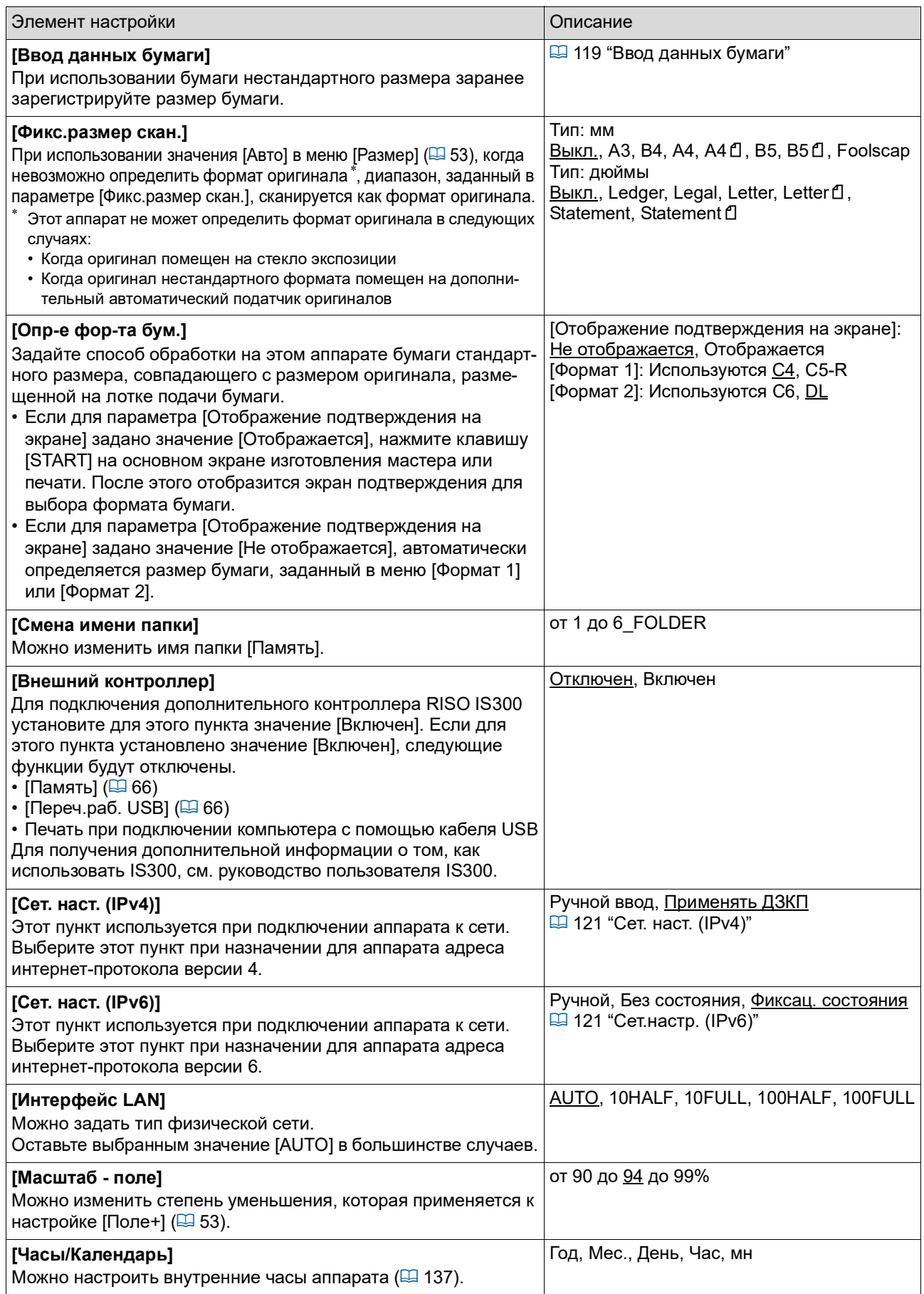

<span id="page-116-2"></span><span id="page-116-1"></span><span id="page-116-0"></span>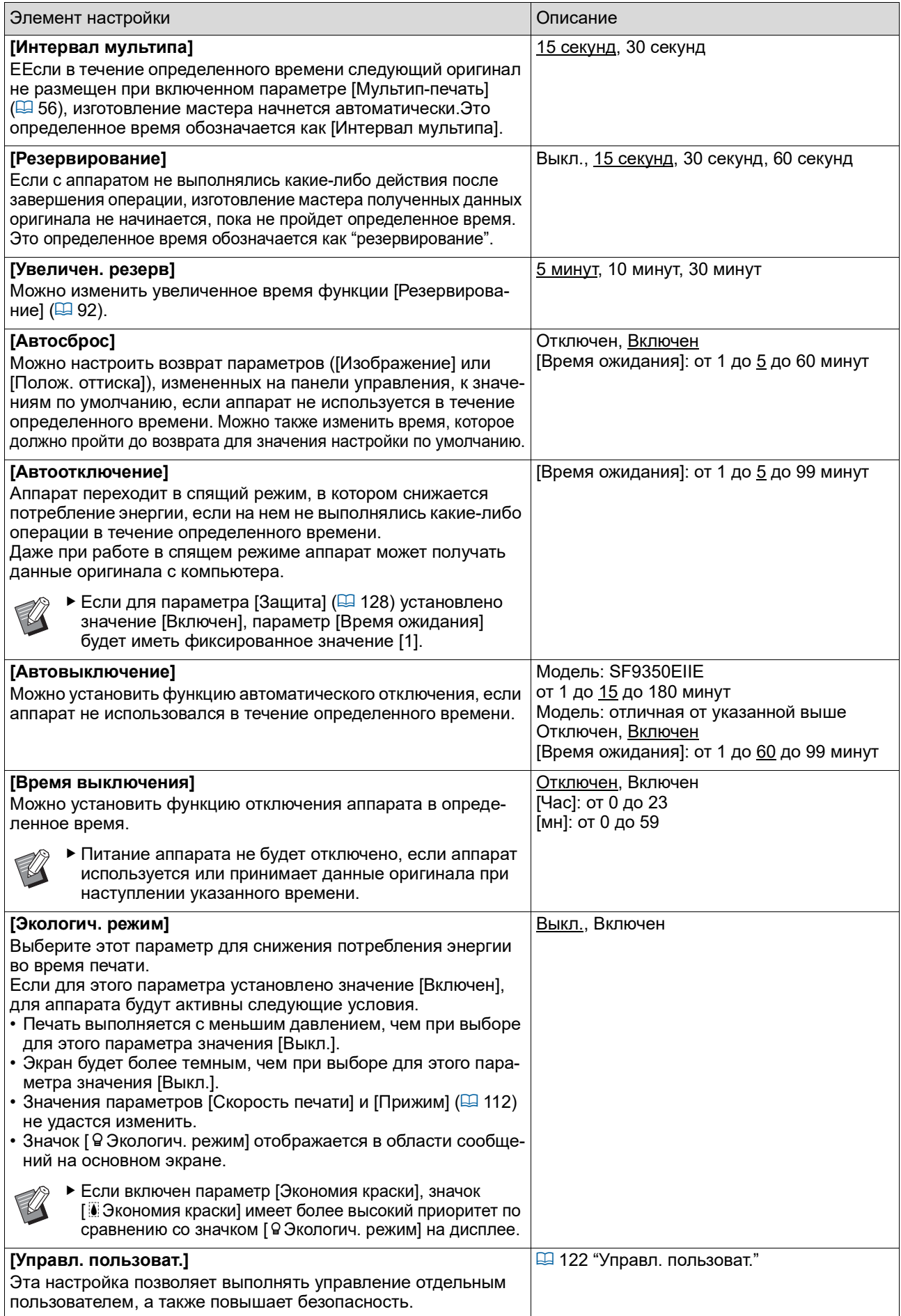

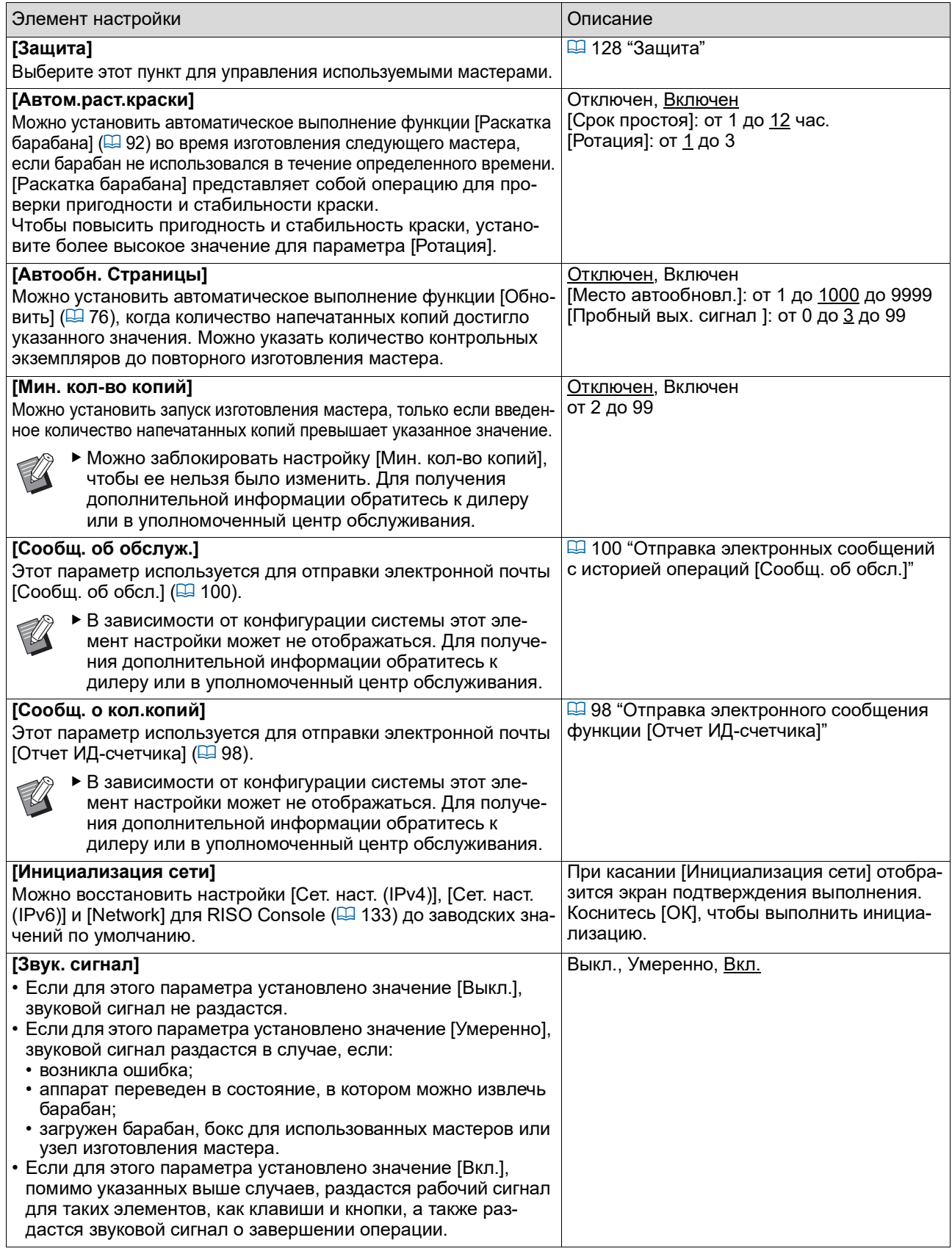

# **• Редактор**

Это элемент настройки для функции [Редактор].

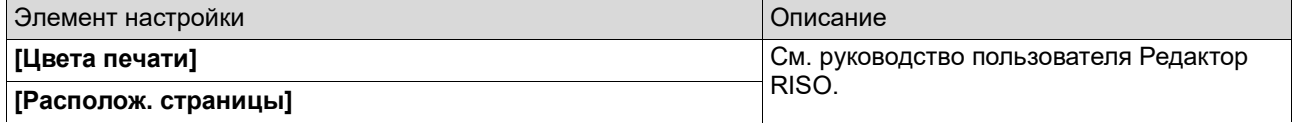

# <span id="page-118-0"></span>**Регистрация часто используемых функций на экране вкладки [Основной] [Ввод Прямой Дост.]**

Можно зарегистрировать часто используемые функции в области прямого доступа на основном экране.

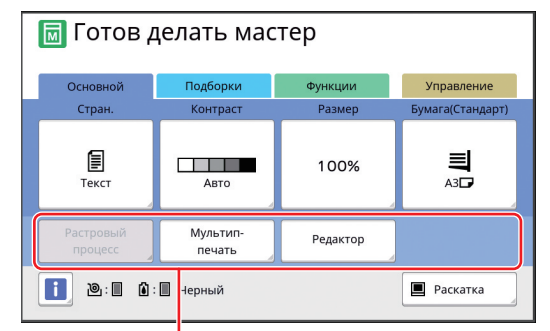

Область прямого доступа

Можно зарегистрировать функцию в области прямого доступа в следующих режимах.

- Режим изготовления мастера
- Режим процесса печати
- Режим сканирования
	- BЕсли подключено дополнительное устройство, некоторые функции автоматически регистрируются в области прямого доступа.
	- BЕсли выбран параметр [Управл. пользоват.], функции, которые отображаются в области прямого доступа, можно изменить для каждого пользователя. (A 94 "Регистрация часто используе-

[мых функций для каждого пользователя](#page-95-0)  [\[Мой прямой доступ\]"\)](#page-95-0)

# **1 Коснитесь [Ввод Прямой Доступ] на экране [Управление].**

**2 Перейдите на вкладку режима, на которой необходимо зарегистрировать функцию.**

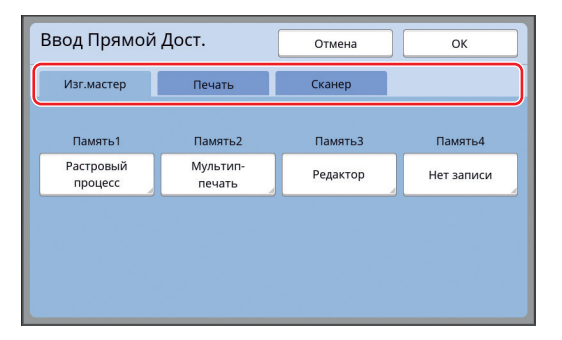

# **3 Коснитесь кнопки функции, которую необходимо зарегистрировать.**

Можно также коснуться кнопки, для которой уже зарегистрирована функция, чтобы изменить на другую функцию.

# **4 Коснитесь имени функции для регистрации.**

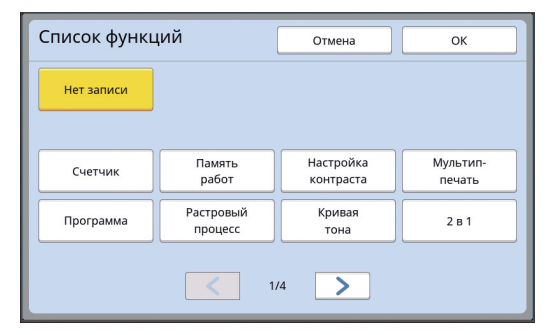

- Коснитесь [<] или [>], чтобы изменить дисплей.
- Если не требуется регистрация какой-либо функции, коснитесь [Нет записи].
- Не удастся коснуться имени функции, которая уже зарегистрирована.

# **5 Коснитесь [ОК].**

Отобразится экран [Ввод Прямой Дост.]. Если необходимо зарегистрировать другую кнопку функции, повторите шаги с 3 по 5.

# **6 Коснитесь [ОК].**

Отобразится экран [Управление].

# <span id="page-119-0"></span>**Регистрация часто используемых функций на экране вкладки [Подборки] [Ввод подборок]**

Можно зарегистрировать часто используемые функции на экране вкладки [Подборки].

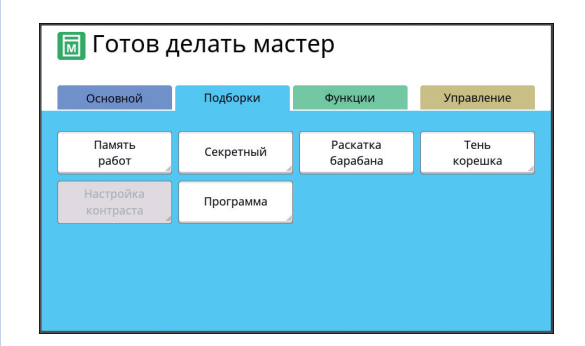

Можно зарегистрировать функции на экране вкладки [Подборки] для каждого из следующих режимов.

- Режим изготовления мастера
- Режим процесса печати

BЕсли подключено дополнительное устройство, некоторые функции автоматически регистрируются на вкладке [Подборки].

**1 Коснитесь [Ввод подборок] на экране [Управление].**

Отобразится экран [Ввод подборок].

**2 Перейдите на вкладку режима, на которой необходимо зарегистрировать функцию.**

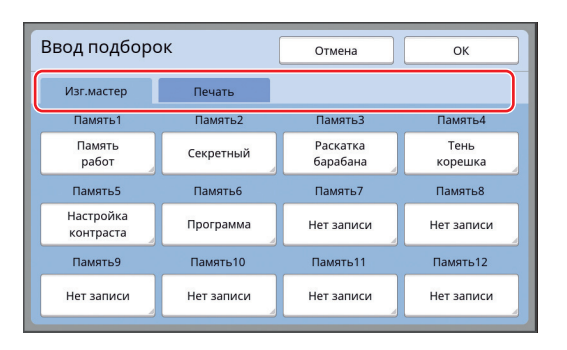

**3 Коснитесь кнопки функции, которую необходимо зарегистрировать.**

> Можно также коснуться кнопки, для которой уже зарегистрирована функция, чтобы изменить на другую функцию.

**4 Коснитесь имени функции для регистрации.**

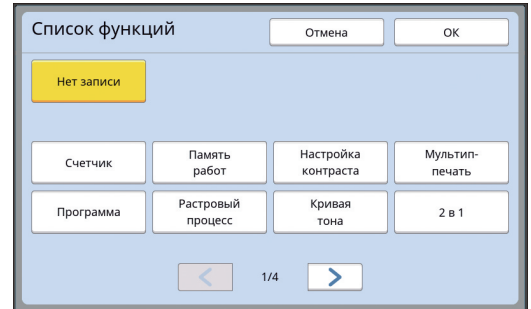

- Коснитесь [<] или [>], чтобы изменить дисплей.
- Если не требуется регистрация какой-либо функции, коснитесь [Нет записи].
- Не удастся коснуться имени функции, которая уже зарегистрирована.

# **5 Коснитесь [ОК].**

Отобразится экран [Ввод подборок]. Если необходимо зарегистрировать другую кнопку функции, повторите шаги с 3 по 5.

# **6 Коснитесь [ОК].**

Отобразится экран [Управление].

# <span id="page-120-0"></span>**Регистрация бумаги нестандартного размера [Ввод данных бумаги]**

При использовании бумаги нестандартного размера ( $\boxplus$  [14\)](#page-15-0) заранее зарегистрируйте размер бумаги.

Можно выбрать зарегистрированные размеры бумаги в пункте  $[$ Формат $]$  ( $\Box$  [55\)](#page-56-0).

### **Размеры бумаги, которые можно зарегистрировать**

От 100 мм × 148 мм до 310 мм × 555 мм

- Можно использовать бумагу с размером до 310 мм × 432 мм на стандартном приемном лотке. Если установлен дополнительный лоток широкой укладки (A [172\)](#page-173-0), можно использовать бумагу с размером до 310 мм × 555 мм. В зависимости от типа или размера бумага может быть расположена ненадлежащим образом.
- При использовании бумаги размером 436 мм или более аппарат выполняет печать в режиме бумаги большего размера ( $\boxplus$  [55\).](#page-56-1)

# **Регистрация размера бумаги**

- **1 Коснитесь [Ввод данных бумаги] на экране [Управление].**
- **2 Коснитесь кнопки, для которой отсутствует регистрация.**

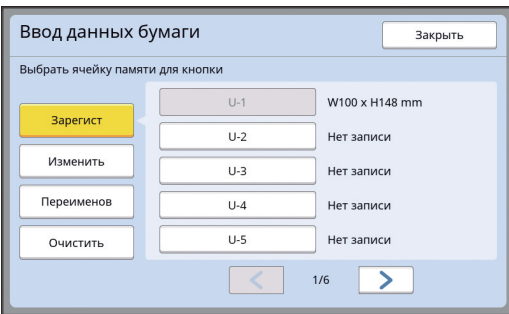

### **3 Укажите размер бумаги.**

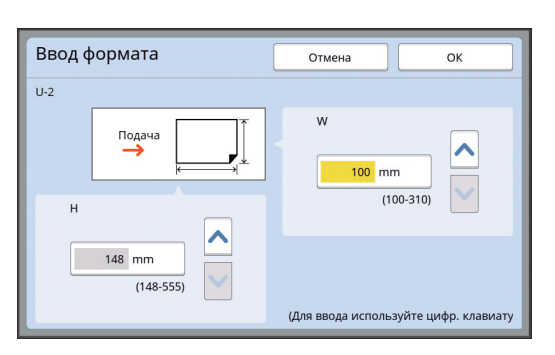

Можно указать размер бумаги одним из следующих способов.

- Ввод числового значения с помощью цифровых клавиш.
- Касание  $[\vee]$  или  $[\wedge]$ .
	- $\blacktriangleright$  При установке для параметра [H] значения от 436 до 555 мм бумага будет называться "бумагой большего размера". (A 55 "Использование бумаги [нестандартного размера \[Фор](#page-56-0)[мат\]"\)](#page-56-0)
	- BЧтобы использовать бумагу большего размера, потребуется дополнительный лоток широкой укладки.

# **4 Коснитесь [ОК].**

Отобразится экран [Ввод данных бумаги].

### **Изменение размера бумаги**

**1 Коснитесь [Ввод данных бумаги] на экране [Управление].**

# **2 Коснитесь [Изменить].**

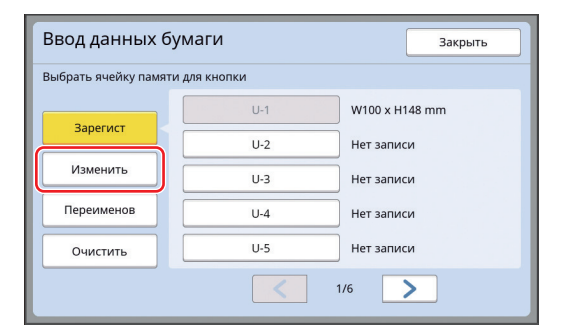

- **3 Коснитесь кнопки бумаги, которую необходимо изменить.**
- **4 Измените размер бумаги.**

# **5 Коснитесь [ОК].**

Отобразится экран [Ввод данных бумаги].

# **Изменение имени размера бумаги**

**1 Коснитесь [Ввод данных бумаги] на экране [Управление].**

# **2 Коснитесь [Переименов].**

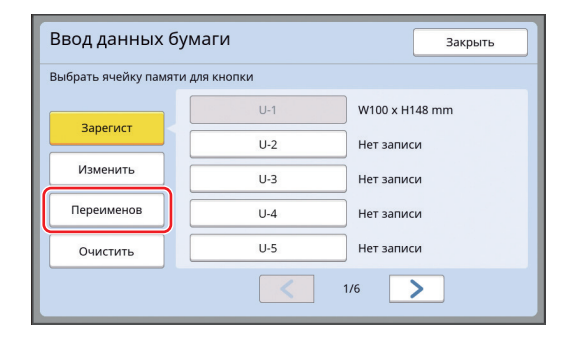

**3 Коснитесь кнопки, соответствующей имени, которое необходимо изменить.**

(A 24 ["Экран \[Переименовать\]"\)](#page-25-0)

# **4 Коснитесь [ОК].**

Отобразится экран [Ввод данных бумаги].

# **Удаление размера бумаги**

- **1 Коснитесь [Ввод данных бумаги] на экране [Управление].**
- **2 Коснитесь [Очистить].**

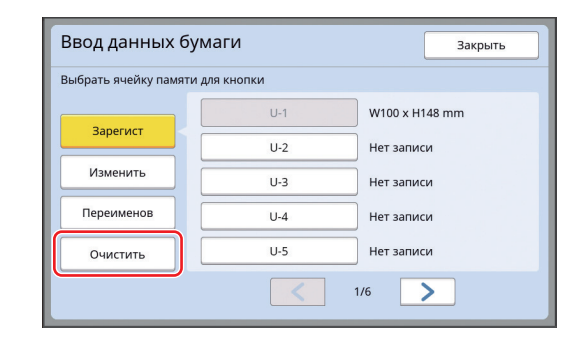

- **3 Коснитесь кнопки функции, которую необходимо удалить.**
- **4 Коснитесь [ОК] на экране подтверждения.**

Выбранный размер бумаги будет удален, и отобразится экран [Ввод данных бумаги].

# **Подключение к сети [Сет. наст. (IPv4)] [Сет. наст. (IPv6)]**

Чтобы подключить аппарат к сети, выполните настройки, например укажите IP-адрес, в соответствии со средой подключения.

# <span id="page-122-0"></span>**Подключение к сети IPv4**

Выберите этот пункт при назначении для аппарата адреса интернет-протокола версии 4.

**1 Коснитесь [Сет. наст. (IPv4)] на экране [Управление].**

### **2 Выберите способ настройки.**

Коснитесь [Ручной ввод] или [Применять ДЗКП] в соответствии со средой подключения.

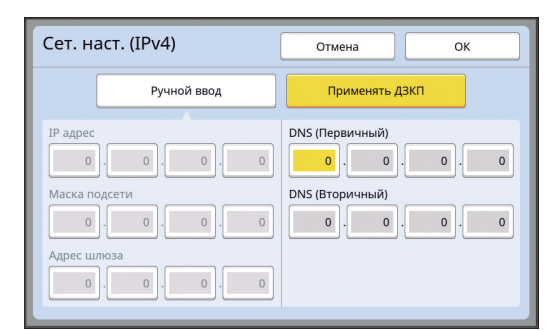

#### **3 Введите значение.**

Можно ввести значение в активное поле ввода.

Можно изменить поле ввода одним из следующих способов.

- Нажатие клавиши  $[*]$
- Касание необходимого поля ввода

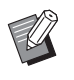

При нажатии клавиши [С] будет возвращено значение "0" для активного поля ввода.

### **4 Коснитесь клавиши [ОК].**

Отобразится экран [Управление].

### <span id="page-122-1"></span>**Подключение к сети IPv6**

Выберите этот пункт при назначении для аппарата адреса интернет-протокола версии 6.

### **1 Коснитесь [Сет. наст. (IPv6)] на экране [Управление].**

# **2 Выберите способ настройки.**

Коснитесь [Ручной], [Без состояния] или [Фиксац. состояния] в соответствии со средой подключения.

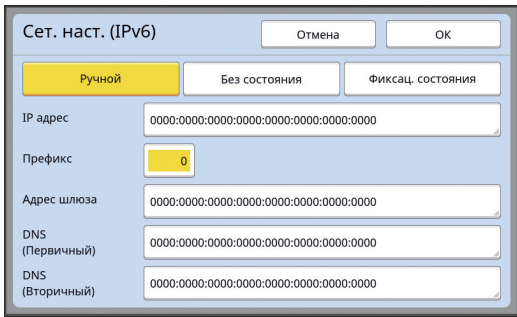

### **3 Введите значение.**

- [Префикс]: Можно ввести значение с помощью циф-
- ровых клавиш. • Прочие элементы настройки. Коснитесь кнопки, чтобы открыть экран [Клавиатура]. Для ввода выполните следующие действия.

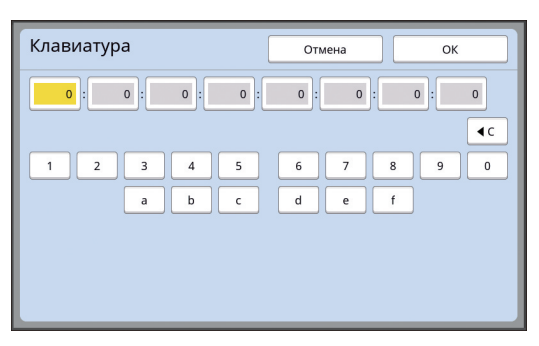

- 1 Введите, коснувшись кнопок на экране. Можно также ввести значение с помощью цифровых клавиш.
- 2 Коснитесь клавиши [ОК] для отображения экрана [Сет. наст. (IPv6)].

# **4 Коснитесь клавиши [ОК].**

Отобразится экран [Управление].

# <span id="page-123-2"></span><span id="page-123-0"></span>**Идентификация пользователя [Управл. пользоват.]**

"Аутентификация" обозначает идентификацию пользователя аппарата, например с помощью PIN-кода, который назначен для пользователя. Идентификация пользователя позволяет выполнять управление отдельным пользователем, а также повышает безопасность.

Необходимо установить следующие элементы для использования функции аутентификации.

- [Распознавание]
- [Уров. управления]
- [Созд. пользоват.]

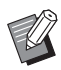

• Функция аутентификации по умолчанию отключена к моменту отгрузки с завода,

поэтому действительны следующие условия.

- Любой пользователь может использовать этот аппарат.
- Любой пользователь может изменить меню [Управление].

### **Функция аутентификации**

Функция аутентификации состоит из "Аутентификации аппарата" и "Идент.печати".

#### **Аутентификация аппарата**

Перед использованием аппарата необходимо выполнить операцию аутентификации (ввести PINкод, вставить USB флэш-накопитель для аутентификации или удерживать IC-карту у устройства для считывания карт).

После выполнения операции аутентификации использование аппарата может быть возможно только для зарегистрированных пользователей. Кроме того, можно ограничить использование меню [Управление] только до администратора. Могут быть доступны следующие функции.

- [Мой прямой доступ]  $( \Box 94)$  $( \Box 94)$
- [Мой счетч.] для  $\left[\overline{u}\right]$ Инфо] ( $\overline{u}$  [137\)](#page-138-1)
- [Отчет ИД-счетчика]  $(E = 96)$  $(E = 96)$
- [Идент. печати] в режиме сканирования ( $\boxplus$  [105\)](#page-106-1)
- [ИД-зад. Печати] для функции [Память] или  $[$ Переч.раб. USB] $^1$  ( $\Box$  [66\)](#page-67-0)
- $1$  Администратор может иметь доступ к данным аутентификации любого пользователя.

#### **Идент.печати**

Если пользователь устанавливает параметр [IDпечать] для драйвера принтера, необходимо выполнить операцию аутентификации (ввести PINкод, вставить USB флэш-накопитель для аутентификации или удерживать IC-карту у устройства для считывания карт) до выполнения операций с данными оригинала на аппарате. После выполнения операции аутентификации доступ к данным оригинала может быть только у пользователя, установившего функцию [ID-печать].<sup>2</sup> (A 34 ["Печать с компьютера"\)](#page-35-0)

( $\boxplus$  40 ["Печать сохраненных данных оригиналов"\)](#page-41-0)

 $2$  Администратор может иметь доступ к данным аутентификации любого пользователя.

# <span id="page-123-1"></span>**[Распознавание]**

Выберите один из следующих способов идентификации пользователя.

- PIN код
- USB флэш-накоп.

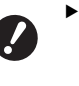

B**Сначала выберите настройку выше. При изменении элемента [Распознавание] все настройки идентификации пользователя удаляются, включая настройки для [Созд. пользоват.].**

**1 Коснитесь [Управл. пользоват.] на экране [Управление].**

### **2 Коснитесь [Распознавание].**

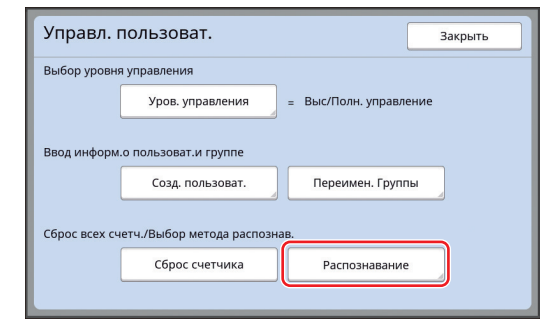

<sup>•</sup> IC карта (если установлено дополнительное устройство для считывания карт)

### **3 Коснитесь способа аутентификации, который следует использовать.**

**• [IC карта] отображается, если** установлено дополнительное устройство для считывания карт.

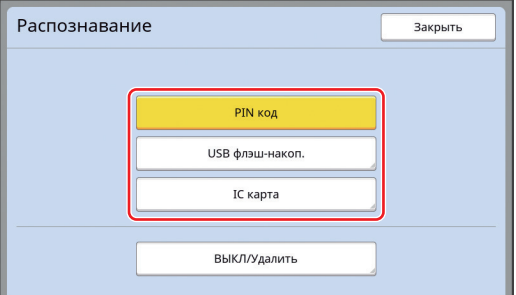

Отобразится экран подтверждения.

# **4 Коснитесь [ОК].**

### **[Уров. управления]**

Укажите тип аутентификации.

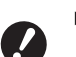

B**Заранее установите элемент [Распознавание].**

# **1 Коснитесь [Уров. управления] на экране [Управл. пользоват.].**

Чтобы отобразить экран [Управл. пользоват.], выполните шаги с 1 по 3 в разделе  $[Pa$ спознавание $]$  $[4]$  [122\).](#page-123-1)

**2 Коснитесь типа способа аутентификации, который следует использовать.**

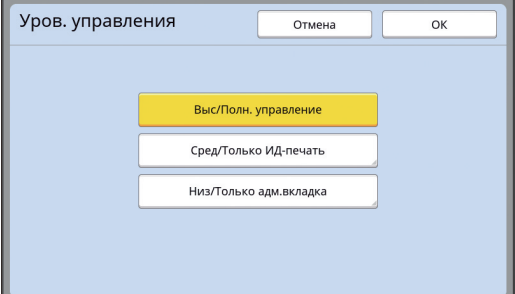

### **[Выс/Полн. управление]**

Доступны оба варианта: "Аутентификация аппарата" и "Идент.печати".

**[Сред/Только ИД-печать]**

Доступен только вариант "Идент.печати".

### **[Низ/Только адм.вкладка]**

Недоступны оба варианта: "Аутентификация аппарата" и "Идент.печати". Использовать меню [Управление] может только администратор.

**3 Коснитесь [ОК].**

# <span id="page-125-0"></span>**[Созд. пользоват.]**

Регистрация пользователей аппарата.

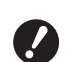

B**Заранее установите элемент [Распознавание].**

Число пользователей, которое можно зарегистрировать, различается в зависимости от параметра [Распознавание].

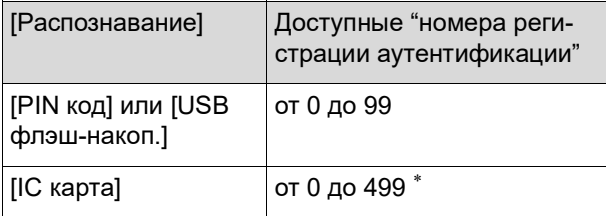

[ID-печать] (**Q** [35\)](#page-36-0) доступна только для пользователей № 0–99.

Пользователи разделены по категориям "администратор" и "обычный пользователь".

# **Что такое "администратор"?**

"Номера регистрации аутентификации" присваиваются пользователям, зарегистрированным на аппарате. Пользователь, зарегистрированный с номером регистрации аутентификации 0, называется "администратором".

Администратор может использовать все функции аппарата.

Если администратор зарегистрирован, включается функция аутентификации.

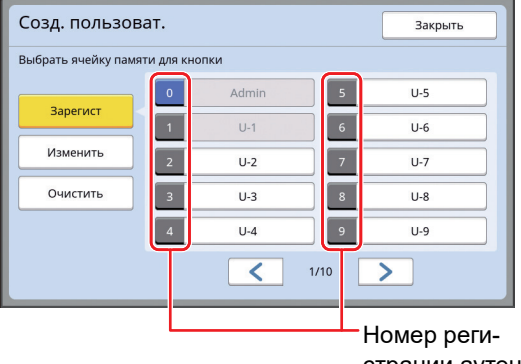

страции аутентификации

### **Что такое "обычный пользователь"?**

Пользователи, которые зарегистрированы с любыми номерами регистрации аутентификации, начиная с 1, называются "обычными пользователями". Обычные пользователи не смогут отобразить экран [Управление].

# **1 Коснитесь [Созд. пользоват.] на экране [Управл. пользоват.].**

Чтобы отобразить экран [Управл. пользоват.], выполните шаги с 1 по 3 в разделе  $[Pa$ спознавание]  $[4]$  [122\).](#page-123-1)

**2 Коснитесь номера регистрации аутентификации, чтобы присвоить его пользователю.**

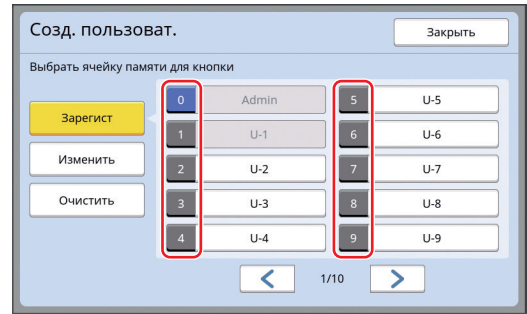

Отобразится экран [Зарегист].

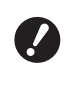

B**Если администратор не зарегистрирован, обычных пользователей зарегистрировать не удастся. Сначала зарегистрируйте администратора.**

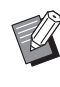

Не удастся выбрать номера, которые уже присвоены пользователям.

# **3 Зарегистрируйте информацию для аутентификации.**

### **При использовании PIN-кода**

Введите PIN-код с помощью цифровых клавиш.

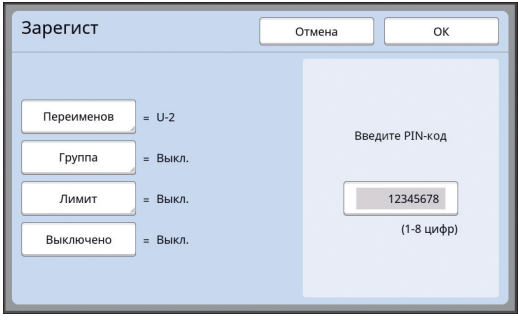

Отобразится введенное значение.

#### **При использовании USB флэшнакопителя**

Вставьте USB флэш-накопитель, который необходимо зарегистрировать для аутентификации.

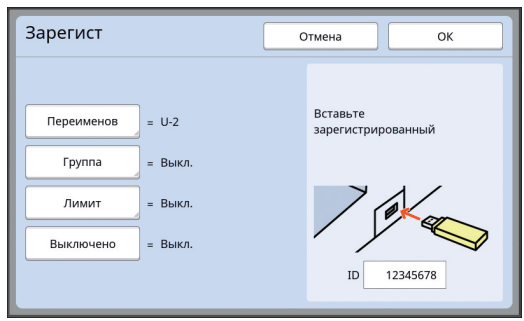

Отобразится значение, соответствующее USB флэш-накопителю (нельзя изменить это значение).

#### **При использовании IC-карты**

Удерживайте IC-карту для регистрации для аутентификации перед устройством для считывания карт.

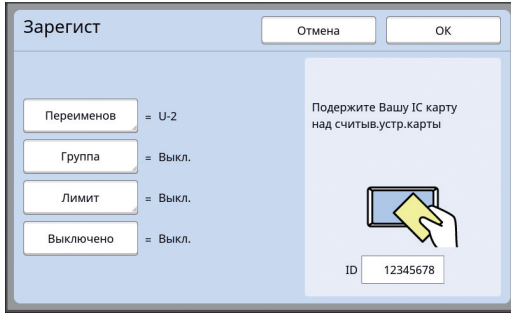

Отобразится значение, соответствующее ICкарте (нельзя изменить это значение).

### **4 Укажите информацию пользователя.**

При необходимости установите следующие элементы.

### **[Переименов]**

Можно изменить имя пользователя. Имя, указанное здесь, будет отображаться для параметра "ИМЯ ПОЛЬЗОВАТЕЛЯ" в файле CSV, который сохраняется для функции [Отчет ИД-счетчика] (**44 96**).

(**E [125](#page-126-0) "[Изменение имени пользователя](#page-126-0)"**)

### **[Группа]**

Можно установить группу (отдел и т. д.), к которой принадлежит пользователь. Если этот параметр установлен, общее число каждой группы отображается в файле CSV, который сохраняется для функции [Отчет ИД-счетчика]  $( \Box 96)$  $( \Box 96)$ .

(E 125 ["Настройка группы"\)](#page-126-1)

#### **[Лимит]**

Можно установить верхний предел количества копий, которое пользователь может использовать для изготовления мастера или печати. (**44 126 ["Настройка верхнего предела коли](#page-127-0)**[чества копий, которое можно использовать"\)](#page-127-0)

### **[Выключено]**

Можно запретить использование этого аппарата для конкретных пользователей. ( $\boxtimes$  126 ["Временное отключение использова](#page-127-1)[ния аппарата"\)](#page-127-1)

# **5 Коснитесь [ОК].**

Извлеките USB флэш-накопитель для аутентификации, если он вставлен. По завершении регистрации предоставьте следующие элементы пользователю.

### **Если для параметра [Распознавание] установлено значение [PIN код]**

- Номер регистрации аутентификации
- PIN-код
- **Если для параметра [Распознавание] установлено значение [USB флэш-накоп.] или [IC карта]**
- Номер регистрации аутентификации
- USB флэш-накопитель для аутентификации или IC-карту

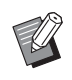

BНомер регистрации аутентификации требуется для использования параметра [Идент.печати].

### <span id="page-126-0"></span>**Изменение имени пользователя**

- **1 Коснитесь [Переименов].**
- **2 Введите имя пользователя.** (A 24 ["Экран \[Переименовать\]"\)](#page-25-0)
	-

### **3 Коснитесь [ОК].**

Отобразится экран [Зарегист].

<span id="page-126-1"></span>**Настройка группы**

**1 Коснитесь [Группа].**

# **2 Коснитесь группы, которую необходимо установить.**

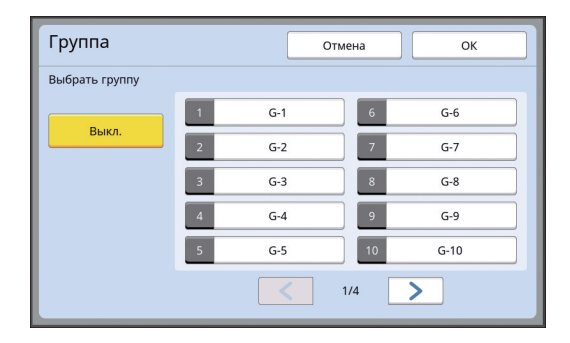

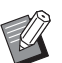

BЕсли группу устанавливать не требуется, коснитесь [Выкл.].

# **3 Коснитесь [ОК].**

Отобразится экран [Зарегист].

<span id="page-127-0"></span> **Настройка верхнего предела количества копий, которое можно использовать**

### **1 Коснитесь [Лимит].**

# **2 Введите верхний предел количества копий для печати или изготовления мастера.**

Коснитесь поля ввода [Ограничение T/C] или [Ограничение М/С], затем введите верхний предел количества копий с помощью цифровых клавиш.

Если для верхнего предела количества копий выбрано значение 0, предел не используется.

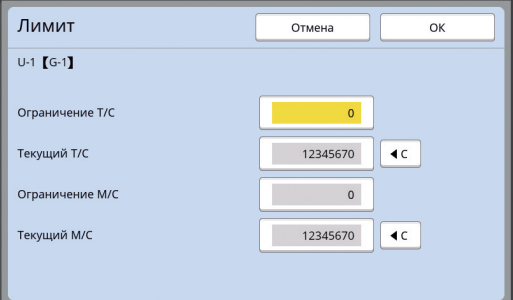

- **В полях ввода [Текущий Т/С] и** [Текущий М/С] количество копий, которое напечатал пользователь, или количество мастеров, которое создал пользователь к настоящему моменту, отобразится соответствующим образом.
	- Чтобы сбросить счетчик для параметров [Текущий T/C] и [Текущий М/С], коснитесь [ $\le$ ].

# **3 Коснитесь [ОК].**

Отобразится экран [Зарегист].

### <span id="page-127-1"></span> **Временное отключение использования аппарата**

### **1 Коснитесь [Выключено].**

Параметр [Выключено] станет активным.

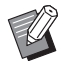

• Чтобы отменить временное отключение, коснитесь [Выключено] еще раз.

• Нельзя отключить использование аппарата администратором.

# **Изменение информации пользователя**

### **1 Коснитесь [Созд. пользоват.] на экране [Управл. пользоват.].**

Чтобы отобразить экран [Управл. пользоват.], выполните шаги с 1 по 3 в разделе  $[Pa$ спознавание]  $[4]$  [122\).](#page-123-1)

# **2 Коснитесь [Изменить].**

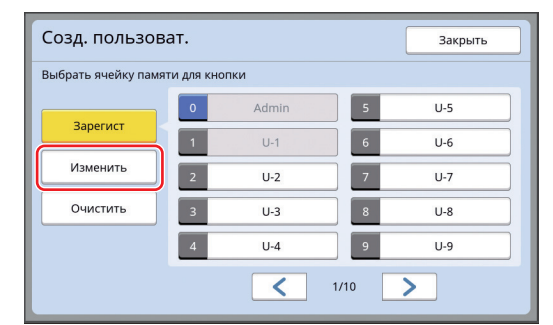

### **3 Коснитесь пользователя, информацию которого необходимо изменить.**

Отобразится экран [Изменить].

• Можно также изменить информацию администратора.

# **4 Измените зарегистрированную информацию.**

Выполните шаг 3 и последующие шаги в разделе [Созд. пользоват.] ( $\boxplus$  [124\)](#page-125-0) при необходимости.

### **Удаление обычных пользователей**

### **1 Коснитесь [Созд. пользоват.] на экране [Управл. пользоват.].**

Чтобы отобразить экран [Управл. пользоват.], выполните шаги с 1 по 3 в разделе  $[Pa$ спознавание $]$  $[4]$  [122\).](#page-123-1)

## **2 Коснитесь [Очистить], затем коснитесь пользователя, которого необходимо удалить.**

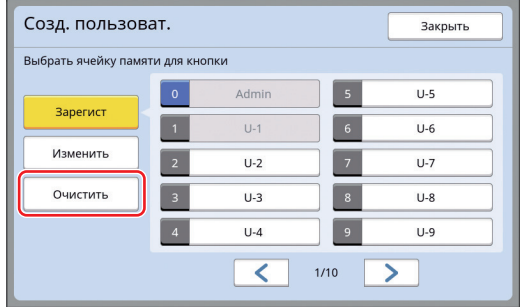

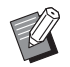

BНе удастся удалить администратора с этого экрана. Чтобы удалить администратора, отключите функцию аутентификации. ( 427 "Удаление настройки [аутентификации"\)](#page-128-0)

# **3 Коснитесь [ОК].**

### **Изменение имени группы**

**1 Коснитесь [Переимен. Группы] на экране [Управл. пользоват.].**

Чтобы отобразить экран [Управл. пользоват.], выполните шаги с 1 по 3 в разделе  $[Pa$ спознавание]  $[4]$  [122\)](#page-123-1).

**2 Коснитесь группы, соответствующей имени, которое необходимо изменить.**

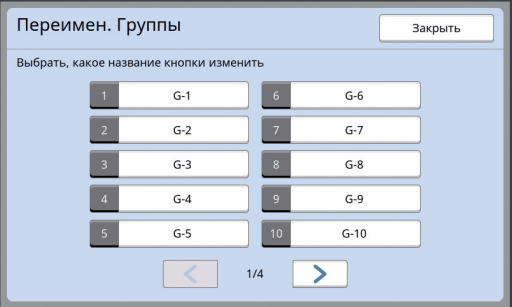

### **3 Введите имя группы.**

(**E 24** ["Экран \[Переименовать\]"\)](#page-25-0)

# **4 Коснитесь [ОК].**

# **Удаление счетчика всех пользователей**

Можно сбросить параметры [Текущий М/С] и [Текущий T/C] для всех пользователей сразу.

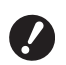

B**После сброса счетчика не удастся вернуть предыдущее состояние до сброса счетчика.**

BЧтобы сбросить счетчик определенного пользователя, коснитесь [ $\le$ ], как описано в шаге 2 в разделе ["Настройка](#page-127-0)  [верхнего предела количества копий,](#page-127-0)  [которое можно использовать"](#page-127-0) ( $\boxplus$  [126\)](#page-127-0).

# **1 Коснитесь [Сброс счетчика] на экране [Управл. пользоват.].**

Чтобы отобразить экран [Управл. пользоват.], выполните шаги с 1 по 3 в разделе  $[Pa$ спознавание]  $[4]$  [122\).](#page-123-1)

**2 Коснитесь [ОК].**

# <span id="page-128-0"></span>**Удаление настройки аутентификации**

Чтобы отключить функцию аутентификации, удалите все настройки аутентификации, включая зарегистрированного администратора.

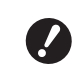

B**После удаления настроек аутентификации не удастся вернуть предыдущее состояние до удаления настроек.**

# **1 Коснитесь [Распознавание] на экране [Управл. пользоват.].**

Чтобы отобразить экран [Управл. пользоват.], выполните шаги с 1 по 3 в разделе  $[Pa$ спознавание $]$  $($  $\Box$  [122\).](#page-123-1)

# **2 Коснитесь [ВЫКЛ/Удалить].**

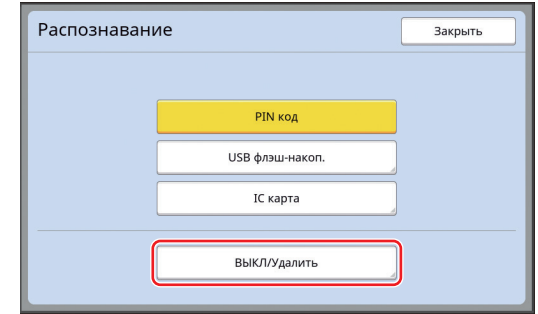

Отобразится экран подтверждения.

# **3 Коснитесь [ОК].**

Все настройки аутентификации пользователя будут удалены, а функция аутентификации будет отключена.

# <span id="page-129-1"></span><span id="page-129-0"></span>**Управление используемым мастером [Защита]**

После печати мастер, который был изготовлен, все еще загружен в барабан в состоянии готовности к печати.

Если активен параметр [Секретный] (**Q** [93\)](#page-94-0), изготовленный мастер удаляется. Таким образом можно предотвратить печать конфиденциальных документов.

Однако, когда удаленные мастеры скапливаются в боксе для использованных мастеров, есть риск того, что бокс могут извлечь со злым умыслом. Чтобы избежать подобного риска, аппарат оснащен функцией [Защита].

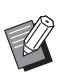

BЕсли для параметра [Защита] установлено значение [Включен], время, необходимое для переключения в [Автоотключение] (A [115\)](#page-116-1), имеет фиксированное значение в одну минуту.

BЕсли для параметра [Защита] установлено значение [Включен], не удастся использовать функцию [Обновить]  $(476)$ .

### **Эксплуатация с активным параметром [Защита]**

• По завершении печати отобразится экран подтверждения с запросом на выполнение операции [Секретный].

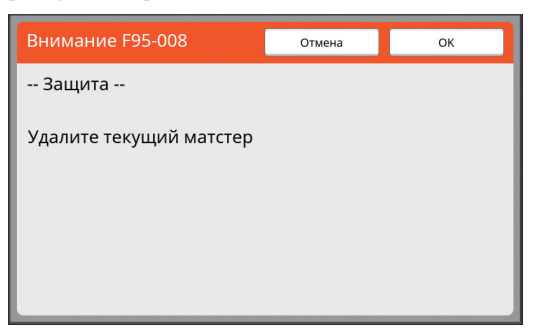

[ОК]: коснитесь этой кнопки для удаления изготовленных мастеров.

[Отмена]: коснитесь этой кнопки, если не требуется удалять мастер или необходимо выполнить дальнейшую печать копий. В следующих случаях отображается экран подтверждения.

- Если нажата клавиша [RESET].
- Если истекло время, указанное в настройке [Автосброс] ( $\Box$  [115](#page-116-2)).
- При возврате из спящего режима.
- При включении питания.

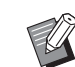

**• ГОтмена] не отображается в следую**щих случаях.

- Если установлен новый барабан, для которого не выполнена операция [Секретный].
- Если аппарат возвращен из спящего режима, который был включен, когда отображался экран с запросом на выполнение операции [Секретный].
- При включении питания, если установлен барабан, для которого не выполнена операция [Секретный].
- Бокс для использованных мастеров заблокирован, чтобы его нельзя было извлечь. Однако можно извлечь бокс для использованных мастеров, если в секции для использованных мастеров застрял мастер или заполнился бокс для использованных мастеров.

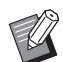

<span id="page-129-2"></span>BБокс для использованных мастеров можно заблокировать с помощью замка и т. д., чтобы никто, кроме администратора, не смог снять бокс. При блокировке вставьте замок в отверстие запорного рычага, как показано далее. (Приобретите замок, доступный в продаже. Диаметр отверстия для замка составляет 7 мм.)

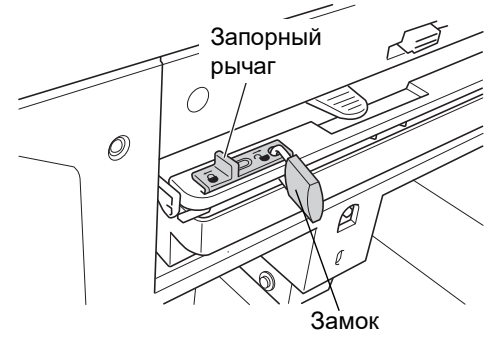

# **Настройка функции [Защита]**

# **1 Коснитесь [Защита] на экране [Управление].**

Для функции [Защита] установлено значение [Включен].

# **Отмена функции [Защита]**

# **1 Коснитесь [Защита] на экране [Управление].**

После отображения сообщения "Пожалуйста, подождите" для параметра [Защита] будет установлено значение [Отключен].

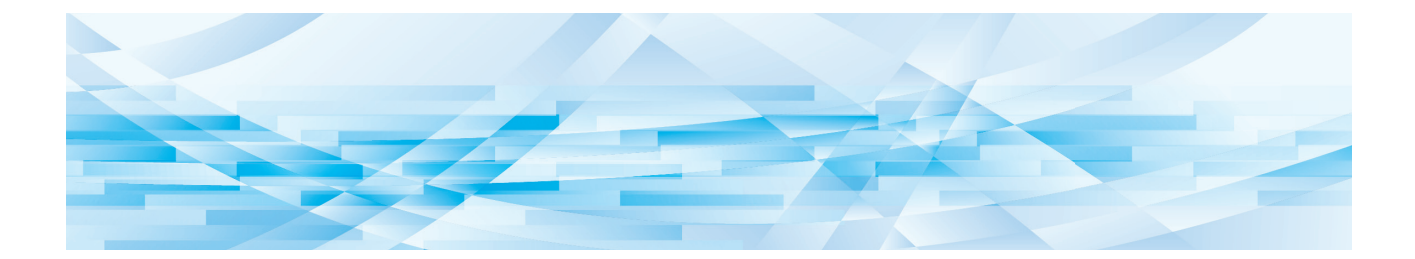

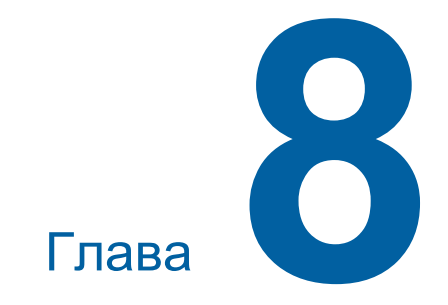

**RISO Console**

# **RISO Console**

"RISO Console" представляет собой функцию для удаленного управления аппаратом с помощью веб-браузера.

Можно проверить статус аппарата и изменить настройки с компьютера, подключенного к сети.

### **Совместимые веб-браузеры**

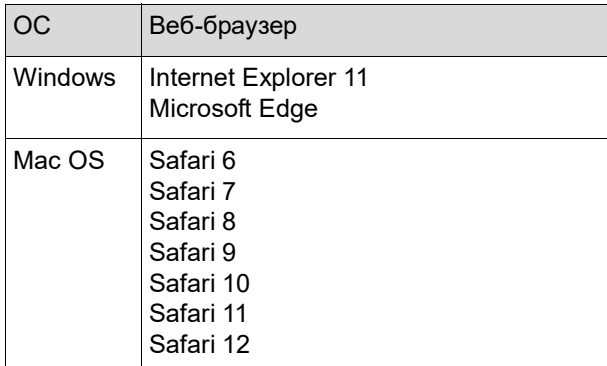

# **Доступ к RISO Console**

- **1 Запустите веб-браузер.**
- **2 Введите IP-адрес аппарата.** Пример:

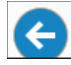

http://198.51.100.123  $Q + \rightarrow$ 

BДля получения IP-адреса аппарата обратитесь к администратору.

# **3 Нажмите клавишу [Ввод].**

Отобразится экран меню [Monitoring] для RISO Console.

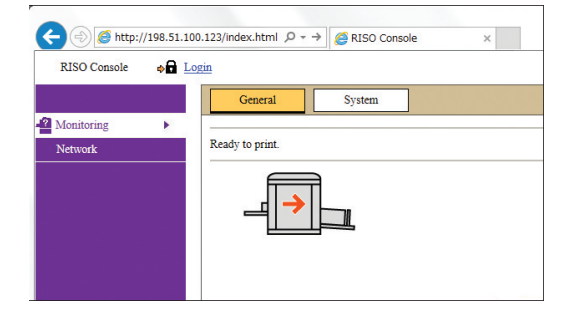

### **Вход в систему**

Чтобы выполнять следующие операции, необходимо войти в систему RISO Console.

- Открытие экрана меню [Printer]
- Изменение настроек на экране меню [Network] (для перехода входить в систему не требуется)

# **1 Нажмите [Login].**

RISO Console  $\bullet$  Login

# **2 Введите [User name] и [Password].**

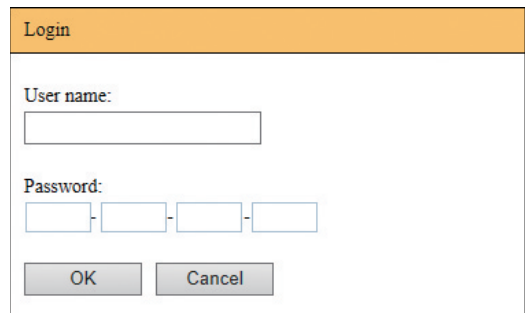

### **[User name]**

Введите "admin" (в нижнем регистре, однобайтовые символы). Имя пользователя изменить нельзя.

# **[Password]**

Это пароль, который установлен на экране вкладки [User] ( $\boxplus$  [131\)](#page-132-0) в RISO Console. Паролем, который установлен по умолчанию на момент отправки с завода, является "admin" (в нижнем регистре, однобайтовые символы).

# **3 Нажмите [OK].**

### **Выход из системы**

# **1 Нажмите [Logout].**

 $\mathbf{a}$  Logout admin RISO Console При выходе из системы имя пользователя

не будет отображаться, а будет отображаться [Login].

# **Меню [Monitoring]**

Можно проверять статус аппарата и системную информацию, а также изменить пароль для входа в систему.

# **Экран вкладки [General]**

#### Можно проверить статус аппарата.

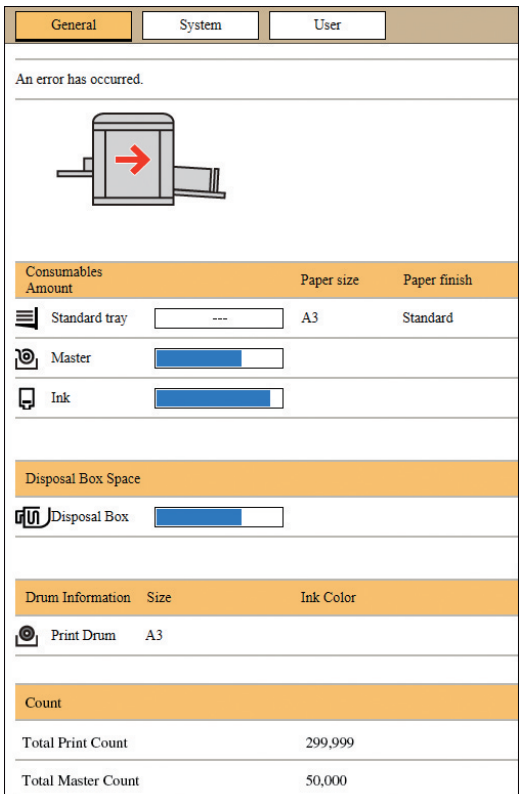

### **Статус аппарата**

Отображается сообщение, например [Ready to print.] или [Sleeping.]. Если произошла ошибка, отобразится сообщение об ошибке.

### **Consumables Amount**

#### **[Standard tray]**

Отображение [Paper size] и [Paper finish] для листов в лотке подачи бумаги.

#### **[Master]**

Показывает количество мастеров, установленных в аппарате.

Если осталось мало мастеров, будет мигать соответствующий индикатор.

#### **[Ink]**

Показывает оставшееся количество краски в аппарате.

Если осталось мало краски, будет мигать соответствующий индикатор.

### **Disposal Box Space**

Отображается оставшийся объем места в боксе для использованных мастеров. Если осталось мало места, будет мигать соответствующий индикатор.

### **Drum Information**

Отображается размер и цвет барабана, установленного в аппарате.

#### **Count**

#### **[Total Print Count]**

Отображается суммарное количество копий, напечатанных на аппарате.

Это значение указано без учета контрольных экземпляров, созданных при изготовлении мастеров.

#### **[Total Master Count]**

Отображается суммарное количество процессов изготовления мастеров, выполненных на аппарате. Это значение включает результаты счетчиков выполнения функций [Раскатка барабана] и [Секретный].

# **Экран вкладки [System]**

Можно проверить системную информацию аппарата.

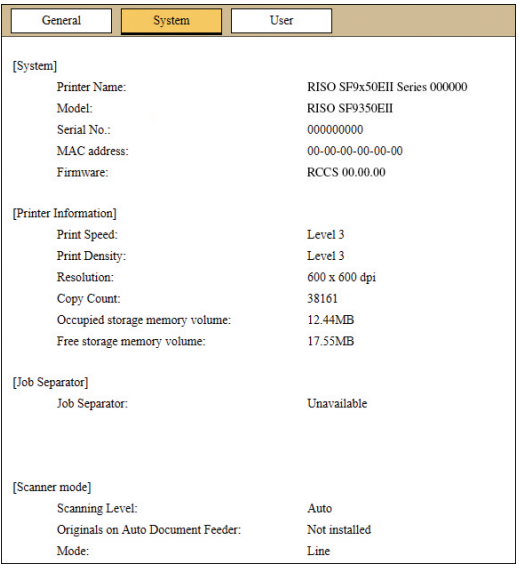

# <span id="page-132-0"></span>**Экран вкладки [User]**

Можно изменить пароль для входа в систему RISO Console.

# **1 Нажмите [Change password].**

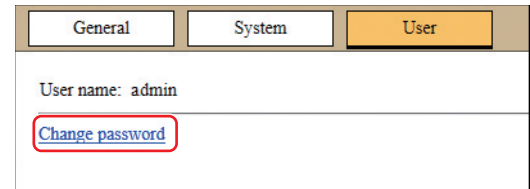

# **2 Введите новый пароль.**  $\underline{\text{User}}$  >Change password

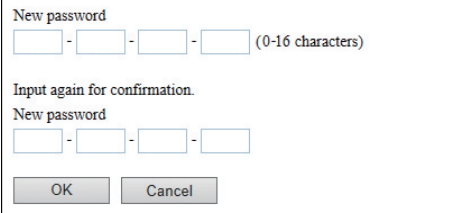

### **3 Нажмите [OK].**

Отобразится основной экран [Done].

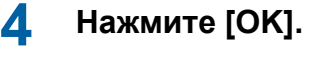

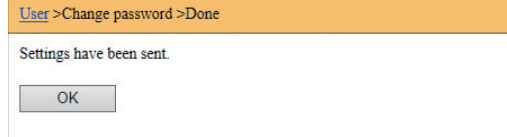

# **Меню [Printer]**

Можно проверить данные оригинала аппарата и изменить имя папки [Память].

# **Экран вкладки [Active]**

Можно проверить список данных оригинала, которые обрабатываются в аппарате.

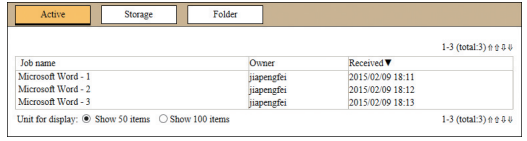

- При нажатии на заглавной строке ([Job name] [Owner] [Received]) изменится порядок сортировки.
- Можно выбрать число элементов в списке [Show 50 items] и [Show 100 items].

# **Экран вкладки [Storage]**

Можно проверить данные оригиналов, сохраненных в [Память] на аппарате.

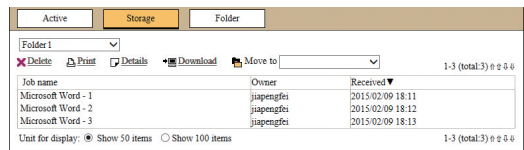

- При нажатии на заглавной строке ([Job name] [Owner] [Received]) изменится порядок сортировки.
- Можно выбрать число элементов в списке [Show 50 items] и [Show 100 items].

### **[Delete]**

Нажмите имя задания данных оригиналов, которые необходимо удалить. Данные оригиналов будут выделены. При нажатии [Delete] выделенные данные оригиналов будут удалены.

### **[Print]**

Нажмите имя задания данных оригиналов, которые необходимо распечатать. Данные оригиналов будут выделены. При нажатии [Print] выделенные данные оригиналов будут распечатаны.

### **[Details]**

Нажмите имя задания данных оригиналов, у которых необходимо проверить информацию. Данные оригиналов будут выделены. При нажатии [Details] отобразится подробная информация о выделенных данных оригиналов. Можно также изменить [Job name] и [Owner] данных оригиналов.

### **[Download]**

Нажмите имя задания данных оригиналов, которые необходимо загрузить на компьютер. Данные оригиналов будут выделены. При нажатии [Download] и выполнении операции в соответствии с инструкциями на экране выделенные данные оригиналов будут загружены на компьютер.

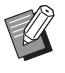

**• Можно загрузить данные оригиналов,** сохраненных в уникальном формате файлов для аппарата.

### **[Move to]**

Нажмите имя задания данных оригиналов, которые необходимо переместить. Данные оригиналов будут выделены. При выборе папки назначения в меню [Move to] выделенные данные оригиналов будут перемещены в папку.

# **Экран вкладки [Folder]**

Можно изменить имя папки [Память].

**1 Коснитесь папки, имя которой необходимо изменить.**

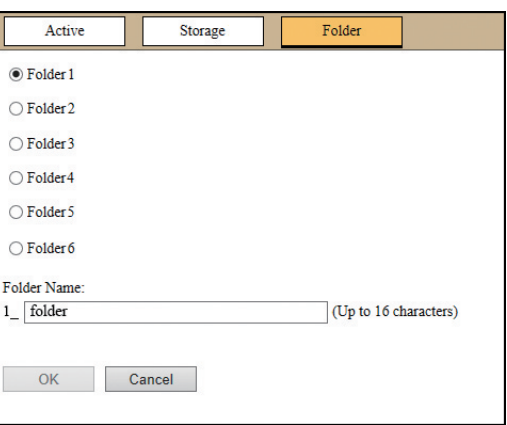

- **2 Введите новое имя папки в поле [Folder Name].**
- **3 Нажмите [OK].**

Отобразится основной экран [Done].

**4 Нажмите [OK].**

Folder >Done Settings have been sent.  $OK$ 

# <span id="page-134-0"></span>**Меню [Network]**

Можно проверить и изменить настройки, связанные с подключением к сети данного аппарата.

 $N$ etwork

Network setting **SNMP Setting** 

**SMTP Setting** 

При нажатии элемента отобразится экран настройки для соответствующего элемента.

# **Экран [Network setting]**

Этот экран используется для настроек подключения аппарата к сети.

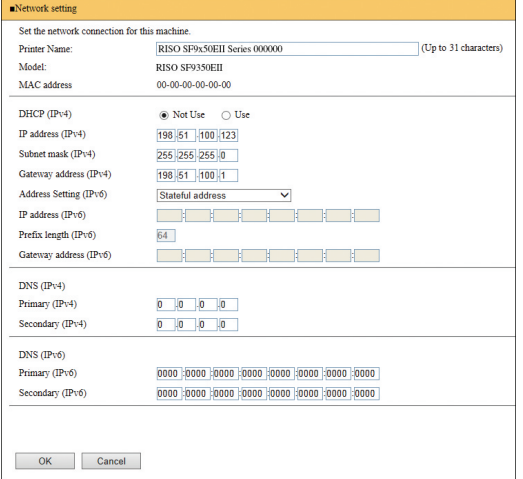

При нажатии [OK] изменения будут обновлены.

**8**

# **Экран [SNMP Setting]**

Этот экран используется для настроек SNMP (простой протокол сетевого управления). Установите в соответствии с сетевой средой.

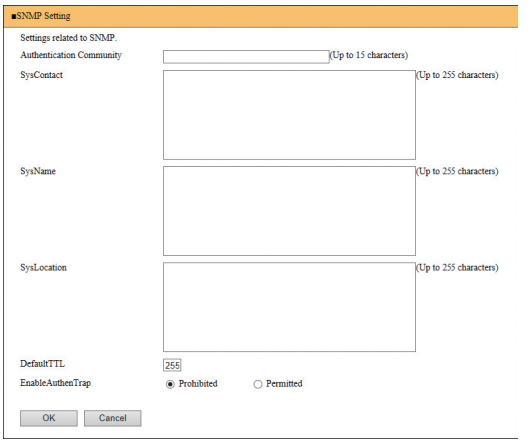

При нажатии [OK] изменения будут обновлены.

# **Экран [SMTP Setting]**

Этот экран используется для настроек SMTP (протокол простого обмена электронной почтой). Выполните настройки при использовании [Электр.почта] для функций [Отчет ИД-счетчика] ( $\boxplus$  [98](#page-99-0)) и [Сообщ. об обслуж.] ( $\boxplus$  [100](#page-101-0)).

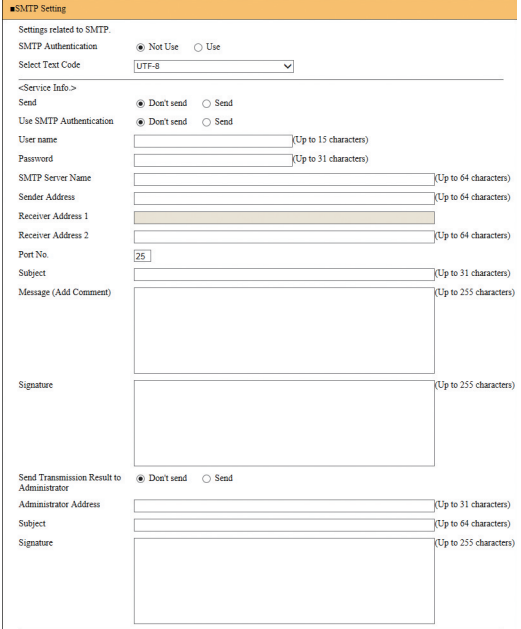

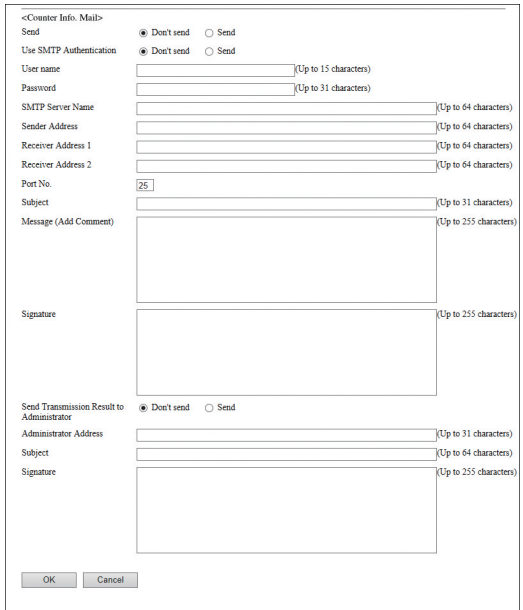

При нажатии [OK] изменения будут обновлены.

BВ зависимости от конфигурации системы этот экран может не отображаться. Для получения дополнительной информации обратитесь к дилеру или в уполномоченный центр обслуживания.

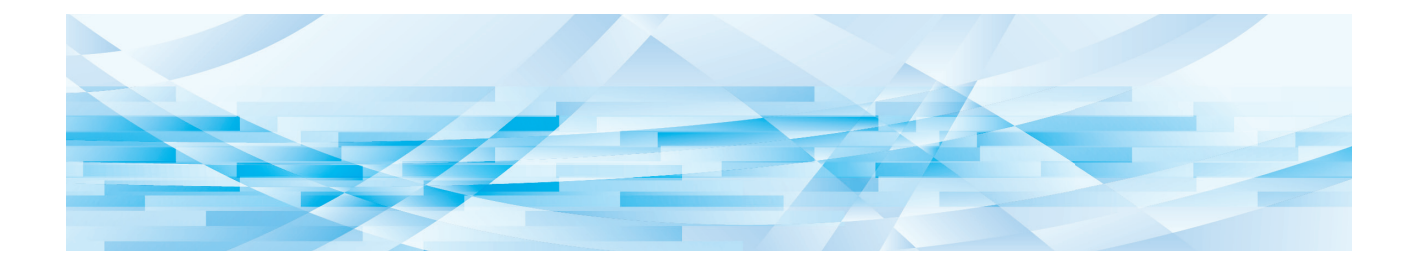

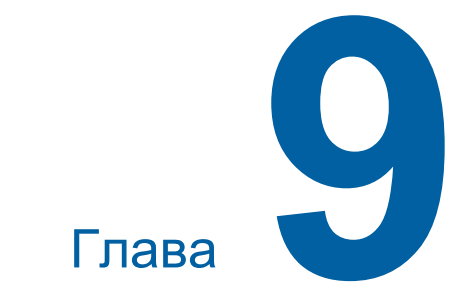

# **Замена расходных материалов**

# **Проверка оставшегося объема расходных материалов**

Информация о расходных материалах отображается в области состояния основного экрана.

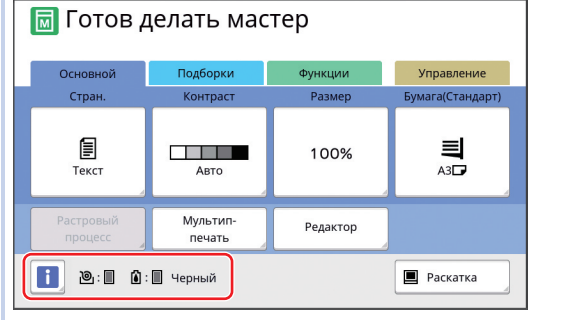

# ■ Значок [**i**]

Цвет значка [I] обозначает состояние аппарата.

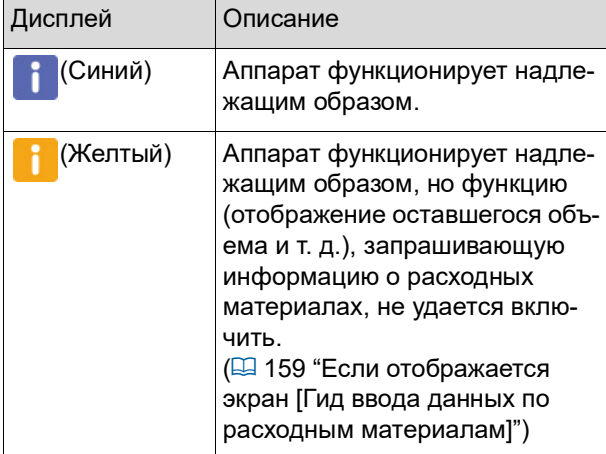

### **Отображение информации о расходных материалах**

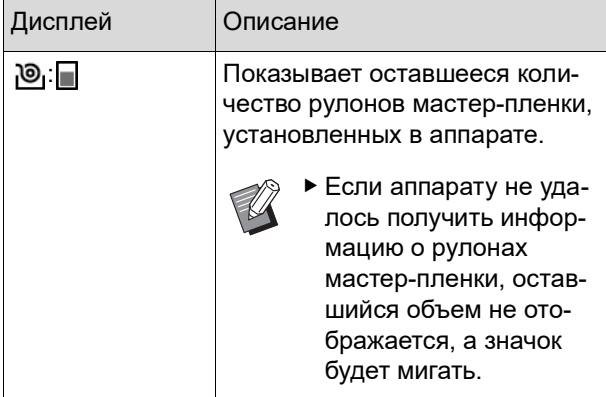

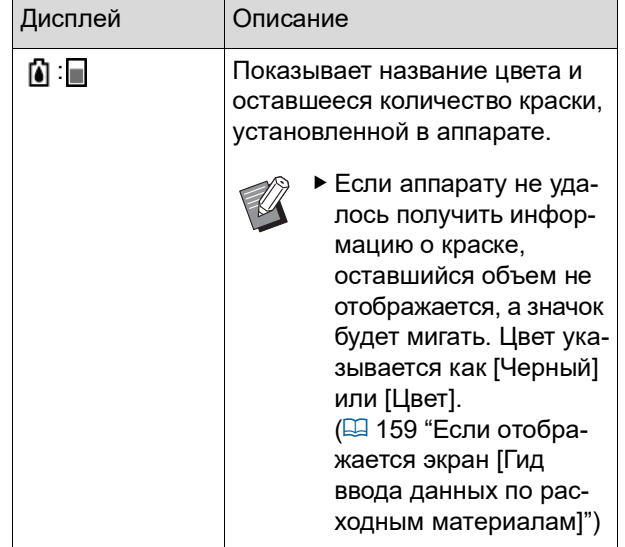

Для получения дополнительной информации выполните следующие действия.

**1 Коснитесь [**I**] на основном экране.**

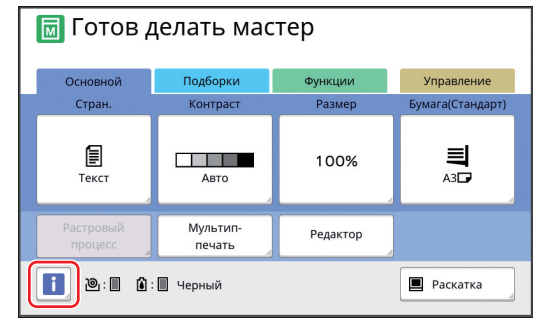

# **2 Проверьте отображаемую информацию.**

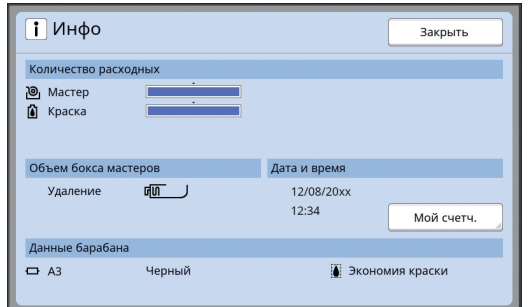

### **[Количество расходных]**

Отображается оставшееся количество рулонов мастер-пленки и краски с помощью соответствующих индикаторов оставшегося количества.

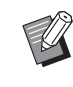

BЕсли аппарату не удалось получить информацию, оставшийся объем не отображается.

### **[Объем бокса мастеров]**

С помощью значка отображается оставшийся объем места в боксе для использованных мастеров.

#### **[Данные барабана]**

Отображается размер и цвет барабана, установленного в аппарате. Если функция [Экономия краски] (**Q** [52\)](#page-53-0) используется для изготовления мастера барабана, отобразится [Экономия краски].

#### <span id="page-138-0"></span>**Дата и время**

Отображаются внутренние часы аппарата. Часы можно настроить в параметрах [Часы/ Календарь] (**44114**) меню [Управление].

### <span id="page-138-1"></span>**[Мой счетч.]**

Отображается [Мой счетч.] на экране [<sup>I</sup> Инфо], если включена функция аутентифи-кации ( 4 [122\)](#page-123-2). Коснитесь [Мой счетч.] для отображения экрана [Мой счетч.]. Можно проверить счетчик пользователей, которые в настоящий момент прошли аутентификацию, на экране [Мой счетч.]. (A 96 ["Подсчет общего количества копий](#page-97-0)  [\[Отчет ИД-счетчика\]"\)](#page-97-0)

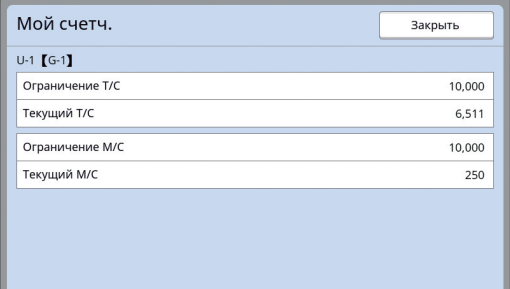

# **Настройка рулона мастерпленки**

Если рулон мастер-пленки израсходован, отобразится сообщение и работа аппарата будет остановлена. Установите новый рулон мастерпленки.

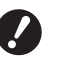

- B**При замене рулонов мастер-пленки рекомендуется использовать продукты, сертифицированные RISO.**
- B**При замене рулона мастер-пленки не отключайте питание.**

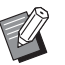

**• С процедурой можно ознакомиться в** видеоролике.

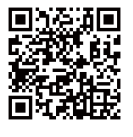

https://www.youtube.com/ watch?v=70PuCv4BxQo

- Возможно, не удастся считать код на некоторых моделях смартфонов или планшетов. В таком случае перейдите по указанному выше URLадресу.
- При просмотре видеоролика может взиматься плата за подключение.
- Видеоролик может быть удален без уведомления.

# **1 Откройте переднюю дверцу.**

# **2 Убедитесь, что горит лампа [Кнопка освобождения узла изготовления мастера].**

Если лампа не горит, нажмите [Кнопка освобождения узла изготовления мастера], чтобы включить ее.

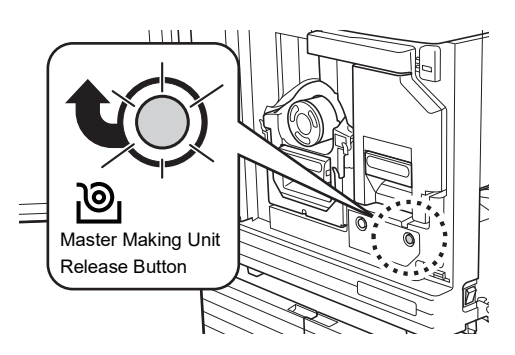

Если извлечен барабан, не удастся извлечь узел изготовления мастера. Верните барабан в исходное положение, затем нажмите [Кнопка освобождения узла изготовления мастера].

# **3 Извлеките узел изготовления мастера.**

1 Возьмитесь за рычаг узла изготовления мастера и потяните вперед.

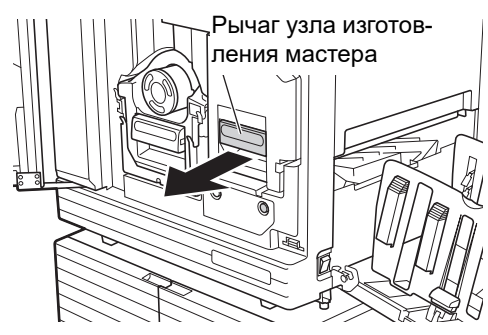

2 Медленно извлеките узел изготовления мастера как можно дальше.

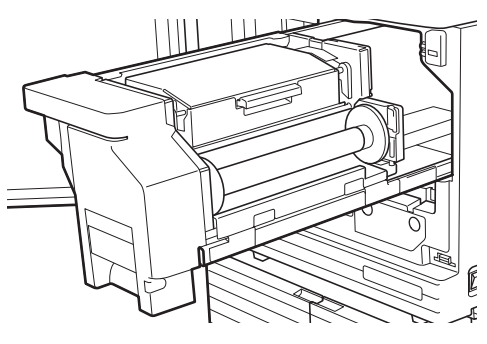

### **4 Откройте крышку узла изготовления мастера.**

Удерживая ручку, откройте крышку узла изготовления мастера.

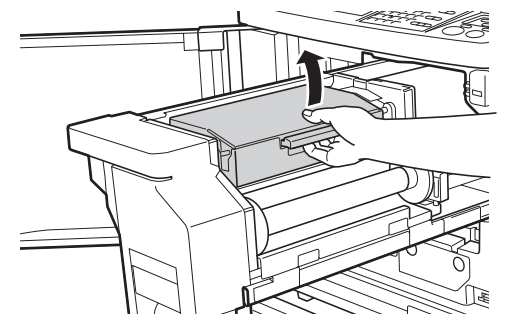

**5 Откройте держатель рулона мастер-пленки.**

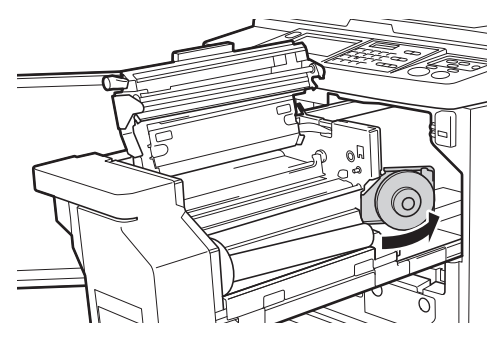

**6 Удалите израсходованную втулку мастер-пленки.**

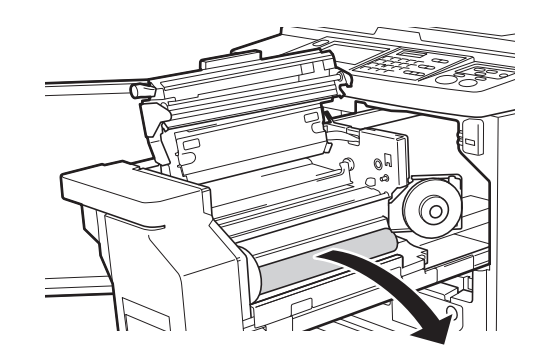

- **Утилизируйте израсходованную втулку мастер-пленки в соответствии с применимыми местными нормативами.**
	- **(**A 145 **"Сбор и удаление израс[ходованных расходных матери](#page-146-0)[алов"\)](#page-146-0)**
- B**Очистите печатающую термоголовку.**

**(**A 148 **["Техобслуживание"\)](#page-149-0)**

# **7 Установите новый рулон мастерпленки.**

Удалите упаковку (прозрачная пленка) рулона мастер-пленки. Установите рулон мастер-пленки таким образом, чтобы символ [[i] был расположен слева.

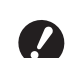

**• Соблюдайте осторожность, чтобы не поцарапать секцию [**I**]. Если секция [**I**] погнута или обрезана от перфорации, рулон мастер-пленки становится непригодным к использованию.**

**• Пока не удаляйте ленту.** 

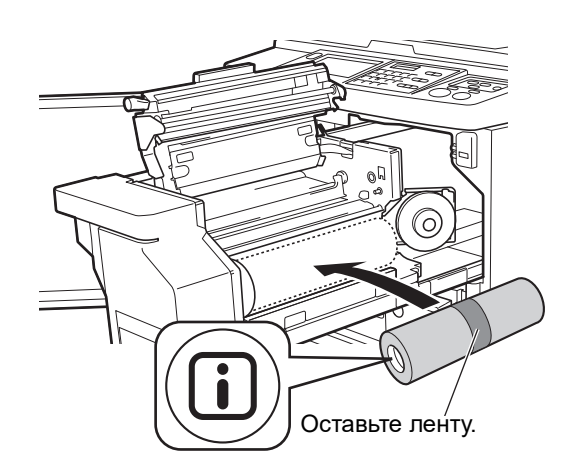

# **8 Закройте держатель рулона мастер-пленки.**

- 1 Закройте держатель рулона мастерпленки.
- 2 Удалите ленту.

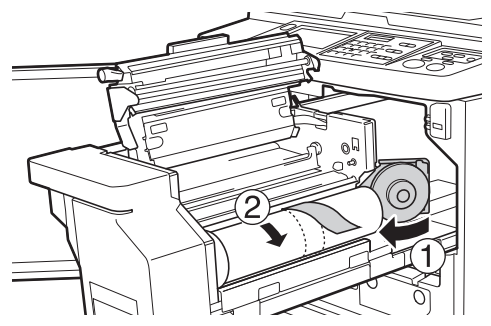

# **9 Вставьте переднюю кромку рулона мастер-пленки под шторкой направляющей мастера.**

- 1 Вставьте переднюю кромку рулона мастер-пленки под шторкой направляющей мастера и протяните как можно дальше.
- 2 Если рулон мастер-пленки ослаблен, поверните фланец справа назад и перемотайте.

Шторка направляющей мастера

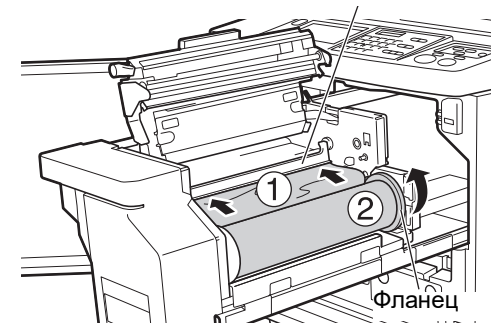

#### **Если не удается вставить рулон мастер-пленки**

Вставьте рулон мастер-пленки, выполнив следующие действия.

- 1 Поверните лимб на краю шторки направляющей мастера назад и поднимите шторку направляющей мастера.
- 2 Выровняйте переднюю кромку рулона мастер-пленки с линией, указанной стрелкой.

3 Верните шторку направляющей мастера в исходное положение.

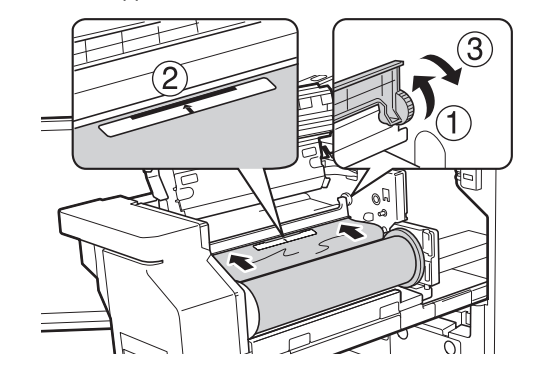

**10 Закройте крышку узла изготовления мастера.**

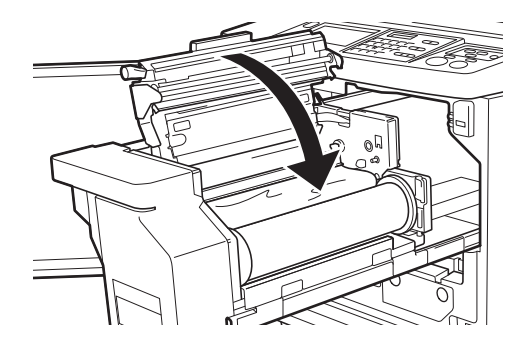

B**Закрывая крышку узла изготовления мастера, надавите руками сверху на саму крышку, не удерживая рычаг. Надежно закройте ее, чтобы она не открылась, когда вы уберете руки.**

# **11 Верните узел изготовления мастера в исходное положение.**

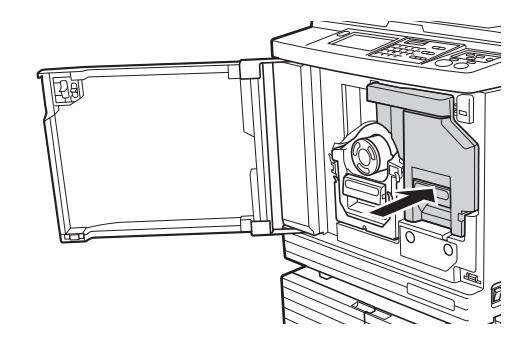

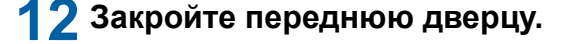

# **Замена тубы с краской**

Если краска израсходована, отобразится сообщение и работа аппарата будет остановлена. Замените тубу с краской на новую.

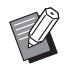

BС процедурой можно ознакомиться в видеоролике.

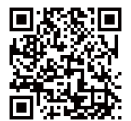

https://www.youtube.com/ watch?v=9WBLunKij04

- Возможно, не удастся считать код на некоторых моделях смартфонов или планшетов. В таком случае перейдите по указанному выше URL-адресу.
- При просмотре видеоролика может взиматься плата за подключение.
- Видеоролик может быть удален без уведомления.

# **Осторожно**

Краска может остаться в области вокруг барабана. Соблюдайте осторожность, чтобы не испачкать руки и одежду краской.

При попадании краски на руки и т. д. незамедлительно смойте ее водой с мылом.

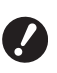

**• При замене тубы с краской рекомендуется использовать продукты, сертифицированные RISO.**

- B**При замене тубы с краской не отключайте питание.**
- B**Заменяйте тубу с краской в соответствии с цветом. Если необходимо изменить цвет, замените весь барабан. (**A 143 **["Замена барабана"\)](#page-144-0)**

# **1 Откройте переднюю дверцу.**

# **2 Извлеките израсходованную тубу с краской.**

- 1 Поверните тубу с краской против часовой стрелки.
- 2 Потяните тубу с краской вперед.

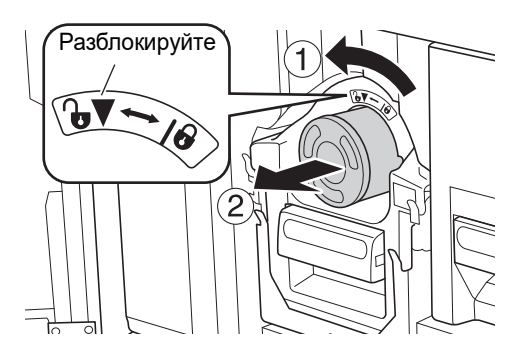

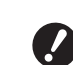

**• Утилизируйте израсходованную тубу с краской в соответствии с применимыми местными нормативами. (**A 145 **"Сбор и удаление израс[ходованных расходных матери](#page-146-0)[алов"\)](#page-146-0)**

**3 Снимите крышку новой тубы с краской.**

> Поверните крышку тубы с краской, чтобы снять ее.

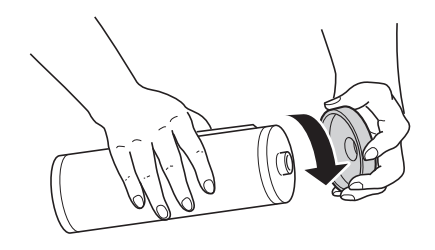

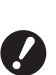

**• Не трогайте и не стучите по краю тубы с краской.**

**• Не отклеивайте и не царапайте наклейку, прикрепленную к краю тубы с краской.**

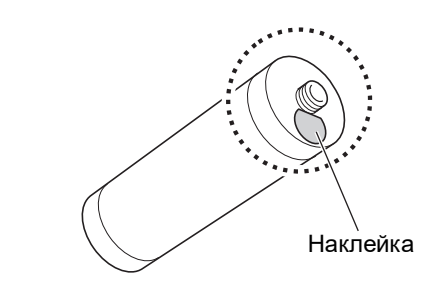

# **4 Установите новую тубу с краской.**

Выровняйте стрелку на тубе с краской с отметкой [V] на барабане, затем вставьте тубу с краской как можно дальше. (Расположите выступающую часть тубы с краской справа.)

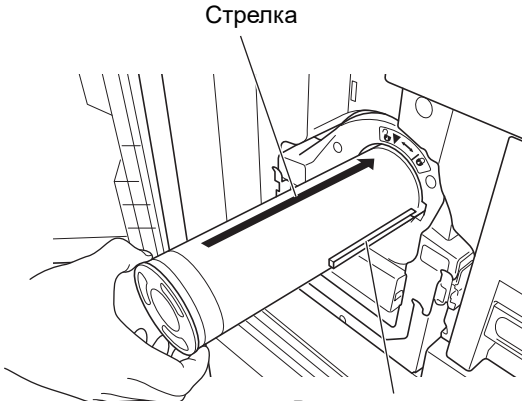

Выступающая часть

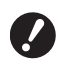

B**При установке тубы с краской внимательно проверьте ее расположение. Нажатие с усилием может привести к повреждению.**

# **5 Зафиксируйте тубу с краской.**

Поверните тубу с краской по часовой стрелке для ее фиксации.

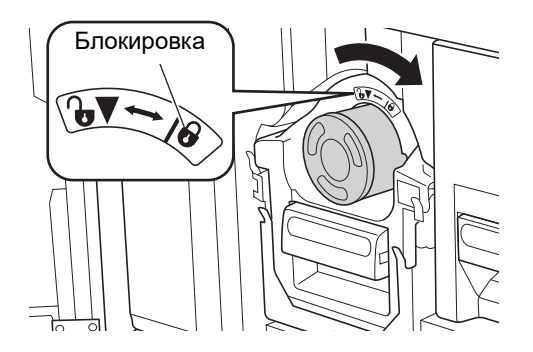

**6 Закройте переднюю дверцу.**

# **Удалите бокс для использованных мастеров**

Использованные мастеры отправляются в бокс для использованных мастеров. Если бокс для использованных мастеров заполнен, отобразится сообщение и работа аппарата будет остановлена.

Удалите использованные мастеры.

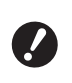

B**При удалении бокса для использованных мастеров не отключайте питание.**

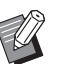

BС процедурой можно ознакомиться в видеоролике.

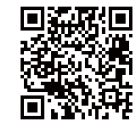

https://www.youtube.com/ watch?v=eNyXo RbmY

- Возможно, не удастся считать код на некоторых моделях смартфонов или планшетов. В таком случае перейдите по указанному выше URLадресу.
- При просмотре видеоролика может взиматься плата за подключение.
- Видеоролик может быть удален без уведомления.

# **Осторожно**

При попадании краски на руки и т. д. незамедлительно смойте ее водой с мылом.

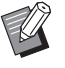

BЕсли включен параметр [Защита] (**Q** [128\)](#page-129-1), можно удалить бокс для использованных мастеров, только если отображается следующее сообщение.

- [Бокс отработанного мастера заполнен]
- [Мастер замят в узле съема]

# **1 Разблокируйте бокс для использованных мастеров.**

Если бокс для использованных мастеров заблокирован, сдвиньте запорный рычаг вправо для разблокировки.

(Эту операцию не требуется выполнять, если фиксирующая ручка не установлена.)

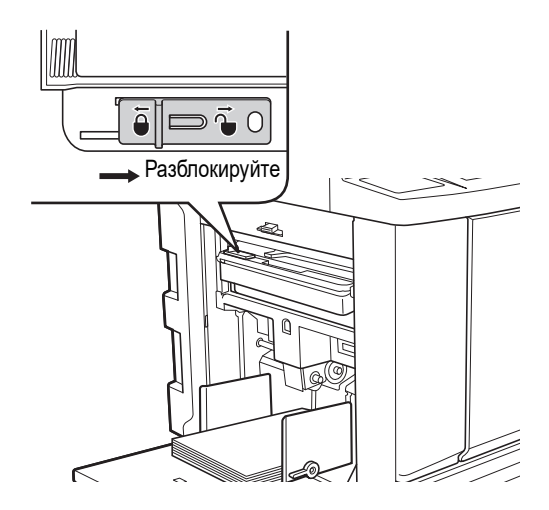

BЕсли к боксу для использованных мастеров присоединен замок, обратитесь к администратору для его разблокировки.

# **2 Удалите бокс для использованных мастеров.**

Извлеките бокс для использованных мастеров горизонтально, удерживая ручку бокса для использованных мастеров.

Ручка бокса для использованных мастеров

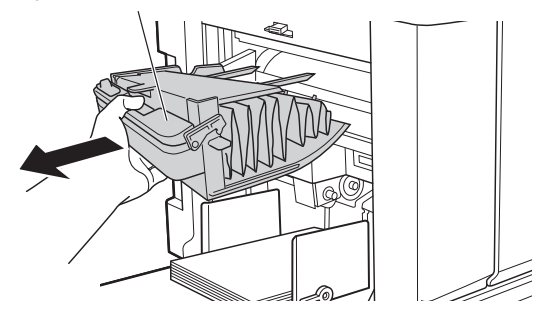

# **3 Удалите использованные мастеры.**

Наклоните бокс для использованных мастеров над ящиком для отходов.

Взявшись за ручку выталкивания, удалите использованные мастеры.

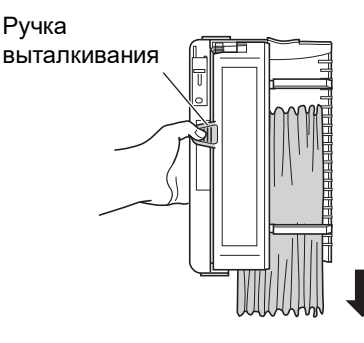

# **4 Установите затем бокс для использованных мастеров на место.**

Вставьте бокс для использованных мастеров как можно дальше.

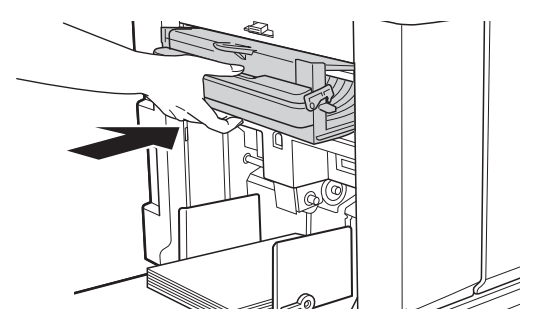

- B**Утилизируйте использованные мастеры в соответствии с применимыми местными нормативами. (**A 145 **"Сбор и удаление израс[ходованных расходных матери](#page-146-0)[алов"\)](#page-146-0)**
- 
- BОбычно можно использовать аппарат, если бокс для использованных мастеров разблокирован. Сдвиньте запорный рычаг влево для блокировки бокса для использованных мастеров, если необходимо. Можно также повесить замок (29 [128\).](#page-129-2)

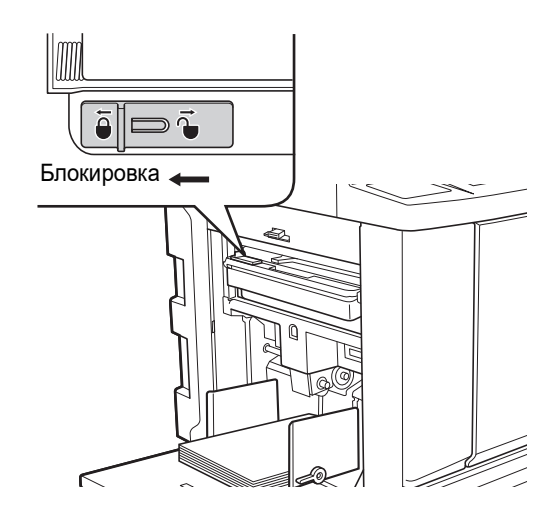
### <span id="page-144-0"></span>**Замена барабана**

Если необходимо изменить цвет печати, замените весь барабан.

При необходимости удаления застрявшей бумаги внутри аппарата можно также удалить барабан.

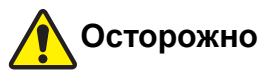

- Вокруг барабана и внутри аппарата может остаться краска после извлечения барабана. Соблюдайте осторожность, чтобы не испачкать руки и одежду краской. При попадании краски на руки и т. д. незамедлительно смойте ее водой с мылом.
- При выполнении каких-либо действий руками внутри основного блока соблюдайте осторожность и не прикасайтесь к выступающим частям или к краям металлической пластины. Это может привести к получению травм.
- Не ставьте барабан вертикально. Это может привести к загрязнению пола и других поверхностей.

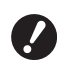

B**Используйте пригодный барабан для данного аппарата. (**A 172 **["Дополнительные принадлеж](#page-173-0)-**

**[ности"\)](#page-173-0)**

- B**При удалении и установке барабана не отключайте питание.**
- B**Храните сменный барабан горизонтально в корпусе барабана.**

### **Извлечение барабана**

**1 Откройте переднюю дверцу.**

### **2 Убедитесь, что горит лампа [Кнопка освобождения барабана печати].**

Если лампа не горит, нажмите [Кнопка освобождения барабана печати], чтобы включить ее.

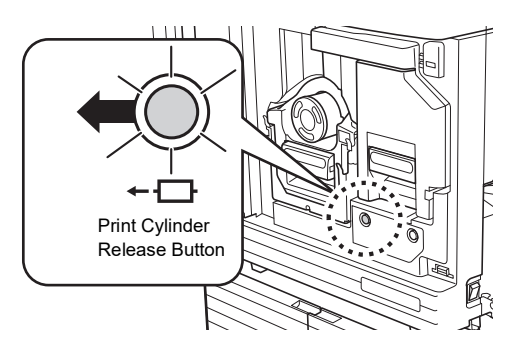

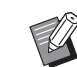

BЕсли извлечен узел изготовления мастера, не удастся извлечь барабан. Верните узел изготовления мастера в исходное положение, затем нажмите [Кнопка освобождения барабана печати].

### **3 Извлеките барабан.**

Медленно извлеките барабан как можно дальше, удерживая ручку барабана.

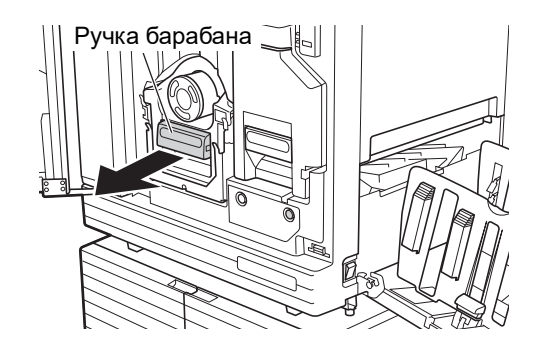

#### **4 Удаление барабана.**

Двумя руками поднимите барабан и удалите с рейки. Надежно удерживайте секцию с синей ручкой.

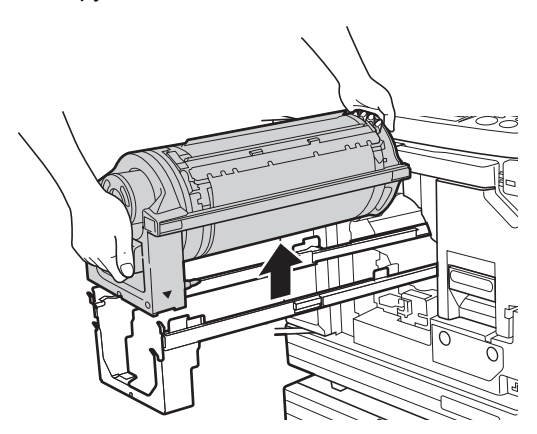

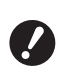

**• Не касайтесь разъема барабана. Несоблюдение этого условия может привести к неисправности барабана из-за статического электричества и прочих факторов.** 

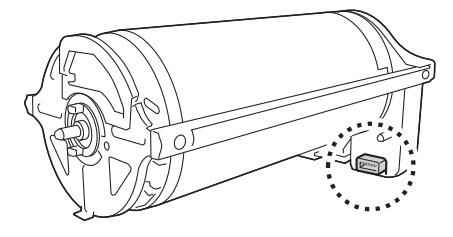

### **Установка барабана**

#### **1 Установите барабан на рейку.**

Совместите метку ▼ на барабане с отметкой ▲ на рейке. Установите барабан на рейку горизонтально.

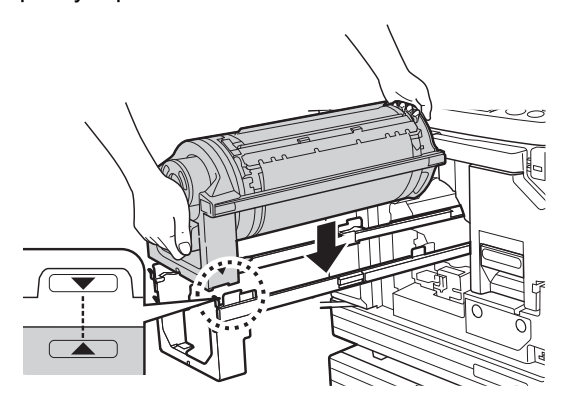

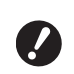

**• Если барабан поворачивали**  2 Коснитесь [ОК]. **вручную, поверните его таким**  образом, чтобы отметки ▼ и ▲ **совпадали после завершения процедуры.** 

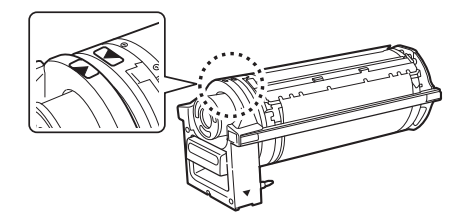

**2 Установите барабан на аппарат.**

Медленно надавите на барабан как можно дальше.

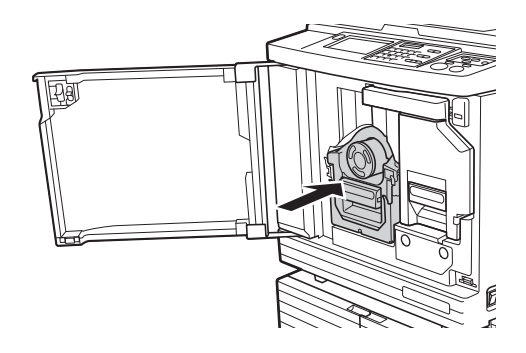

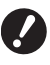

B**При надавливании на барабан не держитесь за ручку барабана.**

### **3 Закройте переднюю дверцу.**

#### **Если изменен тип барабана**

Если изменен тип барабана на Ledger/A3 и A4/Letter, отобразится экран подтверждения. Подтвердите тип барабана, выполнив следующие действия.

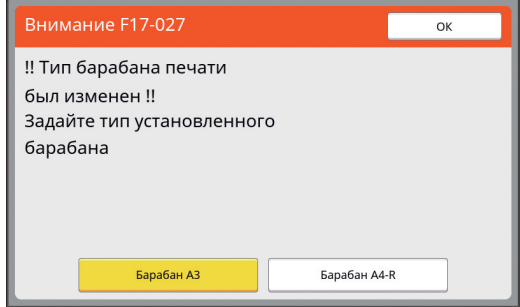

- 1 Коснитесь типа установленного барабана.
- 

### **Сбор и удаление израсходованных расходных материалов**

### **Туба с краской**

• Утилизируйте израсходованные тубы с краской в соответствии с применимыми местными нормативами. При необходимости разделите определенные компоненты, используя следующие процедуры для справки.

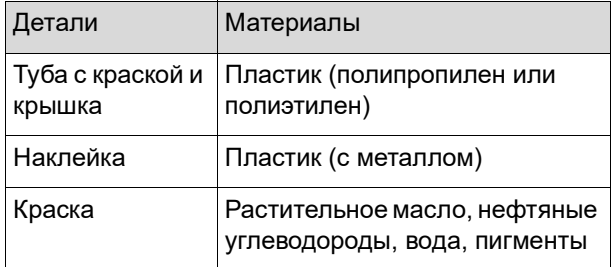

• Удалите наклейку на краю тубы с краской, отклеив ее с секции, указанной стрелкой на следующем рисунке, и утилизируйте отдельно.

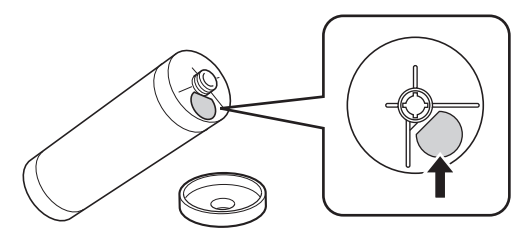

## **Осторожно**

Краска может остаться в области вокруг края тубы с краской. Соблюдайте осторожность, чтобы не испачкать руки и одежду краской. При попадании краски на руки и т. д. незамедлительно смойте ее водой с мылом.

### **Втулка мастер-пленки**

• Утилизируйте израсходованную втулку мастерпленки в соответствии с применимыми местными нормативами. При необходимости разделите определенные компоненты, используя следующие процедуры для справки.

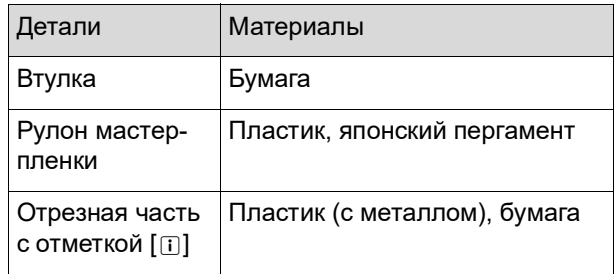

• Наклейка с металлическим компонентом прикреплена к задней стороне секции с отметкой [I]. Оторвите по перфорации и утилизируйте отдельно.

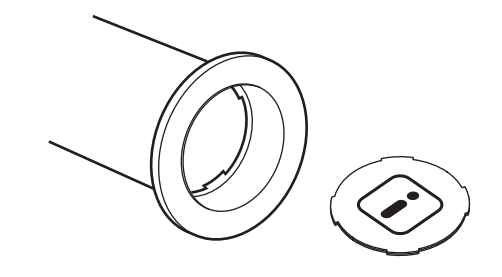

#### **Использованные мастеры**

• Утилизируйте использованные мастеры в соответствии с применимыми местными нормативами. При необходимости разделите определенные компоненты, используя следующие процедуры для справки.

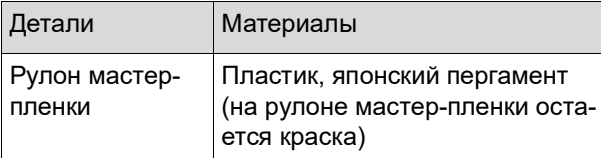

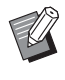

• Мастер изготовлен из соединений углерода и водорода. Он полностью сжигаем, превращаясь в воду и углекислый газ.

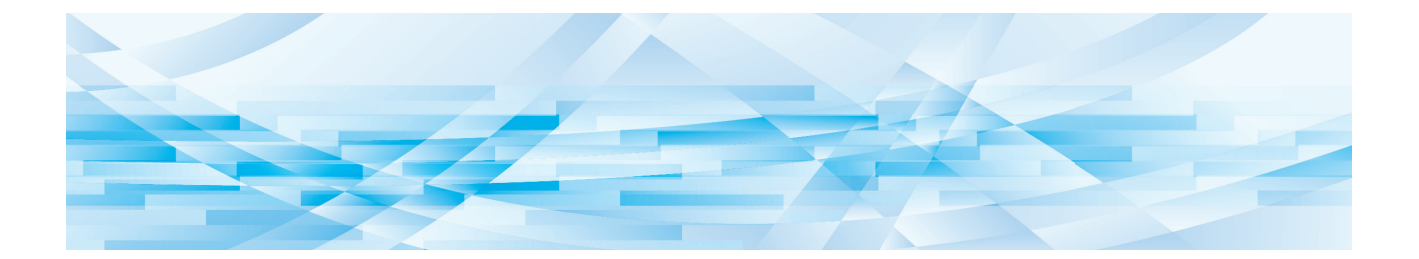

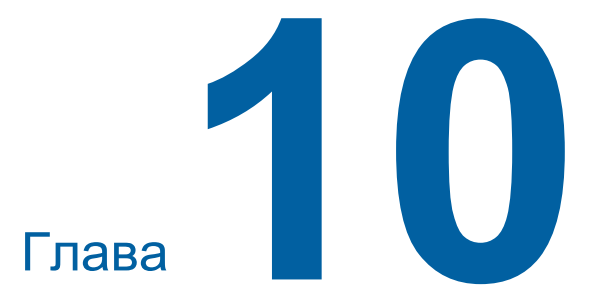

**Техобслуживание**

Покрытие напечатанных листов может быть загрязнено или размазано, если печатающая термоголовка узла изготовления мастера, детали, например стекло сканера и белый участок дополнительного автоматического податчика оригиналов, или другие детали запачканы пылью, грязью, замазкой и т. д. Рекомендуется периодически выполнять техобслуживание.

## **Осторожно**

Запрещается выполнять какие-либо действия (регулировку, ремонт и т. д.), не описанные в этом руководстве. Если требуется регулировка или ремонт, обратитесь к дилеру или в уполномоченный центр обслуживания.

## <span id="page-149-0"></span>**Техобслуживание Печатающая термоголовка**

Печатающая термоголовка представляет собой компонент, который создает тепло во время изготовления мастера и формирует небольшие отверстия на мастере. Очищайте ее при каждой замене рулона мастер-пленки.

Откройте крышку узла изготовления мастера, затем аккуратно протрите печатающую термоголовку в задней части устройства несколько раз мягкой тканью и т. д.

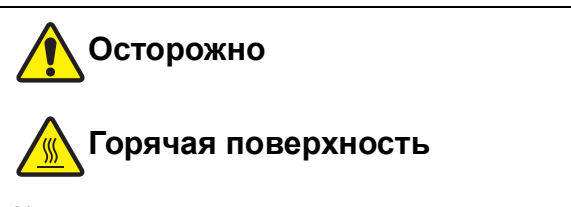

Не касайтесь печатающей термоголовки непосредственно пальцами. Печатающая термоголовка может нагреться и стать причиной ожогов.

B**Печатающая термоголовка представляет собой крайне чувствительный элемент. Избегайте чрезмерных воздействий или царапин твердыми предметами.**

B**Печатающая термоголовка восприимчива к воздействию статического электричества. Удаляйте заряд статического электричества, накапливающийся в теле до очистки.**

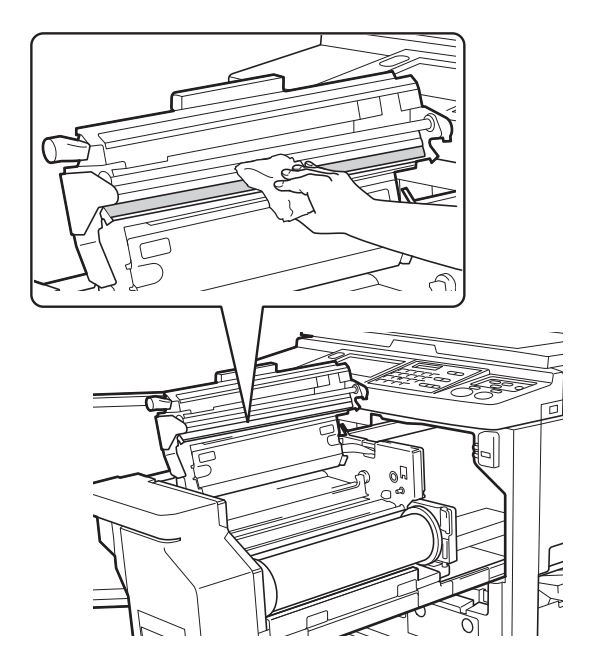

### **Корпус**

С помощью мягкой ткани регулярно аккуратно протирайте весь корпус для защиты корпуса аппарата от пыли.

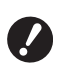

B**Корпус аппарата изготовлен из пластика. Не используйте спирт или чистящие средства для очистки.**

Обычно сенсорную панель аккуратно протирают мягкой тканью. Если краска прилипла к сенсорной панели, смочите ткань небольшим объемом очищающего средства и аккуратно протрите.

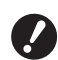

**• Не смазывайте и не распыляйте раствор очищающего средства непосредственно на сенсорную панель. В противном случае это может привести к неисправности.**

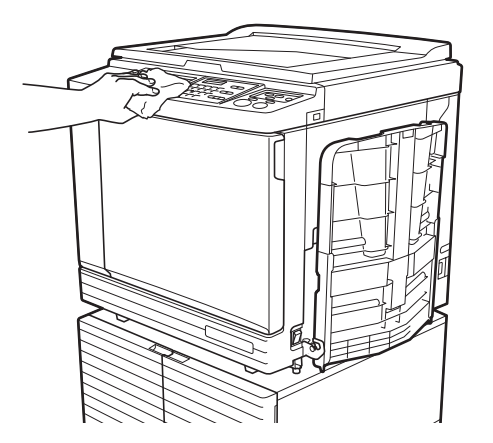

### <span id="page-150-0"></span>**Стекло экспозиции и панель крышки стекла экспозиции**

Если стекло экспозиции и панель крышки стекла экспозиции загрязнены, аккуратно протрите их несколько раз мягкой тканью или тонкой бумажной салфеткой.

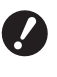

B**Стекло экспозиции представляет собой крайне чувствительный элемент. Избегайте чрезмерных воздействий или царапин твердыми предметами.**

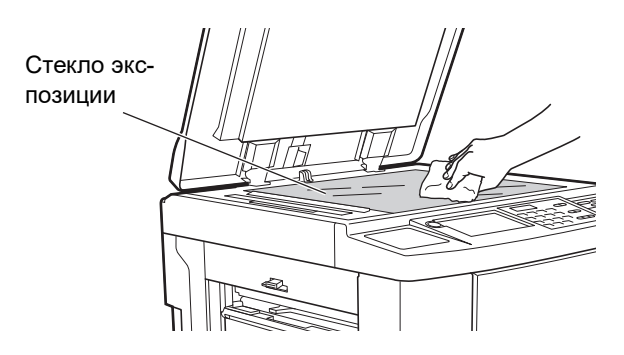

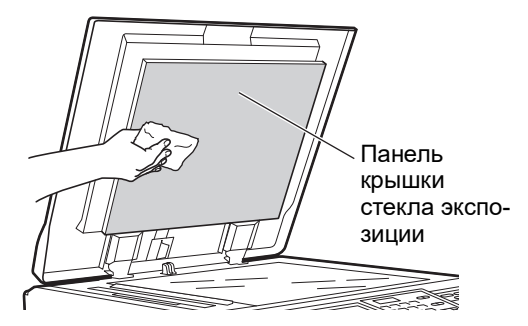

### **Дополнительный автоматический податчик оригиналов**

Аккуратно сотрите любые загрязнения со стекла сканера и белого участка мягкой тканью или тонкой бумажной салфеткой.

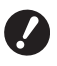

B**Стекло сканера представляет собой крайне чувствительный элемент. Избегайте чрезмерных воздействий или царапин твердыми предметами.**

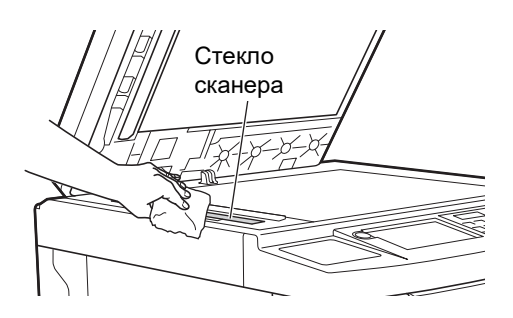

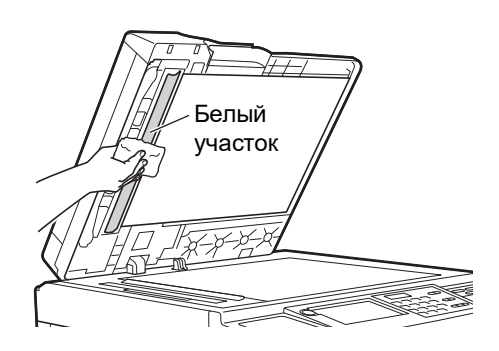

### <span id="page-151-0"></span>**Прижимной ролик**

кой.

Прижимной ролик представляет собой компонент, который прижимает бумагу к барабану. Если прижимной ролик загрязнен, на задней части листов могут появиться смазанные полосы. Аккуратно протрите прижимной ролик несколько раз мягкой тканью или тонкой бумажной салфет-

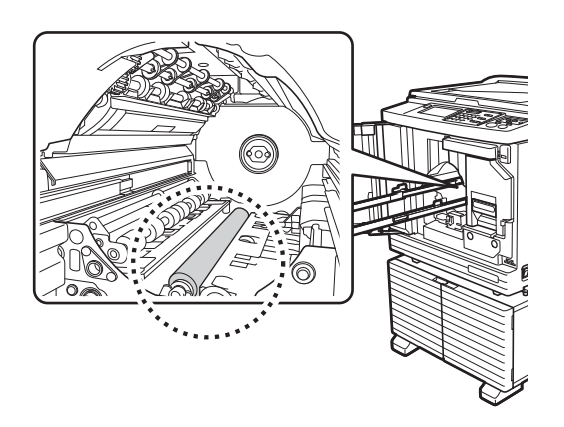

# **Осторожно**

- участок При очистке прижимного валика выключите питание аппарата.
	- Внутри аппарата может остаться краска после извлечения барабана. Соблюдайте осторожность, чтобы не испачкать руки и одежду краской. При попадании краски на руки и т. д. незамедлительно смойте ее водой с мылом.
	- При выполнении каких-либо действий руками внутри основного блока соблюдайте осторожность и не прикасайтесь к захватчику разделителя бумаги или захватчикам удаления мастеров. Можно поранить руки об острые

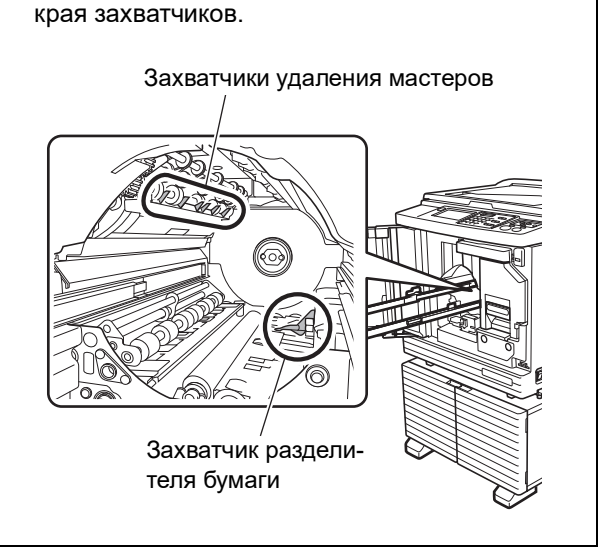

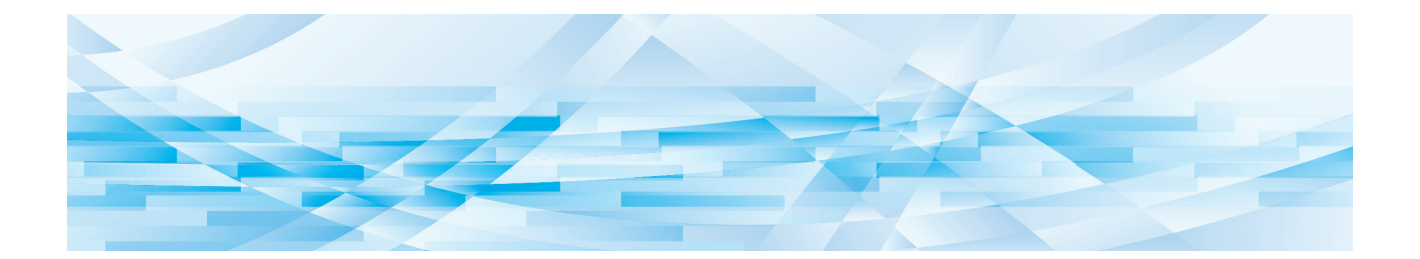

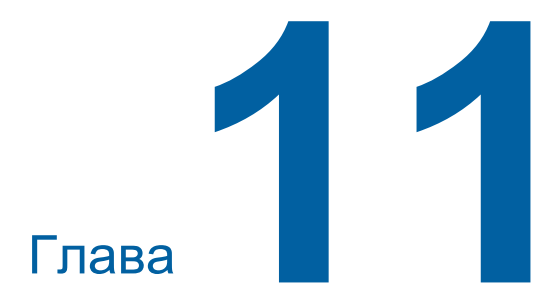

# Поиск и устранение неисправностей

### **Если отображается сообщение**

В данном разделе описаны процедуры поиска и устранения неисправностей, когда отображается сообщение об ошибке.

## **Осторожно**

Контакт

При выполнении каких-либо действий руками внутри основного блока соблюдайте осторожность и не прикасайтесь к выступающим частям или к краям металлической пластины. Это может привести к получению травм.

Код:

### **Как читать сообщение**

Процедуры поиска и устранения неисправностей показаны в зависимости от ситуации.

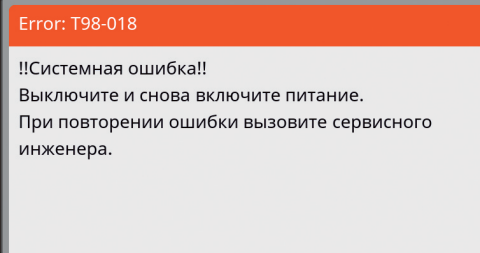

отображается код возможной причины неисправности.

Сообщение: описание того, что произошло, а также процедуры поиска и устранения неисправностей. Может также иметься пояснительный рисунок.

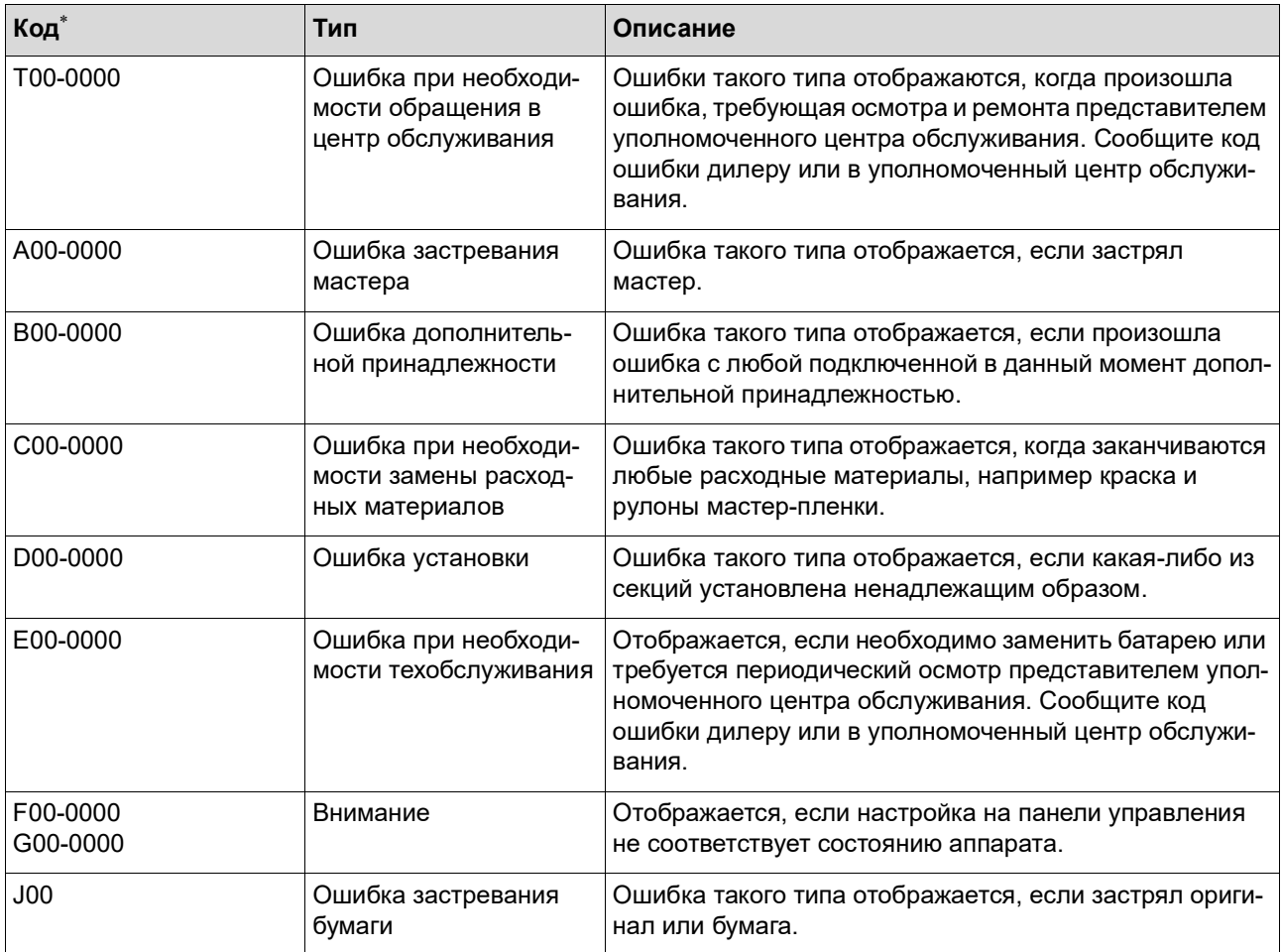

Вместо "0" в каждом коде в вышеуказанном списке отображается определенный номер.

### **Пример сообщения**

Далее представлен типичный пример сообщения.

При возникновении любых ситуаций, отличных от представленных в следующем списке, действуйте в соответствии с сообщением на экране.

#### **T00-0000: ошибка при необходимости обращения в центр обслуживания**

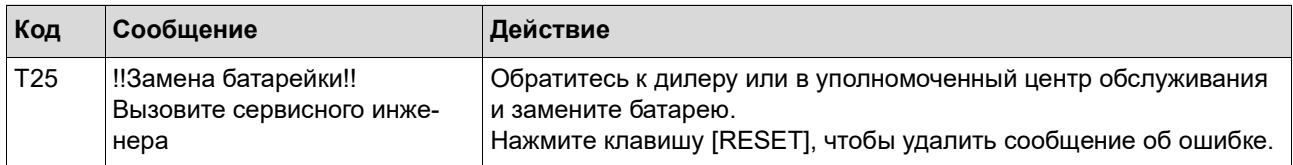

#### **A00-0000: ошибка застревания мастера**

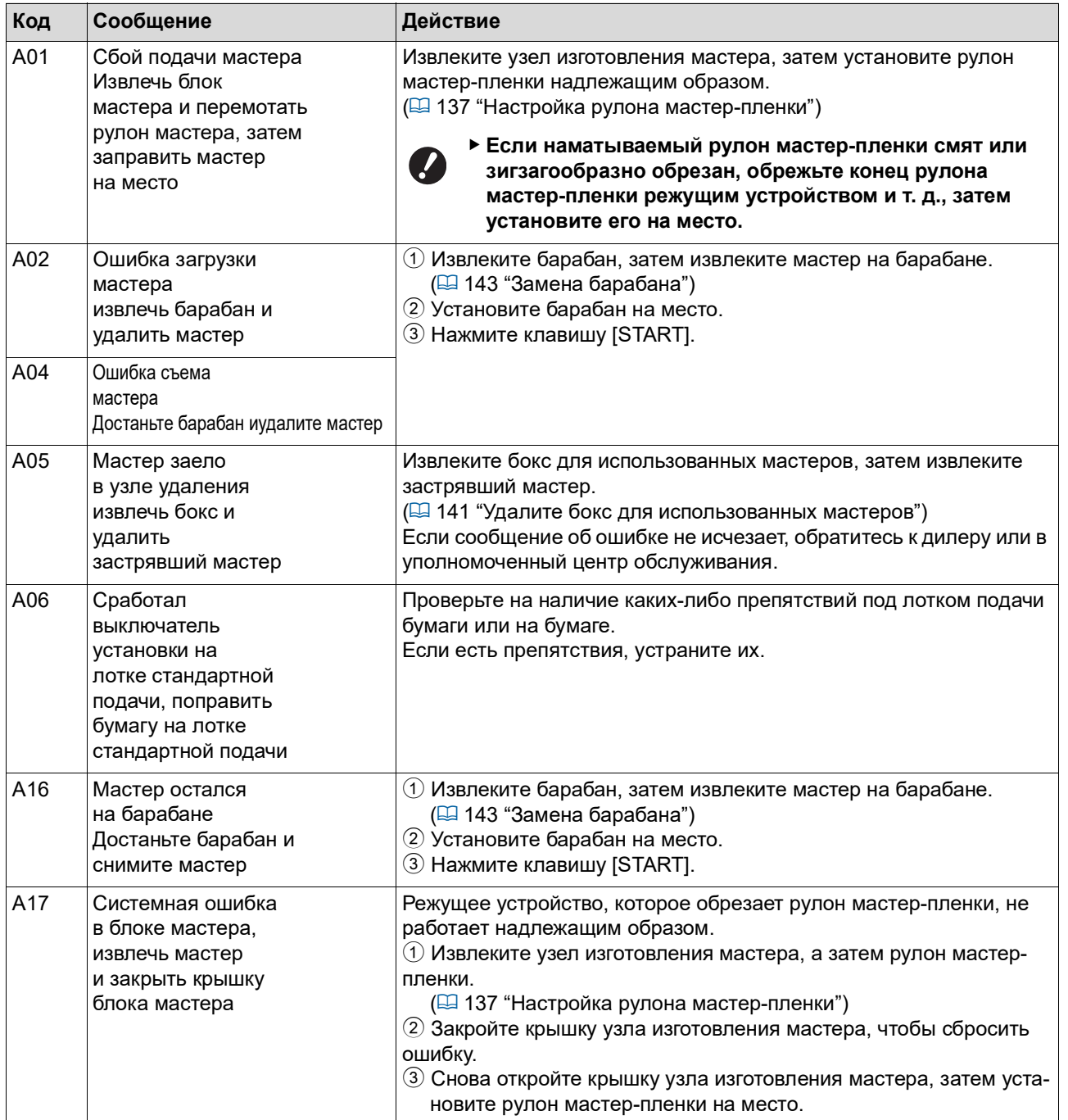

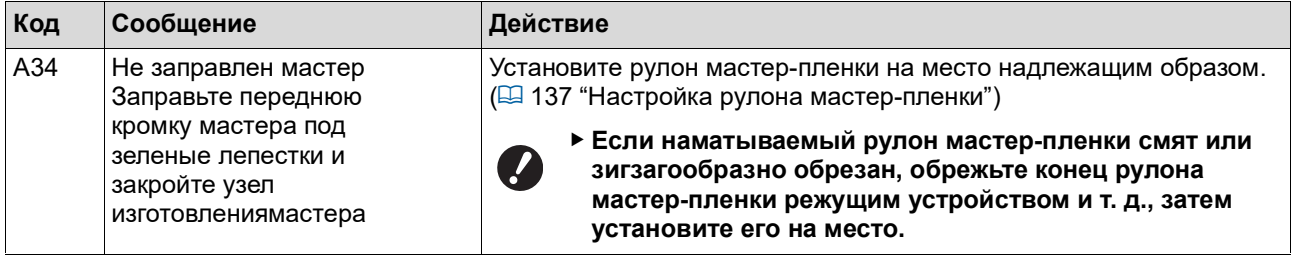

#### **В00-0000: ошибка дополнительной принадлежности**

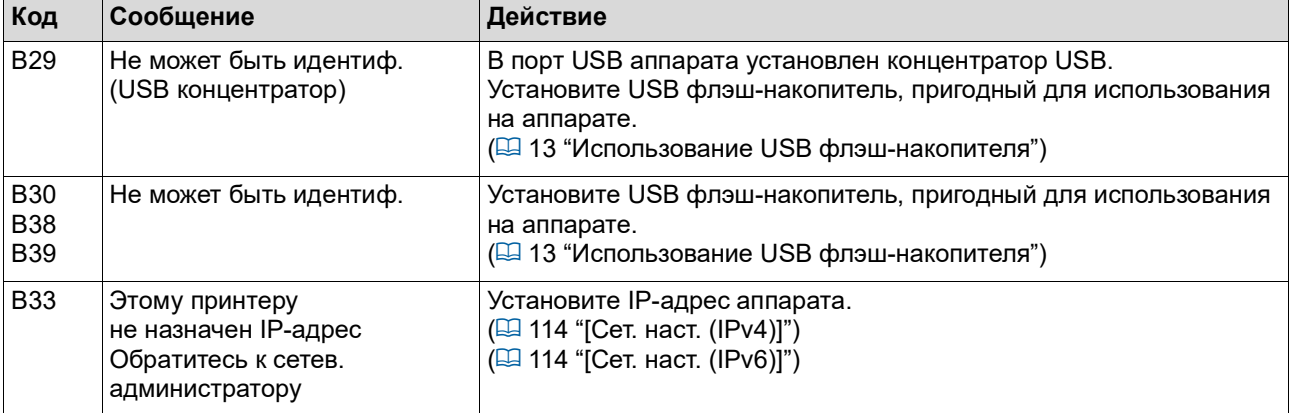

#### **C00-0000: ошибка при необходимости замены расходных материалов**

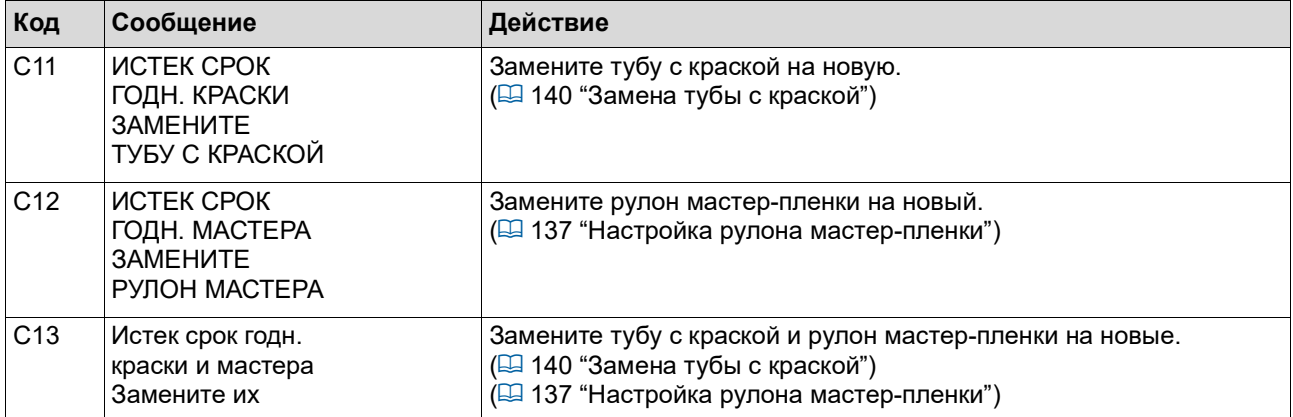

### ■ **D00-0000: ошибка установки**

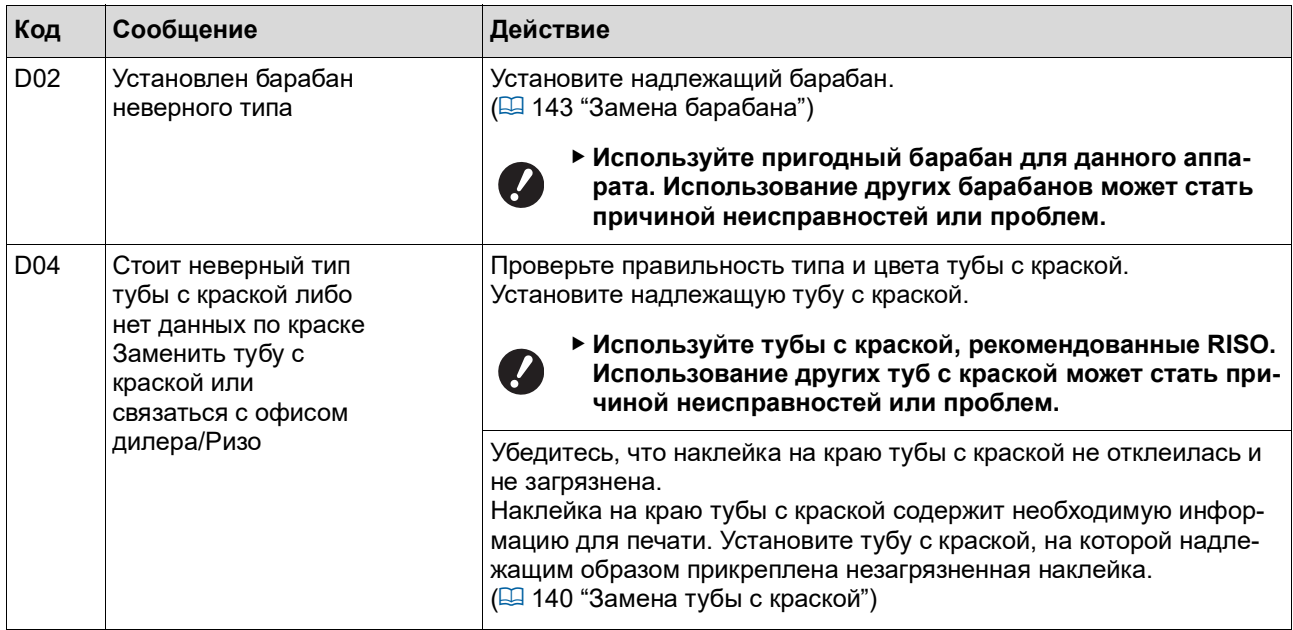

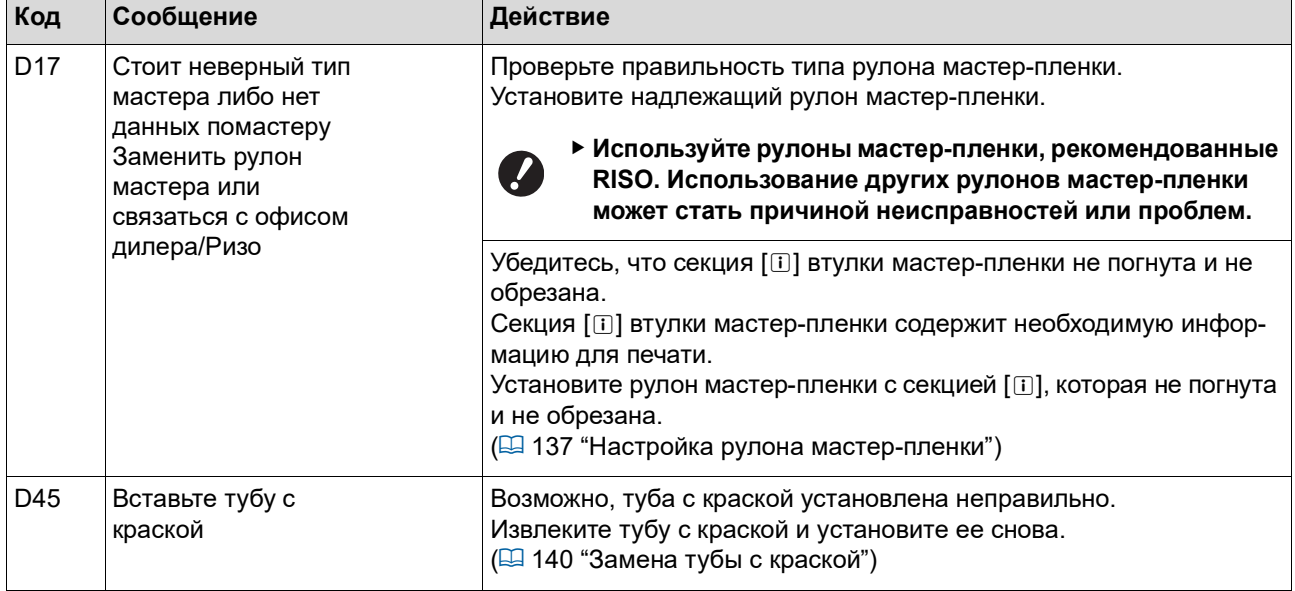

#### **E00-0000: ошибка при необходимости техобслуживания**

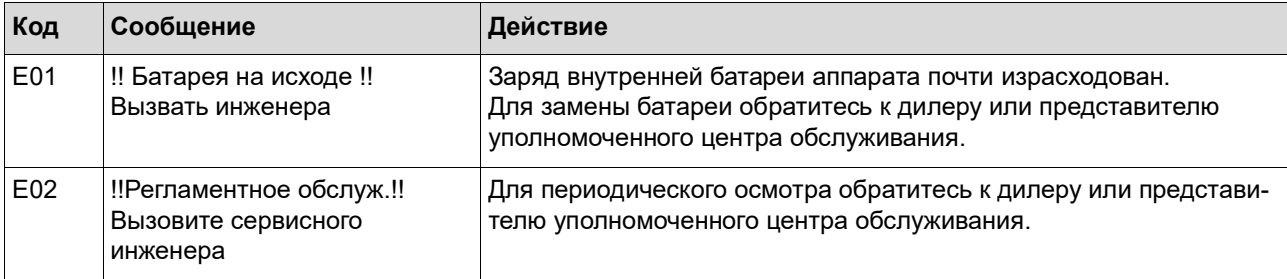

#### **F00-0000/G00-0000: Внимание**

B[Отмена] или [Продолжить] может отображаться на экране.

Чтобы прервать операцию, коснитесь [Отмена]. Коснитесь [Продолжить] для возобновления выполнения операции.

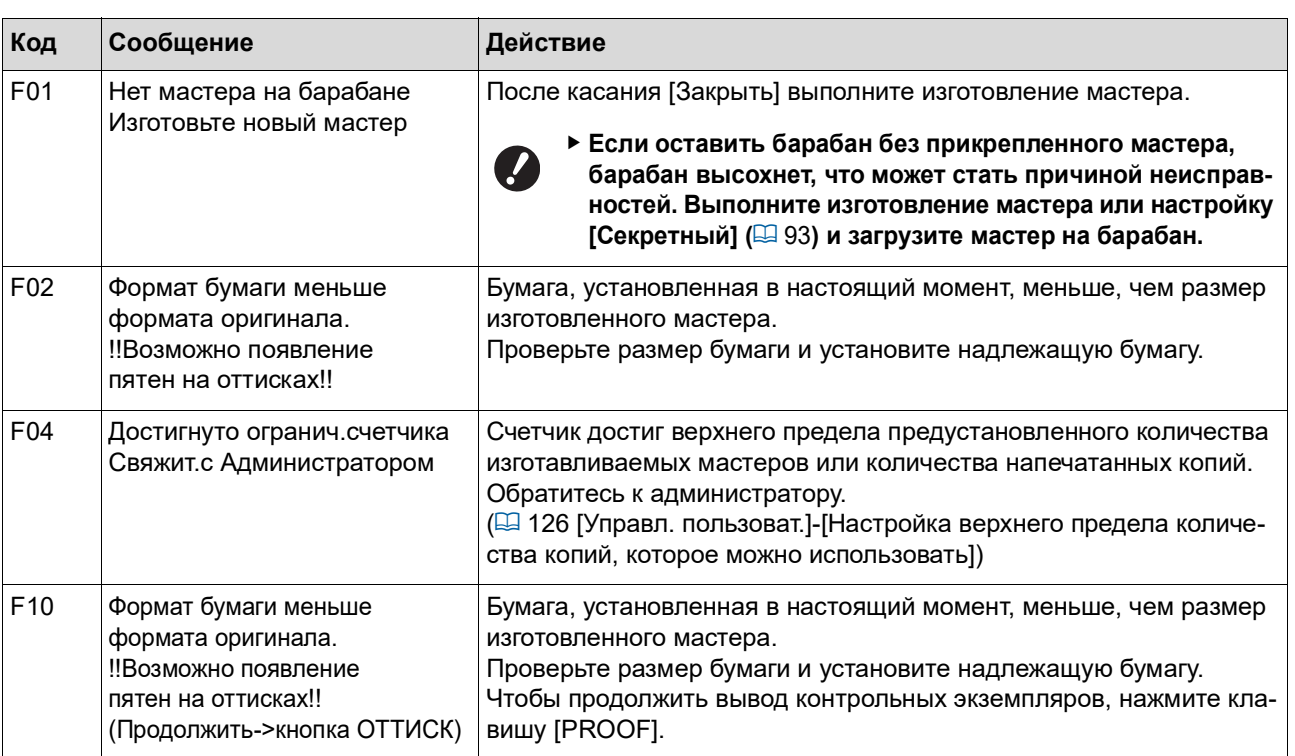

<span id="page-157-1"></span><span id="page-157-0"></span>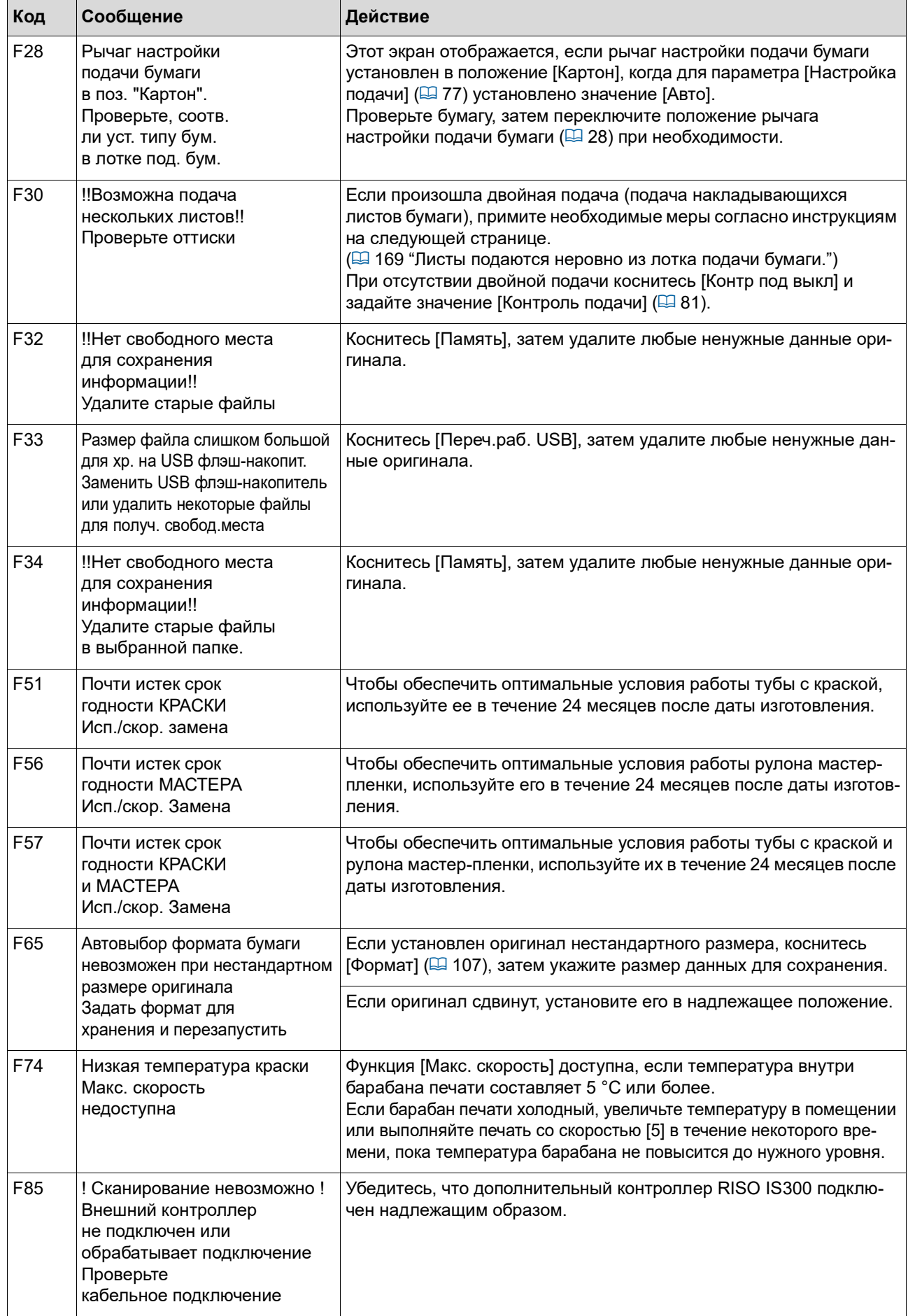

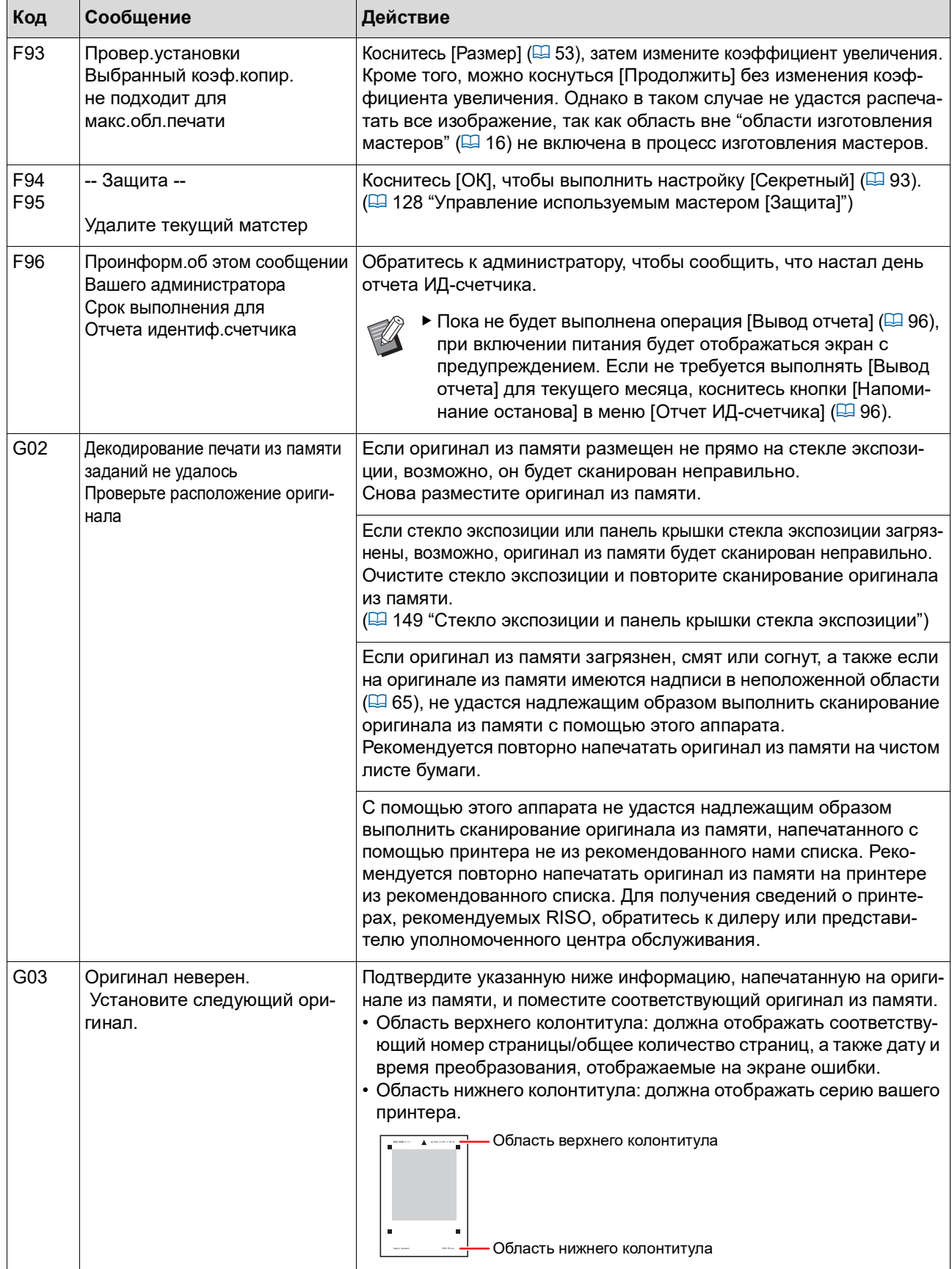

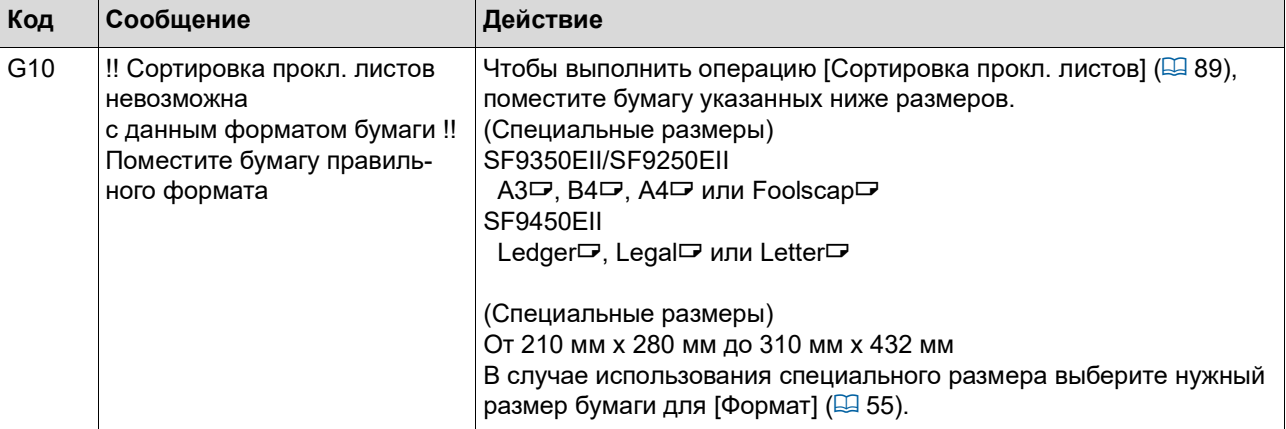

#### **J00: ошибка застревания бумаги**

На экране будет мигать положение, в котором застрял оригинал или бумага.

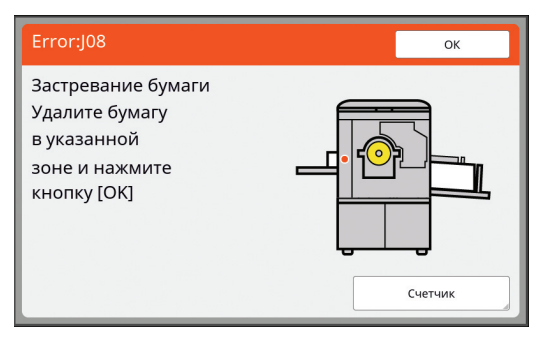

- BВо избежание застревания бумаги используйте надлежащую бумагу для печати.
	- (A 14 ["Бумага для печати"\)](#page-15-0)
- BПри размещении оригиналов в дополнительном автоматическом податчике оригиналов используйте надлежащие оригиналы.

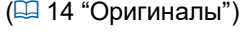

 $\mathscr{U}$ 

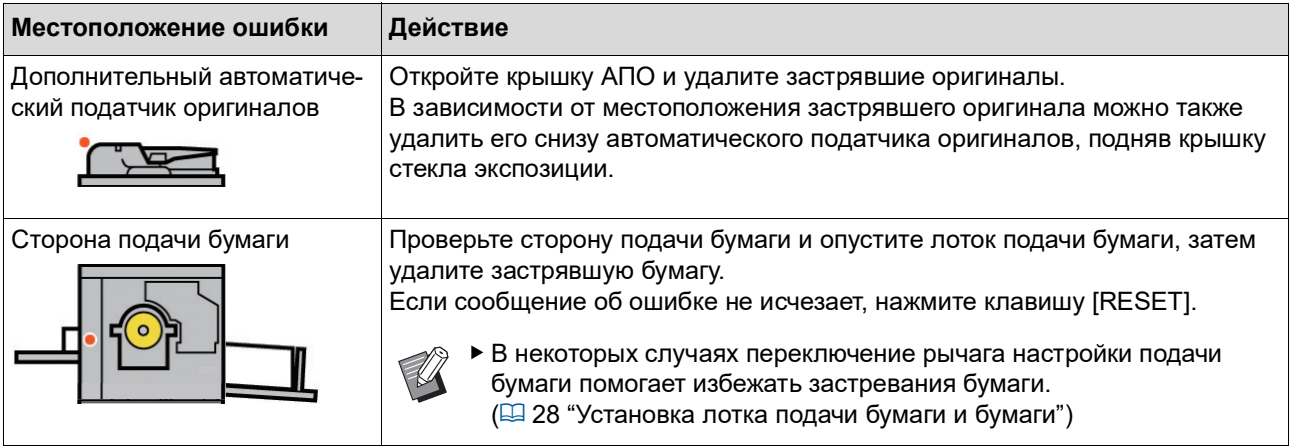

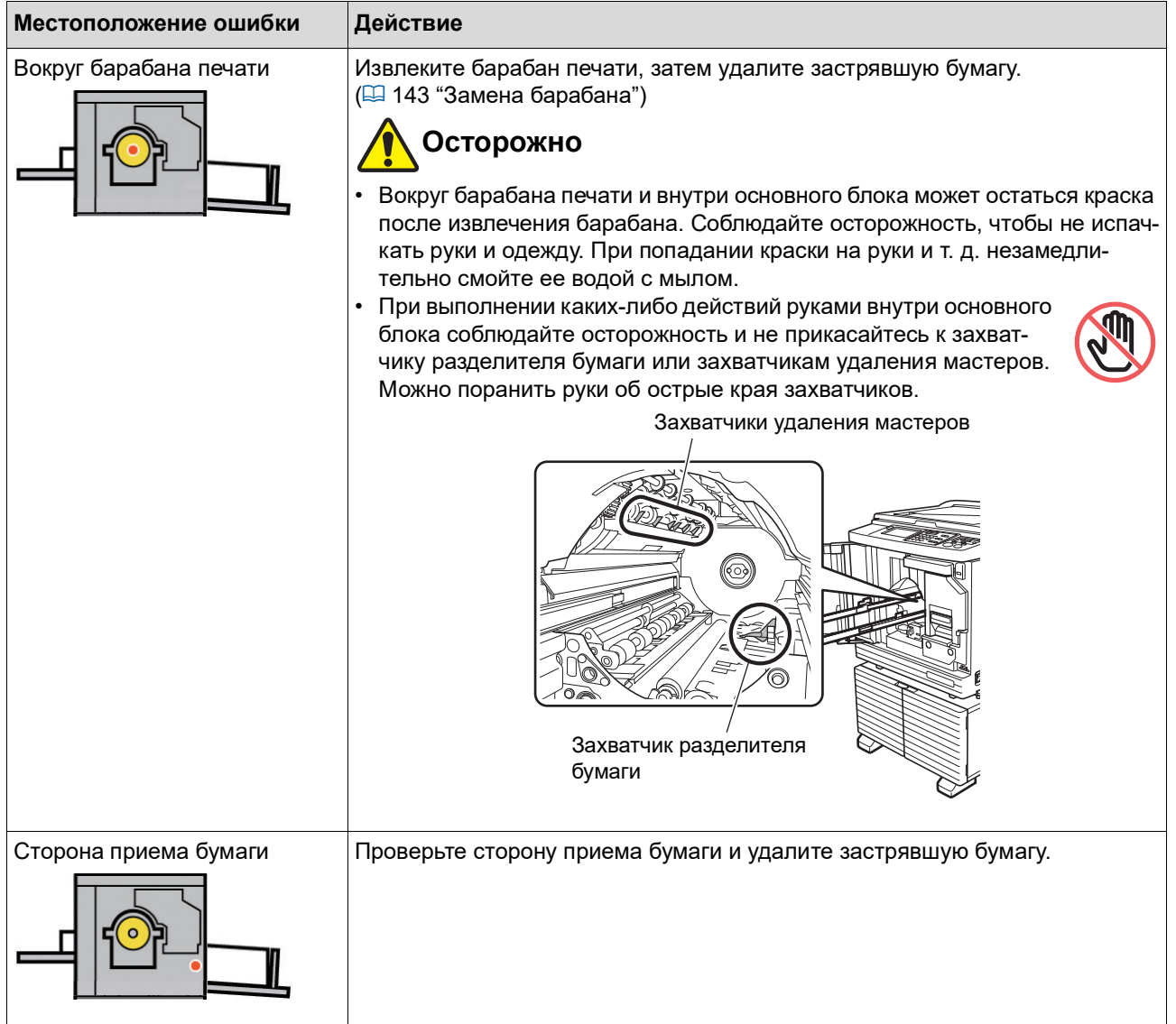

### Если отображается экран [Гид ввода данных по расходным материалам]

Для обеспечения оптимальных условий печати аппарат собирает информацию о расходных материалах. Если информацию не удается получить, отобразится экран [Гид ввода данных по расходным материалам]. Введите необходимое значение.

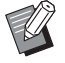

- <span id="page-160-0"></span>• Компания не несет ответственности за случаи, когда используются любые расходные материалы, отличные от рекомендованных компанией RISO. Кроме того, в таких случаях нет возможности предоставить надлежащие значения для настройки. Если неизвестны необходимые значения для настройки, рекомендуется выполнять регулировку изменением значения с [1] и далее, одновременно проверяя результаты печати.
- Если выполняются следующие операции, введенные значения будут удалены. В этом случае необходимо снова ввести эти значения.
	- Отключен и затем снова включен выключатель питания.
	- Нажата клавиша [WAKE-UP], когда активен спящий режим аппарата.

#### <span id="page-161-0"></span>**[Ввод данных по чернилам]**

1 Коснитесь [ОК] на следующем экране.

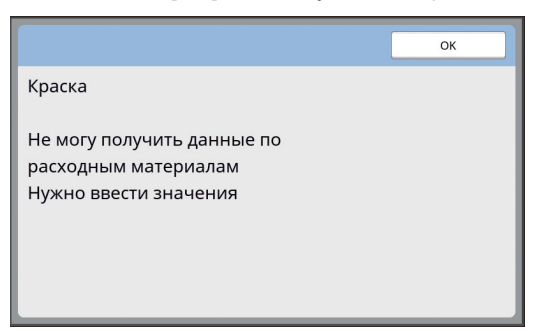

2 Установите элементы в соответствии со следующей таблицей.

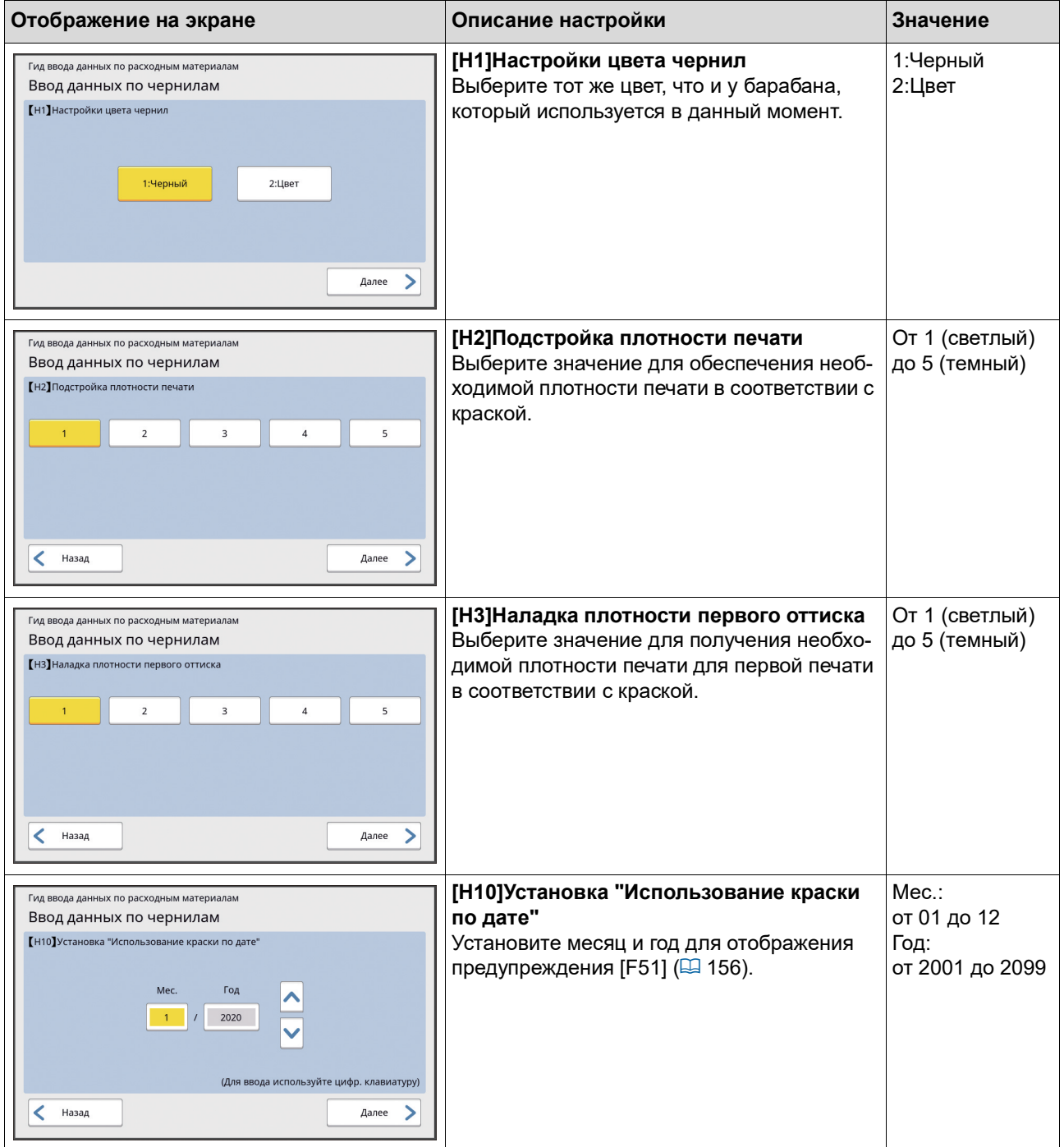

3 По завершении настройки отобразится экран подтверждения.

Проверьте значение, затем нажмите клавишу [START]. Отобразится основной экран.

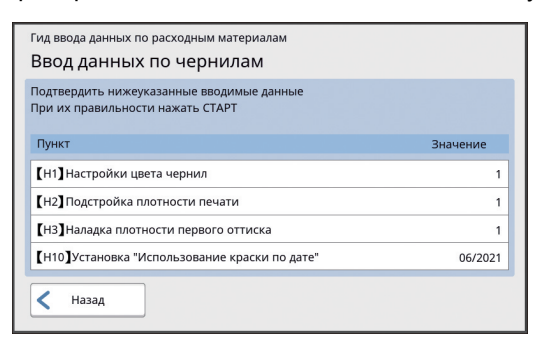

#### <span id="page-162-0"></span>**[Ввод данных по мастеру]**

1 Коснитесь [ОК] на следующем экране.

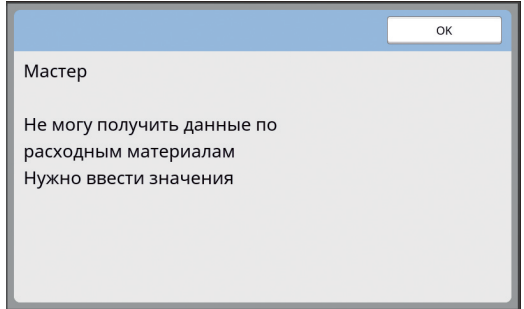

#### 2 Установите элементы в соответствии со следующей таблицей.

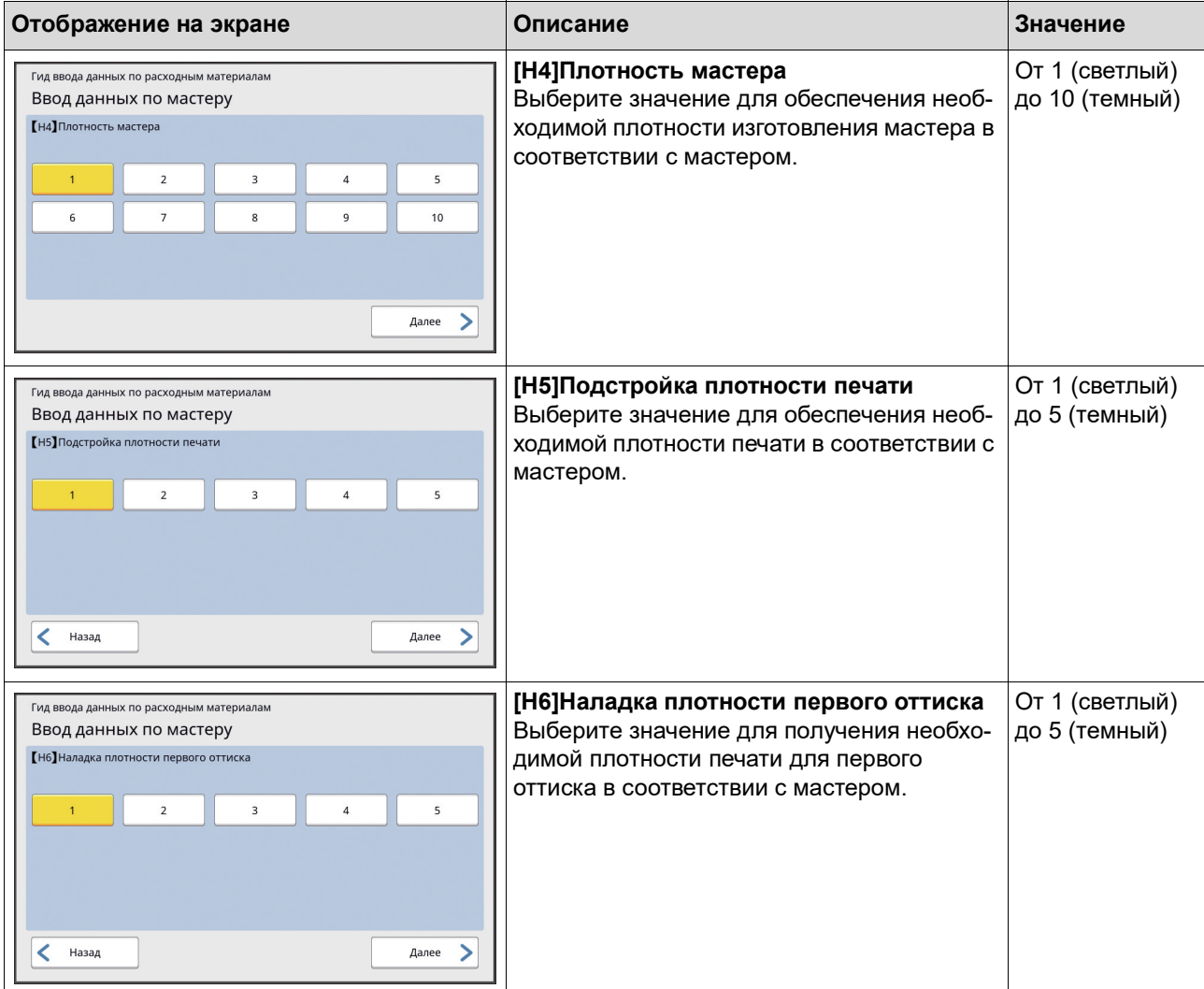

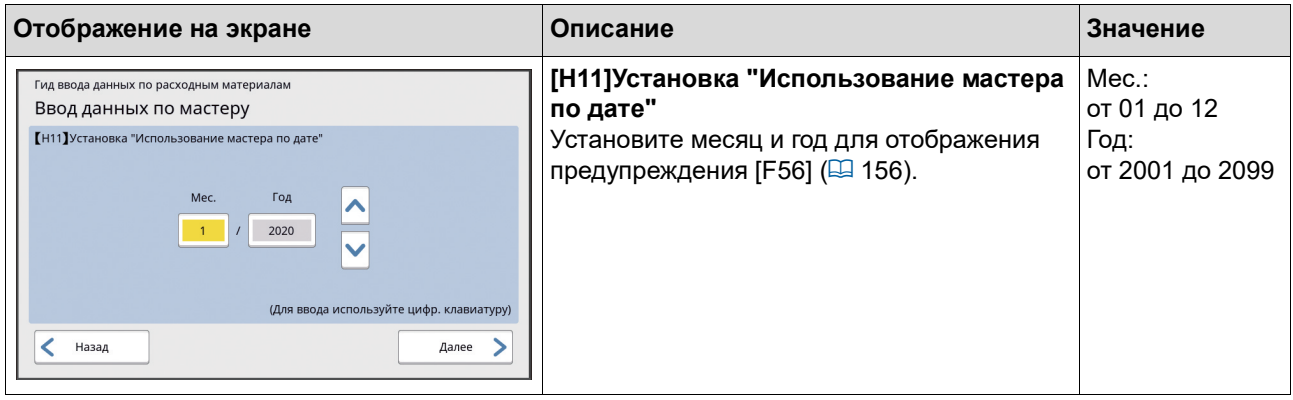

3 По завершении настройки отобразится экран подтверждения.

Проверьте значение, затем нажмите клавишу [START]. Отобразится основной экран.

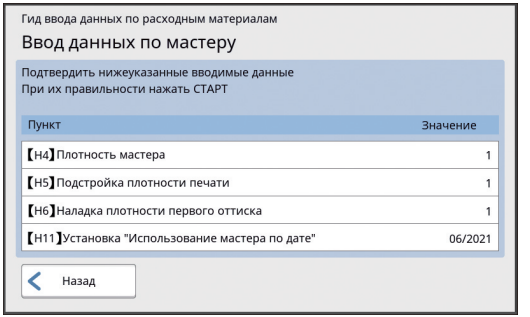

### **Поиск и устранение неисправностей**

Проверьте следующую таблицу и выполните соответствующие измерения перед обращением к дилеру или в уполномоченный центр обслуживания.

### **Осторожно**

Запрещается выполнять какие-либо действия (регулировку, ремонт и т. д.), не описанные в этом руководстве. Если требуется регулировка или ремонт, обратитесь к дилеру или в уполномоченный центр обслуживания.

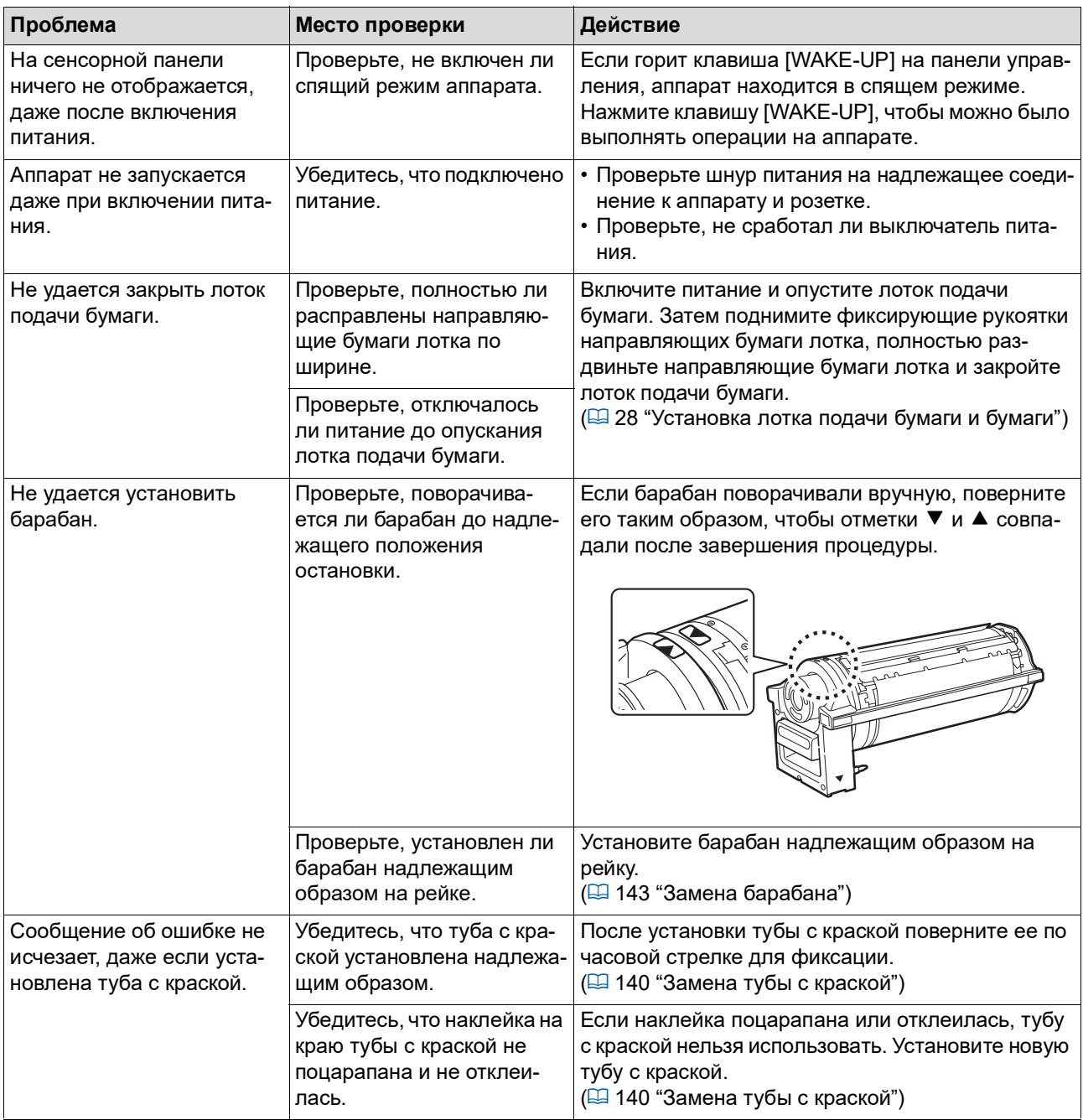

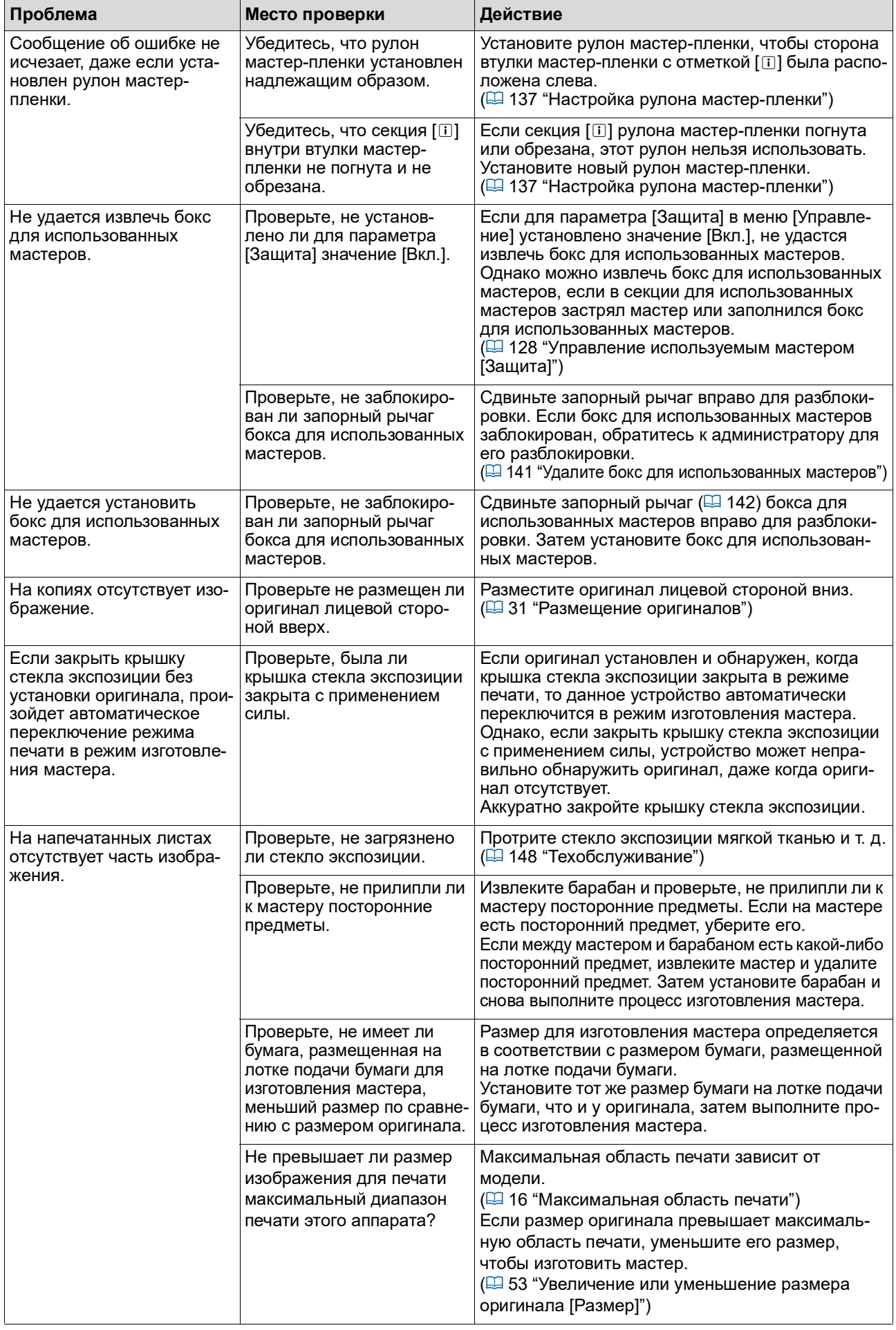

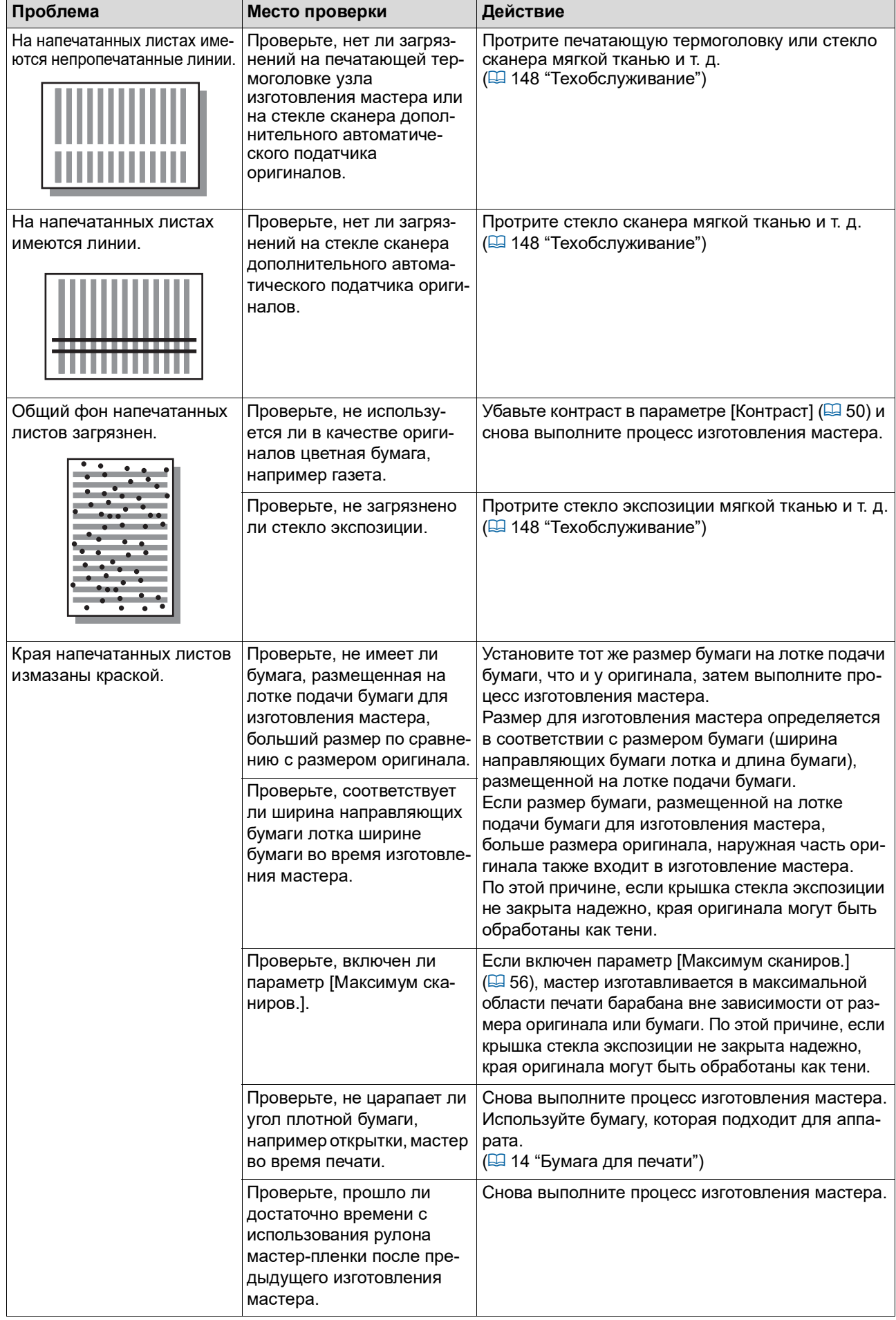

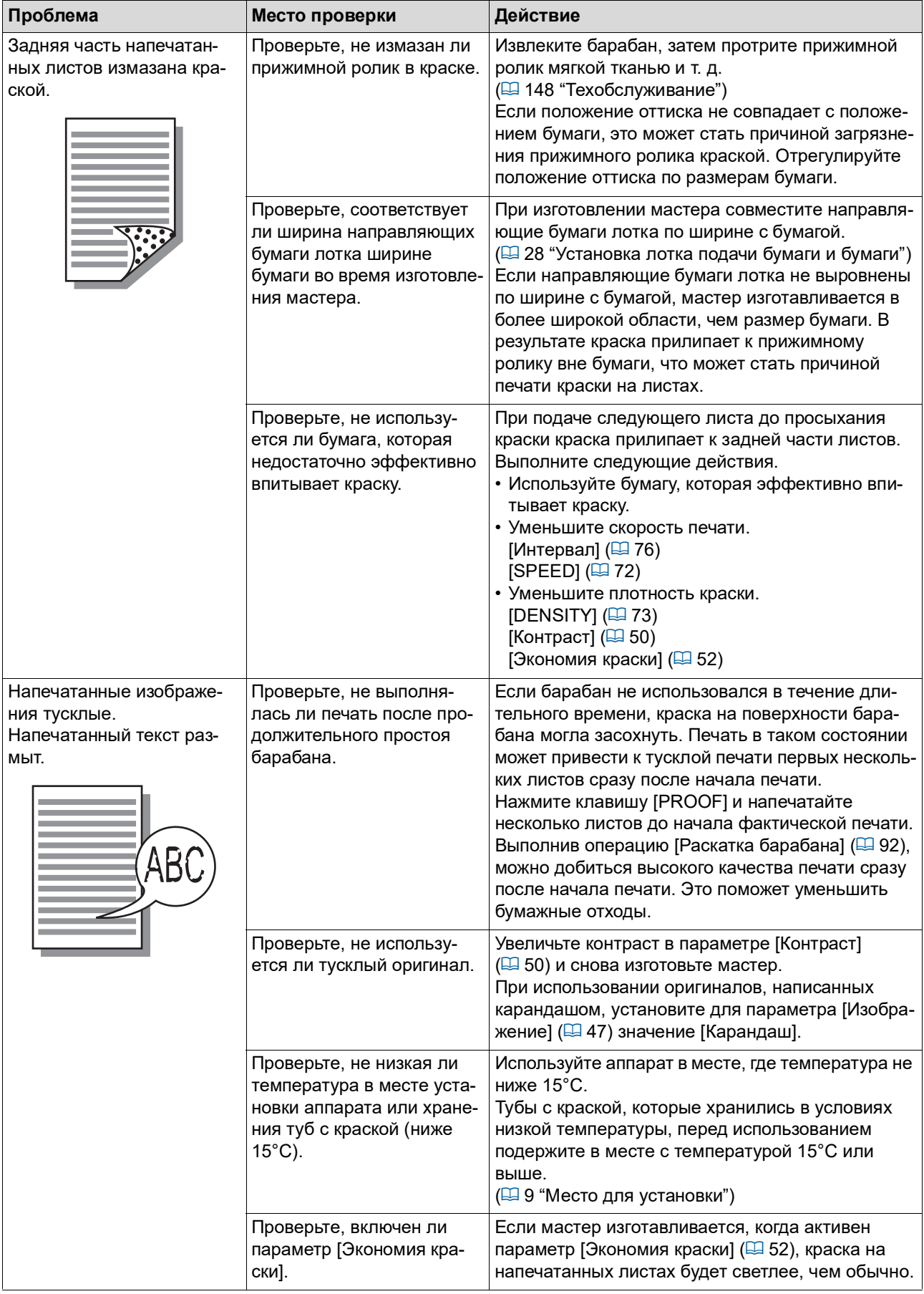

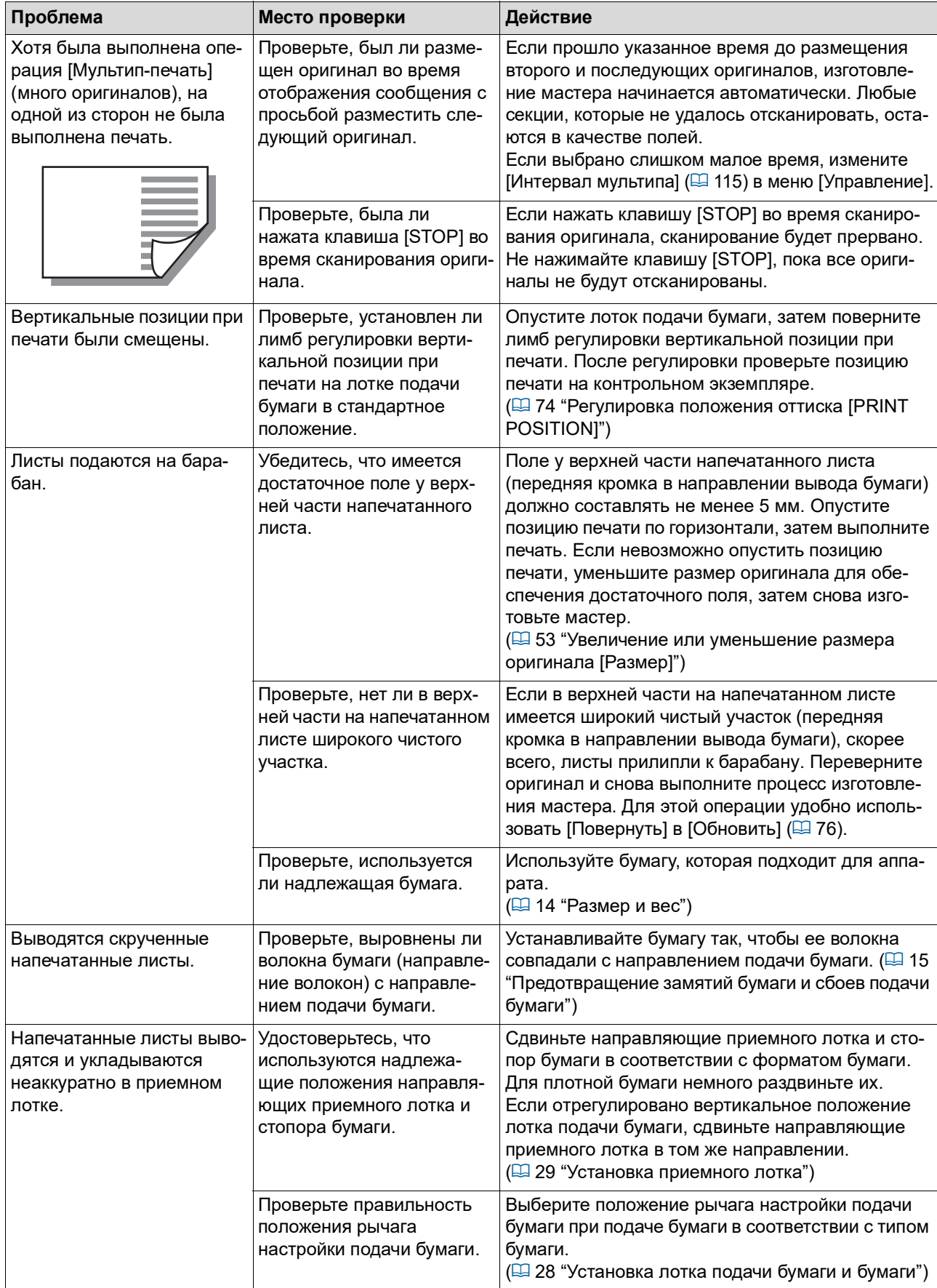

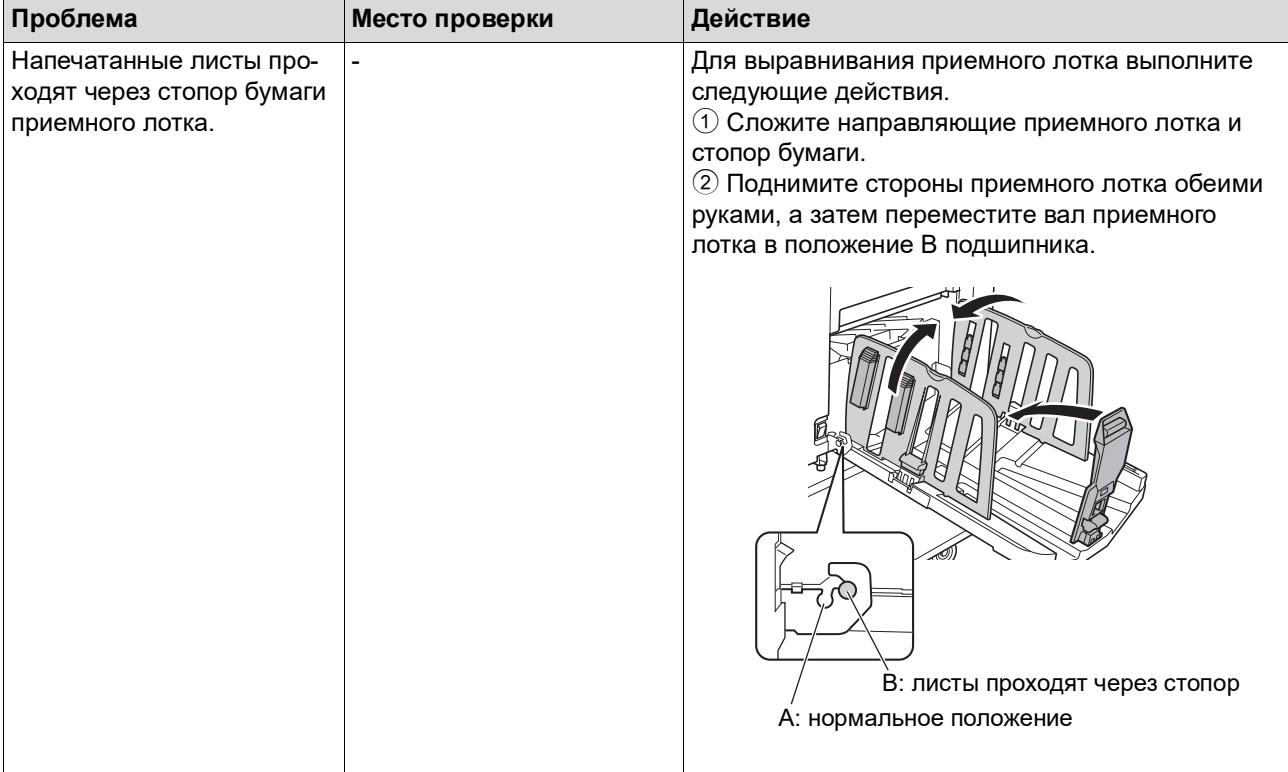

<span id="page-170-1"></span><span id="page-170-0"></span>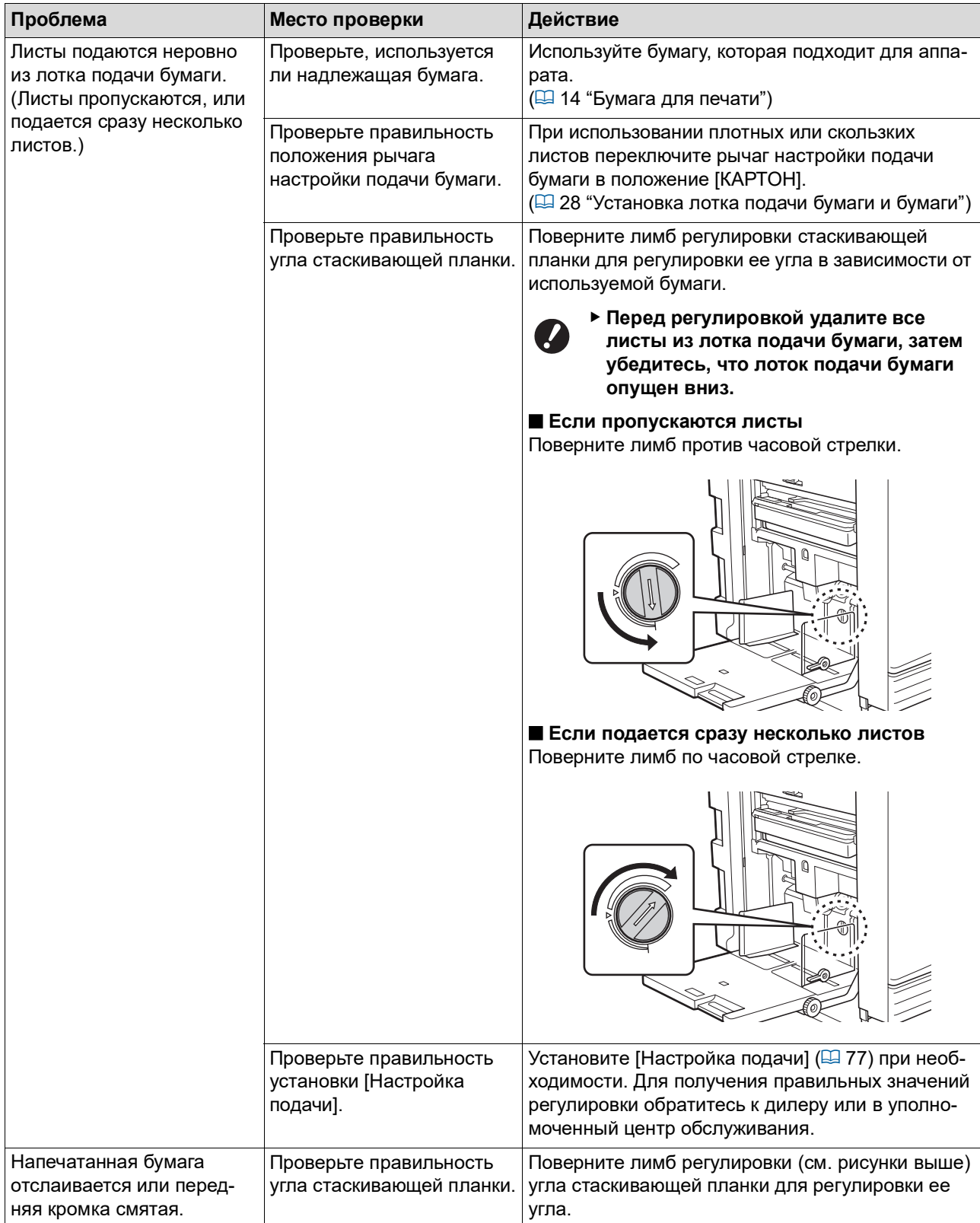

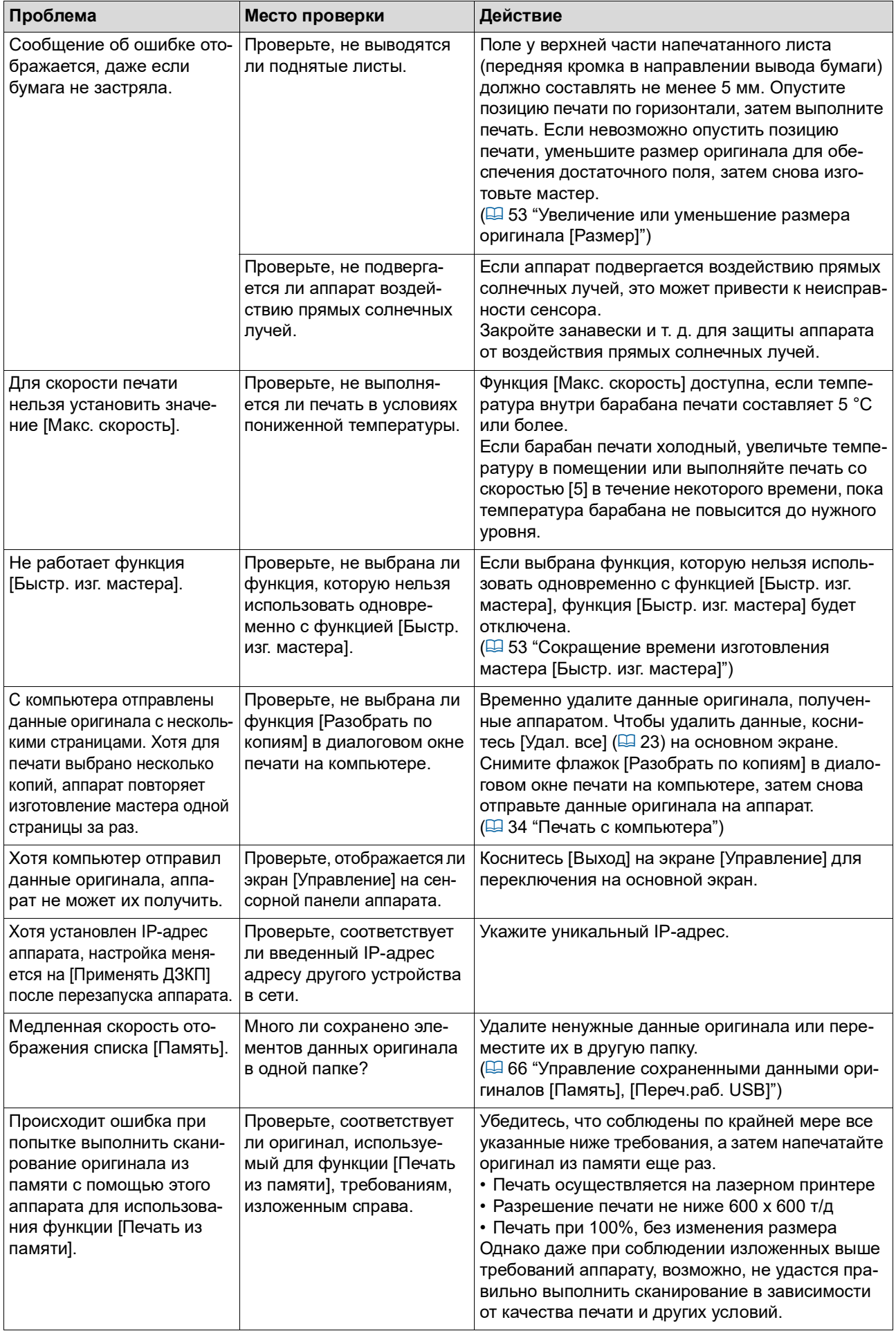

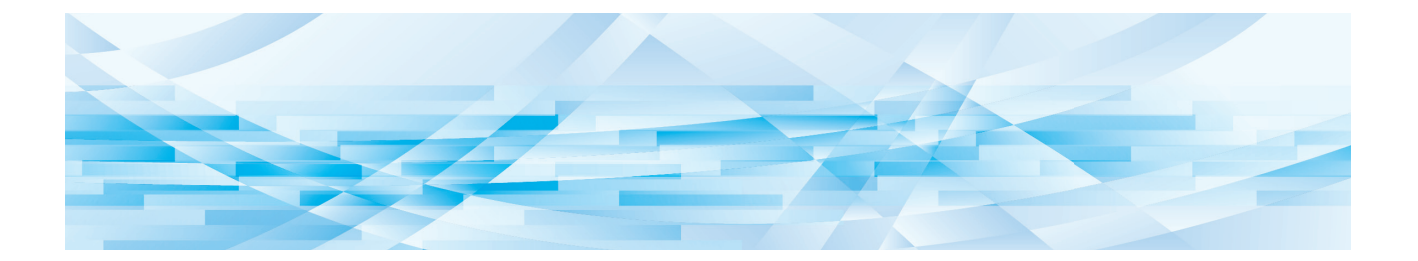

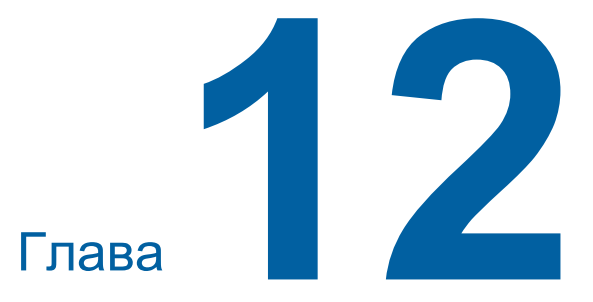

**Приложение**

### <span id="page-173-0"></span>**Дополнительные принадлежности**

Для расширения возможностей аппарата доступны разнообразные дополнительные принадлежности.

Для приобретения дополнительных принадлежностей обратитесь к дилеру или в уполномоченный центр обслуживания.

#### **Auto Document Feeder AF-VII (Автоматический податчик оригиналов)**

Автоматическая подача до прибл. 50 страниц оригиналов.

#### **Цветной барабан**

Позволяет легко выполнять замены цветов печати с помощью простой замены барабана. (Специальный корпус прилагается.)

#### **Wide Stacking Tray (Лоток широкой укладки)**

Приемный лоток, который подходит для бумаги размером до 310 мм × 555 мм.

#### ■ **IC Card Reader Activation kit RG (Комплект активации RG устройства для считывания карт)**

Позволяет выполнять управление посредством отдельного пользователя, а также повышает безопасность благодаря использованию IC-карт. Чтобы использовать IC-карты, необходимо настроить [Распознавание] ( $\boxplus$  [122\)](#page-123-0) в меню [Управление].

#### **Job Separator IV; NIII (Разделитель тиражей IV;NIII)**

Позволяет легко разделять напечатанные листы благодаря вставке ленты при использовании функции [Разделение тиражей] (**4 [89](#page-90-1)**).

#### **Card Feed Kit (Комплект подачи открыток)**

Узел для фиксированной подачи бумаги указанного ниже весового диапазона. От 100 г/м2 до 400 г/м2

#### **Envelope Feed Kit (Комплект подачи конвертов)**

Узел для фиксированной подачи конвертов.

#### **RISO Controller IS300 (Контроллер RISO IS300)**

Специальный контроллер, который позволяет использовать аппарат в качестве подключенного по сети принтера PostScript 3.

#### **RISO Printer Driver for Macintosh (Драйвер принтера RISO для Macintosh)**

Драйвер принтера, который позволяет использо-<br>вать аппарат на Mac OS.

## **Технические характеристики**

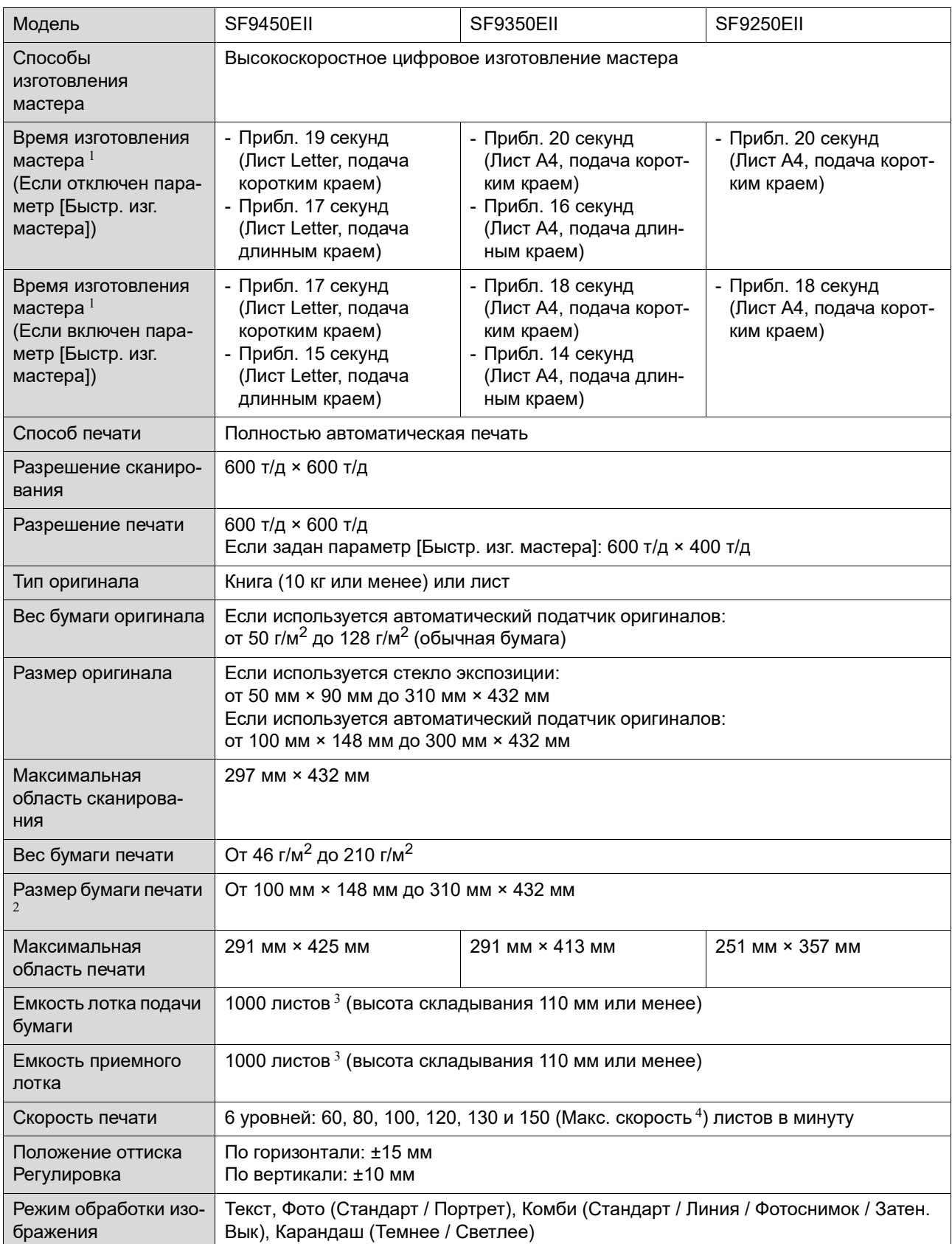

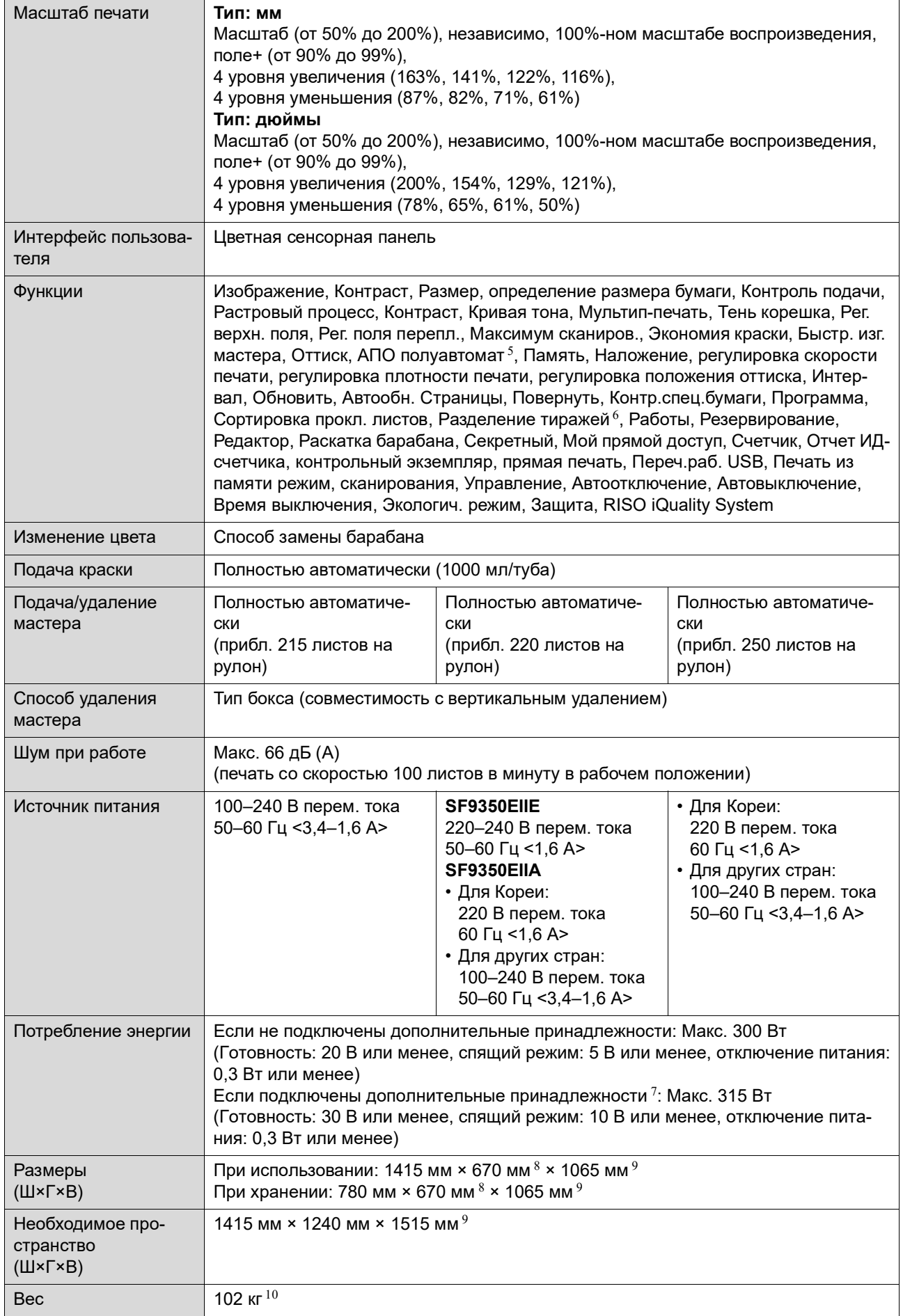

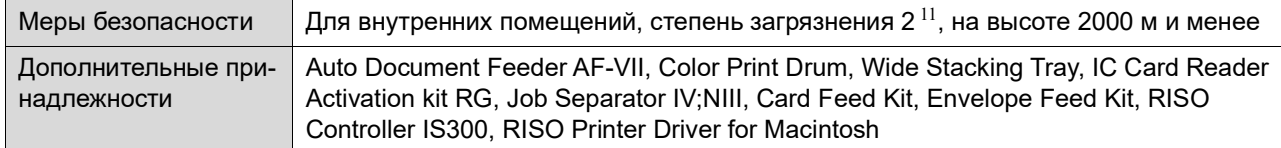

<sup>1</sup> Значение измерения при 100%-ном масштабе воспроизведения.

- <sup>2</sup> Если установлен дополнительный лоток широкой укладки, можно использовать бумагу размером до 310 мм × 555 мм с настройкой [Ввод данных бумаги]. В зависимости от типа и размера бумаги, возможно, не удастся правильно выровнять бумагу.
- $3$  При использовании следующего веса бумаги: от 64 г/м<sup>2</sup> до 80 г/м<sup>2</sup>
- <sup>4</sup> Если температура внутри барабана ниже 5°C, кнопка [Макс. скорость] не действует.
- 5 Используется, если установлен дополнительный автоматический податчик оригиналов.
- <sup>6</sup> Используется, если установлен дополнительный разделитель тиражей.
- <sup>7</sup> Если установлены все дополнительные принадлежности.
- –Автоматический податчик оригиналов
- –Разделитель тиражей
- –Устройство для считывания карт
- $8$  Глубина не учитывает стабилизаторы для специальной стойки.<br>9 Высота учитывает специальную стойку
- <sup>9</sup> Высота учитывает специальную стойку.
- $10$  Вес не учитывает краску, рулон мастер-пленки и стойку.
- <sup>11</sup> Степень загрязнения окружающей среды вследствие наличия загрязнений и пыли в воздухе. Степень "2" соответствует общей среде внутри помещения.

#### **Примечания**

- Технические характеристики и тип продукта могут изменяться без предварительного уведомления.
- Обратите внимание, что вследствие постоянных улучшений и изменений аппарата некоторые изображения и объяснения в настоящем руководстве могут не соответствовать фактическим условиям.

### **Указатель**

### **Numerics**

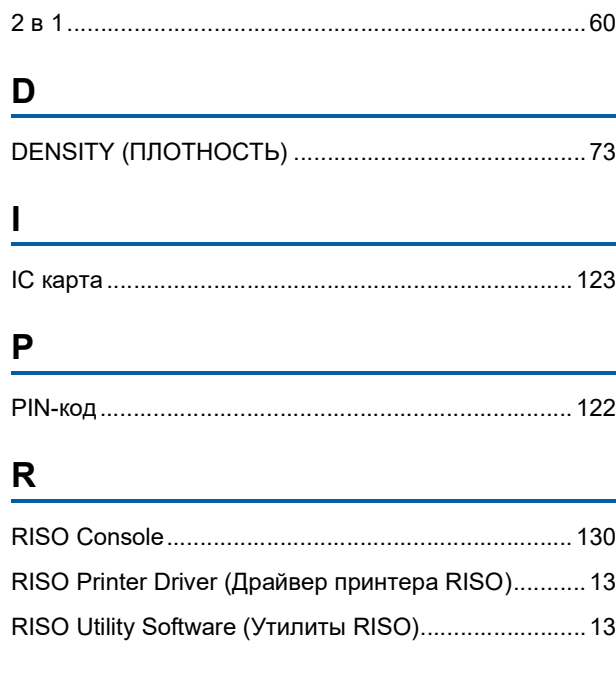

### $\mathbf{s}$

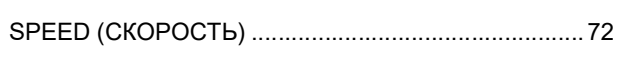

### $\overline{U}$

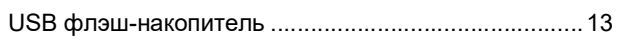

<u> 1990 - Jan Barat, prima politik (</u>

<u> 1990 - Johann Barbara, martxa</u>

### $\overline{A}$

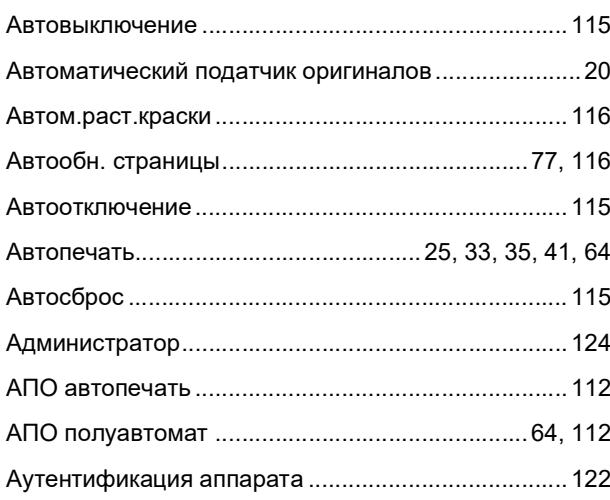

### Б

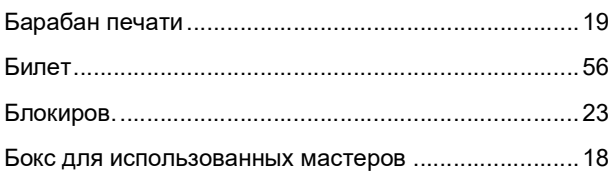

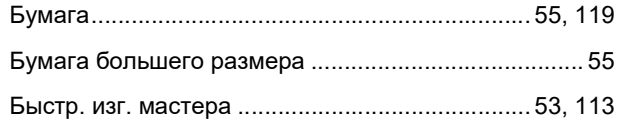

### $\mathbf B$

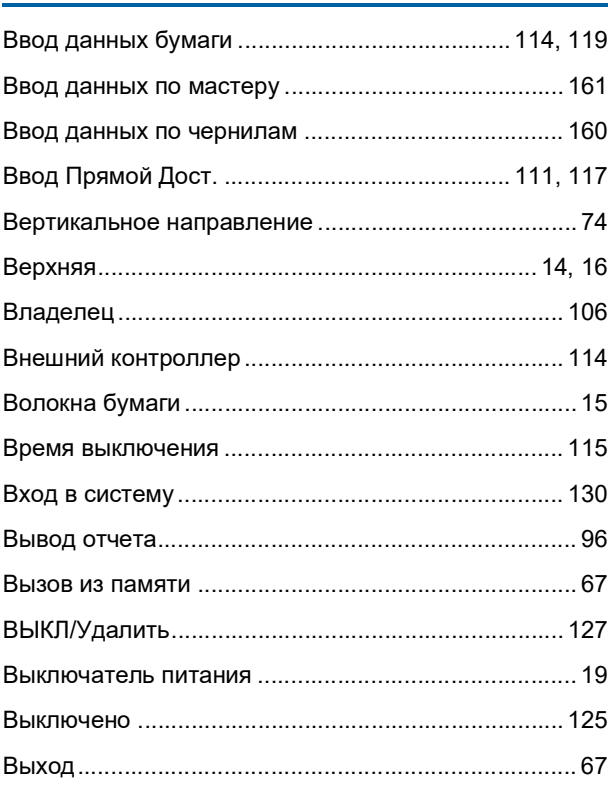

# $\Gamma$  and  $\Gamma$  and  $\Gamma$  and  $\Gamma$  and  $\Gamma$

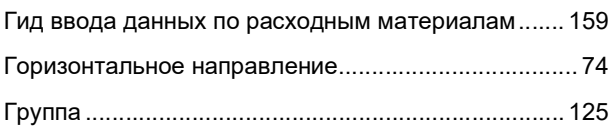

### $\overline{A}$  and  $\overline{A}$  and  $\overline{A}$  and

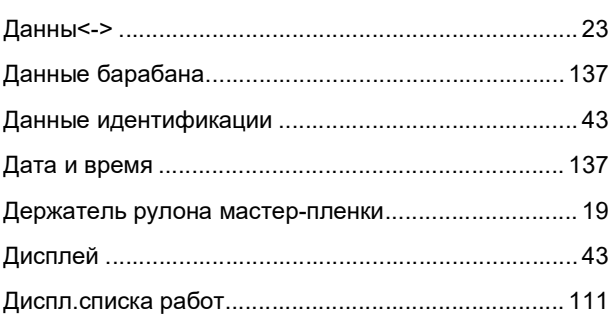

### $\mathbf{3}$

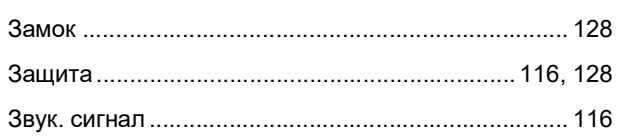

#### Глава 12 Приложение 177

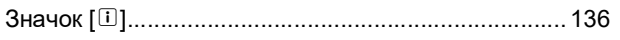

### $\mathsf{M}$

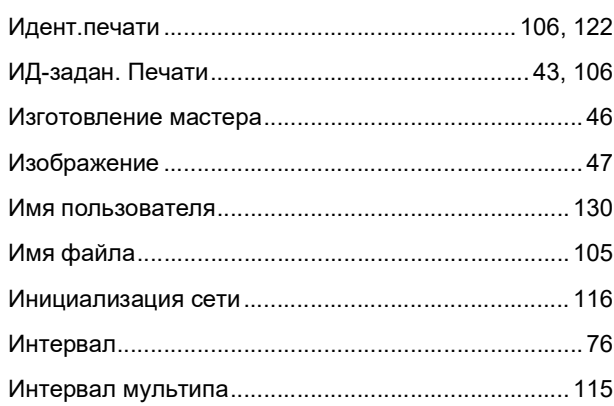

## $\overline{\mathbf{K}}$

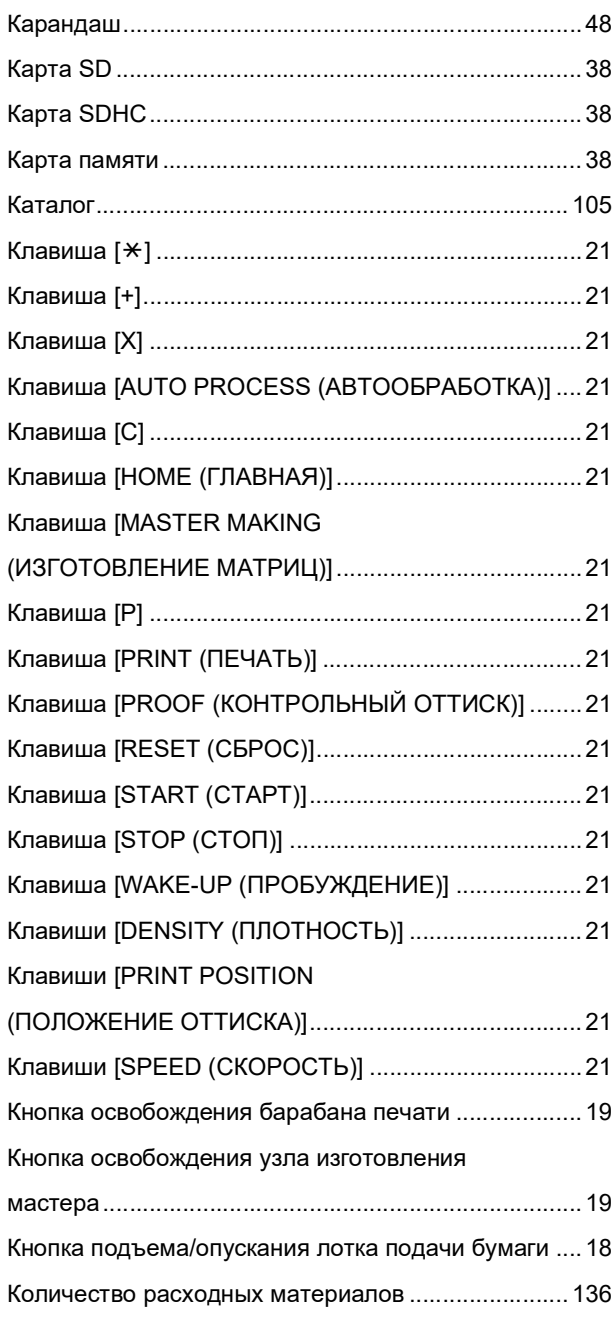

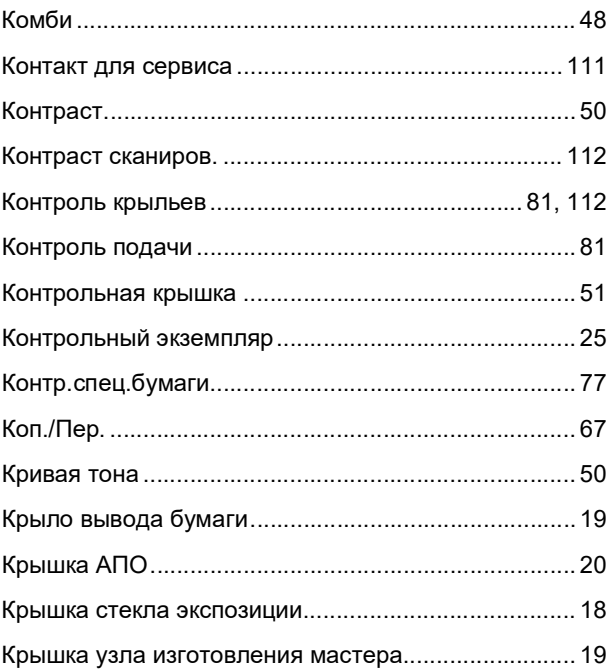

### Л

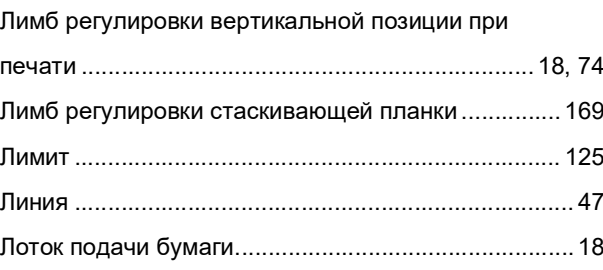

### M

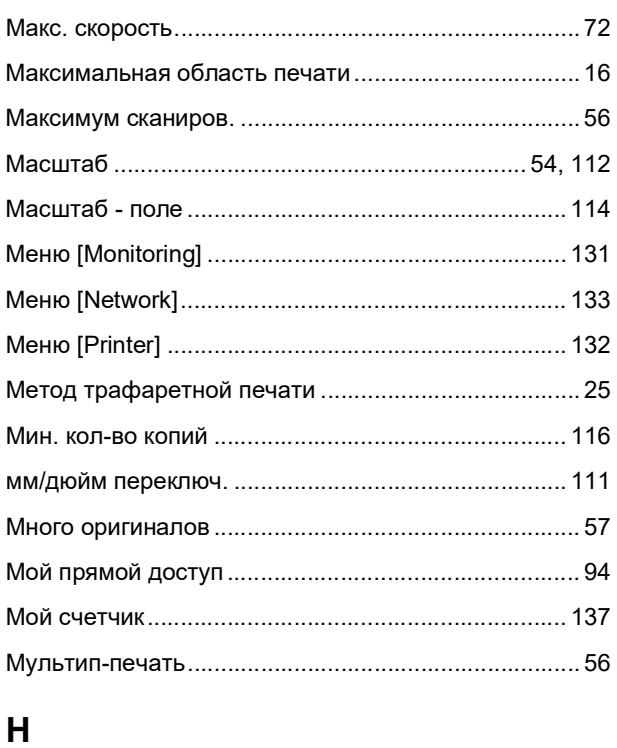

### $12$

#### 178 Глава 12 Приложение

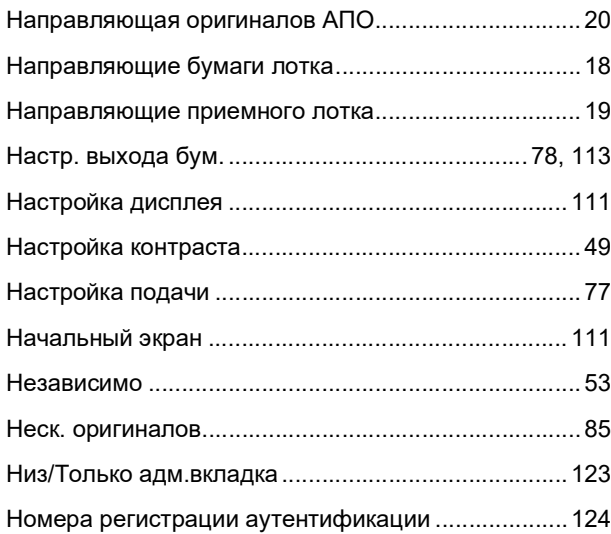

### $\mathbf{o}$

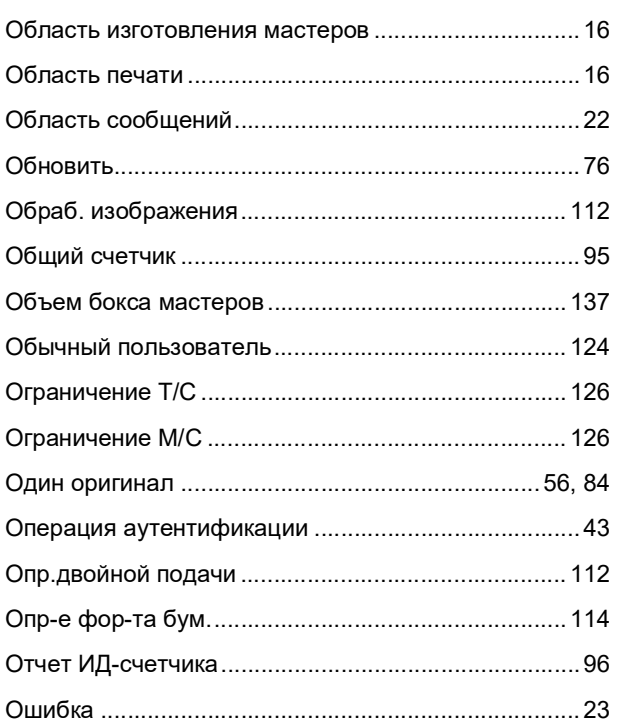

## $\mathsf{\Pi}$

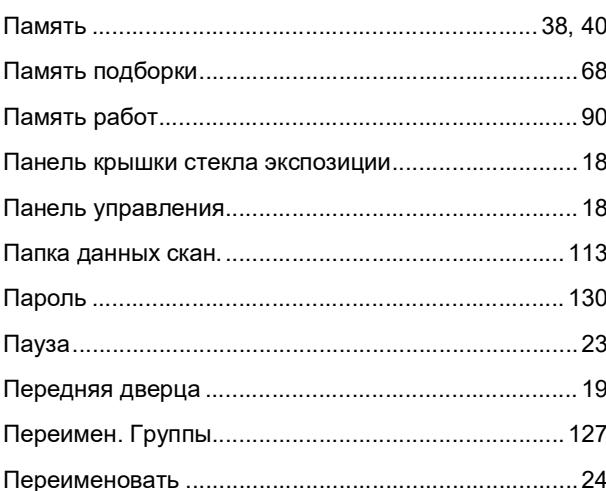

<u> 1989 - Jan Barbara Barat III, martx</u>

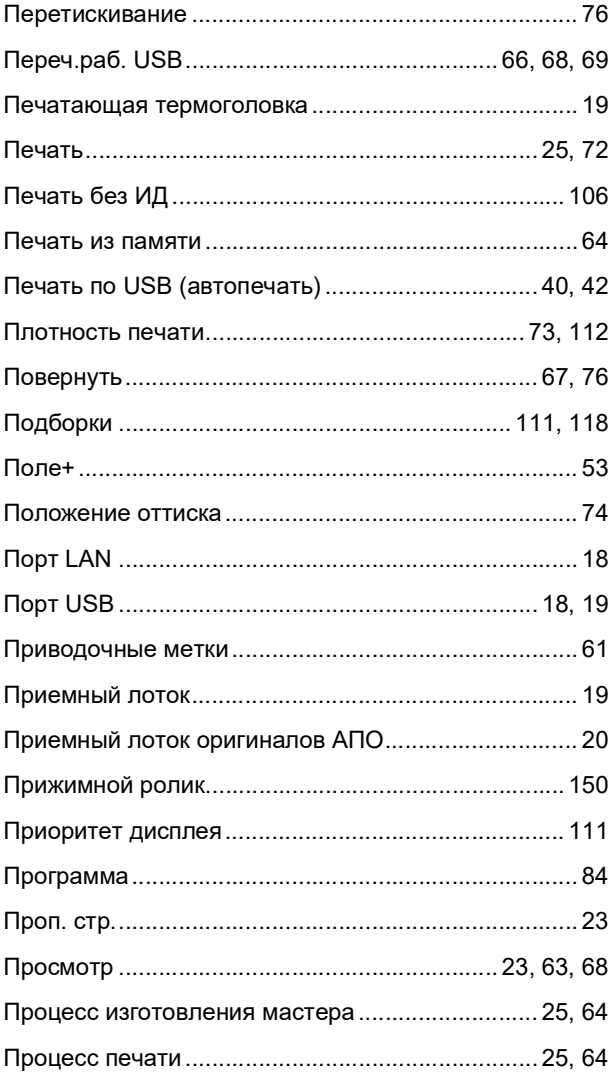

## $\boldsymbol{\mathsf{P}}$

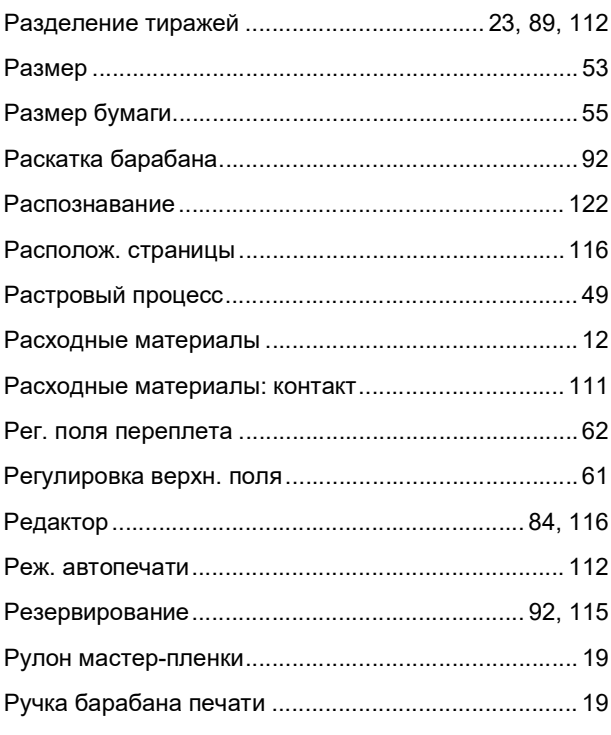
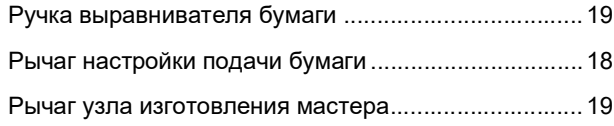

### $\mathbf C$

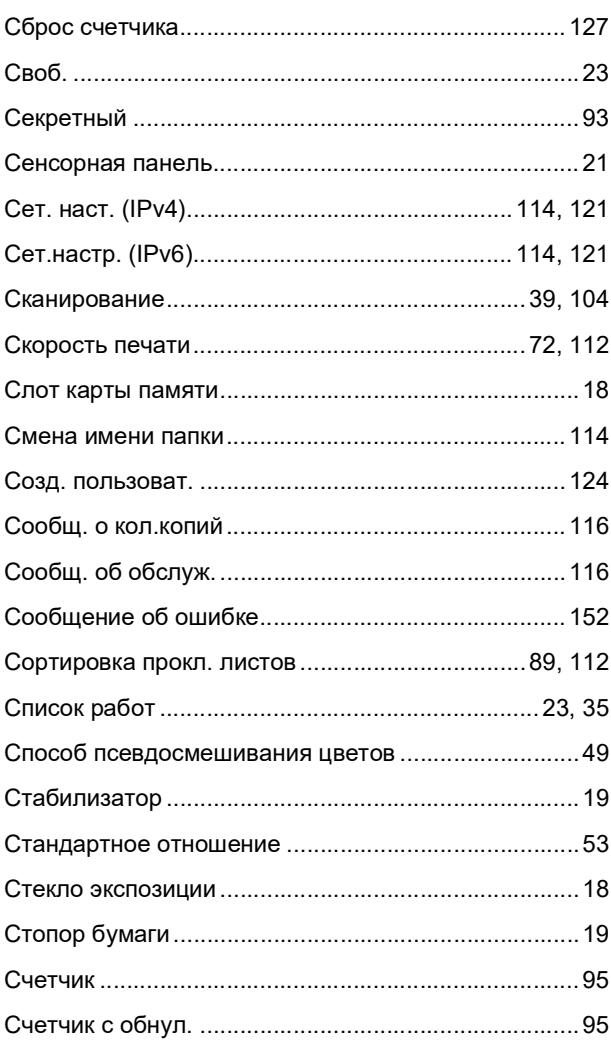

# $\mathbf T$

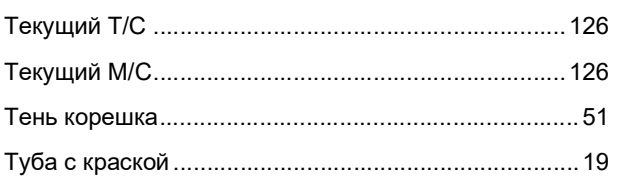

# $\frac{y}{x}$

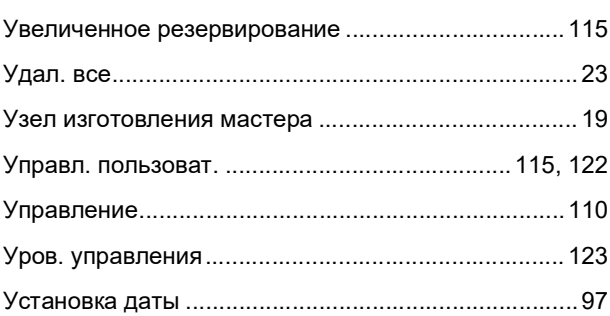

#### $\Phi$

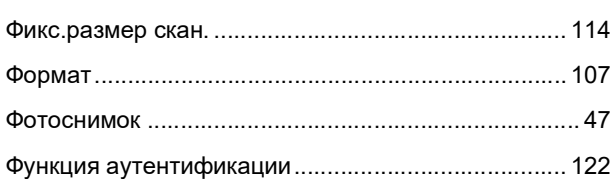

### Ц

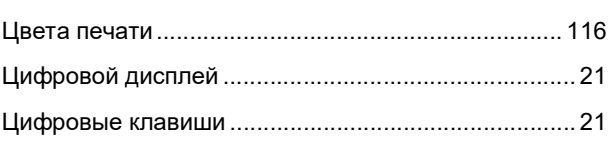

# Ч

# $\underline{\underline{\mathsf{m}}}$

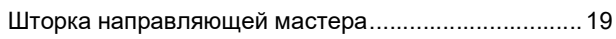

### $\mathbf{3}$

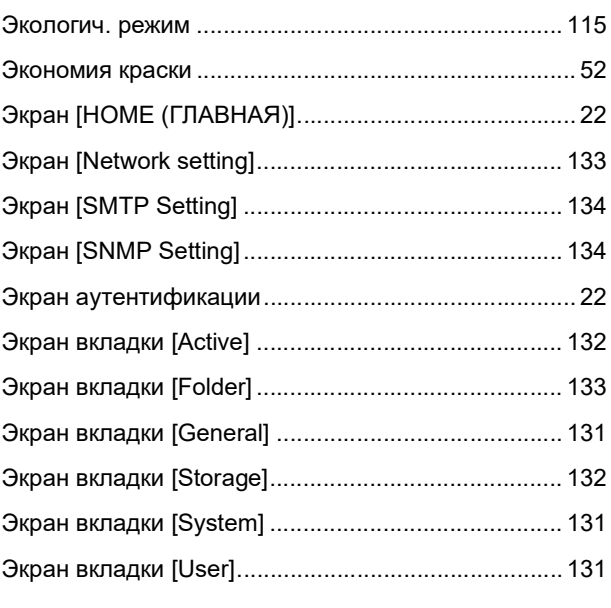

#### Я

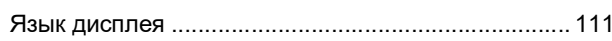

#### Глава 12 Приложение

# Уведомление для стран-членов Европейского союза

# RISO, охрана окружающей среды и Директива по утилизации электрического и электронного оборудования (Директива W.E.E.E)

# Что представляет собой Директива WEEE?

Целью Директивы WEEE является сокращение отходов и обеспечение утилизации электрического и электронного оборудования по завершении срока его службы.

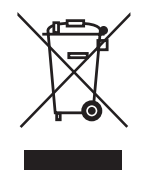

# Что означает изображение перечеркнутого бачка на колесах?

Изображение перечеркнутого бачок на колесах указывает, что данный продукт должен утилизироваться отдельно от обычных отходов. Для получения сведений об утилизации обратитесь к вашему агенту по обслуживанию компании RISO.

### Что означает изображение сплошной полосы под бачком на колесах?

Сплошная полоса под перечеркнутым бачком на колесах указывает, что данный продукт был выпущен на рынок после 13-го августа 2005 г.

# К кому следует обращаться для получения более подробных сведений о Директиве WEEE?

Для получения дополнительных сведений следует обращаться к вашему агенту по обслуживанию компании RISO.

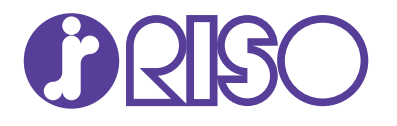

По nоводу расходных материалов и обслуживания обращайтесь: